BA01957F/00/DE/02.22-00

01.03.zz (Gerätefirmware)

71567320 2022-04-12

# Betriebsanleitung Levelflex FMP51 Modbus

Geführtes Radar

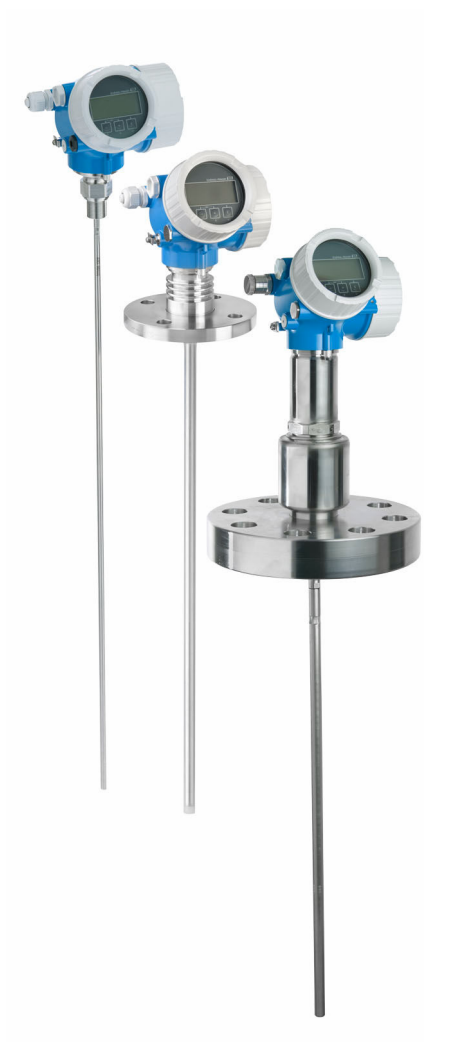

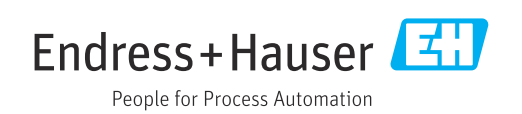

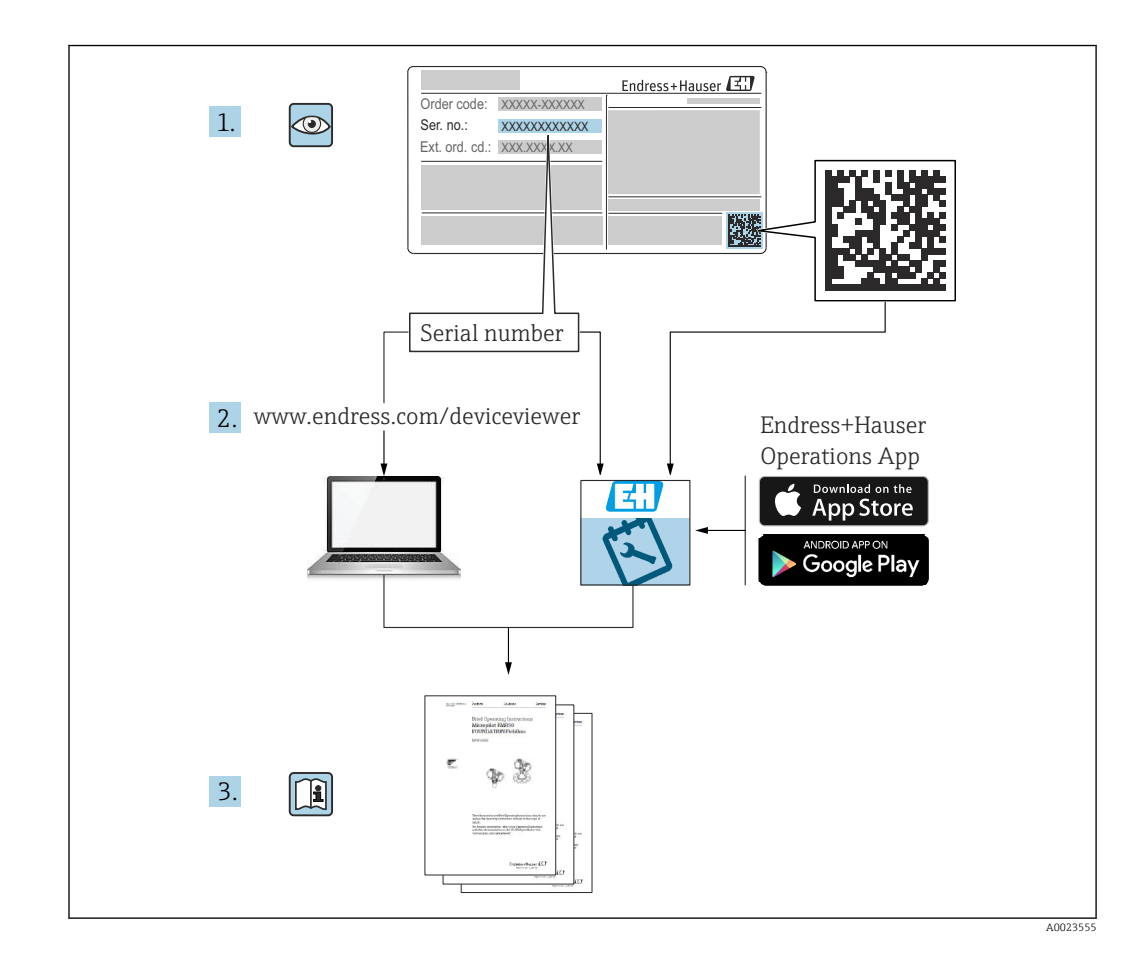

### Inhaltsverzeichnis

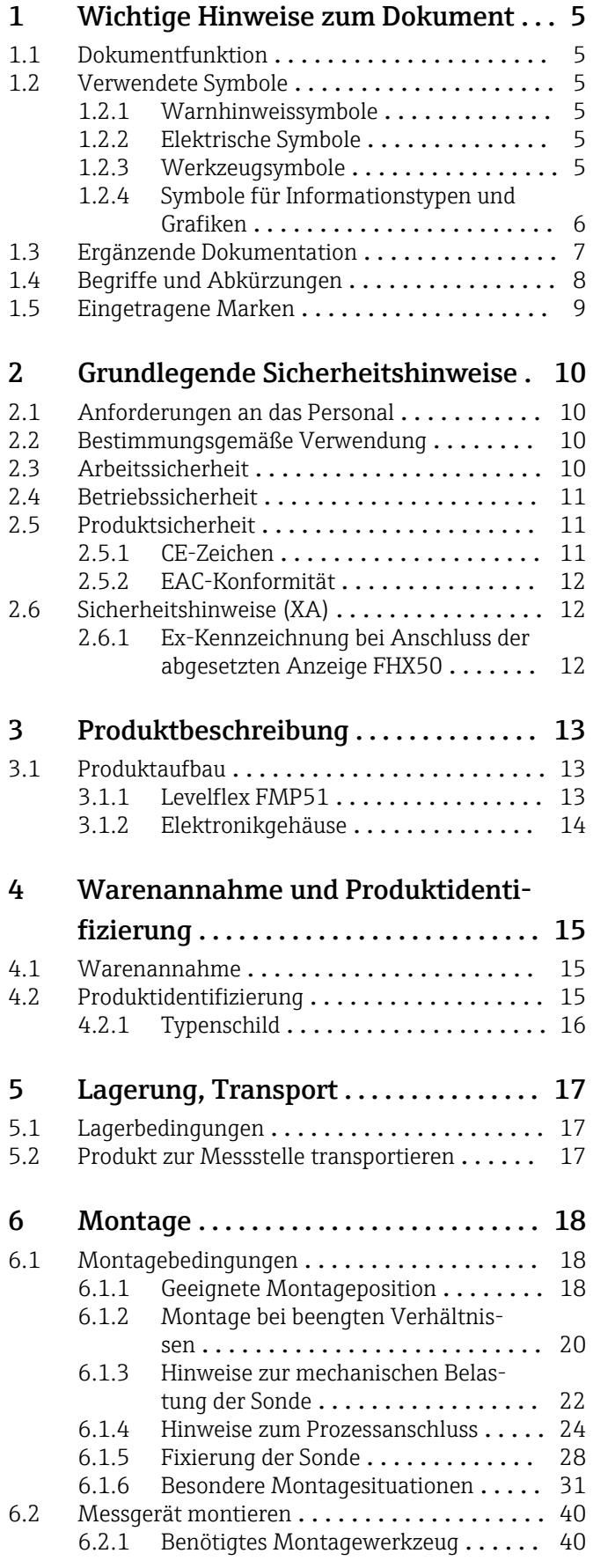

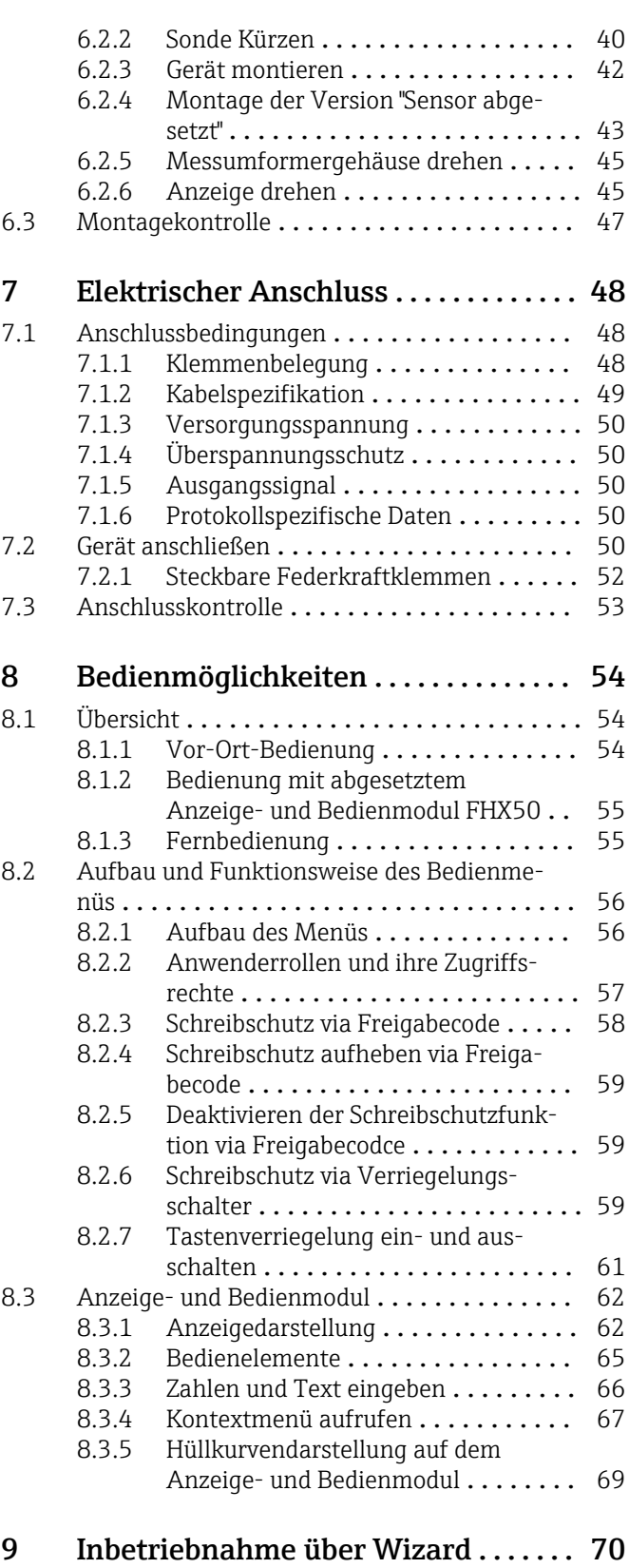

### [10 Inbetriebnahme über Bedienmenü](#page-70-0) . . 71

[10.1 Installations- und Funktionskontrolle](#page-70-0) ....... 71 [10.2 Bediensprache einstellen](#page-70-0) ....................... 71

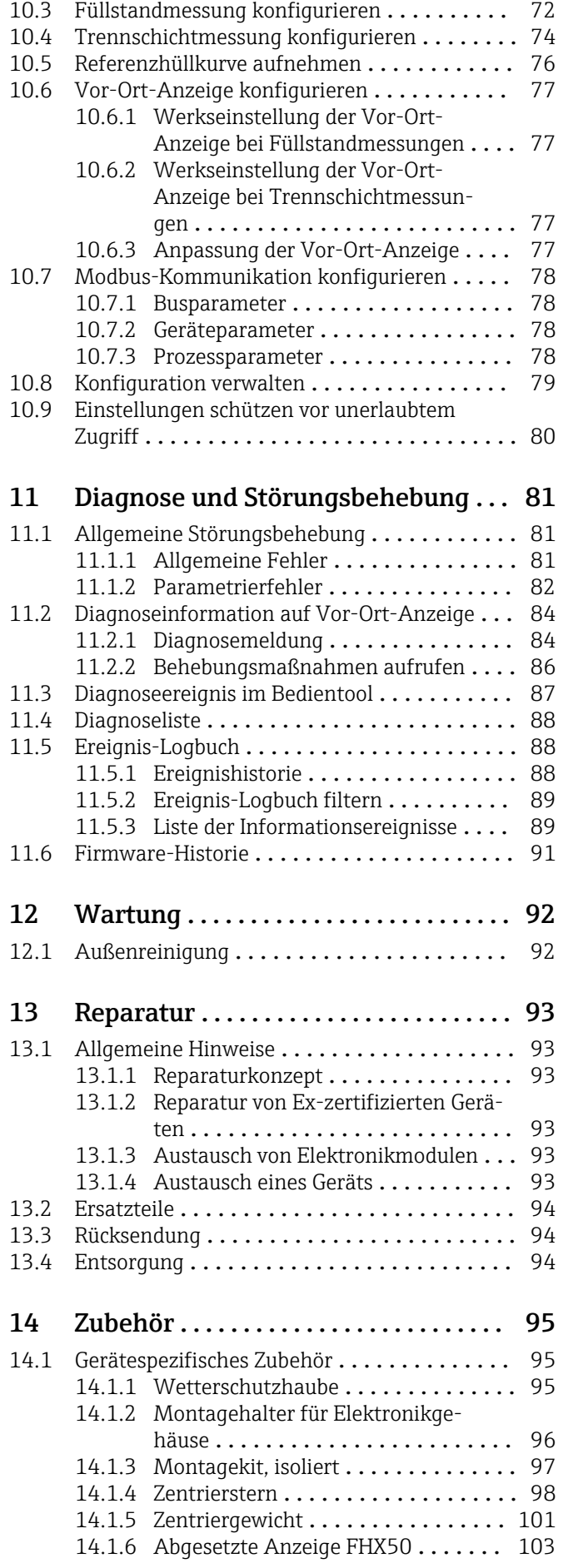

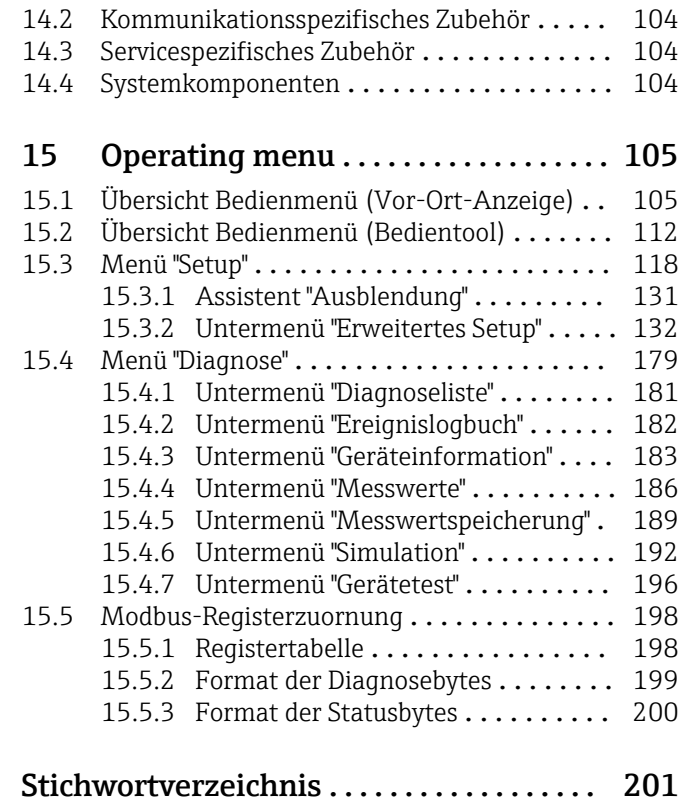

### <span id="page-4-0"></span>1 Wichtige Hinweise zum Dokument

### 1.1 Dokumentfunktion

Diese Anleitung liefert alle Informationen, die in den verschiedenen Phasen des Lebenszyklus des Geräts benötigt werden: Von der Produktidentifizierung, Warenannahme und Lagerung über Montage, Anschluss, Bedienungsgrundlagen und Inbetriebnahme bis hin zur Störungsbeseitigung, Wartung und Entsorgung.

### 1.2 Verwendete Symbole

### 1.2.1 Warnhinweissymbole

### **GEFAHR**

Dieser Hinweis macht auf eine gefährliche Situation aufmerksam, die, wenn sie nicht vermieden wird, zu Tod oder schwerer Körperverletzung führen wird.

### **A** WARNUNG

Dieser Hinweis macht auf eine gefährliche Situation aufmerksam, die, wenn sie nicht vermieden wird, zu Tod oder schwerer Körperverletzung führen kann.

### **A VORSICHT**

Dieser Hinweis macht auf eine gefährliche Situation aufmerksam, die, wenn sie nicht vermieden wird, zu leichter oder mittelschwerer Körperverletzung führen kann.

### **HINWEIS**

Dieser Hinweis enthält Informationen zu Vorgehensweisen und weiterführenden Sachverhalten, die keine Körperverletzung nach sich ziehen.

### 1.2.2 Elektrische Symbole

Wechselstrom

### $\overline{\sim}$

Gleich- und Wechselstrom

### 

Gleichstrom

 $\pm$ 

Erdanschluss

Eine geerdete Klemme, die vom Gesichtspunkt des Benutzers über ein Erdungssystem geerdet ist.

### Schutzerde (PE: Protective earth)

Erdungsklemmen, die geerdet werden müssen, bevor andere Anschlüsse hergestellt werden dürfen.

Die Erdungsklemmen befinden sich innen und außen am Gerät:

- Innere Erdungsklemme: Schutzerde wird mit dem Versorgungsnetz verbunden.
- Äußere Erdungsklemme: Gerät wird mit dem Erdungssystem der Anlage verbunden.

### 1.2.3 Werkzeugsymbole

 $\bigoplus$ 

Kreuzschlitzschraubendreher

### <span id="page-5-0"></span> $\bullet$

Schlitzschraubendreher

 $\mathbf{O} \ll$ 

Torxschraubendreher

 $\bigcap$ Innensechskantschlüssel

Ó Gabelschlüssel

### 1.2.4 Symbole für Informationstypen und Grafiken

**√** Erlaubt Abläufe, Prozesse oder Handlungen, die erlaubt sind  $\nabla$  Zu bevorzugen

Abläufe, Prozesse oder Handlungen, die zu bevorzugen sind

**X** Verboten Abläufe, Prozesse oder Handlungen, die verboten sind

**H** Tipp Kennzeichnet zusätzliche Informationen

 $\Box$ Verweis auf Dokumentation

 $\blacksquare$ Verweis auf Abbildung

Zu beachtender Hinweis oder einzelner Handlungsschritt 1. , 2. , 3. Handlungsschritte

 $\blacktriangleright$ 

Ergebnis eines Handlungsschritts

 $\circledcirc$ Sichtkontrolle

 $\Box$ Bedienung via Bedientool

Schreibgeschützter Parameter 1, 2, 3, ... Positionsnummern

A, B, C, ... Ansichten

 $\bigcirc$ 

 $\Lambda \rightarrow \blacksquare$  Sicherheitshinweis Beachten Sie die Sicherheitshinweise in der zugehörigen Betriebsanleitung

Temperaturbeständigkeit Anschlusskabel Gibt den Mindestwert für die Temperaturbeständigkeit der Anschlusskabel an

## <span id="page-6-0"></span>1.3 Ergänzende Dokumentation

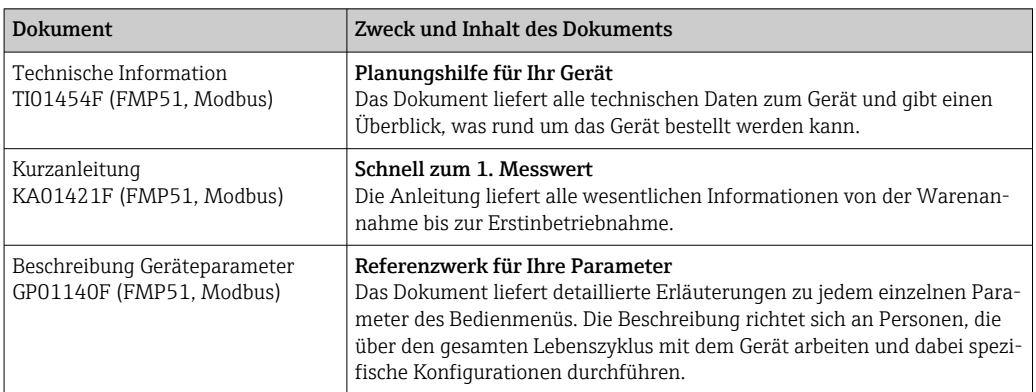

### <span id="page-7-0"></span>1.4 Begriffe und Abkürzungen

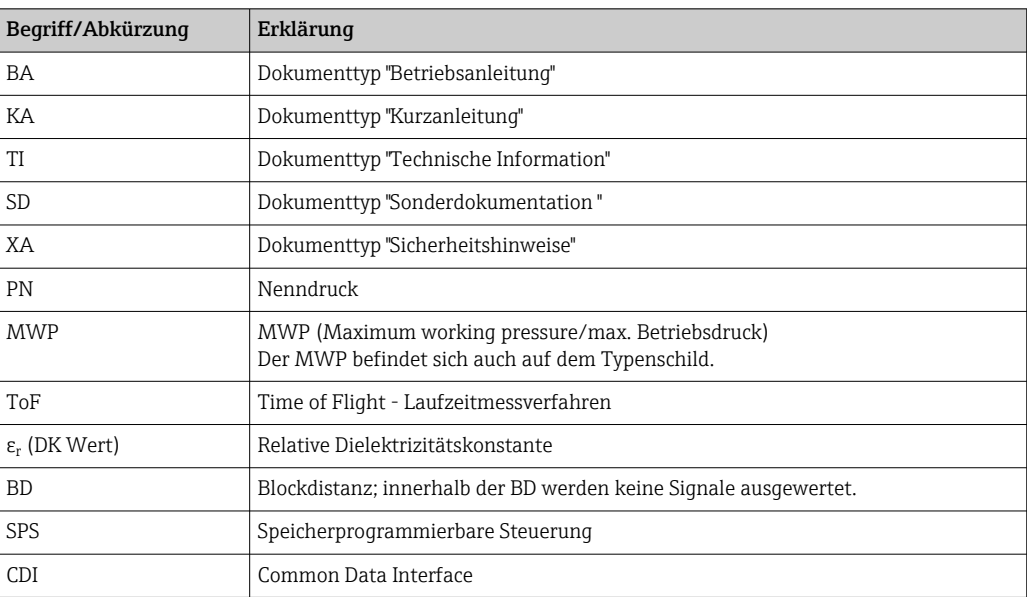

### <span id="page-8-0"></span>1.5 Eingetragene Marken

### Modbus®

Eingetragene Marke der SCHNEIDER AUTOMATION, INC.

### KALREZ®, VITON®

Eingetragene Marke der Firma DuPont Performance Elastomers L.L.C., Wilmington, USA

### **TEFLON®**

Eingetragene Marke der Firma E.I. DuPont de Nemours & Co., Wilmington, USA

### TRI CLAMP®

Eingetragene Marke der Firma Alfa Laval Inc., Kenosha, USA

### NORD-LOCK®

Eingetragene Marke der Nord-Lock International AB

### FISHER®

Eingetragene Marke der Fisher Controls International LLC, Marshalltown, USA

### MASONEILAN®

Eingetragene Marke der Dresser, Inc., Addison, USA

### <span id="page-9-0"></span>2 Grundlegende Sicherheitshinweise

### 2.1 Anforderungen an das Personal

Das Personal für Installation, Inbetriebnahme, Diagnose und Wartung muss folgende Bedingungen erfüllen:

- ‣ Ausgebildetes Fachpersonal: Verfügt über Qualifikation, die dieser Funktion und Tätigkeit entspricht.
- ‣ Vom Anlagenbetreiber autorisiert.
- ‣ Mit den nationalen Vorschriften vertraut.
- ‣ Vor Arbeitsbeginn: Anweisungen in Anleitung und Zusatzdokumentation sowie Zertifikate (je nach Anwendung) lesen und verstehen.
- ‣ Anweisungen und Rahmenbedingungen befolgen.

Das Bedienpersonal muss folgende Bedingungen erfüllen:

- ‣ Entsprechend den Aufgabenanforderungen vom Anlagenbetreiber eingewiesen und autorisiert.
- ‣ Anweisungen in dieser Anleitung befolgen.

### 2.2 Bestimmungsgemäße Verwendung

### Anwendungsbereich und Messstoffe

Das in dieser Anleitung beschriebene Messgerät ist nur für die Füllstand- und Trennschichtmessung von Flüssigkeiten bestimmt. Je nach bestellter Ausführung kann das Messgerät auch explosionsgefährliche, entzündliche, giftige und brandfördernde Messstoffe messen.

Unter Einhaltung der in den "Technischen Daten" angegebenen Grenzwerte und der in Anleitung und Zusatzdokumentation aufgelisteten Rahmenbedingungen darf das Messgerät nur für folgende Messungen eingesetzt werden:

- ‣ Gemessene Prozessgrößen: Füllstand und/oder Trennschichthöhe
- ‣ Berechenbare Prozessgrößen: Volumen oder Masse in beliebig geformten Behältern (aus dem Füllstand durch Linearisierung berechnet)

Um den einwandfreien Zustand des Messgeräts für die Betriebszeit zu gewährleisten:

- ‣ Messgerät nur für Messstoffe einsetzen, gegen die die prozessberührenden Materialien hinreichend beständig sind.
- ‣ Grenzwerte in "Technischen Daten" einhalten.

#### Fehlgebrauch

Der Hersteller haftet nicht für Schäden, die aus unsachgemäßer oder nicht bestimmungsgemäßer Verwendung entstehen.

#### Restrisiken

Das Elektronikgehäuse und die darin eingebauten Baugruppen wie Anzeigemodul, Hauptelektronikmodul und I/O-Elektronikmodul können sich im Betrieb durch Wärmeeintrag aus dem Prozess sowie durch die Verlustleistung der Elektronik auf bis zu 80 °C (176 °F) erwärmen. Der Sensor kann im Betrieb eine Temperatur nahe der Messstofftempertaur anehmen.

Mögliche Verbrennungsgefahr bei Berührung von Oberflächen!

‣ Bei erhöhter Messstofftemperatur: Berührungsschutz sicherstellen, um Verbrennungen zu vermeiden.

### 2.3 Arbeitssicherheit

Bei Arbeiten am und mit dem Gerät:

‣ Erforderliche persönliche Schutzausrüstung gemäß nationaler Vorschriften tragen.

<span id="page-10-0"></span>Bei teilbaren Sondenstäben kann Medium in die Zwischenräume der Teilstabverbindungen eindringen. Beim Öffnen der Teilstabverbindungen kann dieses Medium austreten. Bei gefährlichen (zum Beispiel aggressiven oder toxischen) Medien besteht so Verletzungsgefahr.

‣ Beim Öffnen der Teilstabverbindungen erforderliche Schutzausrsütung entsprechend dem Medium tragen.

### 2.4 Betriebssicherheit

Verletzungsgefahr!

- ‣ Das Gerät nur in technisch einwandfreiem und betriebssicherem Zustand betreiben.
- ‣ Der Betreiber ist für den störungsfreien Betrieb des Geräts verantwortlich.

#### Umbauten am Gerät

Eigenmächtige Umbauten am Gerät sind nicht zulässig und können zu unvorhersehbaren Gefahren führen:

‣ Wenn Umbauten trotzdem erforderlich sind: Rücksprache mit Hersteller halten.

#### Reparatur

Um die Betriebssicherheit weiterhin zu gewährleisten:

- ‣ Nur wenn die Reparatur ausdrücklich erlaubt ist, diese am Gerät durchführen.
- ‣ Die nationalen Vorschriften bezüglich Reparatur eines elektrischen Geräts beachten.
- ‣ Nur Original-Ersatzteile und Zubehör vom Hersteller verwenden.

#### Zulassungsrelevanter Bereich

Um eine Gefährdung für Personen oder für die Anlage beim Geräteeinsatz im zulassungsrelevanten Bereich auszuschließen (z.B. Explosionsschutz):

- ‣ Anhand des Typenschildes überprüfen, ob das bestellte Gerät für den vorgesehenen Gebrauch im zulassungsrelevanten Bereich eingesetzt werden kann.
- ‣ Die Vorgaben in der separaten Zusatzdokumentation beachten, die ein fester Bestandteil dieser Anleitung ist.

### 2.5 Produktsicherheit

Dieses Messgerät ist nach dem Stand der Technik und guter Ingenieurspraxis betriebssicher gebaut und geprüft und hat das Werk in sicherheitstechnisch einwandfreiem Zustand verlassen. Es erfüllt die allgemeinen Sicherheitsanforderungen und gesetzlichen Anforderungen.

### **HINWEIS**

#### Verlust des Schutzgrads durch Öffnen in feuchter Umgebung

‣ Wenn das Gerät in feuchter Umgebung geöffnet wird, ist der ausgewiesene Schutzgrad auf dem Typenschild aufgehoben. Der sichere Betrieb des Gerätes kann dadurch ebenfalls betroffen sein.

### 2.5.1 CE-Zeichen

Das Messsystem erfüllt die gesetzlichen Anforderungen der anwendbaren EG-Richtlinien. Diese sind zusammen mit den angewandten Normen in der entsprechenden EG-Konformitätserklärung aufgeführt.

Der Hersteller bestätigt die erfolgreiche Prüfung des Geräts mit der Anbringung des CE-Zeichens.

### <span id="page-11-0"></span>2.5.2 EAC-Konformität

Das Messsystem erfüllt die gesetzlichen Anforderungen der anwendbaren EAC-Richtlinien. Diese sind zusammen mit den angewandten Normen in der entsprechenden EAC-Konformitätserklärung aufgeführt.

Der Hersteller bestätigt die erfolgreiche Prüfung des Geräts mit der Anbringung des EAC-Zeichens.

### 2.6 Sicherheitshinweise (XA)

Abhängig von der Zulassung liegen dem Gerät bei Auslieferung Sicherheitshinweise (XA) bei. Diese sind integraler Bestandteil der Betriebsanleitung.

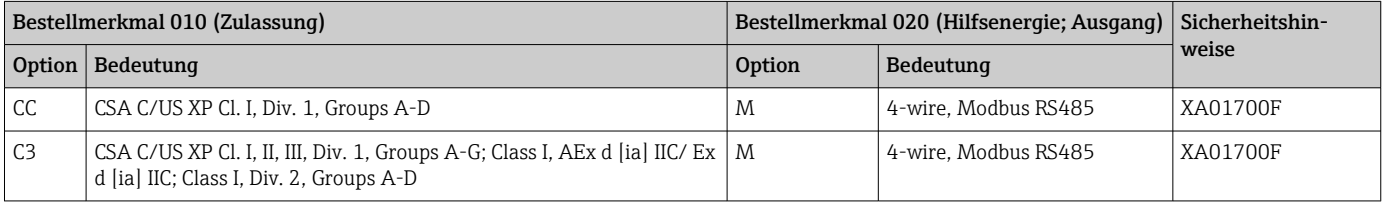

Auf dem Typenschild ist angegeben, welche Sicherheitshinweise (XA) für das jewei- $| \cdot |$ lige Gerät relevant sind.

### 2.6.1 Ex-Kennzeichnung bei Anschluss der abgesetzten Anzeige FHX50

Wenn das Gerät für die abgesetzte Anzeige FHX50 vorbereitet ist (Produktstruktur: Merkmal 030 "Anzeige, Bedienung", Ausprägung L oder M), dann ändert sich die Ex-Kennzeichnung einiger Zertifikate gemäß folgender Tabelle<sup>1)</sup>

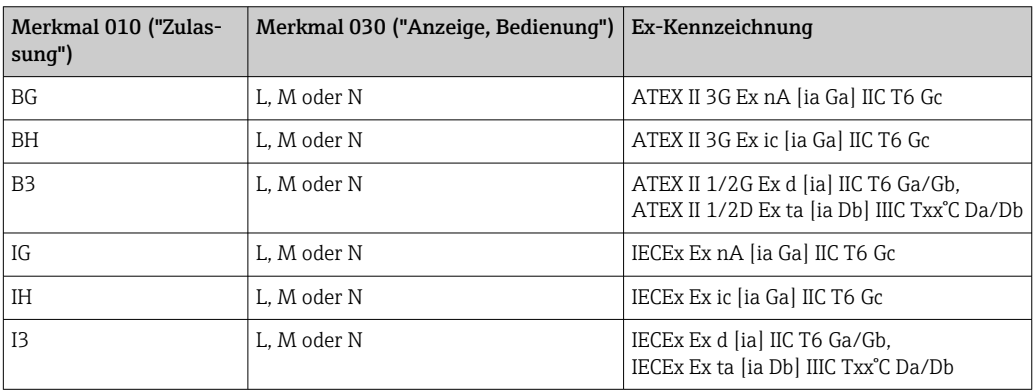

<sup>1)</sup> Für Zertifikate, die nicht in dieser Tabelle aufgeführt sind, bleibt die Ex-Kennzeichnung durch das FHX50 unbeeinflusst.

## <span id="page-12-0"></span>3 Produktbeschreibung

### 3.1 Produktaufbau

### 3.1.1 Levelflex FMP51

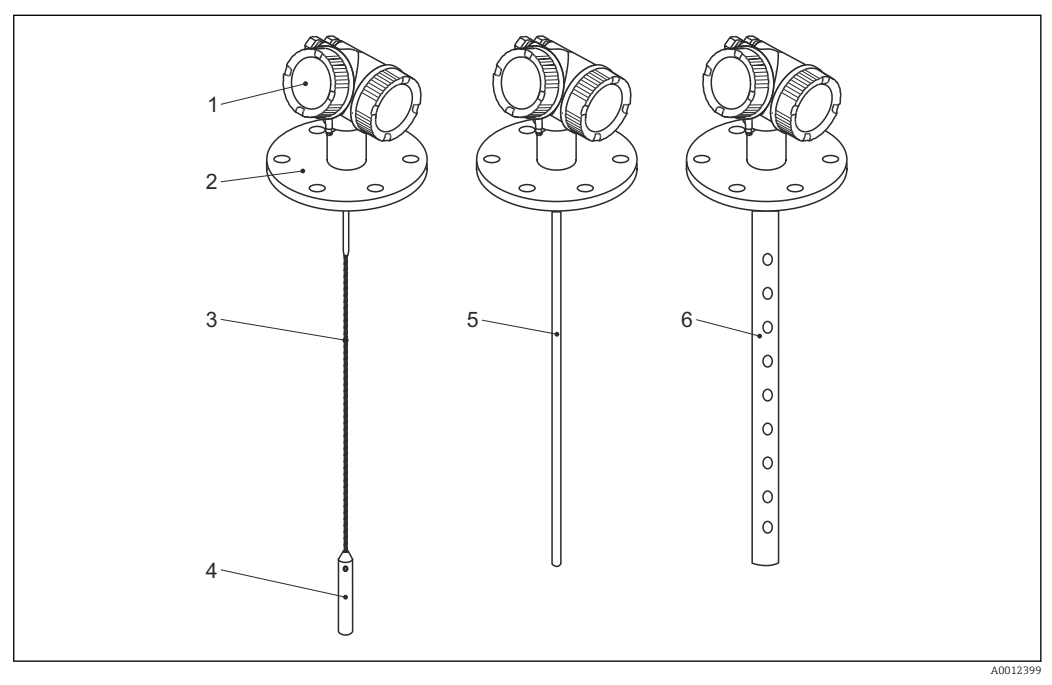

- *1 Aufbau des Levelflex*
- *Elektronikgehäuse*
- *Prozessanschluss (hier beispielhaft: Flansch)*
- *Seilsonde*
- *Sondenendgewicht*
- *Stabsonde*
- *Koaxsonde*

### <span id="page-13-0"></span>3.1.2 Elektronikgehäuse

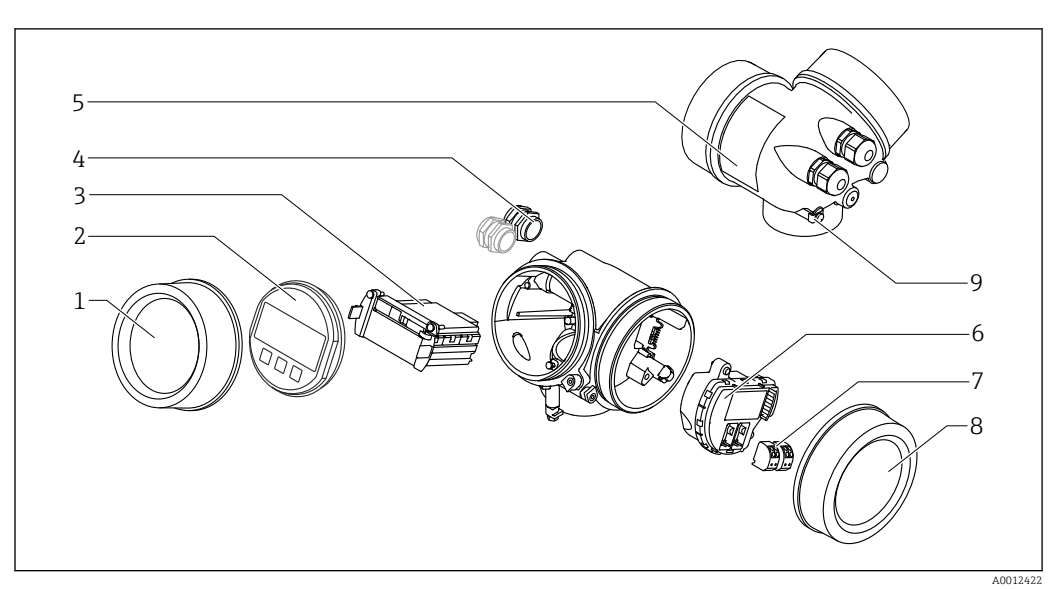

#### *2 Aufbau des Elektronikgehäuses*

- *Elektronikraumdeckel*
- 
- *Anzeigemodul Hauptelektronikmodul*
- *Kabelverschraubungen (1 oder 2, je nach Geräteausführung)*
- *Typenschild*
- *I/O-Elektronikmodul*
- *Anschlussklemmen (steckbare Federkraftklemmen)*
- *Anschlussraumdeckel*
- *Erdungsklemme*

### <span id="page-14-0"></span>4 Warenannahme und Produktidentifizierung

### 4.1 Warenannahme

Bei Warenannahme prüfen:

- Bestellcode auf Lieferschein und auf Produktaufkleber identisch?
- Ware unbeschädigt?
- Entsprechen Typenschilddaten den Bestellangaben auf dem Lieferschein?
- Falls erforderlich (siehe Typenschild): Sind die Sicherheitshinweise (XA) vorhanden?

Wenn eine dieser Bedingungen nicht zutrifft: Wenden Sie sich an Ihren Lieferanten. A

### 4.2 Produktidentifizierung

Folgende Möglichkeiten stehen zur Identifizierung des Messgeräts zur Verfügung:

- Typenschildangaben
- Bestellcode (Order code) mit Aufschlüsselung der Gerätemerkmale auf dem Lieferschein

### <span id="page-15-0"></span>4.2.1 Typenschild

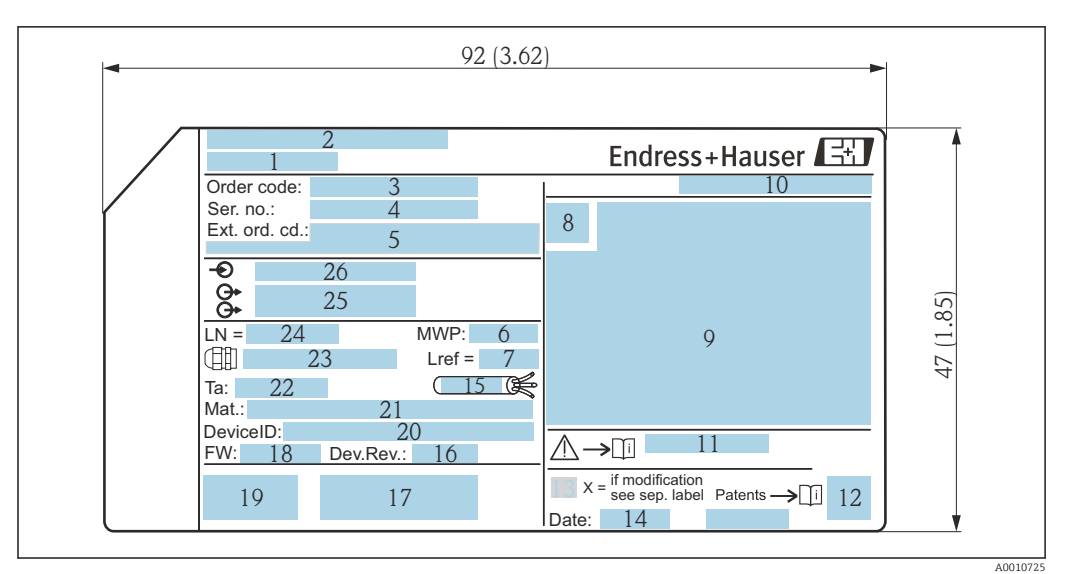

 *3 Typenschild des Levelflex; Maßeinheit: mm (in)*

- *Gerätename*
- *Herstelleradresse*
- 
- *Bestellcode (Order code) Seriennummer (Ser. no.)*
- *Erweiterter Bestellcode (Ext. ord. cd.)*
- *Prozessdruck*
- *Gasphasenkompensation: Referenzlänge*
- *Zertifikatssymbol*
- *Zertifikat- und zulassungspezifische Daten*
- *Schutzart: z.B. IP, NEMA*
- *Dokumentnummer der Sicherheitshinweise: z.B. XA, ZD, ZE*
- *2-D-Matrixcode (QR-Code)*
- *Modifikationskennzeichen*
- *Herstellungsdatum: Jahr-Monat*
- *Zulässiger Temperaturbereich für Kabel*
- *Geräterevision (Dev.Rev.)*
- *Zusatzinformationen zur Geräteausführung (Zertifikate, Zulassungen, Kommunikationsart): z.B. SIL, PROFI-BUS*
- *Firmware Version (FW)*
- *CE-Zeichen, C-Tick*
- *DeviceID*
- *Prozessberührende Werkstoffe*
- *Zulässige Umgebungstemperatur (T<sup>a</sup> )*
- *Größe des Gewindes der Kabelverschraubungen*
- *Sondenlänge*
- *Signalausgänge*
- *Betriebsspannung*
- Auf dem Typenschild werden bis zu 33 Stellen des Erweiterten Bestellcodes angege- $\mathbf{H}$ ben. Eventuell vorhandene weitere Stellen können nicht angezeigt werden. Der gesamte Erweiterte Bestellcode lässt sich aber über das Bedienmenü des Geräts anzeigen: Parameter Erweiterter Bestellcode 1 … 3

### <span id="page-16-0"></span>5 Lagerung, Transport

### 5.1 Lagerbedingungen

- Zulässige Lagerungstemperatur: –40 … +80 °C (–40 … +176 °F)
- Originalverpackung verwenden.

### 5.2 Produkt zur Messstelle transportieren

### **A**WARNUNG

Gehäuse oder Sonde kann beschädigt werden oder abreißen.

Verletzungsgefahr!

- ‣ Messgerät in Originalverpackung oder am Prozessanschluss zur Messstelle transportieren.
- ‣ Hebezeuge (Gurte, Ösen, etc.) nicht am Elektronikgehäuse und nicht an der Sonde befestigen, sondern am Prozessanschluss. Dabei auf den Schwerpunkt des Gerätes achten, so dass es nicht unbeabsichtigt verkippen kann.
- ‣ Sicherheitshinweise, Transportbedingungen für Geräte über 18 kg (39.6 lbs) beachten (IEC 61010).

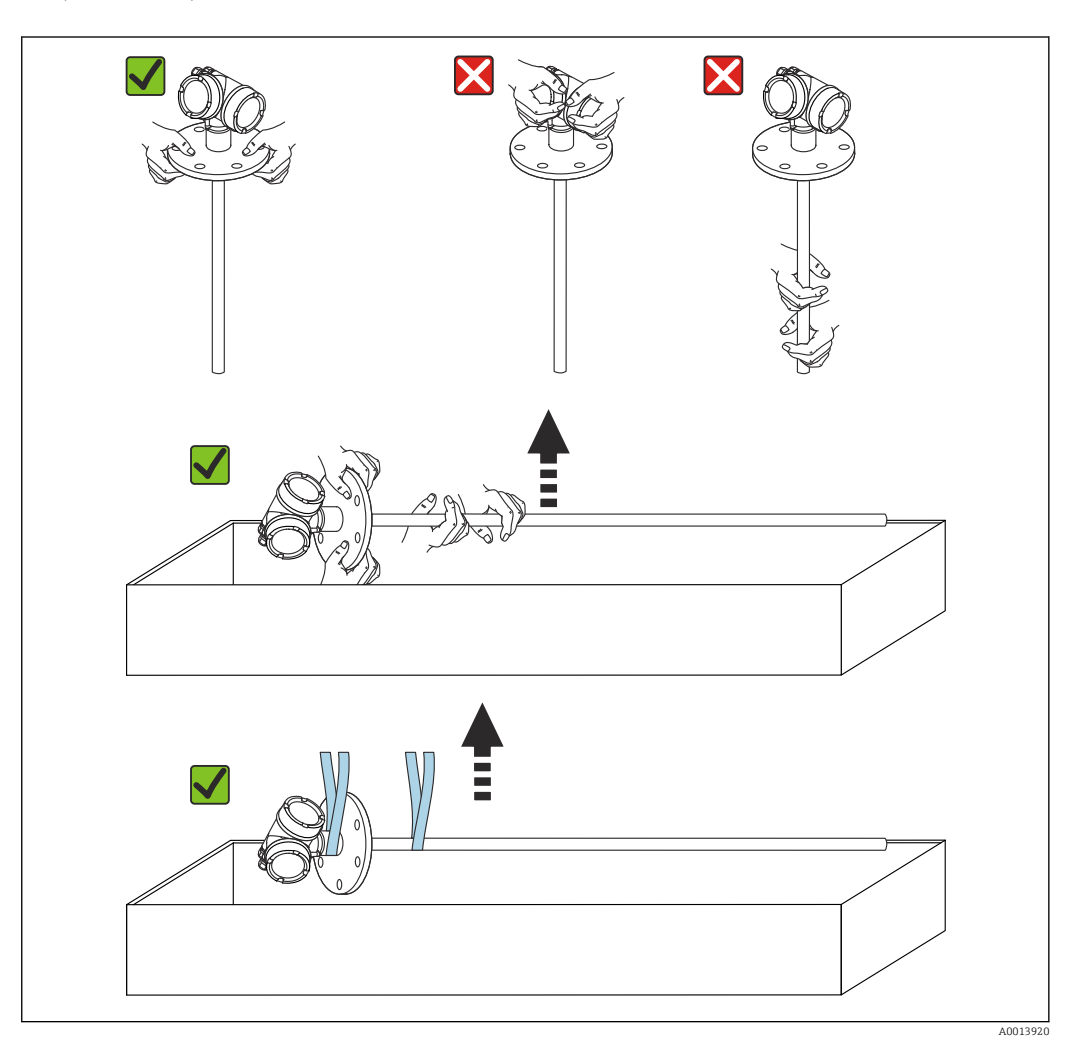

### <span id="page-17-0"></span>6 Montage

### 6.1 Montagebedingungen

### 6.1.1 Geeignete Montageposition

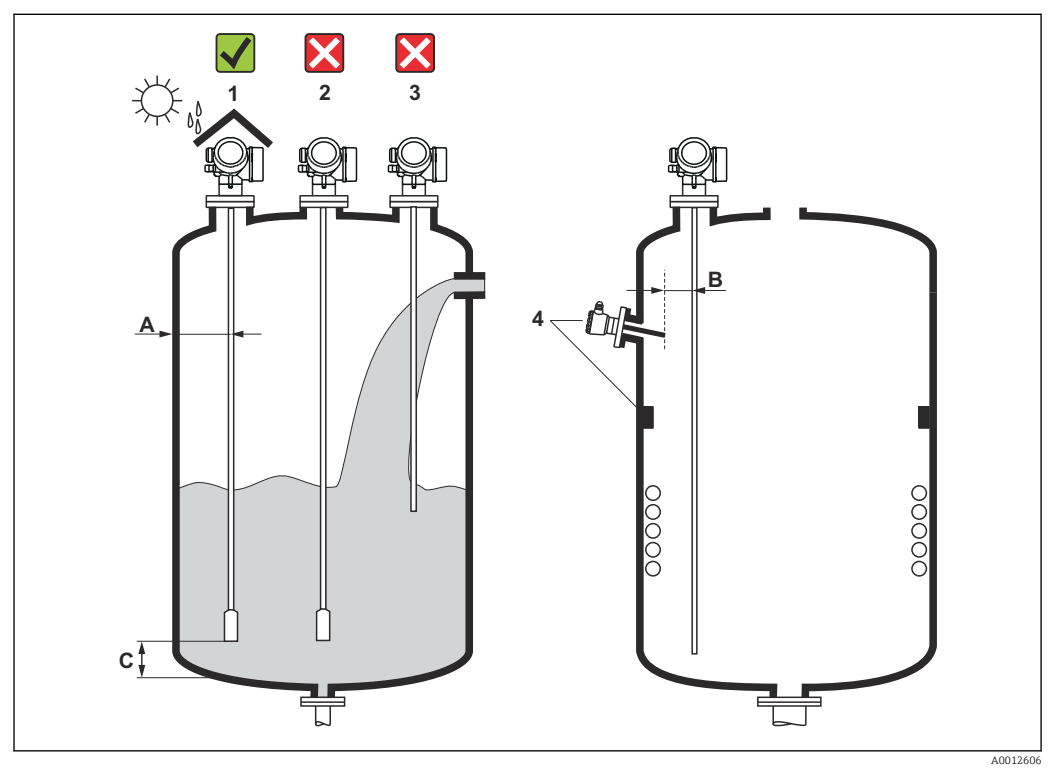

 *4 Montagebedingungen für Levelflex*

#### Montageabstände

H

- Abstand (A) von Seil- und Stabsonden zur Behälterwand:
	- bei glatten metallischen Wänden: > 50 mm (2 in)
	- bei Kunststoffwänden: > 300 mm (12 in) zu metallischen Teilen außerhalb des Behälters
	- bei Betonwänden: > 500 mm (20 in), ansonsten kann sich der zulässige Messbereich reduzieren.
- Abstand (B) von Stabsonden zu Einbauten (3): > 300 mm (12 in)
- Bei Verwendung von mehreren Levelflex: Mindestabstand zwischen den Sensorachsen: 100 mm (3,94 in)
- Abstand (C) des Sondenendes vom Behälterboden:
	- Seilsonde:  $> 150$  mm (6 in)
	- $\blacktriangleright$  Stabsonde: > 10 mm (0,4 in)
	- $\bullet$  Koaxsonde:  $> 10$  mm (0,4 in)

Bei Koaxsonden ist der Abstand zur Wand und zu Einbauten beliebig.

### Zusätzliche Bedingungen

- Bei Montage im Freien kann zum Schutz gegen extreme Wettereinflüsse eine Wetterschutzhaube (1) verwendet werden.
- In metallischen Behältern Sonde vorzugsweise nicht mittig montieren (2), da dies zu erhöhten Störechos führt.

Falls eine mittige Montage sich nicht vermeiden lässt, ist nach der Inbetriebnahme unbedingt eine Störechoausblendung (Mapping) durchzuführen.

- Sonde nicht in den Befüllstrom montieren (3).
- Knickung der Seilsonde während der Montage oder während des Betriebs (z.B. durch Produktbewegung gegen die Wand) durch Wahl eines geeigneten Einbauortes vermeiden.
- Bei freihängenden Seilsonden darf durch die Bewegungen des Füllguts der Abstand  $| \cdot |$ des Sondenseils zu Einbauten nie kleiner als 300 mm (12 in) werden. Eine zeitweilige Berührung des Endgewichts mit dem Konus des Behälters beeinflusst die Messung jedoch nicht, solange die Dielektrizitätskonstante wenigstens DK = 1,8 beträgt.
- Beim Versenken des Gehäuses (z.B. in eine Betondecke) einen Mindestabstand von 100 mm (4 in) zwischen Anschlussraumdeckel/Elektronikraumdeckel und Wand lassen. Ansonsten ist der Anschlussraum/Elektronikraum nach Einbau nicht mehr zugänglich.

### <span id="page-19-0"></span>6.1.2 Montage bei beengten Verhältnissen

### Montage mit abgesetzter Sonde

Für beengte Montageverhältnisse eignet sich die Ausführung mit abgesetzter Sonde. In diesem Fall wird das Elektronikgehäuse getrennt von der Sonde montiert.

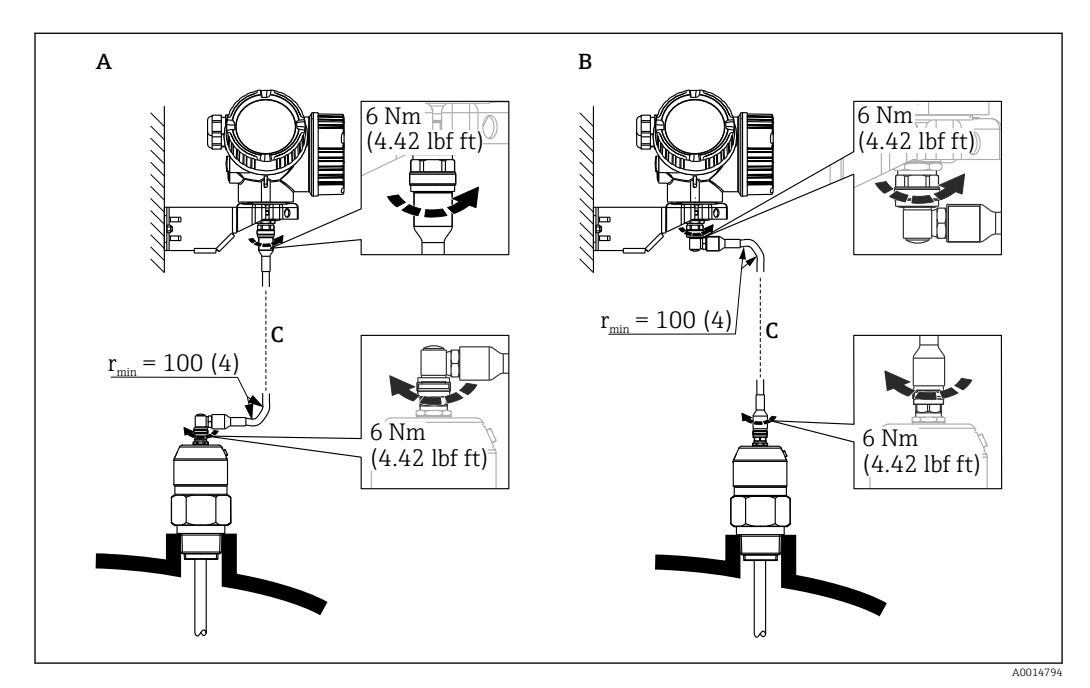

- *A Gewinkelter Stecker an der Sonde*
- *B Gewinkelter Stecker am Elektronikgehäuse*
- *C Länge Verbindungskabel nach Bestellung*
- Produktstruktur, Merkmal 600 "Sondendesign":
	- Ausprägung MB "Sensor abgesetzt, 3m Kabel"
	- Ausprägung MC "Sensor abgesetzt, 6m Kabel"
	- Ausprägung MD "Sensor abgesetzt, 9m Kabel"
- Das Verbindungskabel ist bei diesen Ausführungen im Lieferumfang enthalten. Minimaler Biegeradius: 100 mm (4 inch)
- Der Montagehalter für das Elektronikgehäuse ist bei diesen Ausführungen im Lieferumfang enthalten. Montagemöglichkeiten:
	- Wandmontage
	- Montage an Mast oder Rohr mit Durchmesser 42 ... 60 mm (1-1/4 ... 2 inch)
- Das Verbindungskabel hat einen geraden und einen um 90° gewinkelten Stecker. Je nach den örtlichen Bedingungen kann der gewinkelte Stecker an der Sonde oder am Elektronikgehäuse angebracht werden.
- Sonde, Elektronik und Verbindungskabel sind aufeinander abgestimmt und durch  $| \cdot |$ eine gemeinsame Seriennummer gekennzeichnet. Es dürfen nur Komponenten mit der gleichen Seriennummer miteinander verbunden werden.

### Teilbare Sonden

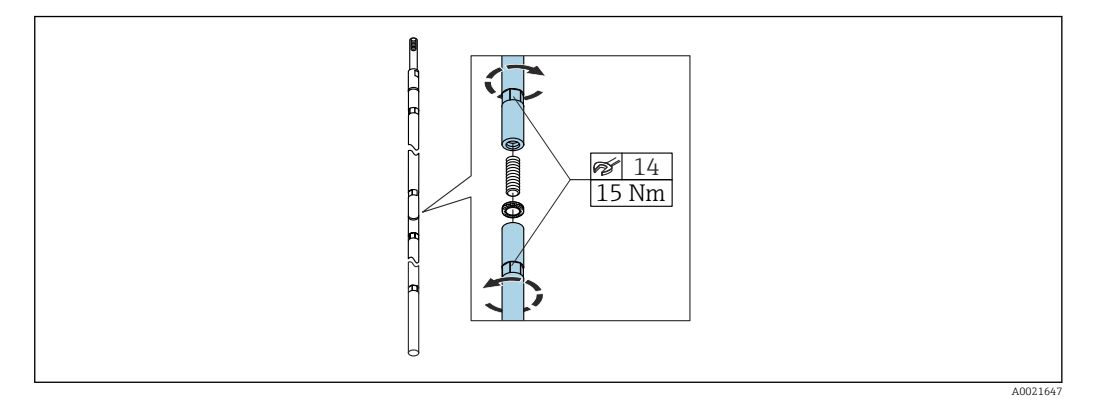

Bei beengten Montageverhältnissen (Deckenfreiheit) ist die Verwendung von teilbaren Stabsonden ( $\phi$  16 mm) vorteilhaft.

- max. Sondenlänge 10 m (394 in)
- max. seitliche Belastbarkeit 30 Nm
- Sonden sind mehrfach teilbar in den Längen:
	- 500 mm (20 in)
	- 1000 mm (40 in)
- Anzugsdrehmoment: 15 Nm

### <span id="page-21-0"></span>6.1.3 Hinweise zur mechanischen Belastung der Sonde

#### Zugbelastbarkeit von Seilsonden

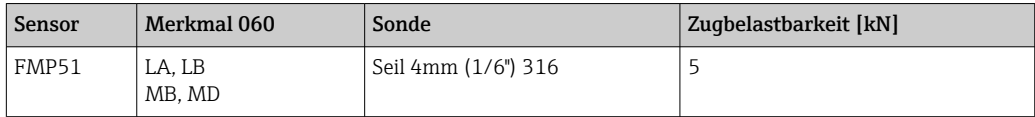

#### Seitliche Belastbarkeit von Stabsonden

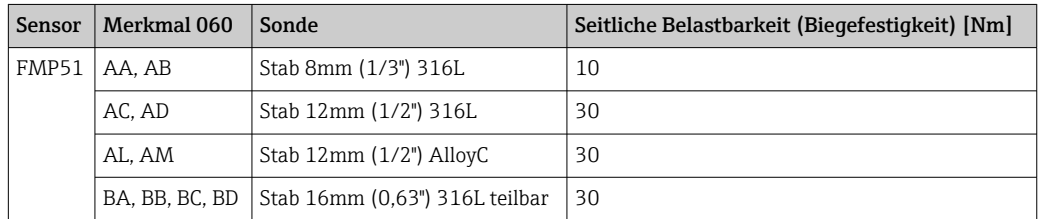

*Seitliche Belastung (Biegemoment) durch Strömung*

Die Formel zur Errechnung des auf die Sonde wirkenden Biegemoments M:

 $M = c_w \cdot \rho/2 \cdot v^2 \cdot d \cdot L \cdot (L_N - 0.5 \cdot L)$ 

mit:

c<sub>w</sub>: Reibungsbeiwert

ρ [kg/m<sup>3</sup>]: Dichte des Mediums

v [m/s]: Strömungsgeschwindigkeit des Mediums, senkrecht zum Sondenstab

d [m]: Durchmesser des Sondenstabs

L [m]: Füllstand

LN [m]: Sondenlänge

#### Rechenbeispiel

Reibungsfaktor c<sub>w</sub> 0,9 (unter Annahme einer turbulenten Strömung hohe Reynoldszahl) Dichte ρ [kg/m<sup>3</sup>] ] 1000 (z.B. Wasser) Sondendurchmesser d [m] 0,008  $L = L<sub>N</sub>$  (ungünstigste Bedingungen)

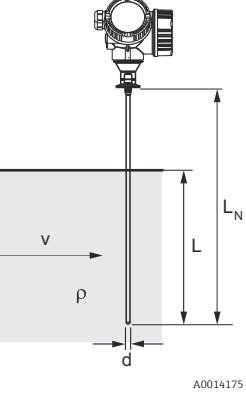

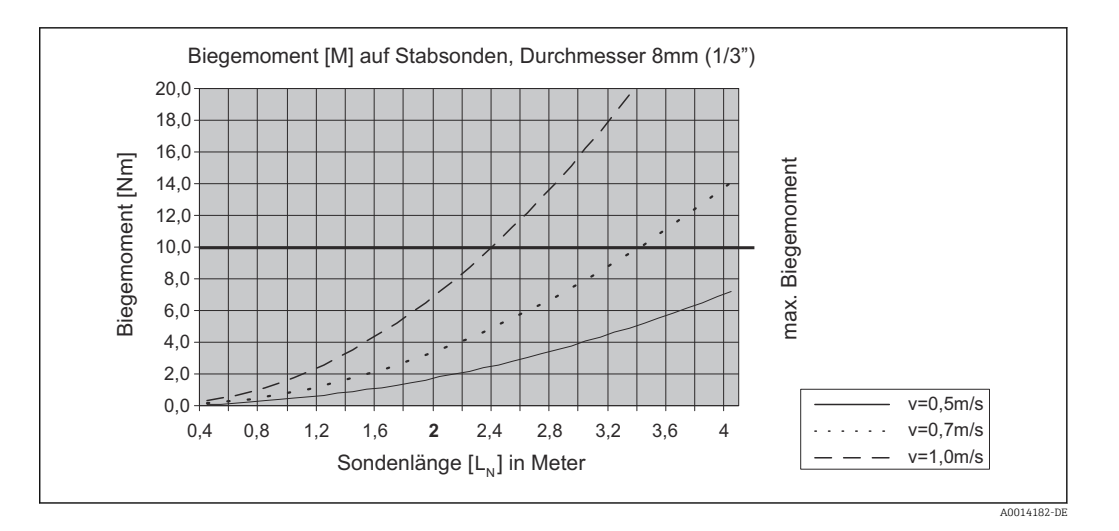

#### Seitliche Belastbarkeit von Koaxsonden

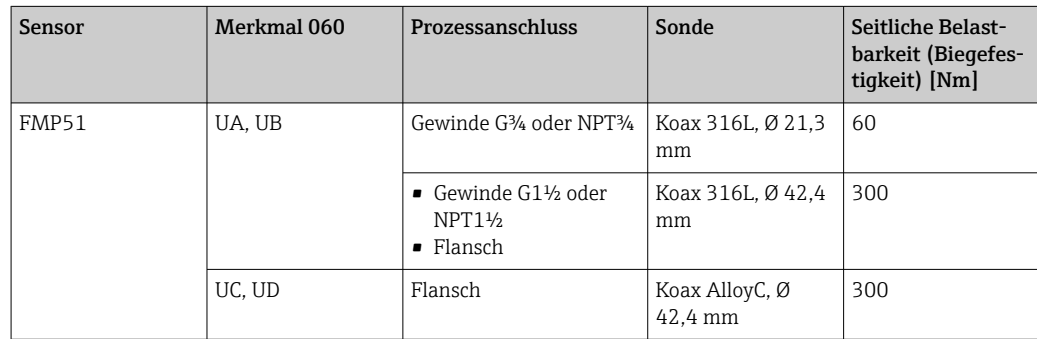

### <span id="page-23-0"></span>6.1.4 Hinweise zum Prozessanschluss

Sonden werden mit Einschraubgewinde oder Flansch am Prozessanschluss montiert. Falls bei dieser Montage die Gefahr besteht, dass das Sondenende so stark bewegt wird, dass es zeitweise Behälterboden oder -konus berührt, muss die Sonde am unteren Ende gegebenenfalls eingekürzt und fixiert werden →  $\triangleq$  28.

### Einschraubgewinde

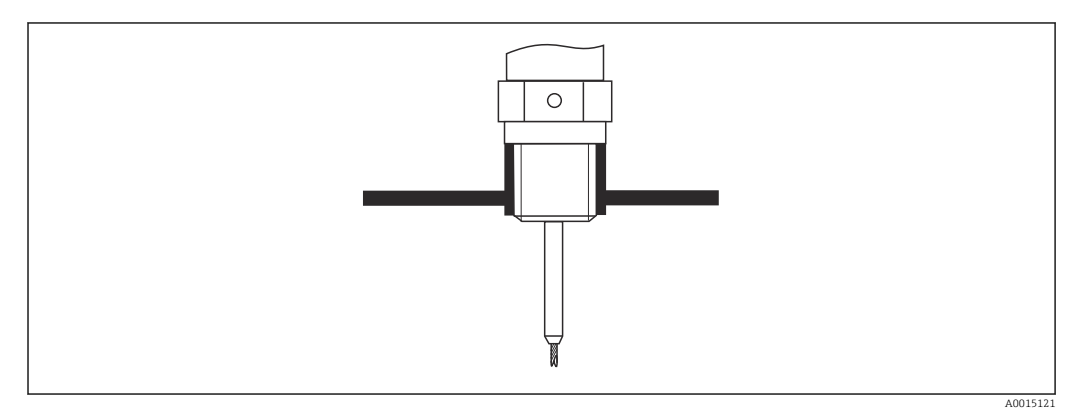

 *5 Montage mit Einschraubgewinde; bündig mit der Behälterdecke*

### *Dichtung*

Das Gewinde sowie die Dichtform entsprechen der DIN 3852 Teil 1, Einschraubzapfen Form A.

Dazu passen folgende Dichtringe:

- Für Gewinde G3/4": Nach DIN 7603 mit den Abmessungen 27 x 32 mm
- Für Gewinde G1-1/2": Nach DIN 7603 mit den Abmessungen 48 x 55 mm

Verwenden Sie einen Dichtring nach dieser Norm in Form A, C oder D in einem für die Anwendung beständigen Werkstoff.

### Stutzenmontage

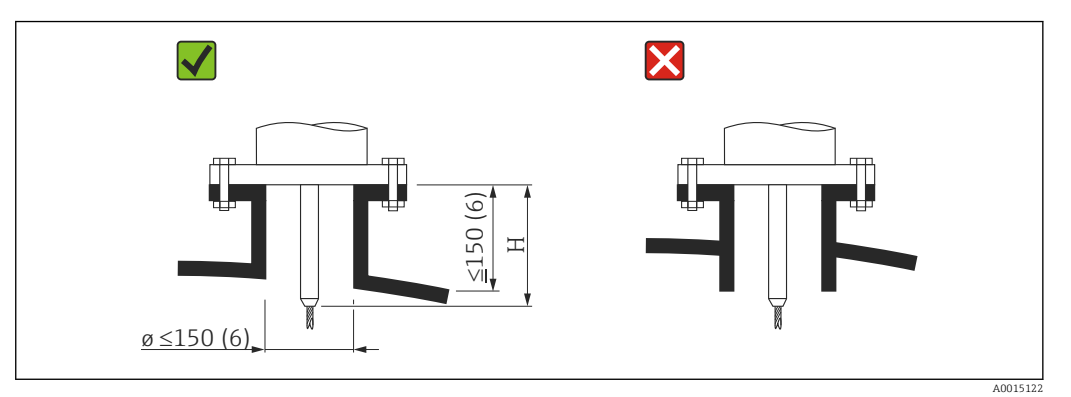

*H Länge des Zentrierstabs bzw. des starren Teils der Seilsonde*

- Zulässige Stutzendurchmesser: ≤ 150 mm (6 in). Bei größeren Durchmessern kann die Messfähigkeit im Nahbereich eingeschränkt sein. Für Stutzen ≥ DN300:  $\rightarrow$   $\blacksquare$  27.
- Zulässige Stutzenhöhe  $^{2)}$ : ≤ 150 mm (6 in). Bei größeren Höhen kann die Messfähigkeit im Nahbereich eingeschränkt sein. Größere Stutzenhöhen sind in Einzelfällen möglich (siehe Abschnitte "Zentrierstab" ).
- Der Abschluss des Stutzens sollte bündig zur Tankdecke sein, um Klingeleffekte zu vermeiden.

In wärmeisolierten Behältern sollte zur Vermeidung von Kondensatbildung der Stutzen ebenfalls isoliert werden.

<sup>2)</sup> Größere Stutzenhöhen auf Anfrage

### *Zentrierstab*

Bei Seilsonden kann es erforderlich sein, eine Variante mit Zentrierstab zu verwenden, damit das Seil die Stutzenwand während des Prozesses nicht berührt.

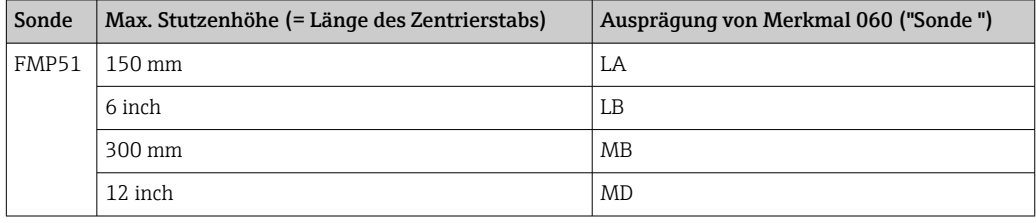

### <span id="page-26-0"></span>*Stutzen ≥ DN300*

Wenn der Einbau in Stutzen ≥ 300 mm/12" nicht vermeidbar ist, muss der Einbau entsprechend folgender Skizze erfolgen, um Störsignale im Nahbereich zu vermeiden.

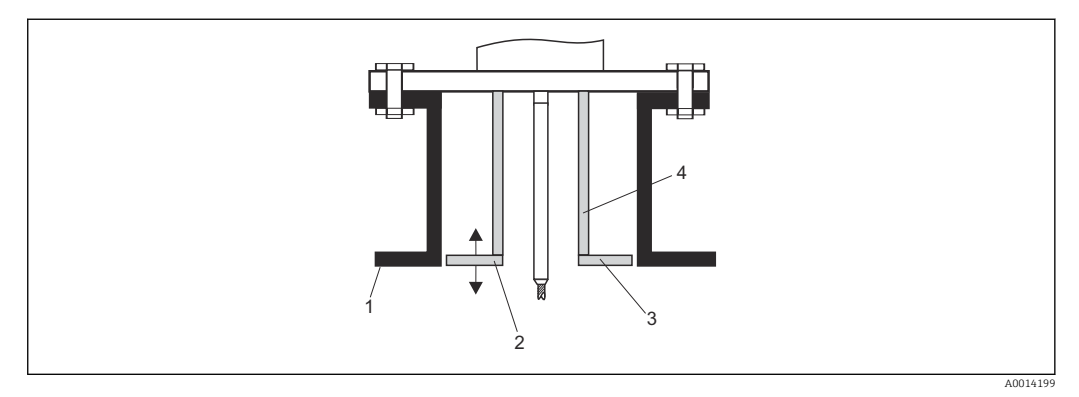

*1 Stutzenunterkante*

*2 Ungefähr bündig mit Stutzenunterkante (± 50 mm)*

*3 Platte*

*4 Rohr 150 ... 180 mm*

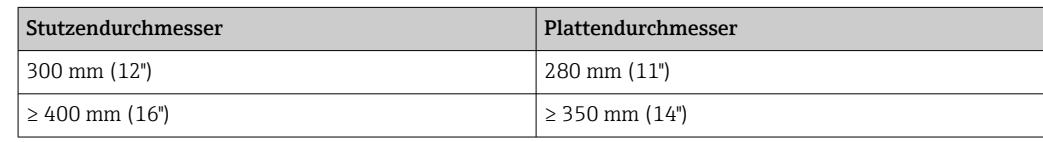

### <span id="page-27-0"></span>6.1.5 Fixierung der Sonde

### Fixierung von Seilsonden

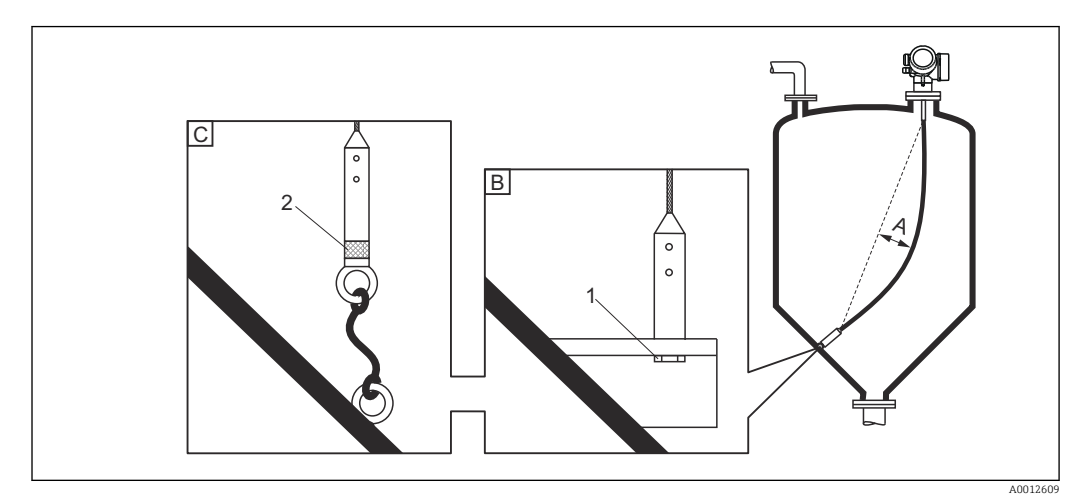

- *A Durchhang: ≥ 10 mm/(1 m Sondenlänge) [0.12 in/(1 ft Sondenlänge)]*
- *B Zuverlässig geerdete Fixierung*
- *C Zuverlässig isolierte Fixierung*
- *1 Befestigung im Innengewinde des Sondenendgewichts*
- *2 Befestigungssatz isoliert*
- Unter folgenden Bedingungen muss das Ende der Seilsonde fixiert werden: wenn anderfalls die Sonde zeitweise die Behälterwand, den Konus, die Einbauten/ Verstrebungen oder ein anderes Teil berührt
- Zum Fixieren ist im Sondengewicht ein Innengewinde vorgesehen: Seil 4 mm (1/6"), 316: M 14
- Die Fixierung muss entweder zuverlässig geerdet oder zuverlässig isoliert sein. Wenn die Befestigung mit zuverlässiger Isolierung auf andere Weise nicht möglich ist: Isolierten Befestigungssatz verwenden.
- Um eine extrem hohe Zugbelastung (z.B. bei thermischer Ausdehung) und die Gefahr des Seilbruchs zu vermeiden, muss das Seil locker sein. Erforderlicher Durchhang: ≥ 10 mm/(1 m Seillänge) [ 0.12 in/(1 ft Seillänge)]. Zugbelastbarkeit von Seilsonden:  $\rightarrow$   $\blacksquare$  22

#### Fixierung von Stabsonden

- Bei WHG-Zulassung: Bei Sondenlängen ≥ 3 m (10 ft) ist eine Abstützung erforderlich.
- Allgemein ist eine Fixierung bei waagerechter Strömung (z.B. durch Rührwerk) oder starker Vibration erforderlich.
- Stabsonden nur unmittelbar am Sondenende fixieren.

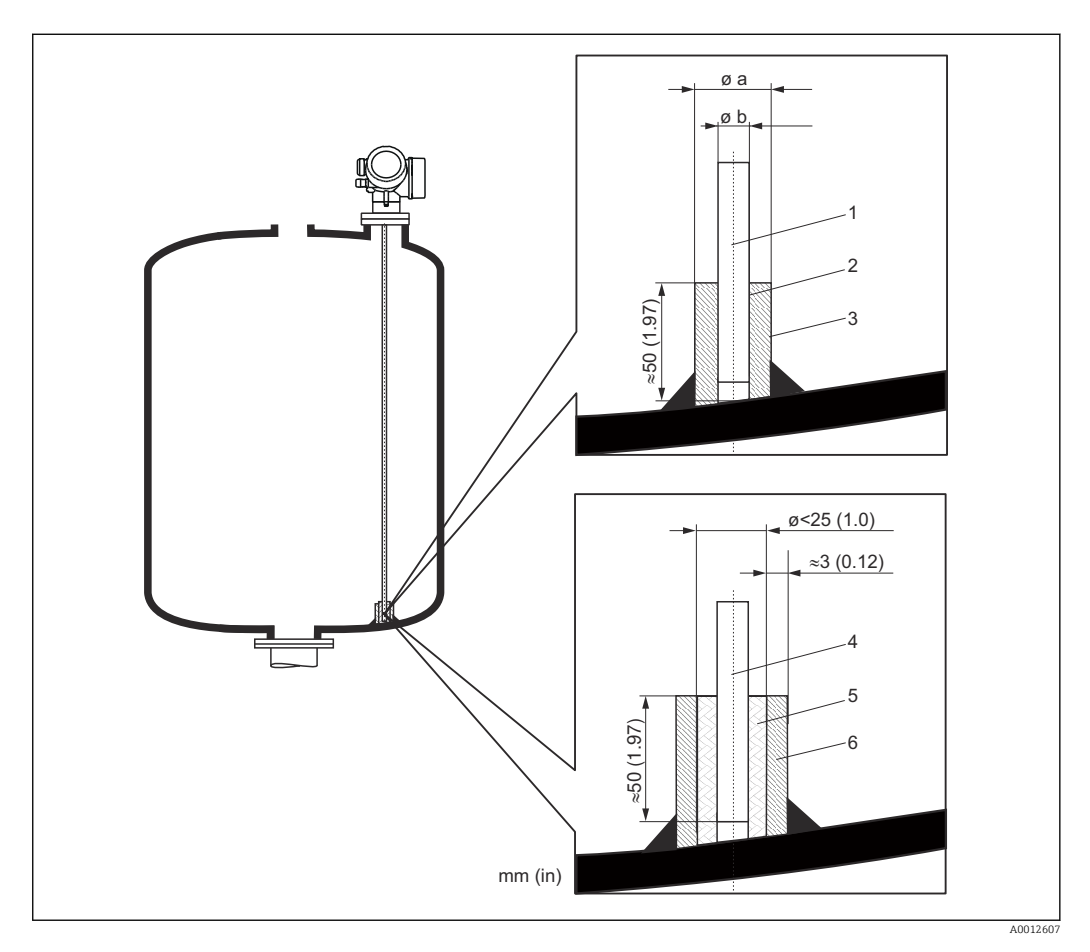

- *1 Sondenstab, unbeschichtet*
- *2 Hülse, eng gebohrt, damit elektrischer Kontakt zwischen Hülse und Stab gewährleistet ist.*
- *3 Kurzes Metallrohr, z.B. festgeschweißt*
- *4 Sondenstab, beschichtet*
- *5 Kunststoffhülse, z.B. PTFE, PEEK, PPS*
- *6 Kurzes Metallrohr, z.B. festgeschweißt*

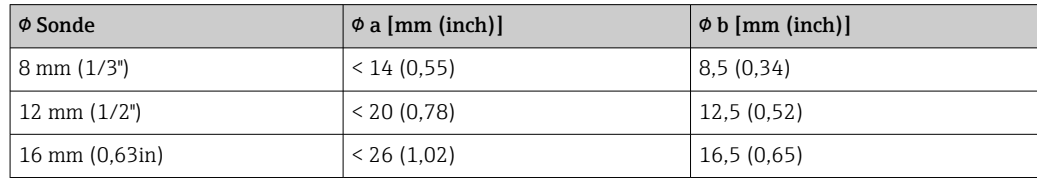

### **HINWEIS**

#### Schlechte Erdung des Sondenendes kann zu Fehlmessungen führen.

‣ Fixierhülse eng bohren, damit guter elektrischer Kontakt zwischen Hülse und Sondenstab sichergestellt ist.

### **HINWEIS**

#### Schweißen kann das Hauptelektronikmodul beschädigen.

‣ Vor dem Anschweißen: Sondenstab erden und Elektronik ausbauen.

### Fixierung von Koaxsonden

Für WHG-Zulassung: Bei Sondenlängen ≥ 3 m (10 ft) ist eine Abstützung erforderlich.

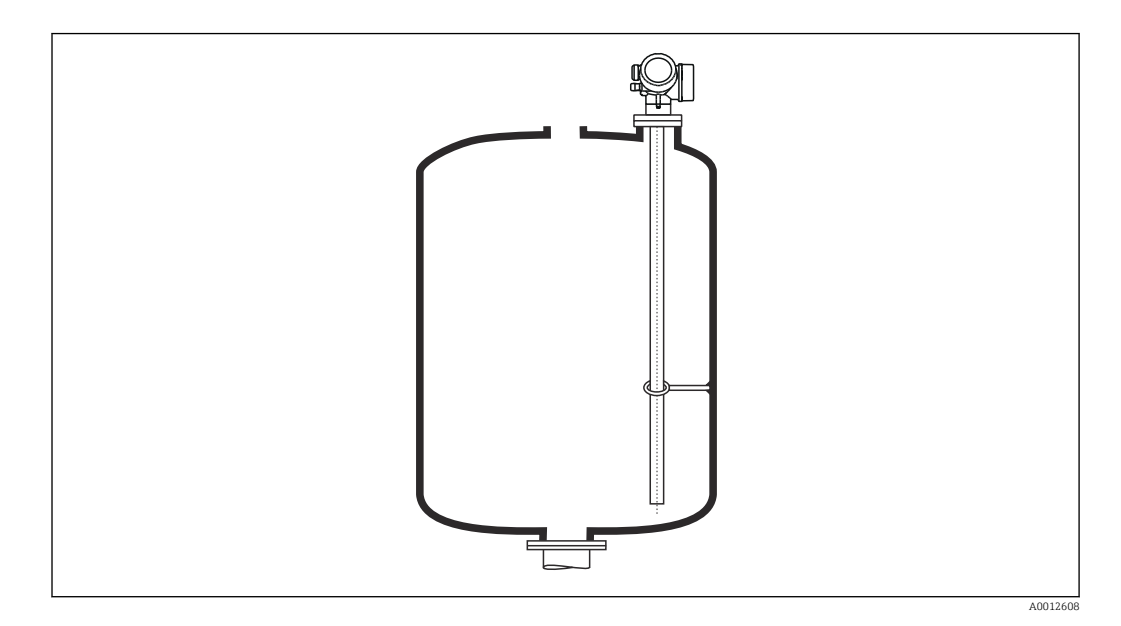

Koaxsonden können an beliebiger Stelle des Masserohres fixiert werden.

### <span id="page-30-0"></span>6.1.6 Besondere Montagesituationen

#### Bypässe und Schwallrohre

In Bypass- und Schwallrohranwendungen ist der Einsatz von Zentrierscheiben /-ster-H nen empfohlen.

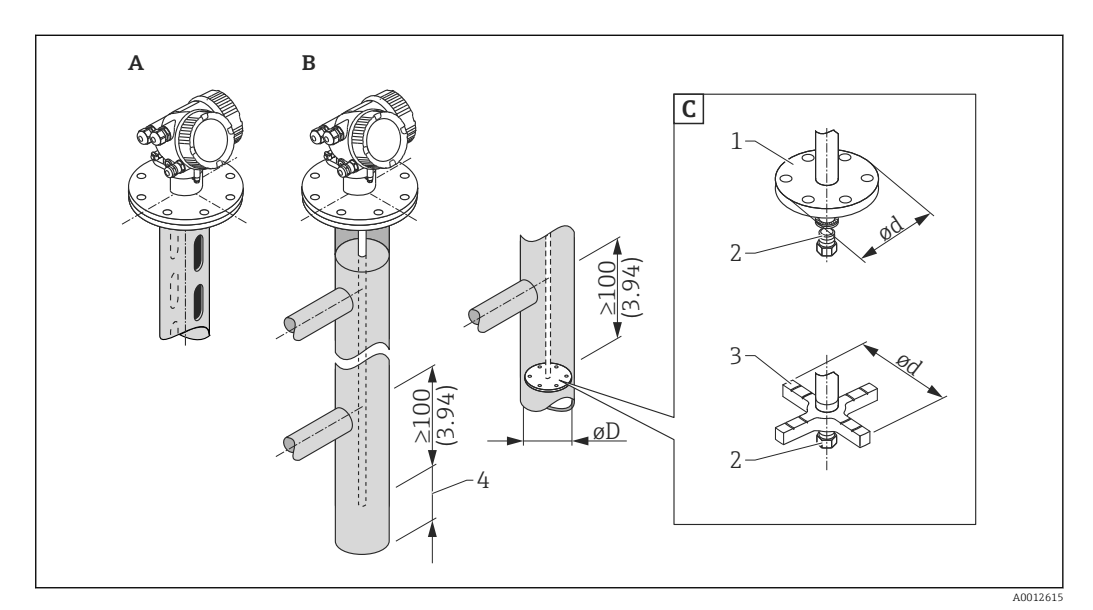

#### *6 Maßeinheit: mm (in)*

- *A Montage in Schwallrohr*
- *B Montage in Bypass*
- *C Zentrierscheibe/Zentrierstern*
- *1 metallische Zentrierscheibe (316L) für Füllstandmessung*
- *2 Befestigungsschraube; Drehmoment: 25 Nm ± 5 Nm*
- *3 nichtmetallischer Zentrierstern (PEEK, PFA) für Trennschichtmessung*
- *4 Mindestabstand zwischen Sondenende und Bypass-Unterkante (s. Tabelle)*

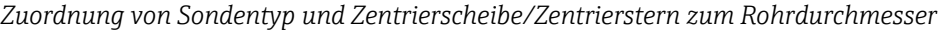

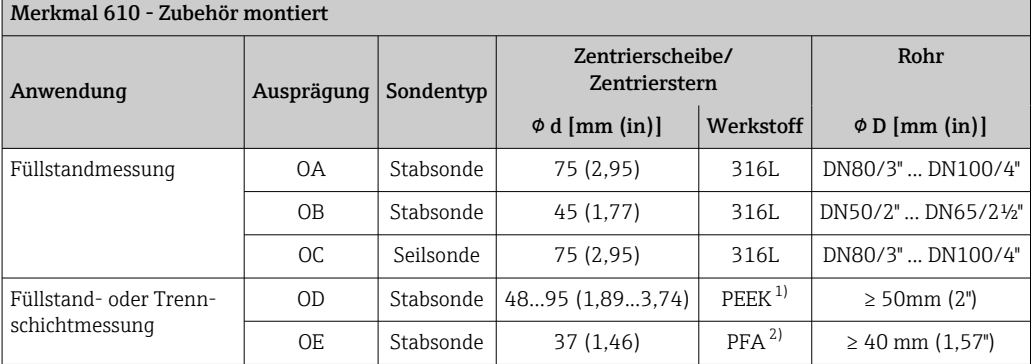

1) Einsatztemperatur: −60 ... +250 °C (−76 ... 482 °F)<br>2) Einsatztemperatur: −200 ... +250 °C (−328 ... +482

2) Einsatztemperatur: –200 … +250 °C (–328 … +482 °F)

#### *Mindestabstand zwischen Sondenende und Bypass-Unterkante*

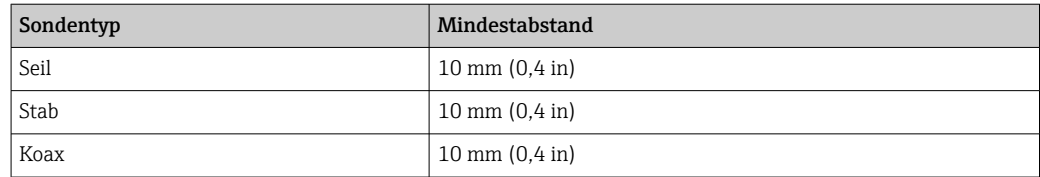

- Rohrdurchmesser: > 40 mm (1,6 in) (für Stabsonden).
- Der Einbau einer Stabsonde kann bis zu einem Durchmesser von 150 mm (6 in) erfolgen. Bei größeren Durchmessern wird der Einsatz einer Koaxsonde empfohlen.
- Seitliche Abgänge, Löcher, Schlitze und Schweißnähte bis maximal 5 mm (0,2 in) nach innen ragend - beeinflussen die Messung nicht.
- Das Rohr darf keine Stufensprünge aufweisen.
- Die Sonde muss 100 mm länger sein als der untere Abgang.
- Die Sonden dürfen die Rohrwand innerhalb des Messbereichs nicht berühren. Sonde gegebenenfalls abstützen beziehungsweise abspannen. Alle Seilsonden sind zur Abspannung in Behältern vorbereitet (Straffgewicht mit Abspannbohrung).
- Wird am Ende des Sondenstabs eine metallische Zentrierscheibe montiert, so ist das Signal zur Erkennung des Sondenendes zuverlässig definiert (siehe Merkmal 610 der Produkstruktur).

Hinweis: Für Trennschichtmessungen nur die nichtmetallischen Zentriersterne aus PEEK oder PFA verwenden (Merkmal 610, Ausprägung OD und OE).

• Koaxsonden können beliebig eingesetzt werden, solange der Durchmesser des Rohrs den Einbau erlaubt.

Für Bypässe mit Kondensatbildung (Wasser) und einem Medium mit kleiner Dielekt- $| \cdot |$ rizitätskonstante (z.B. Kohlenwasserstoffe):

Im Laufe der Zeit füllt sich der Bypass bis zum unteren Abgang mit Kondensat, so dass bei geringen Füllständen das Füllstandecho vom Echo des Kondensats überdeckt wird. In diesem Bereich wird der Stand des Kondensats ausgegeben und erst bei größeren Füllständen der richtige Wert. Deshalb den unteren Abgang 100 mm (4 in) unter den niedrigsten zu messenden Füllstand legen und eine metallische Zentrierscheibe auf der Höhe der Unterkante des unteren Abgangs einsetzen.

In wärmeisolierten Behältern sollte zur Vermeidung von Kondensatbildung der Bypass ebenfalls isoliert werden.

### Zylindrisch liegende und stehende Tanks

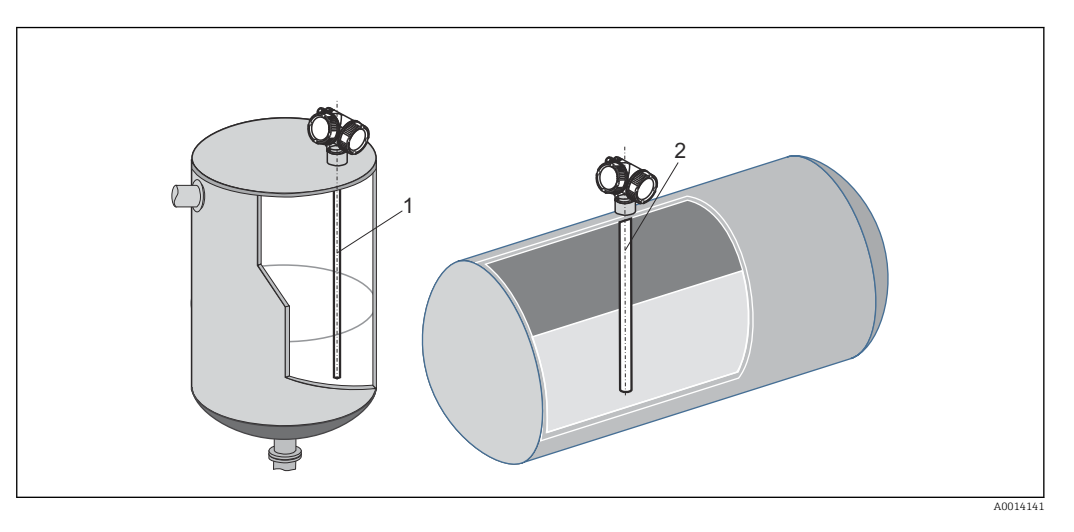

- Wandabstand beliebig, solange zeitweise Berührung vermieden wird.
- Bei Montage in Tanks mit vielen oder nahe bei der Sonde liegenden Einbauten: Koaxsonde  $(1)$ ,  $(2)$  verwenden.

### Unterirdische Tanks

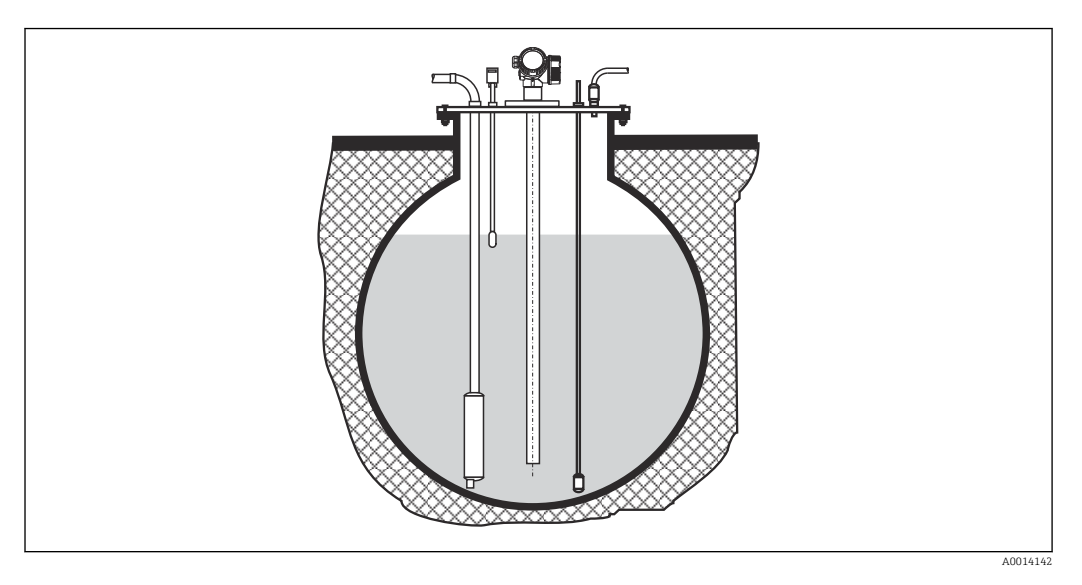

Bei Stutzen mit großem Durchmesser Koaxsonde einsetzen, um Reflexionen an der Stutzenwand zu vermeiden.

### Schräge Montage

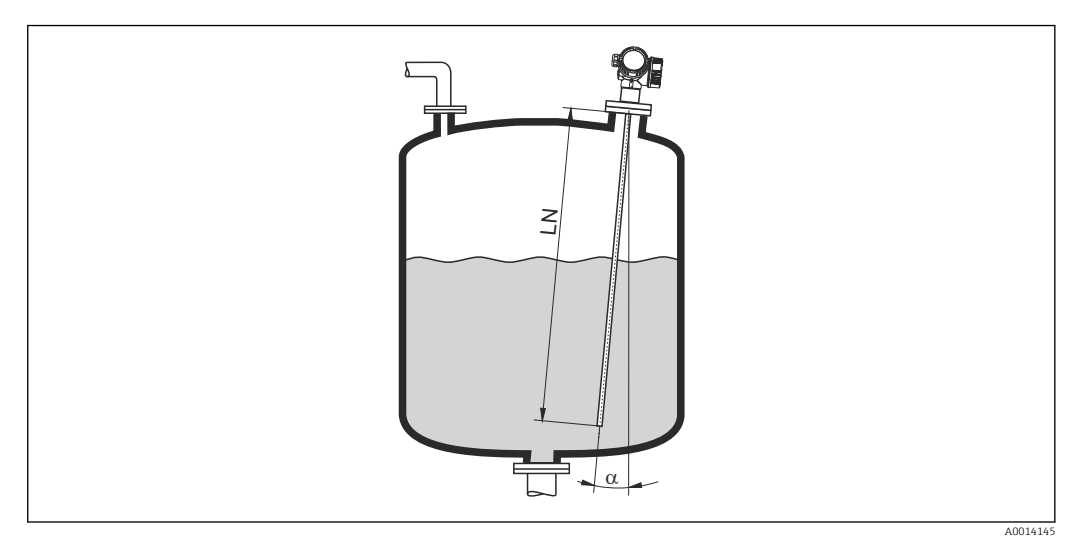

- Die Sonde soll aus mechanischen Gründen möglichst senkrecht eingebaut werden.
- Bei schrägem Einbau muss die Sondenlänge abhängig vom Einbauwinkel begrenzt werden.
	- Bis LN = 1 m (3,3 ft):  $\alpha$  = 30°
	- Bis LN = 2 m (6,6 ft):  $\alpha$  = 10°
	- Bis LN = 4 m (13,1 ft):  $\alpha$  = 5°

### Nichtmetallische Behälter

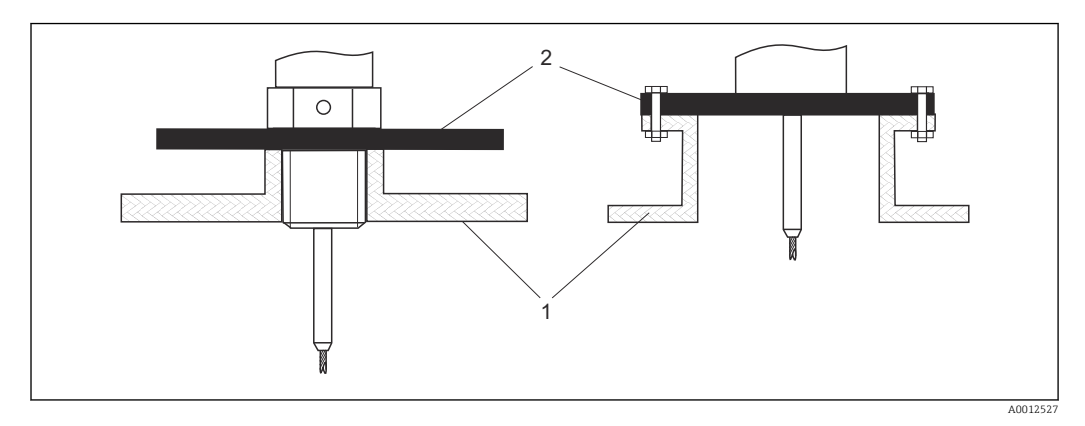

*1 Nichtmetallischer Behälter*

*2 Metallblech oder metallischer Flansch*

Um eine gute Messung bei der Installation auf nichtmetallischen Behältern zu gewährleisten

- Ein Gerät mit Metallflansch (Mindestgröße DN50/2") verwenden.
- Alternativ: Eine Metallplatte mit mindestens 200 mm (8 in) Durchmesser senkrecht zur Sonde am Prozessanschluss anbringen.

Bei Koaxsonden ist eine metallische Fläche am Prozessanschluss nicht erforderlich.F
#### Kunststoff- und Glasbehälter: Montage der Sonde an der Außenwand

Bei Kunststoff- und Glasbehältern kann die Sonde unter bestimmten Bedingungen auch an der Außenwand montiert werden.

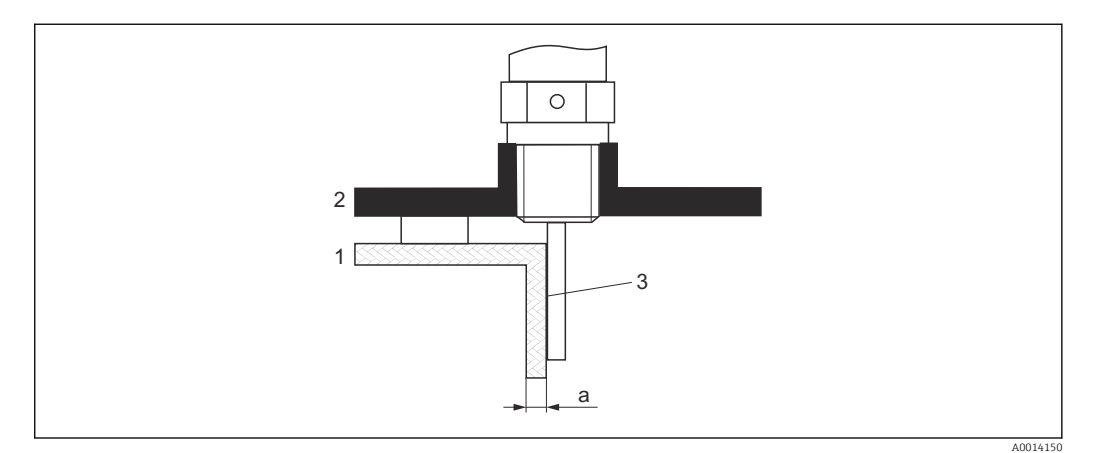

- *1 Kunststoff- oder Glasbehälter*
- *2 Metallplatte mit Einschraubmuffe*
- *3 Kein Freiraum zwischen Behälterwand und Sonde!*

#### Voraussetzungen

- Dielektrizitätskonstante des Mediums: DK > 7.
- Nicht-leitfähige Behälterwand.
- Maximale Wandstärke (a):
	- Kunststoff:  $<$  15 mm (0.6 in)
	- Glas:  $< 10$  mm  $(0.4$  in)
- Keine metallischen Verstärkungen am Behälter.

#### Bei der Montage beachten:

- Die Sonde ohne Freiraum direkt an der Behälterwand montieren.
- Zum Schutz gegen Beeinflussung der Messung ein Kunststoffhalbrohr mit mindestens 200 mm (8 in) Durchmesser oder einen vergleichbaren Schutz an der Sonde anbringen.
- Bei Behälterdurchmessern unter 300 mm (12 in): Auf der gegenüberliegenden Seite des Behälters ein Masseblech anbringen, das leitend mit dem Prozessanschluss verbunden ist und ungefähr die Hälfte des Behälterumfangs bedeckt.
- Bei Behälterdurchmessern ab 300 mm (12 in):

Eine metallische Platte mit mindestens 200 mm (8 in) Durchmesser senkrecht zur Sonde am Prozessanschluss anbringen (siehe oben).

#### *Abgleich bei Außenmontage*

Bei Montage der Sonde außen an der Behälterwand ist die Ausbreitungsgeschwindigkeit des Signals reduziert. Es gibt zwei Möglichkeiten, dies zu kompensieren.

#### *Kompensation über Gasphasen-Kompensationsfaktor*

Der Effekt der dielektrischen Wand ist mit dem Effekt einer dielektrischen Gasphase zu vergleichen und kann deswegen auf gleiche Weise korrigiert werden. Der Korrketurfaktor ergibt sich dabei als Quotient der tatsächlichen Sondenlänge LN und der bei leerem Behälter gemessene Sondenlänge.

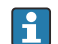

Das Gerät bestimmt die Position des Sondenendechos in der Differenzkurve. Deswegen ist der Wert der gemessenen Sondenlänge von der Ausblendungskurve abhängig. Um einen genaueren Wert zu erhalten, empfiehlt es sich, die gemessene Sondenlänge manuell anhand der Hüllkurvendarstellung in FieldCare zu bestimmen.

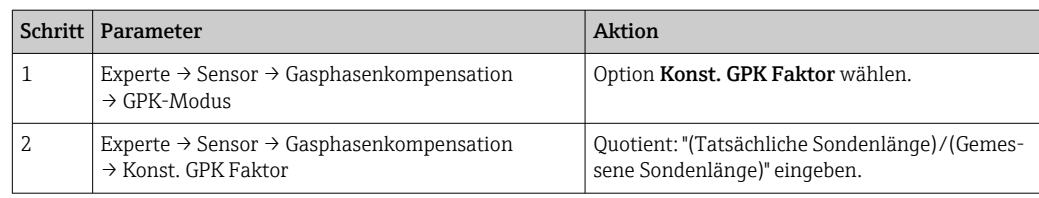

#### *Kompensation über Abgleichparameter*

Wenn tatsächlich eine Gasphase zu kompensieren ist, steht die Gasphasenkompensation nicht für die Korrektur der Außenmontage zur Verfügung. In diesem Fall müssen die Abgleichparameter (Abgleich Leer und Abgleich Voll) angepasst werden. Außerdem muss in Parameter Aktuelle Sondenlänge ein Wert eingegeben werden, der größer ist als die tatsächliche Sondenlänge. Als Korrekturfaktor dient in allen drei Fällen der Quotien aus der bei leerem Behälter gemessenen Sondelänge und der tatsächlichen Sondenlänge LN.

Das Gerät sucht das Sondenendechos in der Differenzkurve. Deswegen ist der Wert der gemessenen Sondenlänge von der Ausblendungskurve abhängig. Um einen genaueren Wert zu erhalten, empfiehlt es sich, die gemessene Sondenlänge manuell anhand der Hüllkurvendarstellung in FieldCare zu bestimmen.

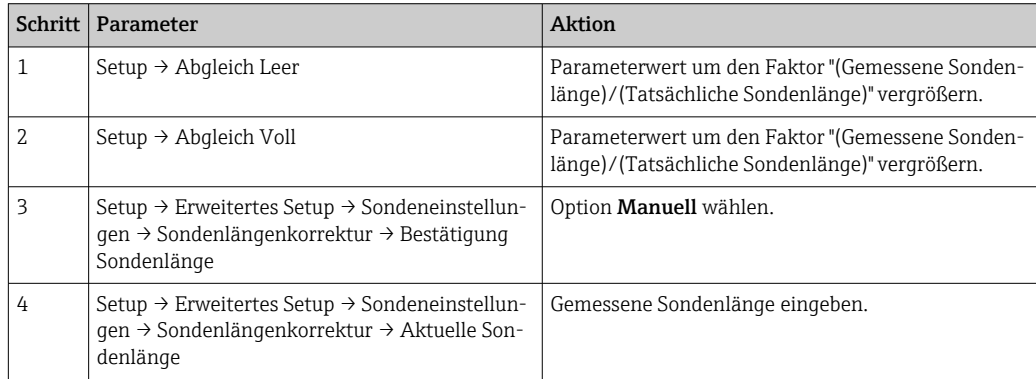

#### Behälter mit Wärmeisolation

Zur Vermeidung der Erwärmung der Elektronik durch Wärmestrahlung bzw. Konvektion ist bei hohen Prozesstemperaturen das Gerät in die übliche Behälterisolation (1) mit einzubeziehen. Die Isolation darf dabei nicht über die in den Skizzen mit "MAX" bezeichneten Punkte hinausgehen.

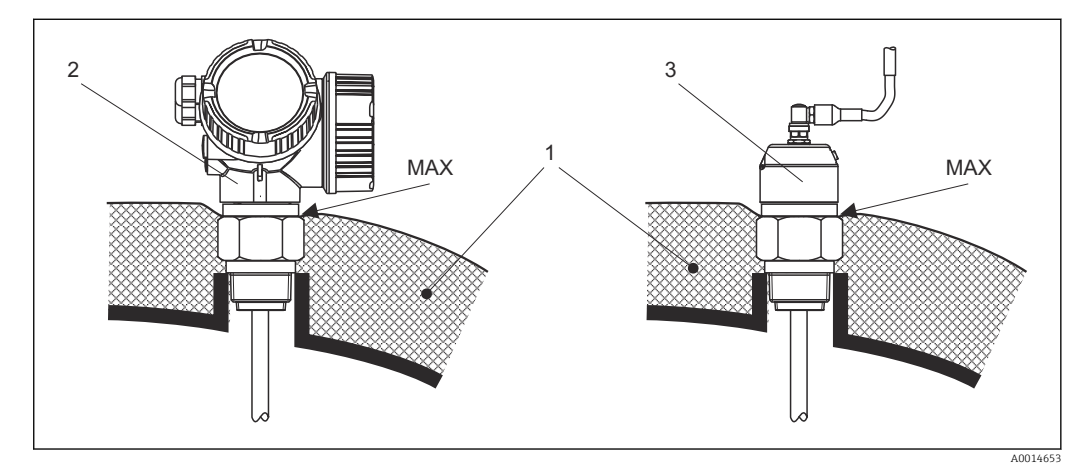

- *7 Prozessanschluss mit Gewinde FMP51*
- *1 Behälterisolation*
- *2 Kompaktgerät*
- *3 Sensor abgesetzt (Merkmal 600)*

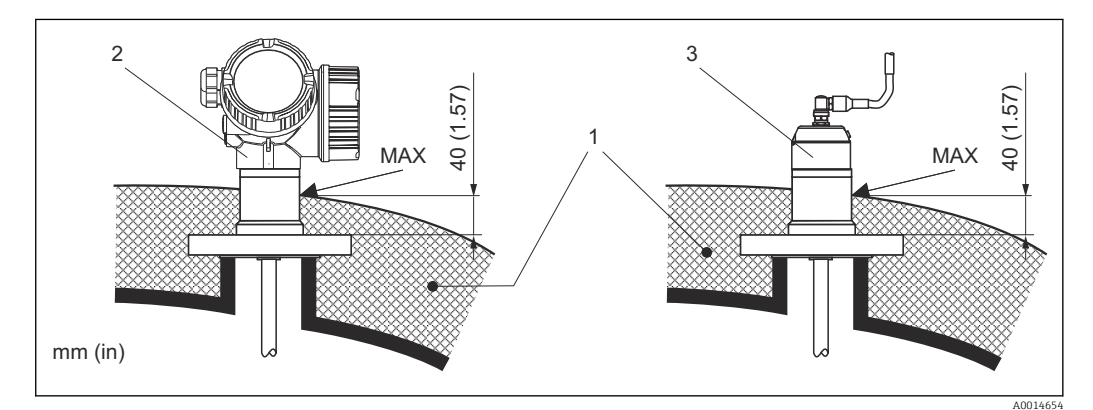

 *8 Prozessanschluss mit Flansch - FMP51*

- *1 Behälterisolation*
- *2 Kompaktgerät*
- *3 Sensor abgesetzt (Merkmal 600)*

# 6.2 Messgerät montieren

## 6.2.1 Benötigtes Montagewerkzeug

- Für Einschraubgewinde 3/4": Gabelschlüssel 36 mm
- Für Einschraubgewinde 1-1/2": Gabelschlüssel 55 mm
- Zum Kürzen von Stab- oder Koax-Sonden: Säge
- Zum Kürzen von Seilsonden:
	- Innensechskantschlüssel SW3 (für 4-mm-Seile) bzw. SW4 (für 6-mm-Seile)
	- Säge oder Bolzenschneider
- Für Flansche und andere Prozessanschlüsse: Entsprechendes Montagewerkzeug
- Für das Drehen des Gehäuses: Gabelschlüssel 8 mm

## 6.2.2 Sonde Kürzen

## Kürzen von Stabsonden

Stabsonden müssen gekürzt werden, wenn der Abstand zum Behälterboden bzw. Auslaufkonus kleiner ist als 10 mm (0,4 in). Zum Kürzen die Stabsonde am unteren Ende absägen.

Stabsonden von FMP52 können wegen ihrer Beschichtung nicht gekürzt werden.  $\vert$  -  $\vert$ 

## Kürzen von Seilsonden

Seilsonden müssen gekürzt werden, wenn der Abstand zum Behälterboden bzw. Auslaufkonus kleiner ist als 150 mm (6 in).

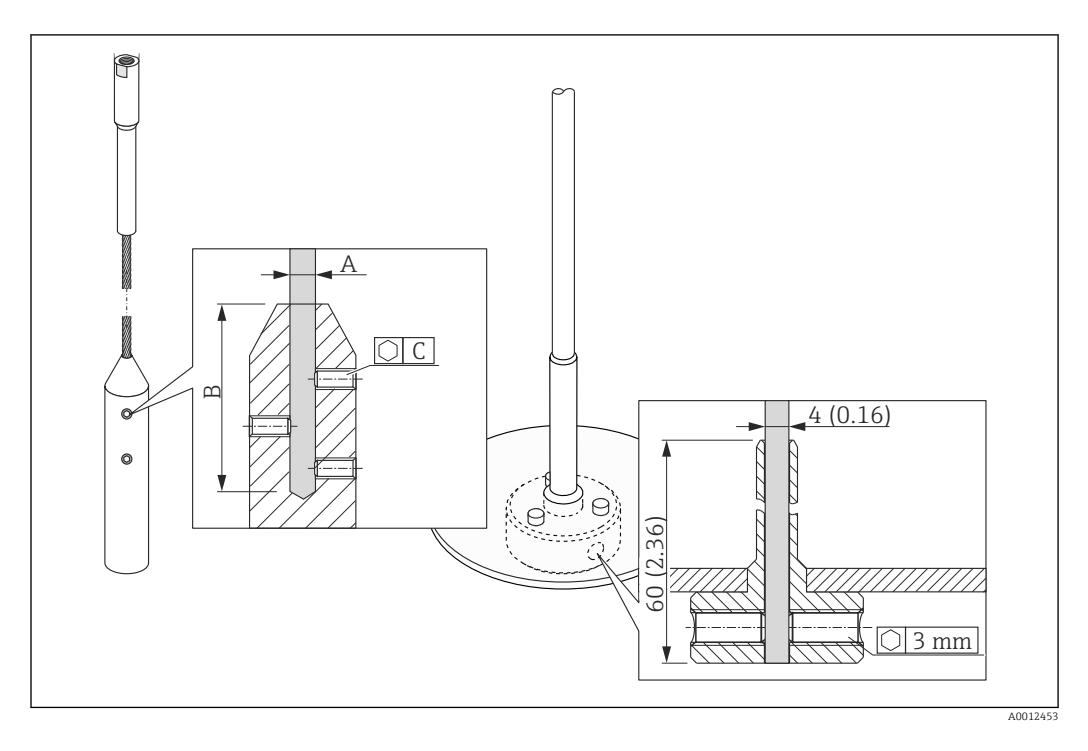

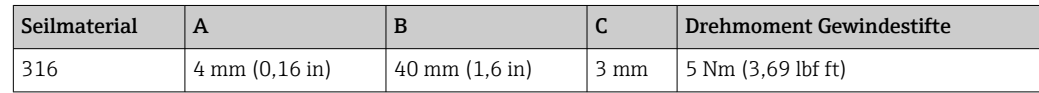

1. Mit Innensechskantschlüssel die Gewindestifte am Seilgewicht beziehungsweise an der Befestigung der Zentrierscheibe lösen. Hinweis: Die Gewindestifte sind zur Sicherung gegen unbeabsichtigtes Lösen mit einer klemmenden Beschichtung versehen, so dass beim Lösen ein erhöhtes Drehmoment aufgebracht werden muss.

- 2. Gelöstes Seil aus dem Gewicht beziehungsweise aus der Hülse ziehen.
- 3. Neue Seillänge abmessen.
- 4. An der zu kürzenden Stelle das Seil mit Klebeband umwickeln, um es gegen Aufspleißen zu sichern.
- 5. Das Seil rechtwinklig absägen oder mit Bolzenschneider abschneiden.
- 6. Das Seil in das Gewicht beziehungsweise die Hülse vollständig einführen.
- 7. Gewindestifte wieder einschrauben. Wegen der klemmenden Beschichtung der Gewindestifte ist kein Sicherungslack erforderlich.

#### Kürzen von Koaxsonden

Koaxsonden müssen gekürzt werden, wenn der Abstand zum Behälterboden bzw. Auslaufkonus kleiner ist als 10 mm (0,4 in).

Koaxsonden können maximal 80 mm (3,2 in) von unten gekürzt werden. Sie haben im Inneren Zentrierungen, die den Stab zentrisch im Rohr fixieren. Die Zentrierungen werden durch Bördel auf dem Stab gehalten. Eine Kürzung ist bis ca. 10 mm (0,4 in) unterhalb der Zentrierung möglich.

Zum Kürzen die Koaxsonde am unteren Ende absägen.

#### Eingeben der neuen Sondenlänge

Nach dem Kürzen der Sonde:

1. Zum Untermenü Sondeneinstellungen wechseln und eine Sondenlängenkorrektur durchführen.

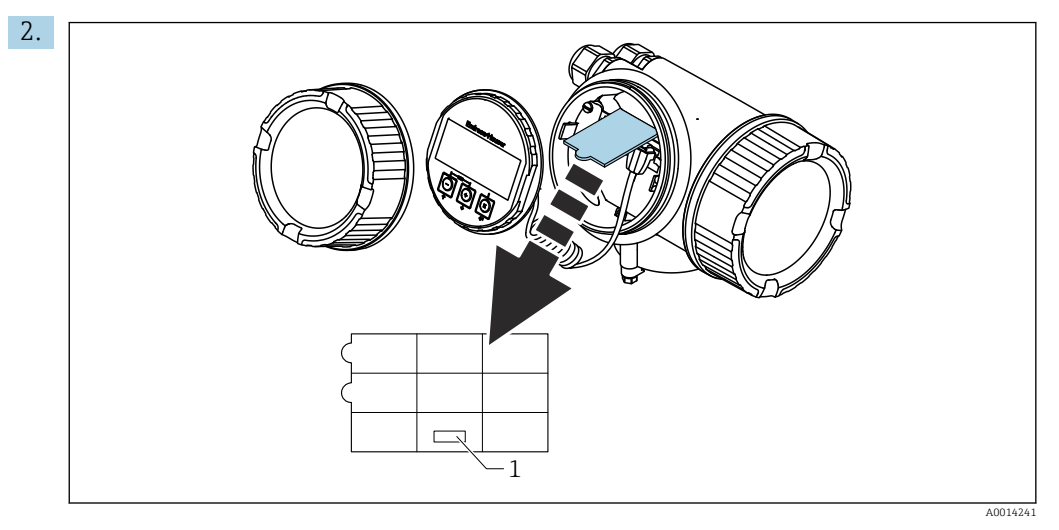

*1 Feld für die neue Sondenlänge*

Zur Dokumentation die neue Sondenlänge in die Kurzanleitung eintragen, die sich im Elektronikgehäuse hinter dem Anzeigemodul befindet.

## 6.2.3 Gerät montieren

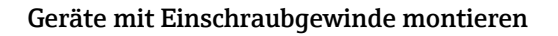

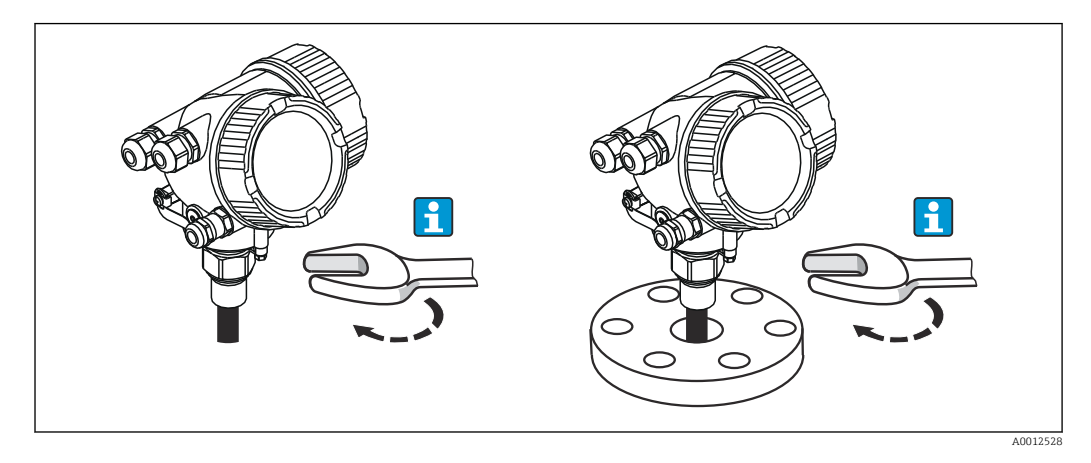

Das Gerät mit dem Einschraubgewinde in eine Muffe oder einen Flansch einschrauben und damit am Prozessbehälter befestigen.

- Beim Einschrauben nur am Sechskant drehen:  $| \cdot |$ 
	- Gewinde 3/4": Gabelschlüssel 36 mm
	- Gewinde 1-1/2": Gabelschlüssel 55 mm
	- Maximal erlaubtes Anzugsdrehmoment:
		- $\bullet$  Gewinde 3/4": 45 Nm
		- Gewinde 1-1/2": 450 Nm
	- Empfohlenes Drehmoment bei Verwendung der beigelegten Faser-Aramid-Dichtung und 40 bar Prozessdruck:
		- Gewinde 3/4": 25 Nm
		- Gewinde 1-1/2": 140 Nm
	- Beim Einbau in Metallbehälter auf guten metallischen Kontakt zwischen Prozessanschluss und Behälter achten.

#### Geräte mit Flansch montieren

Bei Montage mit Dichtung unlackierte Metallschrauben verwenden, um einen guten elektrischen Kontakt zwischen Prozess- und Sondenflansch zu ermöglichen.

### Seilsonden montieren

### **HINWEIS**

Elektrostatische Entladungen können die Elektronik beschädigen.

‣ Das Gehäuse erden, bevor die Seilsonde in den Behälter hinuntergelassen wird.

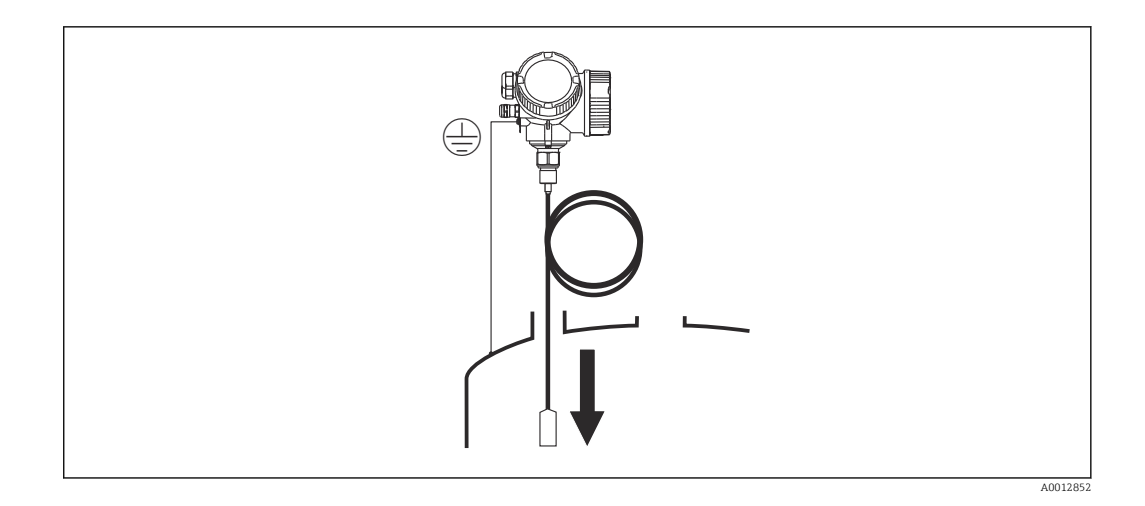

Beim Einführen der Seilsonde in den Behälter Folgendes beachten:

- Sondenseil langsam abwickeln und vorsichtig in den Behälter hinunterlassen.
- Knicken des Seils unbedingt vermeiden.
- Ein unkontrolliertes Pendeln des Gewichts vermeiden, weil Schläge Behältereinbauten beschädigen können.

## 6.2.4 Montage der Version "Sensor abgesetzt"

Dieser Abschnitt gilt nur für Geräte in der Ausführung "Sondendesign" = "Sensor abgesetzt" (Merkmal 600, Ausprägung MB/MC/MD).

Bei der Ausführung "Sondendesign" = "abgesetzt" ist im Lieferumfang enthalten:

- Die Sonde mit Prozessanschluss
- Das Elektronikgehäuse
- Der Montagehalter zur Wand- oder Mastmontage des Elektronikgehäuses
- Das Verbindungskabel in der bestellten Länge. Das Kabel hat einen geraden und einen um 90° gewinkelten Stecker. Je nach den örtlichen Bedingungen kann der gewinkelte Stecker an der Sonde oder am Elektronikgehäuse angebracht werden.

## **AVORSICHT**

Mechanische Spannungen können die Stecker des Verbindungskabels beschädigen oder zu einem unbeabsichtigten Lösen des Steckers führen.

- ‣ Zunächst die Sonde und das Elektronikgehäuse fest montieren. Erst dann das Verbingungskabel anbringen.
- ‣ Das Verbindungskabel frei von mechanischen Spannungen verlegen. Minimaler Biegeradius: 100 mm (4").
- ‣ Beim Anschließen des Verbindungskabels: Zunächst den geraden Stecker verschrauben, erst danach den gewinkelten Stecker. Drehmoment für die Überwurfmutter beider Stecker: 6 Nm.

Sonde, Elektronik und Verbindungskabel sind aufeinander abgestimmt und durch eine gemeinsame Seriennummer gekennzeichnet. Es dürfen nur Komponenten mit der gleichen Seriennummer miteinander verbunden werden.

Bei starker Vibration kann zusätzlich ein Sicherungslack an den Steckverbindern verwendet werden, z.B. Loctite 243.

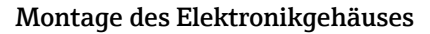

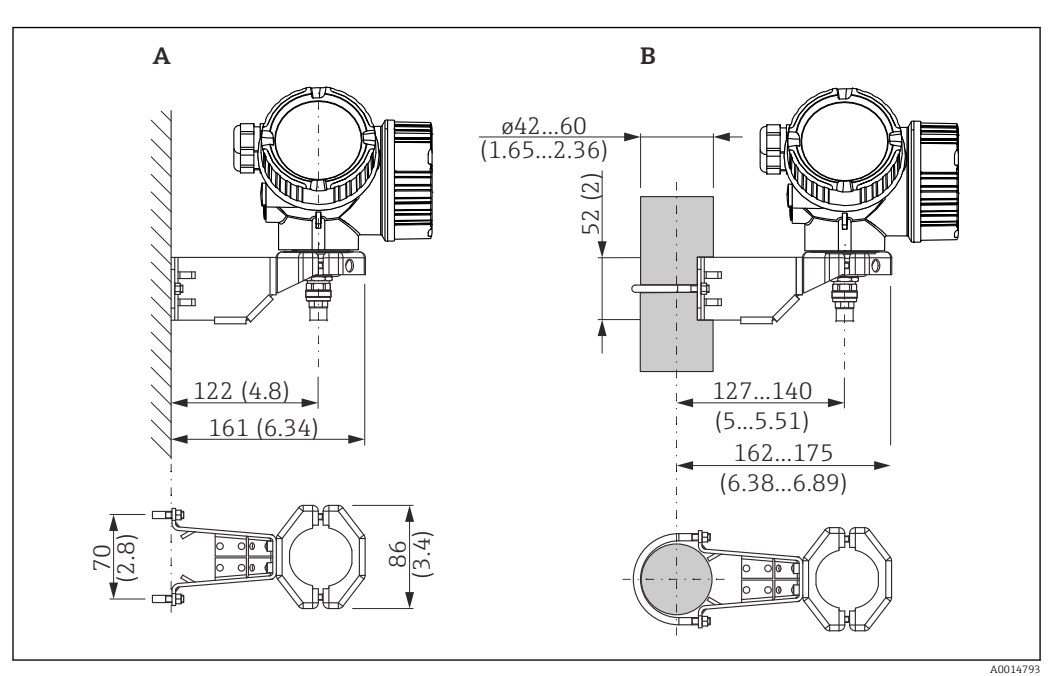

 *9 Montage des Elektronikgehäuses mit dem Montagehalter; Maßeinheit: mm (in)*

*A Wandmontage*

*B Mastmontage*

#### Anschließen des Verbindungskables

#### Benötigtes Werkzeug:

Gabelschlüssel SW18

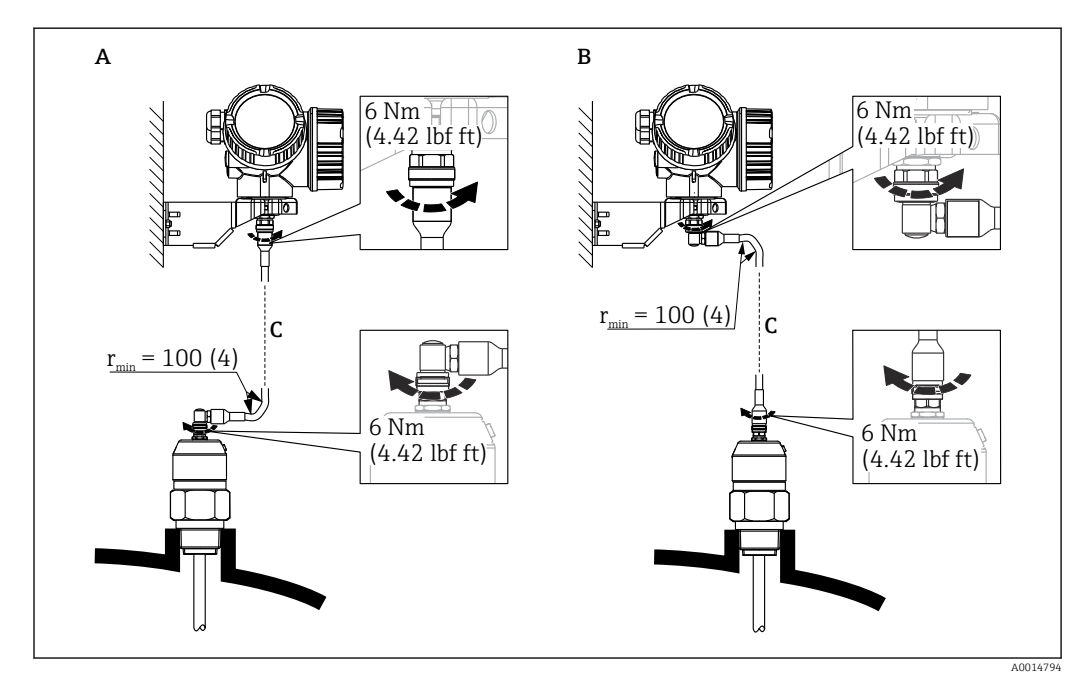

 *10 Anschließen des Verbindungskabels. Es gibt folgende Möglichkeiten:*

*A Gewinkelter Stecker an der Sonde*

- *B Gewinkelter Stecker am Elektronikgehäuse*
- *C Länge Verbindungskabel nach Bestellung*

## 6.2.5 Messumformergehäuse drehen

Um den Zugang zum Anschlussraum oder Anzeigemodul zu erleichtern, lässt sich das Messumformergehäuse drehen:

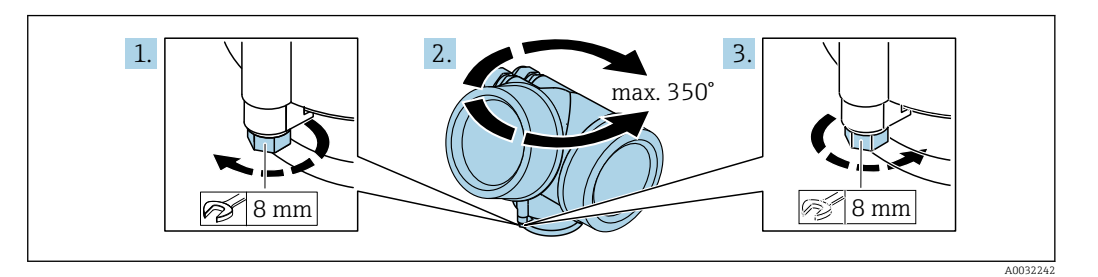

- 1. Befestigungsschraube mit Gabelschlüssel lösen.
- 2. Gehäuse in die gewünschte Richtung drehen.
- 3. Befestigungsschraube anziehen (1,5 Nm bei Kunststoffgehäuse; 2,5 Nm bei Aluoder Edelstahlgehäuse).

## 6.2.6 Anzeige drehen

## Deckel öffnen

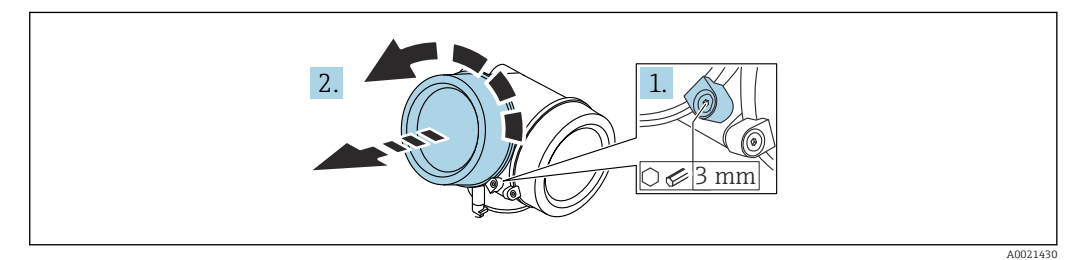

- 1. Schraube der Sicherungskralle des Elektronikraumdeckels mit Innensechskantschlüssel (3 mm) lösen und Sicherungskralle um 90 ° gegen den Uhrzeigersinn schwenken.
- 2. Elektronikraumdeckel abschrauben und Deckeldichtung kontrollieren, ggf. austauschen.

## Anzeigemodul drehen

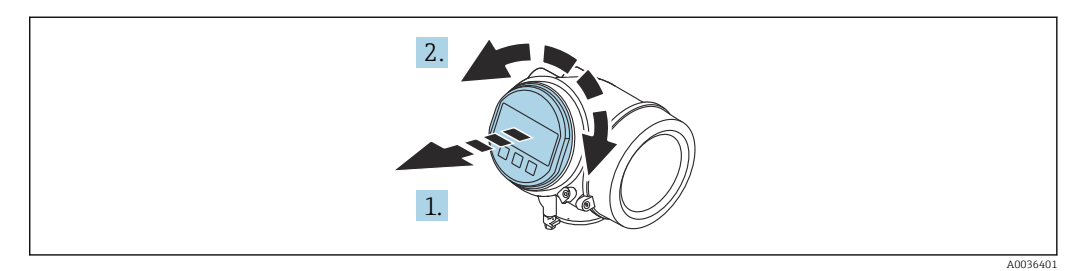

- 1. Anzeigemodul mit leichter Drehbewegung herausziehen.
- 2. Anzeigemodul in die gewünschte Lage drehen: Max. 8 × 45 ° in jede Richtung.
- 3. Spiralkabel in den Zwischenraum von Gehäuse und Hauptelektronikmodul hineinlegen und das Anzeigemodul auf den Elektronikraum stecken, bis es einrastet.

### Deckel Elektronikraum schliessen

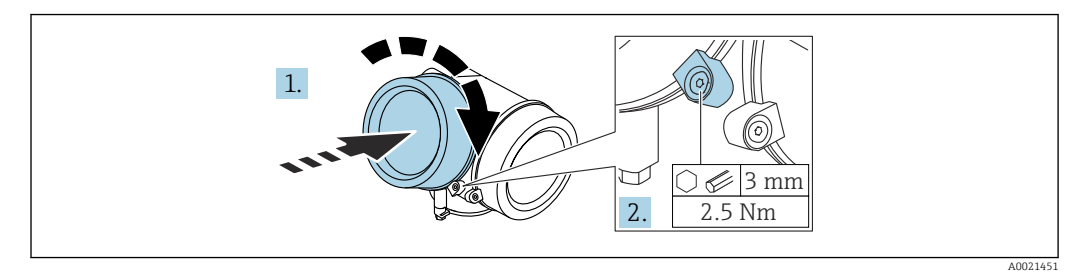

1. Deckel des Elektronikraums zuschrauben.

2. Sicherungskralle um 90° im Uhrzeigersinn schwenken und Schraube der Sicherungskralle des Elektronikraumdeckels mit Innensechskantschlüssel (3 mm) mit 2,5 Nm festziehen.

# <span id="page-46-0"></span>6.3 Montagekontrolle

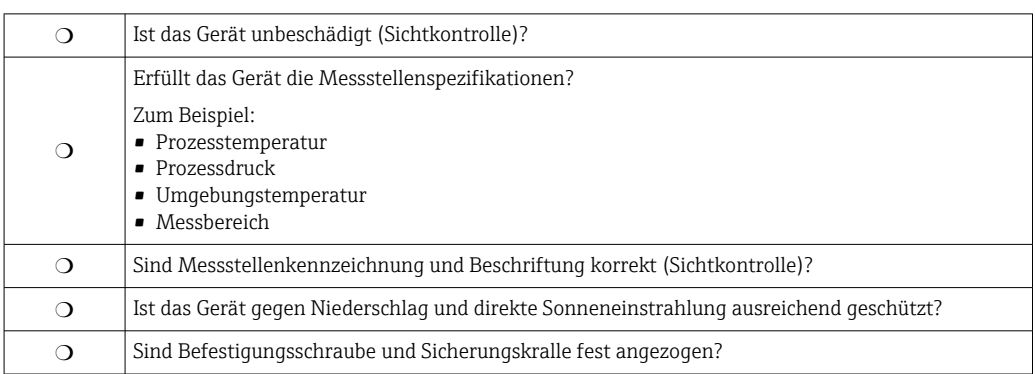

# <span id="page-47-0"></span>7 Elektrischer Anschluss

## 7.1 Anschlussbedingungen

## 7.1.1 Klemmenbelegung

## Modbus

*Anschluss an einen Modbus-Master*

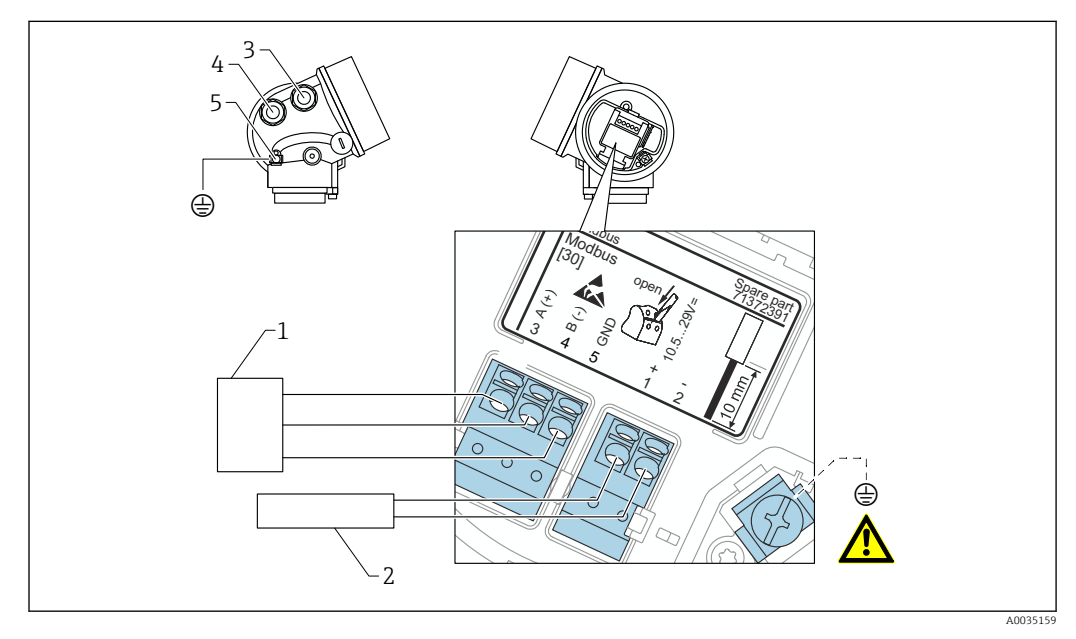

- *1 Modbus-Master*
- *2 Versorgungsspannung*
- *3 Kabeleinführung für den Modbus-Anschluss*
- *4 Kabeleinführung für die Versorgungsspannung*
- *5 Anschluss für Schutzerde*

*Anschluss an FieldCare/DeviceCare über RS485*

Für die Parametrierung über FieldCare order DeviceCare empfiehlt es sich, das Gerät vom Bus zu trennen und über eine USB-zu-RS485-Schnittstelle mit dem Computer zu verbinden.

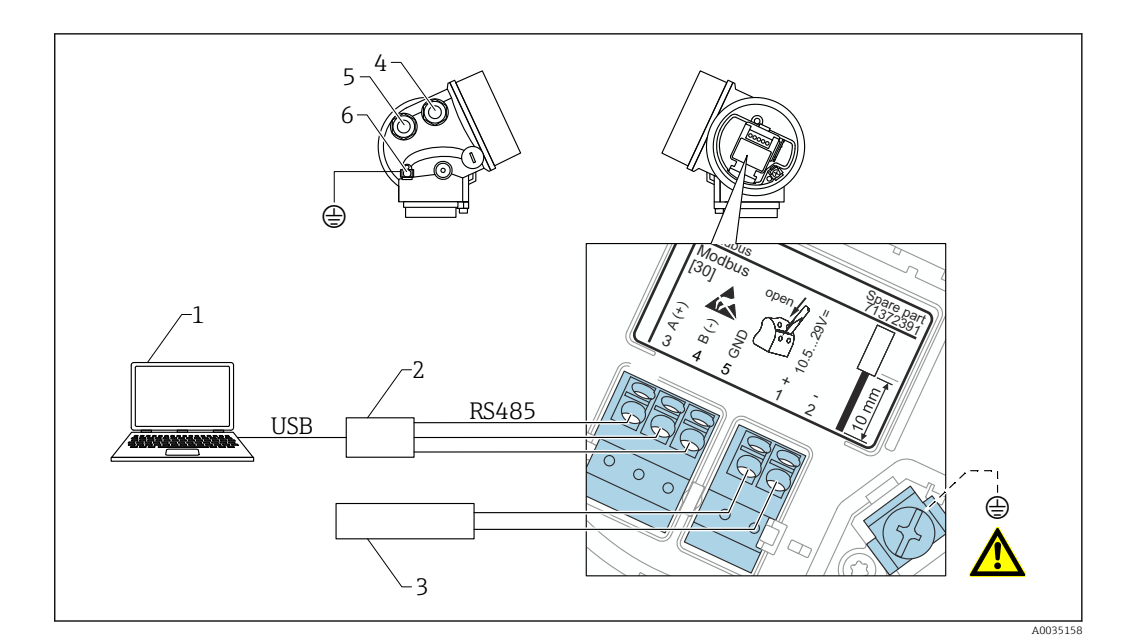

- *1 Computer mit FieldCare/DeviceCare*
- *2 USB-RS485-Schnittstelle*
- *3 Versorgungsspannung*
- *4 Kabeleinführung für RS485*
- *5 Kabeleinführung für die Versorgungsspannung*
- *6 Anschluss für Schutzerde*

*Anschluss an DeviceCare/FieldCare über Service-Schnittstelle*

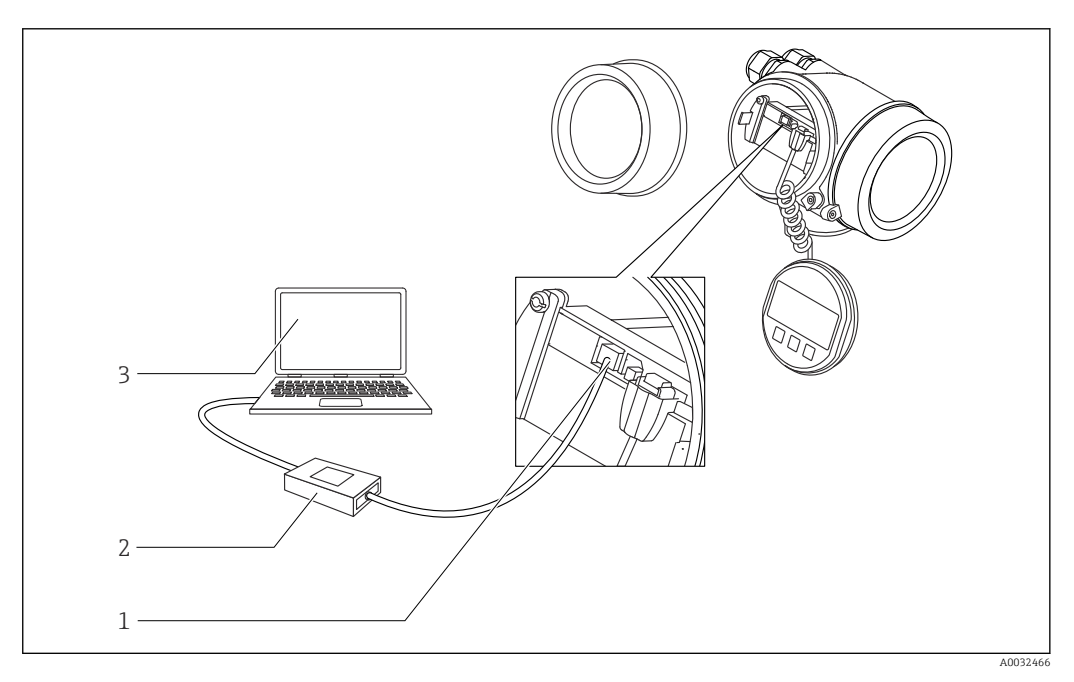

*1 Service-Schnittstelle (CDI) des Messgeräts (= Endress+Hauser Common Data Interface)*

- *2 Commubox FXA291*
- *3 Computer mit Bedientool DeviceCare/FieldCare*

## 7.1.2 Kabelspezifikation

- Versorgungsleitung: Normales Installationskabel ausreichend.
- Modbus-Anschluss : Abgeschirmtes Kabel empfohlen. Erdungskonzept der Anlage beachten.

## 7.1.3 Versorgungsspannung

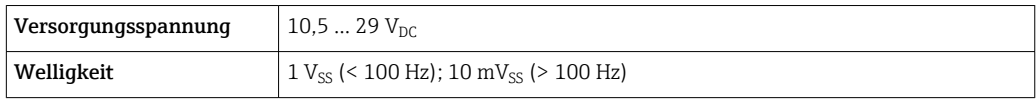

## 7.1.4 Überspannungsschutz

Falls das Messgerät zur Füllstandmessung brennbarer Flüssigkeiten verwendet werden soll, die einen Überspannungsschutz gemäß DIN EN 60079-14,

Prüfnorm 60060-1 (10 kA, Puls 8/20 μs) erfordert: Überspannungsschutzmodul verwenden.

### Externes Überspannungsschutzmodul

Als externer Überspannungsschutz eignen sich zum Beispiel HAW562 oder HAW569 von Endress+Hauser.

## 7.1.5 Ausgangssignal

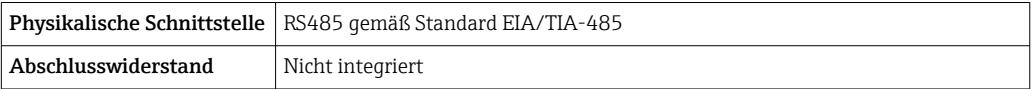

## 7.1.6 Protokollspezifische Daten

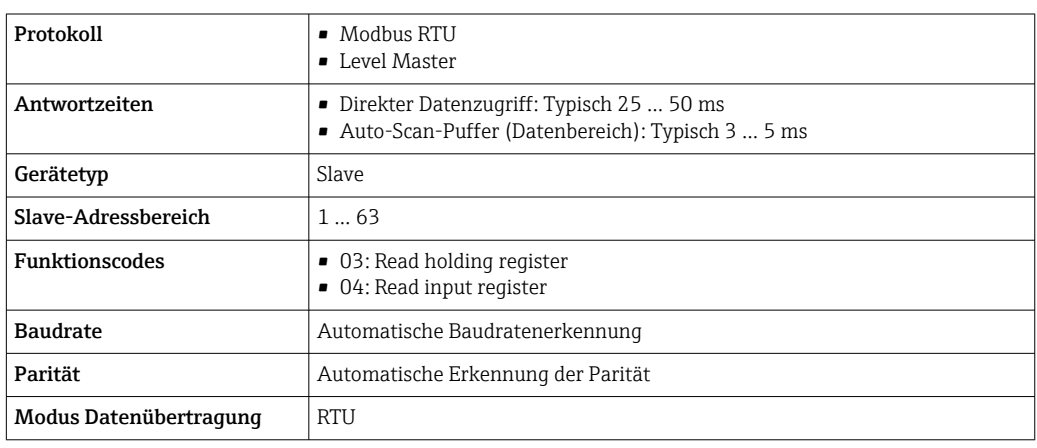

## 7.2 Gerät anschließen

## **A**WARNUNG

#### Explosionsgefahr!

- ‣ Entsprechende nationale Normen beachten.
- ‣ Angaben der Sicherheitshinweise (XA) einhalten.
- ‣ Nur spezifizierte Kabelverschraubung benutzen.
- ‣ Prüfen, ob die Hilfsenergie mit der Angabe auf dem Typenschild übereinstimmt.
- ‣ Vor dem Anschließen des Gerätes: Hilfsenergie ausschalten.
- ‣ Vor dem Anlegen der Hilfsenergie: Potenzialausgleichsleitung an der äußeren Erdungsklemme anschließen.

#### Benötigtes Werkzeug/Zubehör:

- Für Geräte mit Deckelsicherung: Innensechskantschlüssel SW3
- Abisolierzange
- Bei Verwendung von Litzenkabeln: Eine Aderendhülse für jeden anzuschließenden Leiter.

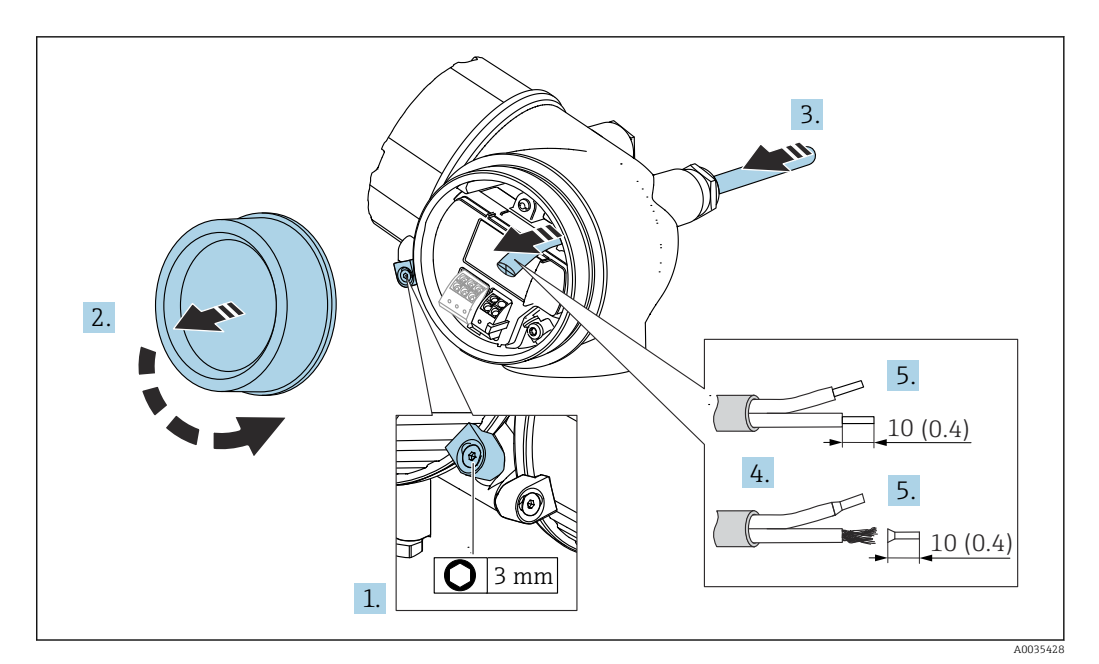

 *11 Maßeinheit: mm (in)*

- 1. Schraube der Sicherungskralle des Anschlussraumdeckels lösen und Sicherungskralle um 90° gegen den Uhrzeigersinn schwenken.
- 2. Anschlussraumdeckel abschrauben.
- 3. Kabel durch die Kabeleinführung schieben. Dichtungsring nicht aus der Kabeleinführung entfernen, um Dichtheit zu gewährleisten.
- 4. Kabelmantel entfernen.
- 5. Kabelenden 10 mm (0,4 in) abisolieren. Bei Litzenkabeln: Zusätzlich Aderendhülsen anbringen.
- 6. Kabelverschraubungen fest anziehen.

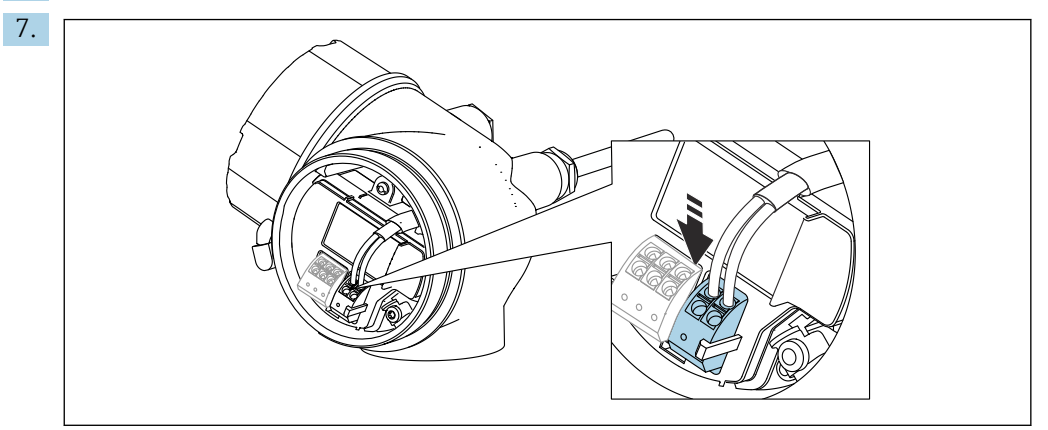

Kabel gemäß Klemmenbelegung anschließen  $\rightarrow \Box$  48.

8. Bei Verwendung von abgeschirmtem Kabel: Kabelschirm mit der Erdungsklemme verbinden.

- 9. Deckel des Anschlussraums aufschrauben.
- 10. Falls vorhanden: Deckelsicherung so drehen, dass sie sich über dem Deckelrand befindet; dann festziehen.

A0035426

## 7.2.1 Steckbare Federkraftklemmen

Bei Geräteausführungen ohne integrierten Überspannungsschutz erfolgt der elektrische Anschluss an steckbaren Federkraftklemmen. Starre Leiter oder flexible Leiter mit Aderendhülse können ohne Betätigung des Hebelöffners direkt in die Klemmstelle eingeführt werden und kontaktieren dort selbständig.

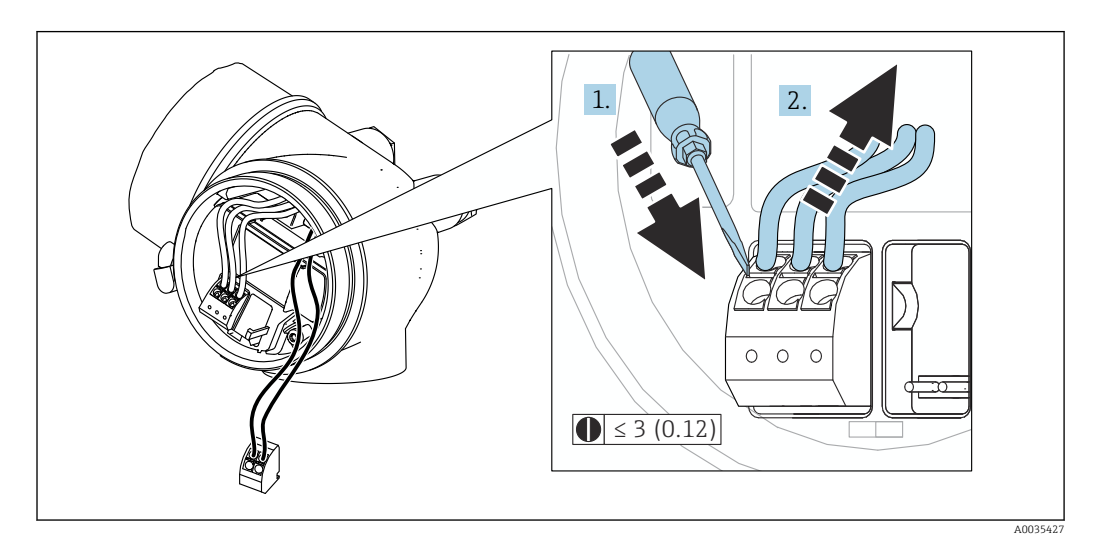

 *12 Maßeinheit: mm (in)*

Um Kabel wieder aus der Klemmstelle zu entfernen:

- 1. Mit einem Schlitzschraubendreher ≤ 3 mm auf den Schlitz zwischen den beiden Klemmenlöchern drücken
- 2. Gleichzeitig das Kabelende aus der Klemme ziehen

# <span id="page-52-0"></span>7.3 Anschlusskontrolle

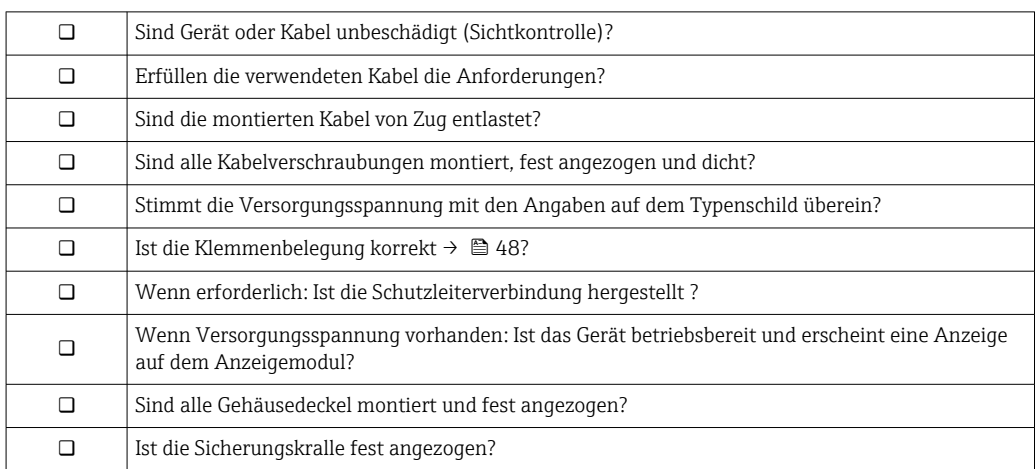

# 8 Bedienmöglichkeiten

# 8.1 Übersicht

## 8.1.1 Vor-Ort-Bedienung

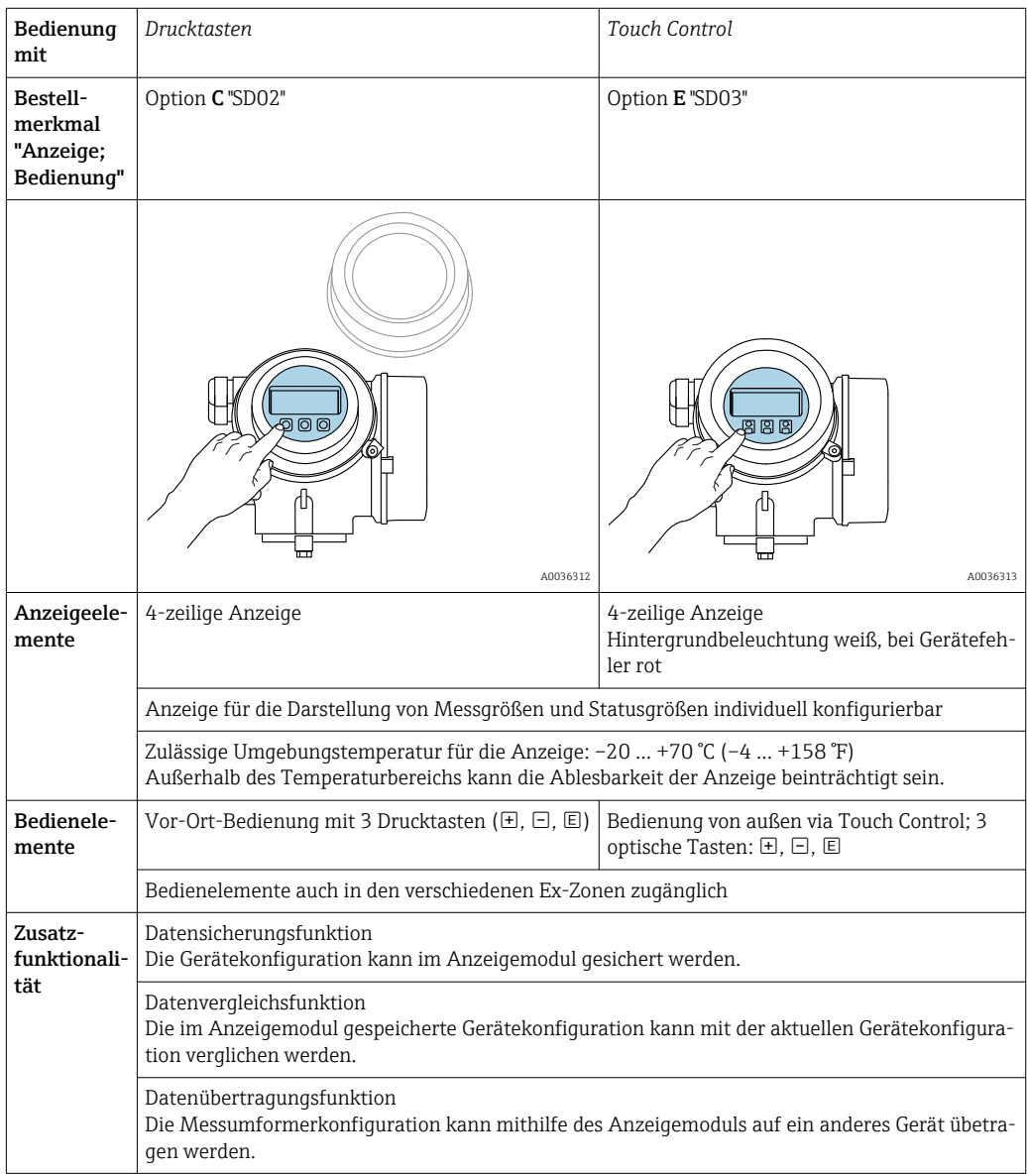

## <span id="page-54-0"></span>8.1.2 Bedienung mit abgesetztem Anzeige- und Bedienmodul FHX50

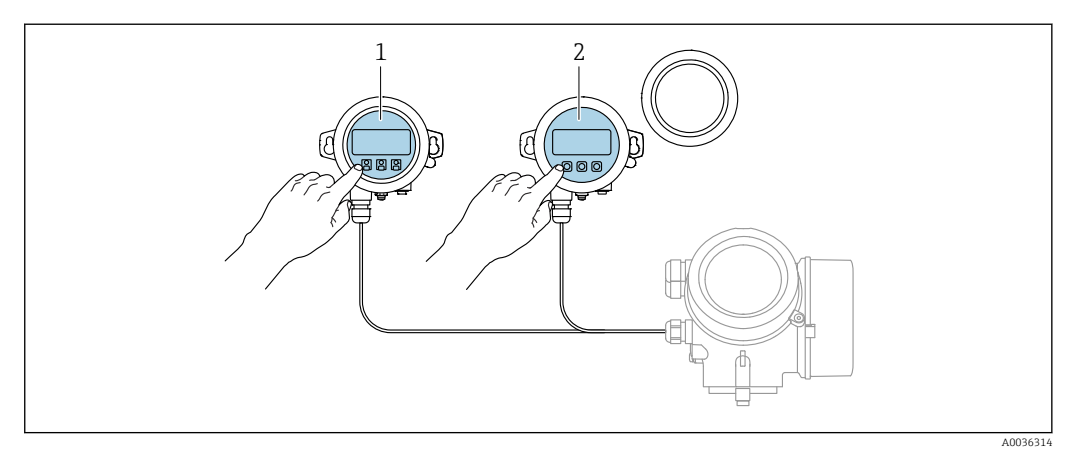

 *13 Bedienmöglichkeiten über FHX50*

- 
- *1 Anzeige- und Bedienmodul SD03, optische Tasten; Bedienung durch das Deckelglas möglich 2 Anzeige- und Bedienmodul SD02, Drucktasten; Deckel muss zur Bedienung geöffnet werden*

## 8.1.3 Fernbedienung

#### Via Serviceschnittstelle (CDI)

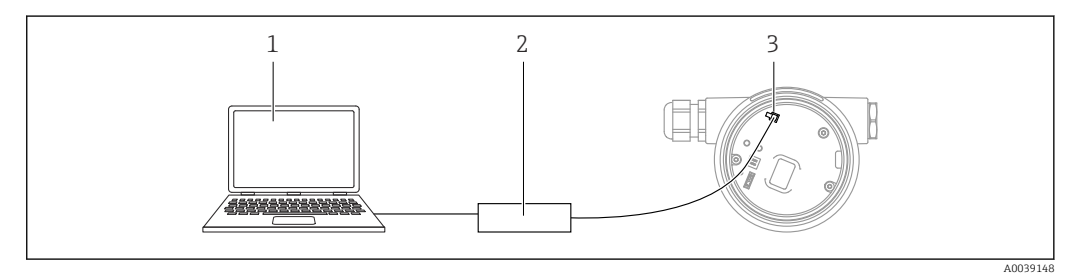

- *1 Computer mit Bedientool FieldCare/DeviceCare*
- *2 Commubox FXA291*
- *3 Service-Schnittstelle (CDI) des Messgeräts (= Endress+Hauser Common Data Interface)*

# 8.2 Aufbau und Funktionsweise des Bedienmenüs

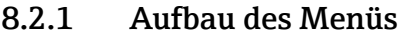

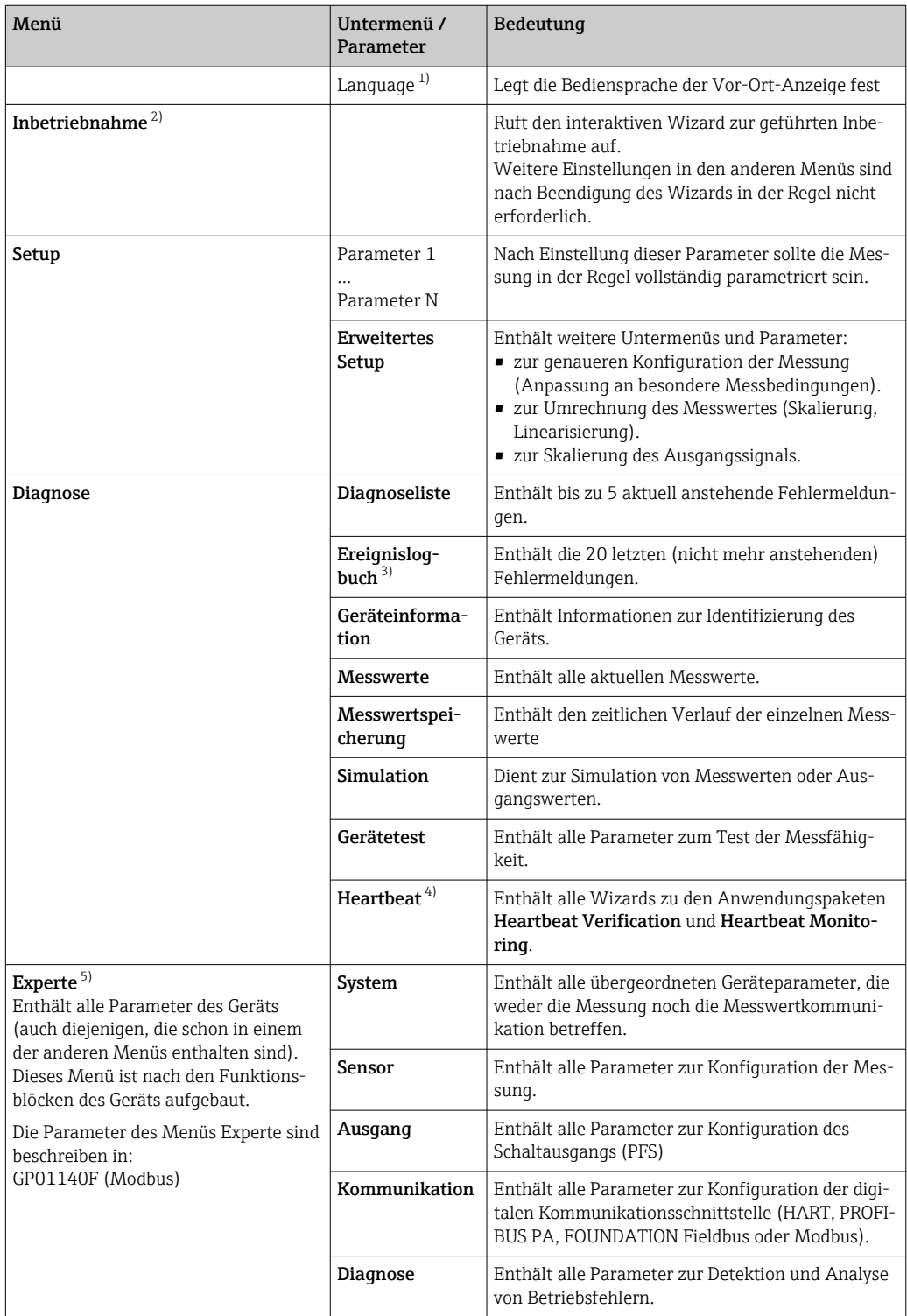

1) Bei Bedienung über Bedientools (z.B. FieldCare) befindet sich Parameter "Language" unter "Setup → Erweitertes Setup → Anzeige"

- 2) nur bei Bedienung über ein FDT/DTM-System
- 3) nur vorhanden bei Bedienung über Vor-Ort-Anzeige
- 4) nur vorhanden bei Bedienung über DeviceCare oder FieldCare
- 5) Bei Aufruf von Menü "Experte" wird immer ein Freigabecode abgefragt. Falls kein kundenspzifischer Freigabecode definiert wurde, ist "0000" einzugeben.

## 8.2.2 Anwenderrollen und ihre Zugriffsrechte

Die beiden Anwenderrollen Bediener und Instandhalter haben einen unterschiedlichen Schreibzugriff auf die Parameter, wenn ein gerätespezifischer Freigabecode definiert wurde. Dieser schützt die Gerätekonfiguration via Vor-Ort-Anzeige vor unerlaubtem Zugriff  $\rightarrow$   $\blacksquare$  58.

*Zugriffsrechte auf Parameter*

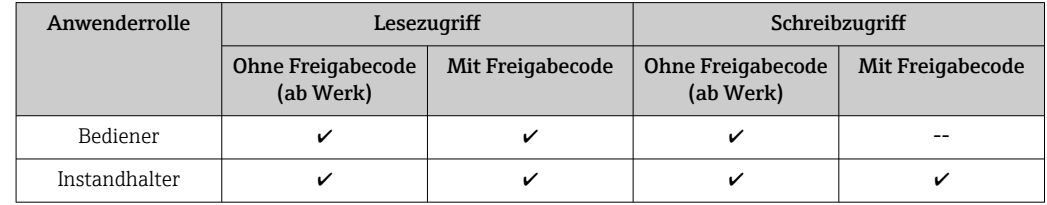

Bei Eingabe eines falschen Freigabecodes erhält der Anwender die Zugriffsrechte der Rolle Bediener.

Mit welcher Anwenderrolle der Benutzer aktuell angemeldet ist, zeigt Parameter Zugriffsrechte Anzeige (bei Bedienung über Vor-Ort-Anzeige) bzw. Parameter Zugriffsrechte Bediensoftware (bei Bedienung über Bedientool).

### <span id="page-57-0"></span>8.2.3 Schreibschutz via Freigabecode

Mithilfe des gerätespezifischen Freigabecodes sind die Parameter für die Messgerätkonfiguration schreibgeschützt und ihre Werte via Vor-Ort-Bedienung nicht mehr änderbar.

#### Freigabecode definieren über Vor-Ort-Anzeige

- 1. Navigieren zu: Setup → Erweitertes Setup → Administration → Freigabecode definieren → Freigabecode definieren
- 2. Max. 4-stelligen Zahlencode als Freigabecode festlegen.
- 3. Den Zahlencode in Parameter Freigabecode bestätigen zur Bestätigung wiederholen.
	- $\rightarrow$  Vor allen schreibgeschützten Parametern erscheint das  $\textcircled{1}$ -Symbol.

#### Freigabecode definieren über Bedientool (z.B. FieldCare)

- 1. Navigieren zu: Setup → Erweitertes Setup → Administration → Freigabecode definieren
- 2. Max. 4-stelligen Zahlencode als Freigabecode festlegen.
	- Der Schreibschutz ist aktiv.

#### Immer änderbare Parameter

Ausgenommen vom Schreibschutz sind bestimmte Parameter, die die Messung nicht beeinflussen. Sie können trotz des definierten Freigabecodes immer geändert werden, auch wenn die übrigen Parameter gesperrt sind.

Wenn in der Navigier- und Editieransicht 10 Minuten lang keine Taste gedrückt wird, sperrt das Gerät die schreibgeschützten Parameter automatisch wieder. Wenn ein Rücksprung aus der Navigier- und Editieransicht in die Messwertanzeige erfolgt, sperrt das Gerät die schreibgeschützten Parameter nach 60 s automatisch.

- Ist der Schreibzugriff via Freigabecode aktiviert, kann er auch nur über diesen wieder deaktiviert werden →  $\triangleq$  59.
- In den Dokumenten "Beschreibung Geräteparameter" ist jeder schreibgeschützte Parameter mit dem  $\blacksquare$ -Symbol gekennzeichnet.

## <span id="page-58-0"></span>8.2.4 Schreibschutz aufheben via Freigabecode

Wenn auf der Vor-Ort-Anzeige vor einem Parameter das  $\Box$ -Symbol erscheint, ist er durch einen gerätespezifischen Freigabecode schreibgeschützt und sein Wert momentan via Vor-Ort-Anzeige nicht änderbar  $\rightarrow$   $\blacksquare$  58.

Die Sperrung des Schreibzugriffs via Vor-Ort-Bedienung kann durch Eingabe des gerätespezifischen Freigabecodes aufgehoben werden.

1. Nach Drücken von  $\mathbb E$  erscheint die Eingabeaufforderung für den Freigabecode.

2. Freigabecode eingeben.

← Das  $\textcircled{B}$ -Symbol vor den Parametern verschwindet; alle zuvor schreibgeschützten Parameter sind wieder freigeschaltet.

## 8.2.5 Deaktivieren der Schreibschutzfunktion via Freigabecodce

#### Über Vor-Ort-Anzeige

- 1. Navigieren zu: Setup → Erweitertes Setup → Administration → Freigabecode definieren → Freigabecode definieren
- 2. 0000 eingeben.
- 3. In Parameter Freigabecode bestätigen zur Bestätigung 0000 wiederholen.
	- Die Schreibschutzfunktion ist deaktiviert. Parameter können ohne Eingabe eines Freigabecodes geändert werden.

#### Über Bedientool (z.B. FieldCare)

1. Navigieren zu: Setup → Erweitertes Setup → Administration → Freigabecode definieren

2. 0000 eingeben.

 Die Schreibschutzfunktion ist deaktiviert. Parameter können ohne Eingabe eines Freigabecodes geändert werden.

## 8.2.6 Schreibschutz via Verriegelungsschalter

Im Gegensatz zum Parameterschreibschutz via anwenderspezifischem Freigabecode lässt sich damit der Schreibzugriff auf das gesamte Bedienmenü - bis auf Parameter "Kontrast Anzeige" - sperren.

Die Werte der Parameter sind nur noch sichtbar, aber nicht mehr änderbar (Ausnahme Parameter "Kontrast Anzeige"):

- Via Vor-Ort-Anzeige
- Via MODBUS RS485 Protokoll

1. Sicherungskralle lösen.

2. Elektronikraumdeckel abschrauben.

- 3. Anzeigemodul mit leichter Drehbewegung herausziehen. Um den Zugriff auf den Verriegelungsschalter zu erleichtern: Anzeigemodul am Rand des Elektronikraums aufstecken.
	- Anzeigemodul steckt am Rand des Elektronikraums.

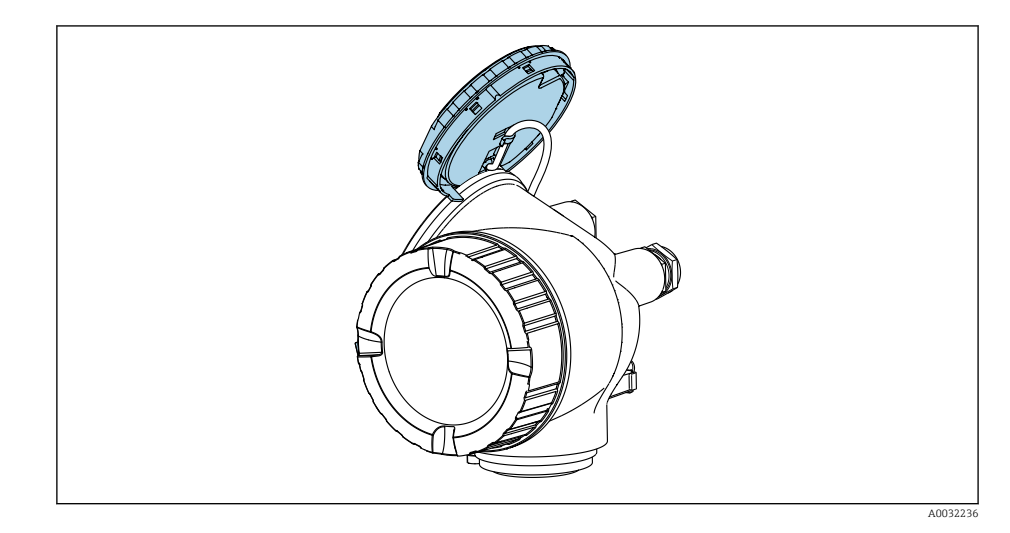

- 4. Verriegelungsschalter (WP) auf dem Hauptelektronikmodul in Position ON bringen: Hardware-Schreibschutz aktiviert. Verriegelungsschalter (WP) auf dem Hauptelektronikmodul in Position OFF (Werkseinstellung) bringen: Hardware-Schreibschutz deaktiviert.
	- Wenn Hardware-Schreibschutz aktiviert: In Parameter Status Verriegelung wird die Option Hardware-verriegelt angezeigt. Auf der Vor-Ort-Anzeige erscheint zusätzlich in der Kopfzeile der Betriebsanzeige und in der Navigieransicht vor den Parametern das @-Symbol.

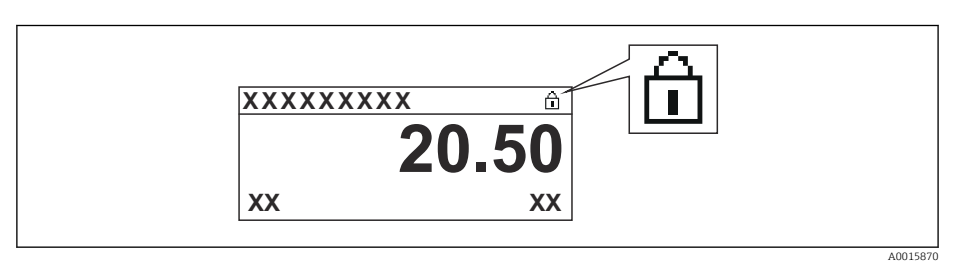

Wenn Hardware-Schreibschutz deaktiviert: In Parameter Status Verriegelung wird keine Option angezeigt. Auf der Vor-Ort-Anzeige verschwindet in der Kopfzeile der Betriebsanzeige und in der Navigieransicht vor den Parametern das  $\blacksquare$ -Symbol.

- 5. Kabel in den Zwischenraum von Gehäuse und Hauptelektronikmodul hineinlegen und das Anzeigemodul in der gewünschten Richtung auf den Elektronikraum stecken, bis es einrastet.
- 6. Messumformer in umgekehrter Reihenfolge wieder zusammenbauen.

## 8.2.7 Tastenverriegelung ein- und ausschalten

Über die Tastenverriegelung lässt sich der Zugriff auf das gesamte Bedienmenü via Vor-Ort-Bedienung sperren. Ein Navigieren durch das Bedienmenü oder ein Ändern der Werte von einzelnen Parametern ist damit nicht mehr möglich. Nur die Messwerte auf der Betriebsanzeige können abgelesen werden.

Die Tastenverriegelung wird über ein Kontextmenü ein- und ausgeschaltet.

#### Tastenverriegelung einschalten

## Nur Anzeigemodul SD03

Die Tastenverriegelung wird automatisch eingeschaltet:

- Wenn das Gerät > 1 Minute in der Messwertanzeige nicht bedient wurde.
- Nach jedem Neustart des Geräts.

#### Tastenverriegelung manuell einschalten

- 1. Das Gerät befindet sich in der Messwertanzeige.
	- Die Taste  $\mathbf \Xi$  länger als 2 Sekunden drücken.
	- Ein Kontextmenü wird aufgerufen.
- 2. Im Kontextmenü die Auswahl Tastensperre ein wählen.
	- Die Tastenverriegelung ist eingeschaltet.
- Versucht der Anwender auf das Bedienmenü zuzugreifen, während die Tastenverrie- $\boxed{+}$ gelung aktiviert ist, erscheint die Meldung Tastensperre ein.

#### Tastenverriegelung ausschalten

- 1. Die Tastenverriegelung ist eingeschaltet.
	- Die Taste  $\mathbb E$  länger als 2 Sekunden drücken.
	- Ein Kontextmenü wird aufgerufen.
- 2. Im Kontextmenü die Auswahl Tastensperre aus wählen.
	- $\rightarrow$  Die Tastenverriegelung ist ausgeschaltet.

## 8.3 Anzeige- und Bedienmodul

## 8.3.1 Anzeigedarstellung

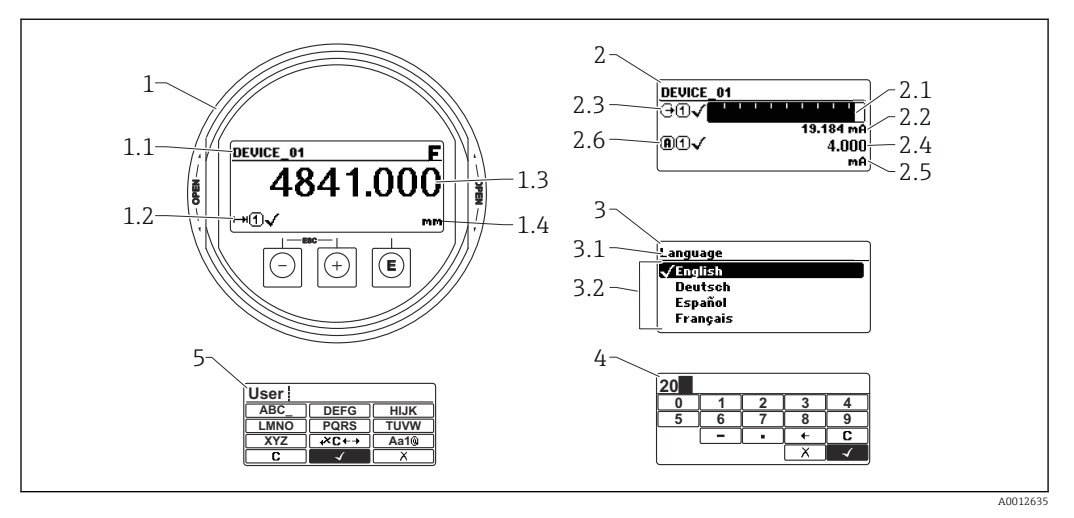

 *14 Anzeigedarstellung auf dem Anzeige- und Bedienmodul*

- *1 Messwertdarstellung (1 Messwert groß)*
- *1.1 Kopfzeile mit Messstellenbezeichnung und Fehlersymbol (falls ein Fehler vorliegt)*
- *1.2 Messwertsymbole*
- *1.3 Messwert*
- *1.4 Einheit*
- *2 Messwertdarstellung (Bargraph + 1 Wert)*
- *2.1 Balkendiagramm für Messwert 1*
- *2.2 Messwert 1 (mit Einheit)*
- *2.3 Messwertsymbole für Messwert 1*
- *2.4 Messwert 2*
- *2.5 Einheit für Messwert 2*
- *2.6 Messwertsymbole für Messwert 2*
- *3 Parameterdarstellung (hier: Parameter mit Auswahlliste)*
- *3.1 Kopfzeile mit Parametername und Fehlersymbol (falls ein Fehler vorliegt)*
- 3.2 Auswahlliste; **Ø** bezeichnet den aktuellen Parameterwert.
- *4 Eingabematrix für Zahlen*
- *5 Eingabematrix für Text, Zahlen und Sonderzeichen*

#### Anzeigesymbole für die Untermenüs

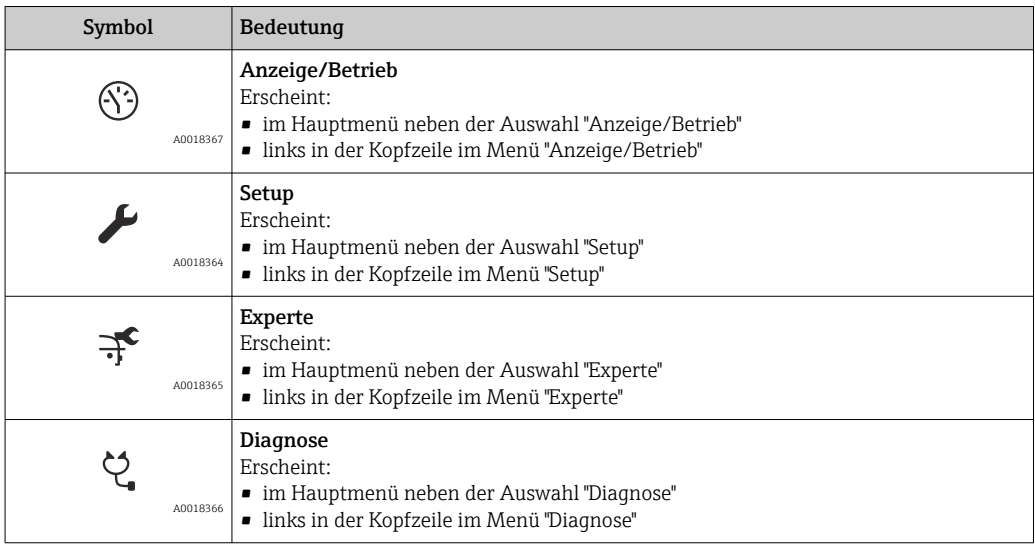

## Statussignale

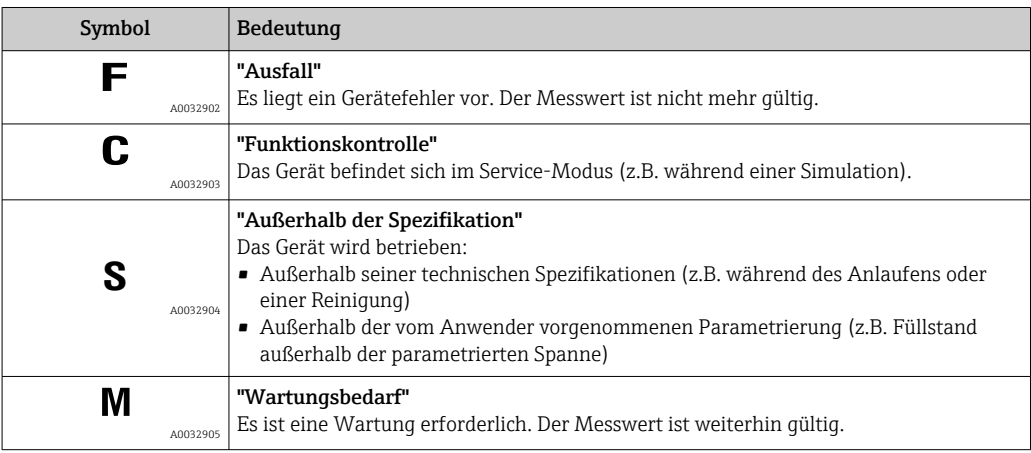

## Anzeigesymbole für den Verriegelungszustand

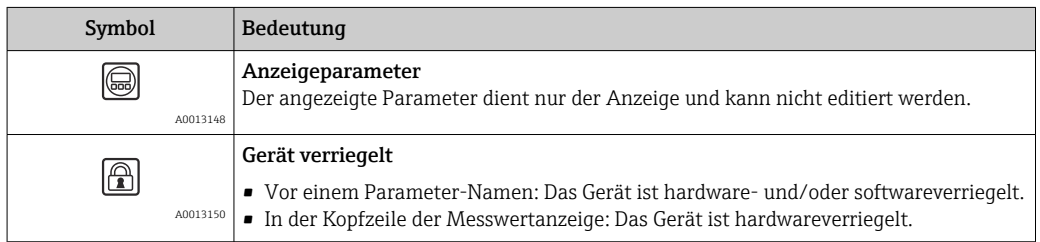

#### Messwertsymbole

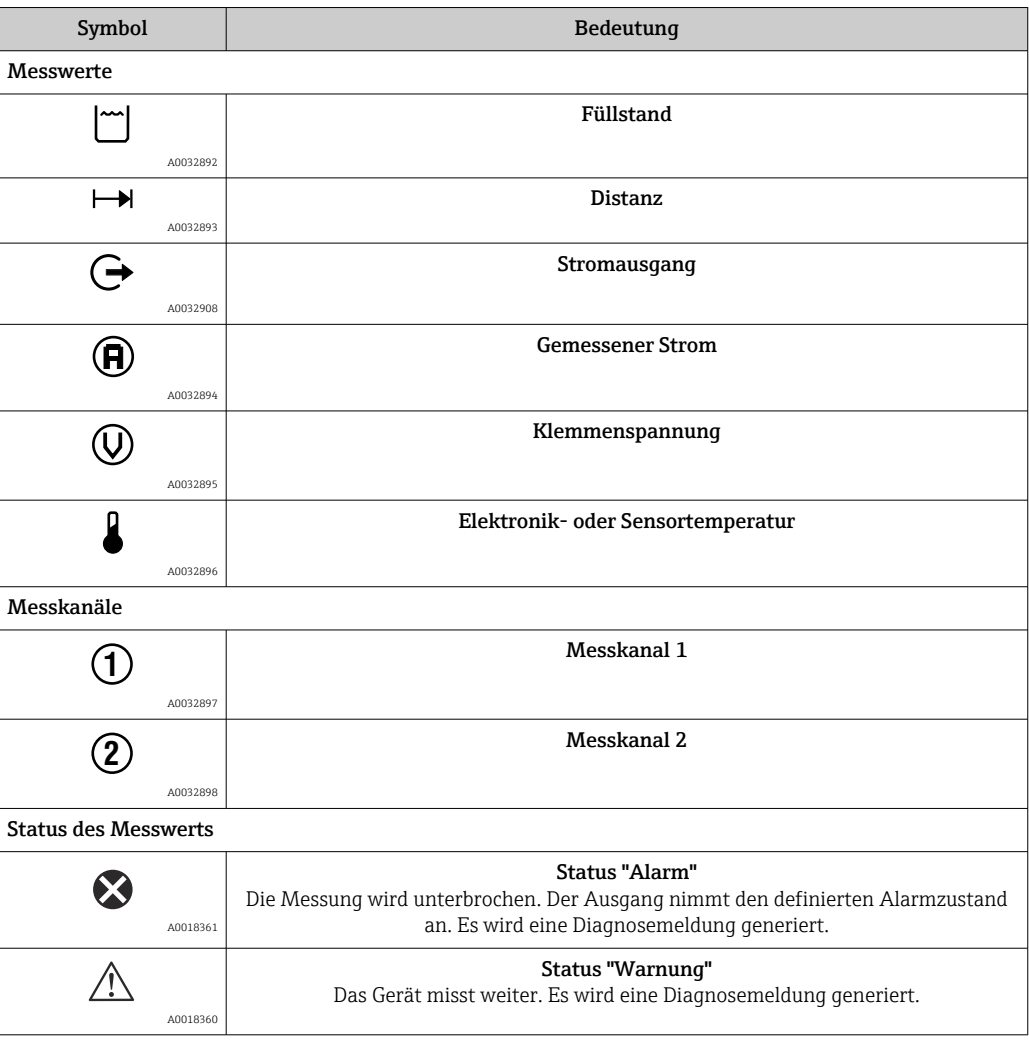

## 8.3.2 Bedienelemente

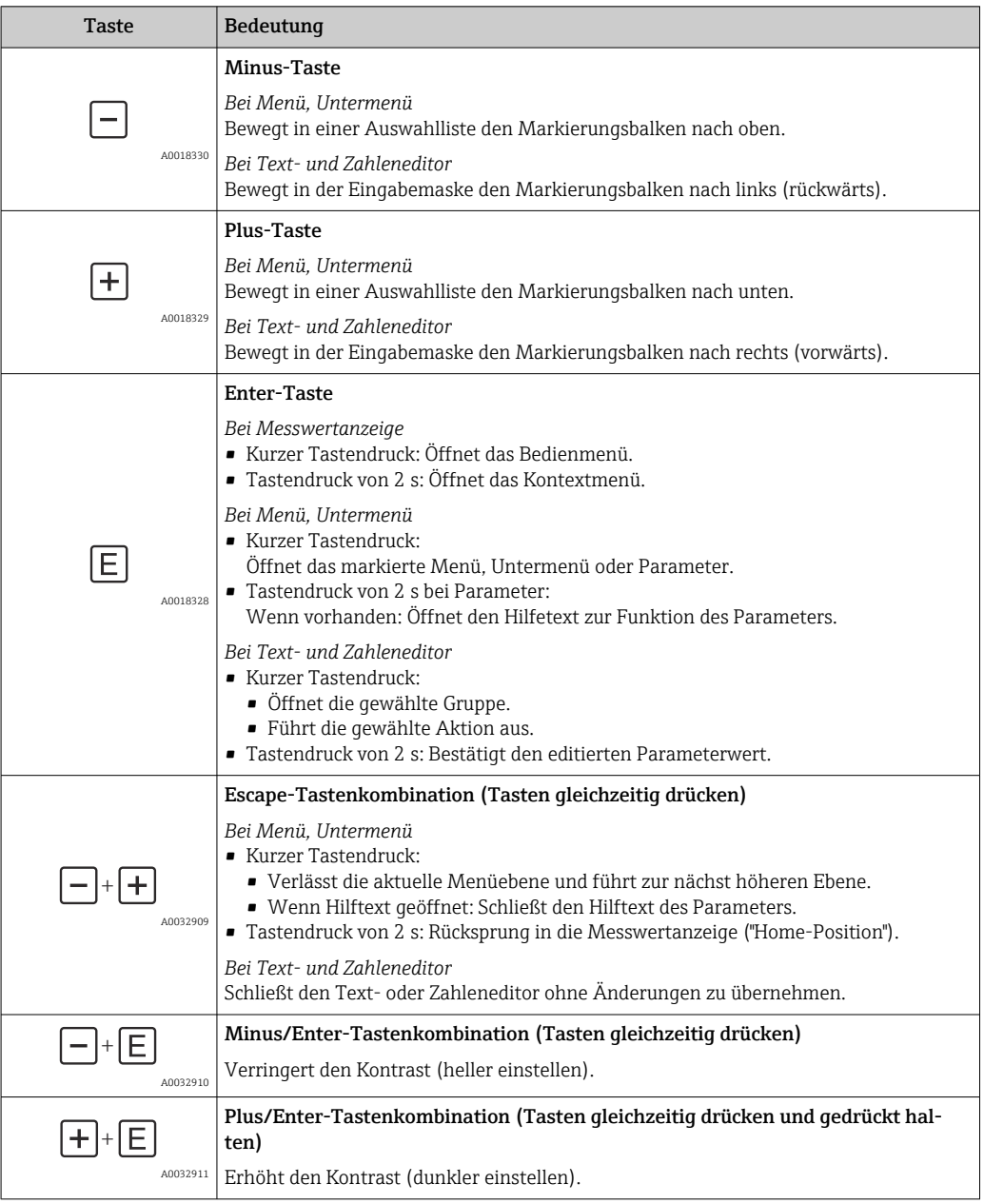

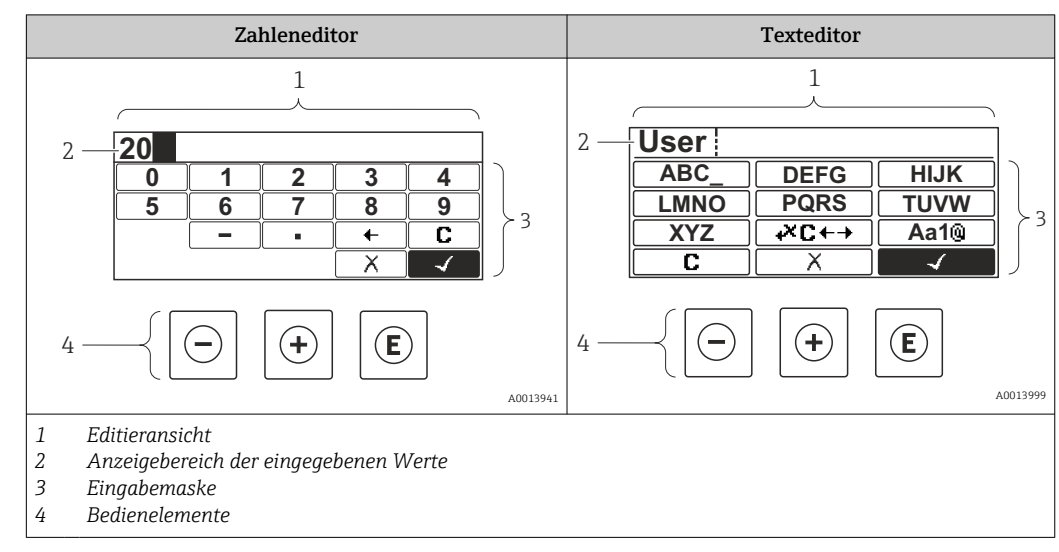

## 8.3.3 Zahlen und Text eingeben

## Eingabemaske

In der Eingabemaske des Zahlen- und Texteditors stehen folgende Eingabe- und Bediensymbole zur Verfügung:

*Zahleneditor*

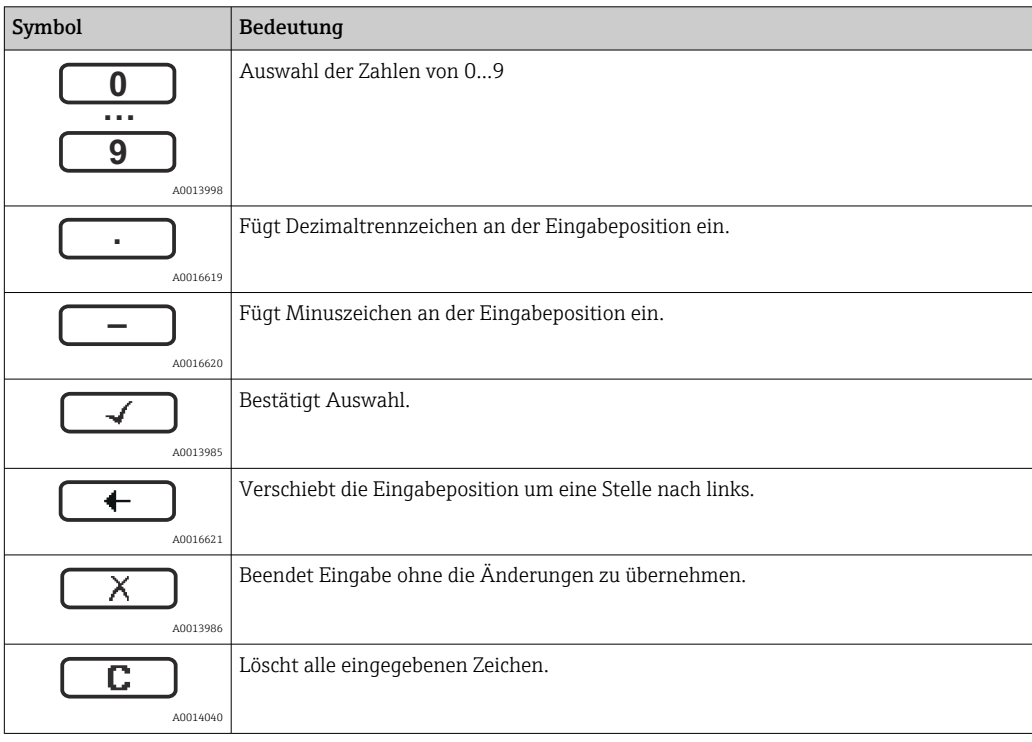

#### *Texteditor*

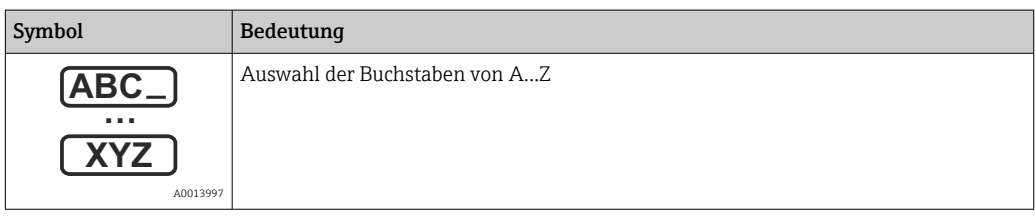

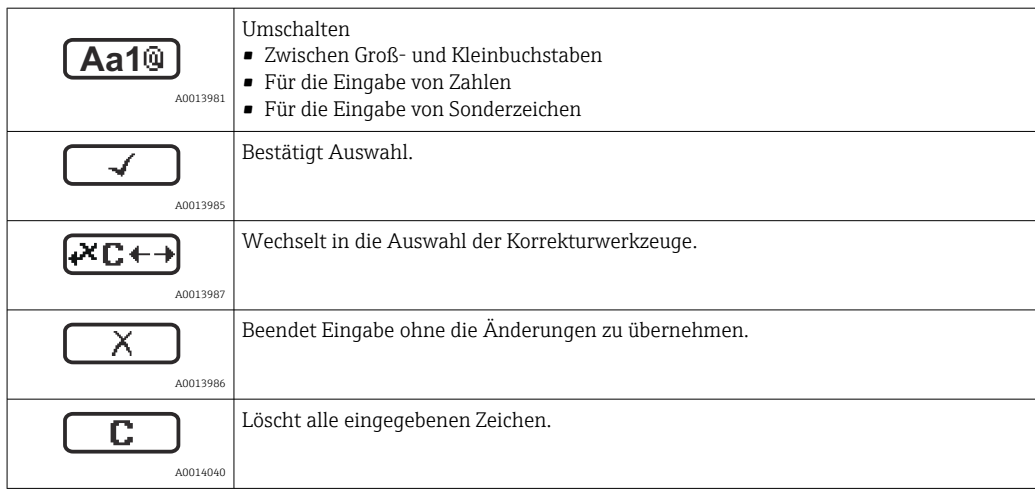

#### *Textkorrektur unter*

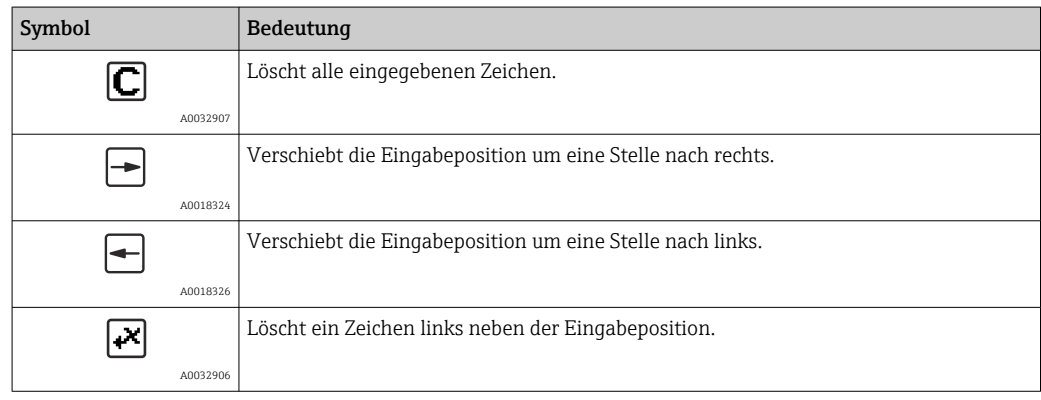

## 8.3.4 Kontextmenü aufrufen

Mithilfe des Kontextmenüs kann der Anwender schnell und direkt aus der Betriebsanzeige die folgenden Menüs aufrufen:

- Setup
- Datensicherung Anzeige
- Hüllkurve
- Tastensperre ein

#### Kontextmenü aufrufen und schließen

Der Anwender befindet sich in der Betriebsanzeige.

 $1.$  2 s auf  $\Box$  drücken.

Das Kontextmenü öffnet sich.

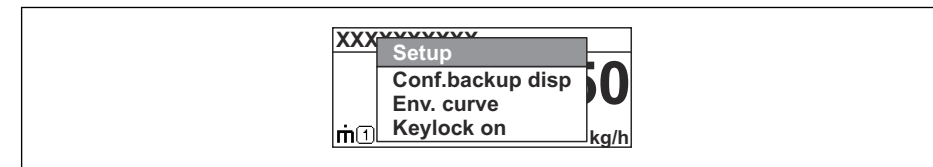

2. Gleichzeitig  $\Box$  +  $\Box$  drücken.

Das Kontextmenü wird geschlossen und die Betriebsanzeige erscheint.

#### Menü aufrufen via Kontextmenü

- 1. Kontextmenü öffnen.
- 2. Mit **E** zum gewünschten Menü navigieren.

A0037872

8. Mit **E** die Auswahl bestätigen.

Das gewählte Menü öffnet sich.

## 8.3.5 Hüllkurvendarstellung auf dem Anzeige- und Bedienmodul

Zur Bewertung des Messsignals lässt sich die Hüllkurve und - falls eine Ausblendung aufgenommen wurde - die Ausblendungskurve auf dem Anzeige- und Bedienmodul darstellen:

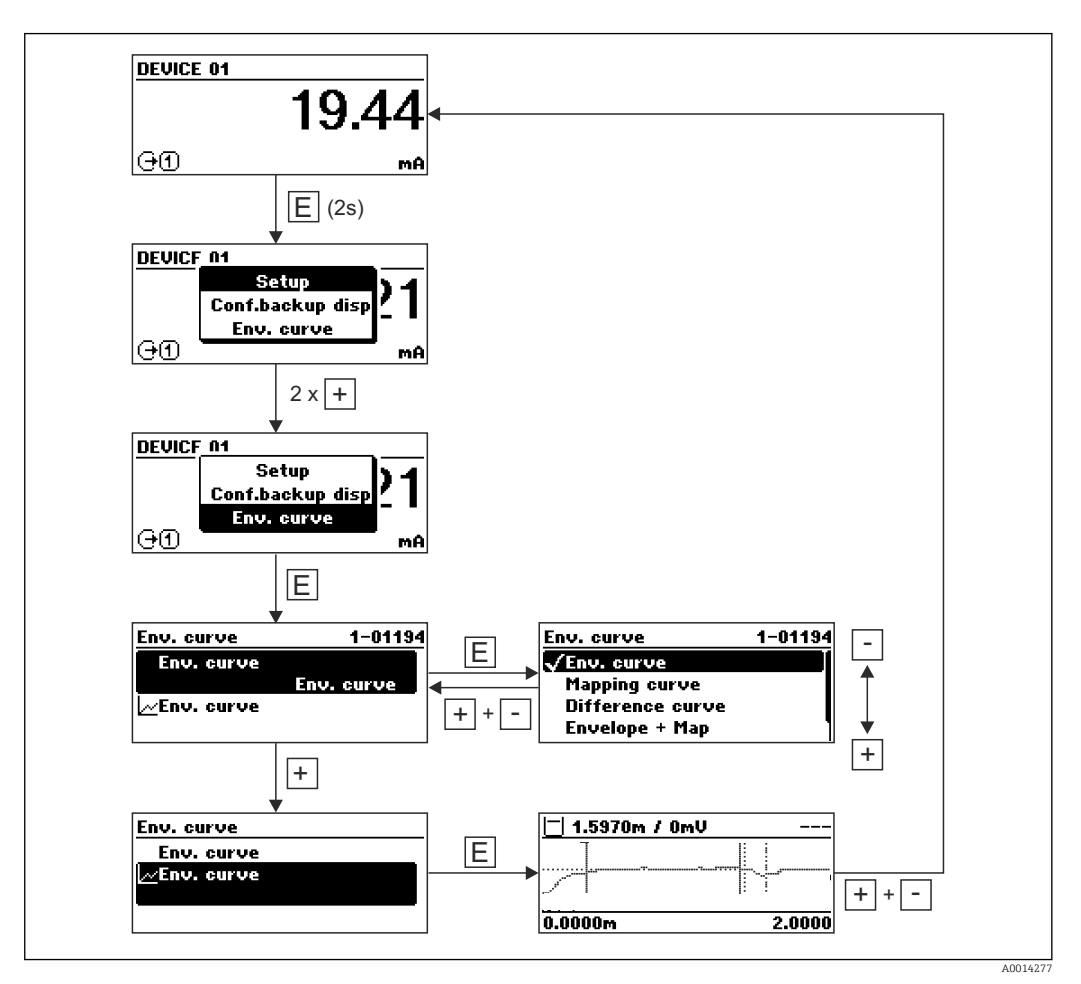

# 9 Inbetriebnahme über Wizard

In FieldCare und DeviceCare 3) steht ein Wizard zur Verfügung, der durch die Erstinbetriebnahme führt.

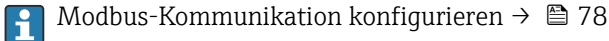

1. Das Gerät mit FieldCare bzw. DeviceCare verbinden →  $\triangleq$  55.

- 2. Das Gerät in FieldCare bzw. Device Care öffnen.
	- Das Dashboard (die Homepage)des Geräts wird angezeigt:

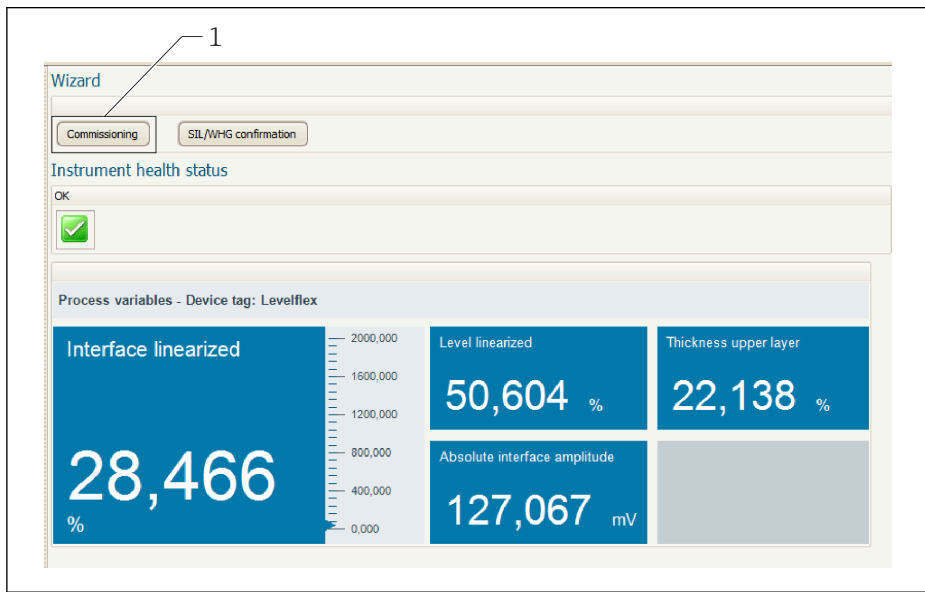

- *1 Button "Inbetriebnahme" ("Commissioning") zum Aufruf des Wizards*
- 3. Auf "Inbetriebnahme" ("Commissioning") klicken, um den Wizard aufzurufen.
- 4. In jedem Parameter den passenden Wert eingeben oder die passende Option wählen. Diese Werte werden unmittelbar ins Gerät geschrieben.
- 5. Auf "Weiter" klicken, um zur nächsten Seite zu gelangen.
- 6. Wenn alle Seiten ausgefüllt sind: Auf "Sequenzende" klicken, um den Wizard zu schließen.
- Wenn der Wizard abgebrochen wird, bevor alle erforderlichen Parameter eingestellt  $| \cdot |$ wurden, befindet sich das Gerät möglicherweise in einem undefinierten Zustand. In diesem Fall empfiehlt es sich, das Gerät auf Werkseinstellungen zurückzusetzen.

A0025866

<sup>3)</sup> DeviceCare steht zum Download bereit unter www.software-products.endress.com. Zum Download ist die Registrierung im Endress+Hauser-Softwareportal erforderlich.

# 10 Inbetriebnahme über Bedienmenü

## 10.1 Installations- und Funktionskontrolle

Vergewissern Sie sich, dass die Einbau- und Anschlusskontrolle durchgeführt wurden, bevor Sie Ihre Messstelle in Betrieb nehmen:

- Checkliste "Montagekontrolle"  $\rightarrow$   $\blacksquare$  47
- Checkliste "Anschlusskontrolle" [→ 53](#page-52-0)

# 10.2 Bediensprache einstellen

Werkseinstellung: Englisch oder bestellte Landessprache

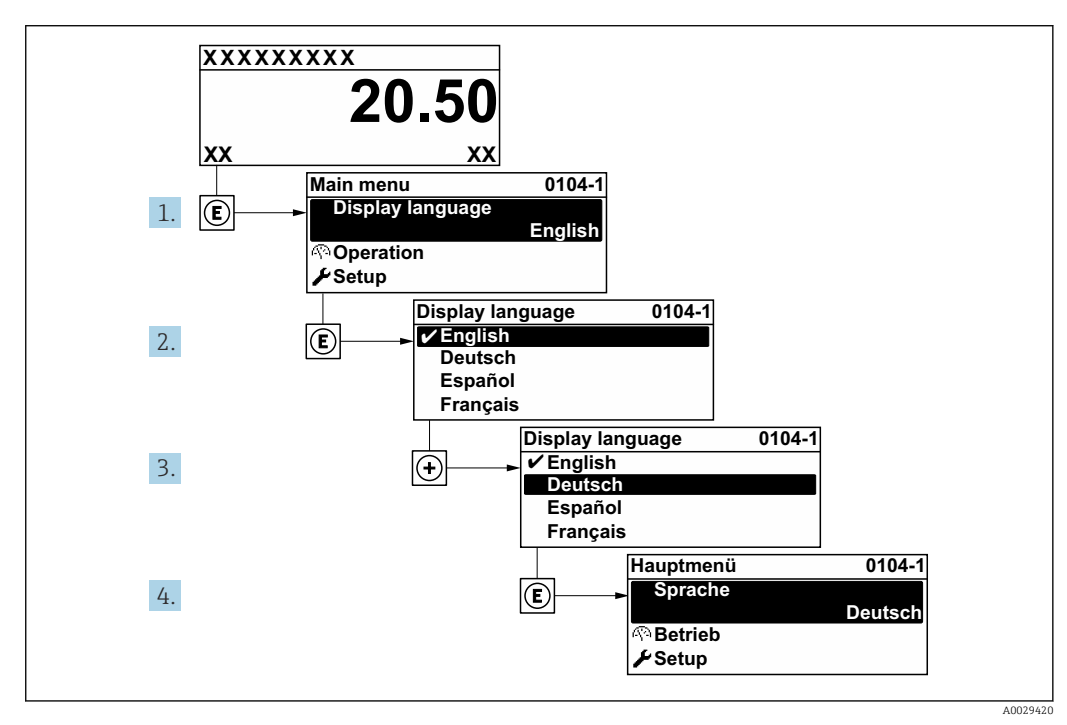

 *15 Am Beispiel der Vor-Ort-Anzeige*

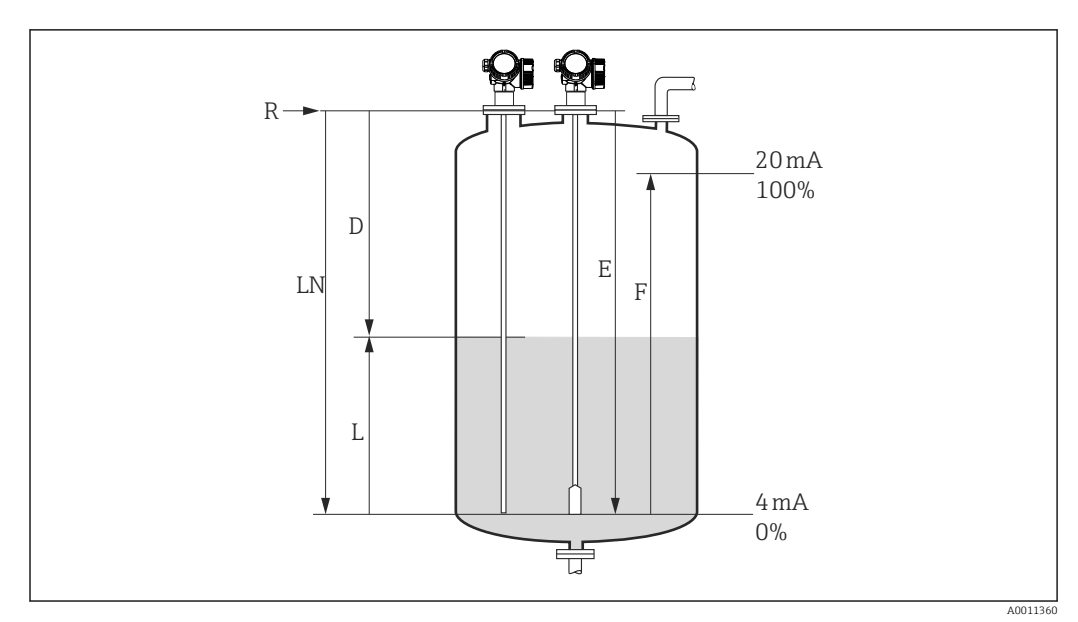

## 10.3 Füllstandmessung konfigurieren

 *16 Konfigurationsparameter zur Füllstandmessung in Flüssigkeiten*

- *LN Sondenlänge*
- *R Referenzpunkt der Messung*
- *D Distanz*
- *L Füllstand*
- *E Abgleich Leer (= Nullpunkt) F Abgleich Voll (= Spanne)*
- Ist bei Seilsonden der DK-Wert kleiner 7, dann ist eine Messung im Bereich des Straff- $\boxed{4}$ gewichts nicht möglich. Der Leerabgleich *E* sollte in diesen Fällen höchstens *LN* -
	- 250 mm (*LN* 10 in) betragen.
- 1. Setup  $\rightarrow$  Messstellenbezeichnung
	- Messstellenbezeichnung eingeben.
- 2. Für Geräte im Anwendungspaket "Trennschichtmessung":
	- Navigieren zu: Setup → Betriebsart
	- ← Option Füllstand wählen.
- 3. Navigieren zu: Setup → Längeneinheit
	- Längeneinheit wählen.
- 4. Navigieren zu: Setup  $\rightarrow$  Tanktyp
	- ← Tanktyp wählen.
- 5. Für Parameter Tanktyp = Bypass/Schwallrohr:
	- Navigieren zu: Setup → Rohrdurchmesser
		- Durchmesser des Bypasses oder Schwallrohrs angeben.
- 6. Navigieren zu: Setup → Mediengruppe
	- Mediengruppe angeben: (Wässrig (DK >= 4) oder Sonstiges)
- 7. Navigieren zu: Setup → Abgleich Leer
	- Leerdistanz E angeben (Distanz vom Referenzpunkt R zur 0%-Marke).
- 8. Navigieren zu: Setup → Abgleich Voll
	- Volldistanz F angeben (Distanz von der 0%- zur 100%-Marke).
- 9. Navigieren zu: Setup → Füllstand
	- Anzeige des gemessenen Füllstands L.
10. Navigieren zu: Setup → Distanz

- Anzeige der Distanz D zwischen Referenzpunkt R und Füllstand L.
- 11. Navigieren zu: Setup → Signalqualität
	- Anzeige der Signalqualität des ausgewerteten Füllstandechos.
- 12. Bei Bedienung über Vor-Ort-Anzeige:

Navigieren zu: Setup → Ausblendung → Bestätigung Distanz

- Angezeigte Distanz mit tatsächlichem Wert vergleichen, um gegebenenfalls die Aufnahme einer Störechoausblendungskurve zu starten <sup>4)</sup>.
- 13. Bei Bedienung über Bedientool:

Navigieren zu: Setup → Bestätigung Distanz

 Angezeigte Distanz mit tatsächlichem Wert vergleichen, um gegebenenfalls die Aufnahme einer Störechoausblendungskurve zu starten <sup>4)</sup>.

<sup>4)</sup> Bei FMP54 mit Gasphasenkompensation (Produktstruktur: Merkmal 540 "Anwendungspakete", Option EF oder EG) darf keine Störechoausblendung aufgenommen werden.

## 10.4 Trennschichtmessung konfigurieren

Eine Trennschichtmessung ist nur möglich, wenn das Gerät über die entsprechende Softwareoption verfügt. In der Produkstruktur: Merkmal 540 "Anwendungspakete", Option EB "Trennschichtmessung".

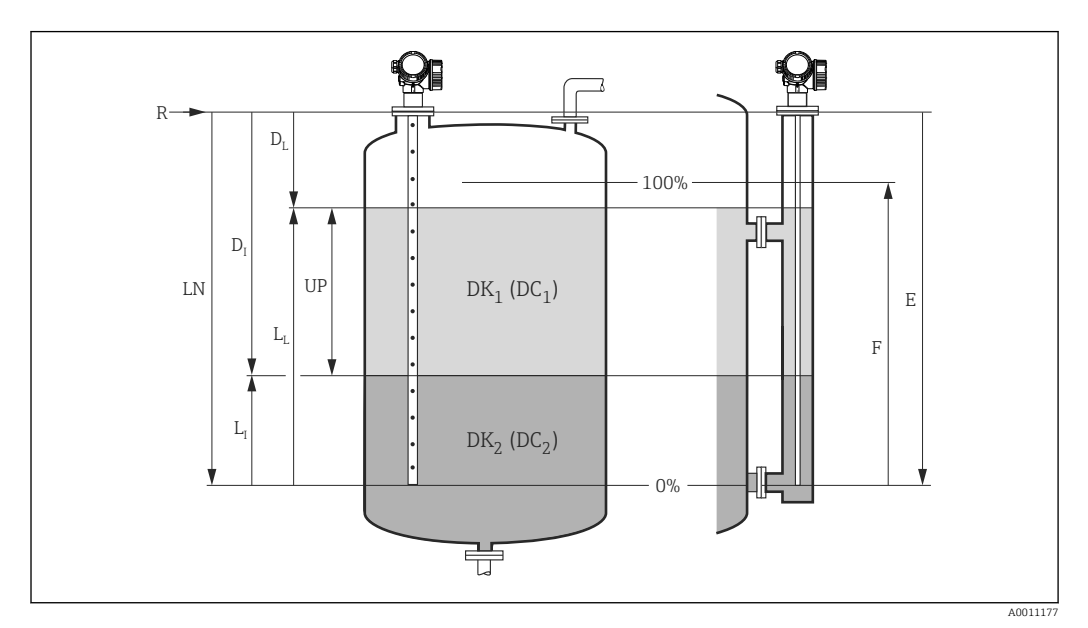

 *17 Konfigurationsparameter für Trennschichtmessung*

- *LN Sondenlänge*
- *R Referenzpunkt der Messung*
- *DI Trennschichtdistanz (Abstand Flansch bis unteres Medium)*
- *LI Trennschicht*
- *DL Distanz*
- *LL Füllstand*
- *UP Dicke oberes Medium*
- *E Abgleich Leer (= Nullpunkt)*
- *F Abgleich Voll (= Spanne)*
- 1. Navigieren zu: Setup → Messstellenbezeichnung
	- Messstellenbezeichnung eingeben.
- 2. Navigieren zu: Setup → Betriebsart
	- ← Option Trennschicht wählen.
- 3. Navigieren zu: Setup → Längeneinheit
	- Längeneinheit wählen.
- 4. Navigieren zu: Setup → Tanktyp
	- ← Tanktyp wählen.
- 5. Für Parameter Tanktyp = Bypass/Schwallrohr: Navigieren zu: Setup → Rohrdurchmesser
	- Durchmesser des Bypasses oder Schwallrohrs angeben.
- 6. Navigieren zu: Setup → Befüllgrad
	- Befüllgrad angeben (Geflutet oder Teilbefüllt)
- 7. Navigieren zu: Setup → Distanz zum oberen Abgang
	- $\rightarrow$  In Bypässen: Distanz vom Referenzpunkt R zur unteren Kante des oberen Abgangs angeben; in allen anderen Fällen: Werkeinstellung beibehalten.
- 8. Navigieren zu: Setup → DK-Wert
	- $\rightarrow$  Relative Dielektrizitätskonstante (ε<sub>r</sub>) des oberen Mediums angeben.
- 9. Navigieren zu: Setup → Abgleich Leer
	- $\rightarrow$  Leerdistanz E angeben (Distanz vom Referenzpunkt R zur 0%-Marke).
- 10. Navigieren zu: Setup → Abgleich Voll
	- Volldistanz F angeben (Distanz von der 0%- zur 100%-Marke).
- 11. Navigieren zu: Setup → Füllstand
	- ← Anzeige des gemessenen Füllstands L<sub>L</sub>.
- 12. Navigieren zu: Setup → Trennschicht Anzeige der Trennschichthöhe L<sub>I</sub>.
- 13. Navigieren zu: Setup → Distanz
	- Anzeige der Distanz  $D_L$  zwischen Referenzpunkt R und Füllstand  $L_L$ .
- 14. Navigieren zu: Setup → Trennschichtdistanz
	- Anzeige der Distanz  $D_I$  zwischen Referenzpunkt R und Trennschicht  $L_I$ .
- 15. Navigieren zu: Setup → Signalqualität
	- Anzeige der Signalqualität des ausgewerteten Füllstandechos.
- 16. Bei Bedienung über Vor-Ort-Anzeige:
	- Navigieren zu: Setup → Ausblendung → Bestätigung Distanz
	- Angezeigte Distanz mit tatsächlichem Wert vergleichen, um gegebenenfalls die Aufnahme einer Störechoausblendungskurve zu starten <sup>5)</sup>.
- 17. Bei Bedienung über Bedientool (z.B. FieldCare):

Navigieren zu: Setup → Bestätigung Distanz

 Angezeigte Distanz mit tatsächlichem Wert vergleichen, um gegebenenfalls die Aufnahme einer Störechoausblendungskurve zu starten <sup>5)</sup>.

<sup>5)</sup> Bei FMP54 mit Gasphasenkompensation (Produktstruktur: Merkmal 540 "Anwendungspakete", Option EF oder EG) darf keine Störechoausblendung aufgenommen werden.

## 10.5 Referenzhüllkurve aufnehmen

Nach der Konfiguration der Messung empfiehlt es sich, die aktuelle Hüllkurve als Referenzhüllkurve aufzunehmen. Auf sie kann dann später zu Diagnosezwekcen wieder zurückgegriffen werden. Zur Aufnahme der Hüllkurve dient der Parameter Sicherung Referenzkurve.

#### Navigationspfad im Menü

Experte → Diagnose → Hüllkurvendiagnose → Sicherung Referenzkurve

#### Bedeutung der Optionen

- Nein
- Kein Aktion
- Ja

Die aktuelle Hüllkurve wird als Referenzkurve gesichert.

Bevor die Referenzhüllkurve im Hüllkurvendiagramm in FieldCare angezeigt werden  $\mathbf{a}$ kann, muss sie vom Gerät nach FieldCare geladen werden. Dazu dient die FieldCare-Funktion "Referenzkurve laden".

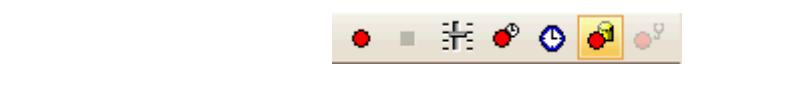

 *18 Die Funktion "Referenzkurve laden"*

# 10.6 Vor-Ort-Anzeige konfigurieren

### 10.6.1 Werkseinstellung der Vor-Ort-Anzeige bei Füllstandmessungen

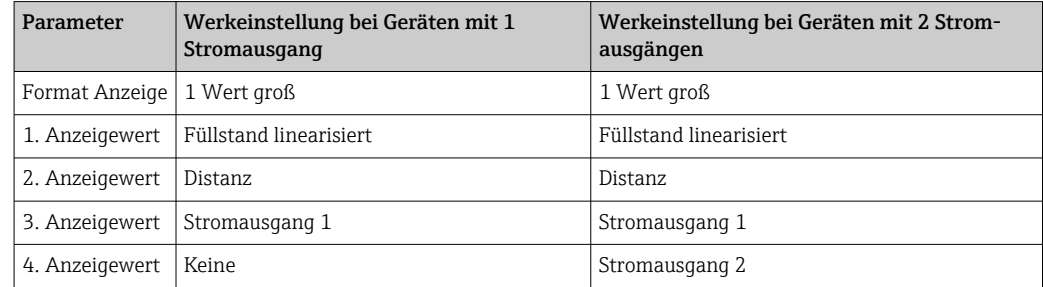

## 10.6.2 Werkseinstellung der Vor-Ort-Anzeige bei Trennschichtmessungen

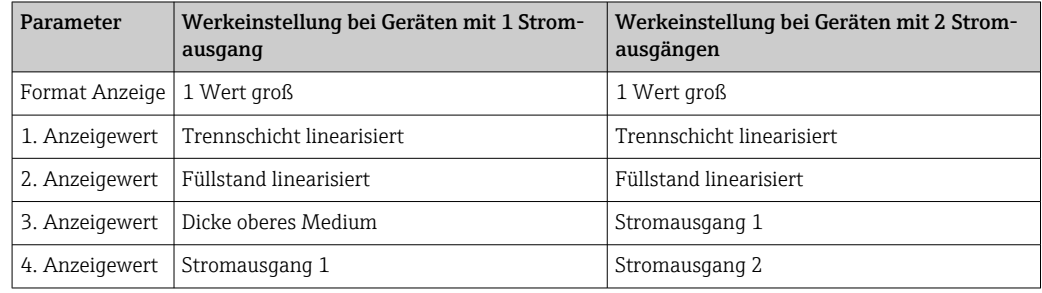

## 10.6.3 Anpassung der Vor-Ort-Anzeige

Die Vor-Ort-Anzeige kann in folgendem Untermenü angepasst werden: Setup → Erweitertes Setup → Anzeige

# 10.7 Modbus-Kommunikation konfigurieren

### 10.7.1 Busparameter

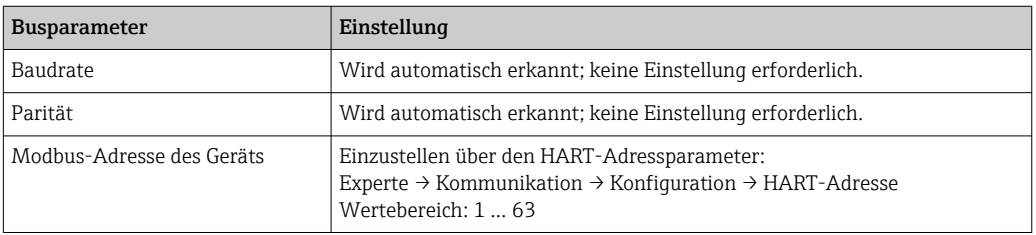

## 10.7.2 Geräteparameter

Die folgenden Parameter sind fest eingestellt. Eine Änderung durch den Anwender wird vom Gerät unmittelbar wieder rückgängig gemacht.

- Strombereich = Fester Stromwert
- Fester Stromwert = 10 mA

### 10.7.3 Prozessparameter

Prozessparaemter, die über den Bus übertragen werden sollen, müssen einer der folgenden HART-Variablen zugewiesen werden:

#### Experte → Kommunikation → Ausgang

- Zuordnung PV
- Zuordnung SV
- Zuordnung TV
- Zuordnung QV

Auf diese HART-Variablen lässt sich über bestimmte Modbus-Register zugreifen: → ■ 198.

## 10.8 Konfiguration verwalten

Nach der Inbetriebnahme besteht die Möglichkeit, die aktuelle Gerätekonfiguration zu sichern, auf eine andere Messstelle zu kopieren oder die vorherige Gerätekonfiguration wiederherzustellen. Dies funktioniert mithilfe von Parameter Konfigurationsdaten verwalten und seinen Optionen.

#### Navigationspfad im Menü

Setup → Erweitertes Setup → Datensicherung Anzeigemodul → Konfigurationsdaten verwalten

#### Bedeutung der Optionen

- Abbrechen
- Der Paramater wird ohne Aktion verlassen.
- Sichern

Die aktuelle Gerätekonfiguration wird vom HistoROM (im Gerät eingebaut) in das Anzeigemodul des Geräts gesichert.

• Wiederherstellen

Die letzte Sicherungskopie der Gerätkonfiguration wird aus dem Anzeigemodul in das HistoROM des Geräts zurückgespielt.

• Duplizieren

Die Messumformerkonfiguration des Geräts wird mithilfe seines Anzeigemoduls auf ein anderes Gerät übertragen. Folgende, die jeweilige Messstelle kennzeichnenden Daten werden dabei nicht übertragen:

- HART-Datum
- HART-Kurzbeschreibung
- HART-Nachricht
- HART-Beschreibung
- HART-Adresse
- Messstellenbezeichnung
- Medientyp
- Vergleichen

Die im Anzeigemodul gespeicherte Gerätekonfiguration wird mit der aktuellen Gerätekonfiguration des HistoROM verglichen. Das Ergebnis des Vergleichs wird in Parameter Vergleichsergebnis angezeigt.

#### • Datensicherung löschen

Die Sicherungskopie der Gerätekonfiguration wird aus dem Anzeigemodul des Geräts gelöscht.

Während die Aktion durchgeführt wird, ist die Konfiguration via Vor-Ort-Anzeige gesperrt und auf der Anzeige erscheint eine Rückmeldung zum Stand des Vorgangs.

Wird eine vorhandene Sicherungskopie mit der Option Wiederherstellen auf einem  $\mathbf{H}$ anderen Gerät als dem Originalgerät wiederhergestellt, können unter Umständen einzelne Gerätefunktionen nicht mehr vorhanden sein. Auch durch einen Reset auf Auslieferungszustand kann der ursprüngliche Zustand in einigen Fällen nicht wiederhergestellt werden  $\rightarrow \Box$  177.

Um die Konfiguration auf ein anderes Gerät zu übertragen, sollte immer die Option Duplizieren verwendet werden.

# 10.9 Einstellungen schützen vor unerlaubtem Zugriff

Die Einstellungen können auf zwei Arten vor unerlaubtem Zugriff geschützt werden:

- Verriegelung über Parameter (Software-Verriegelung) [→ 58](#page-57-0)
- Verriegelung über Schreibschutzschalter (Hardware-Verriegelung) [→ 59](#page-58-0)

# 11 Diagnose und Störungsbehebung

# 11.1 Allgemeine Störungsbehebung

## 11.1.1 Allgemeine Fehler

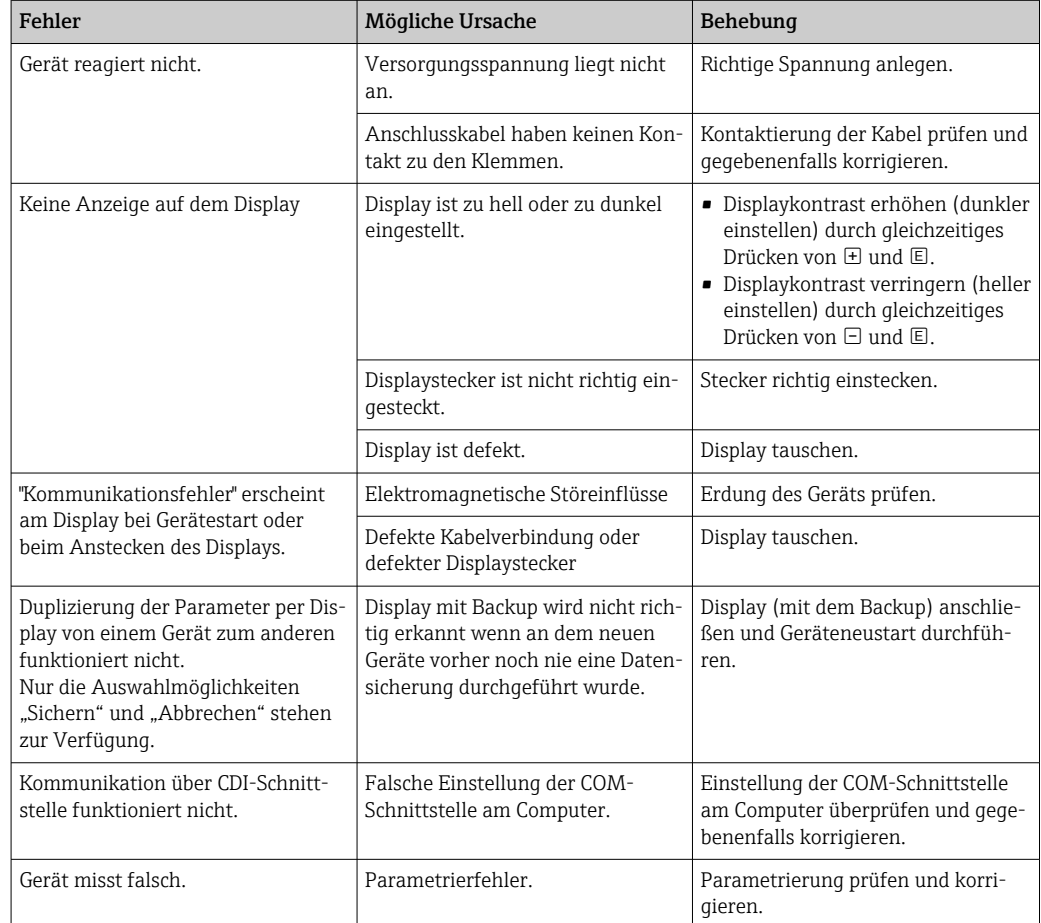

## 11.1.2 Parametrierfehler

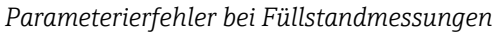

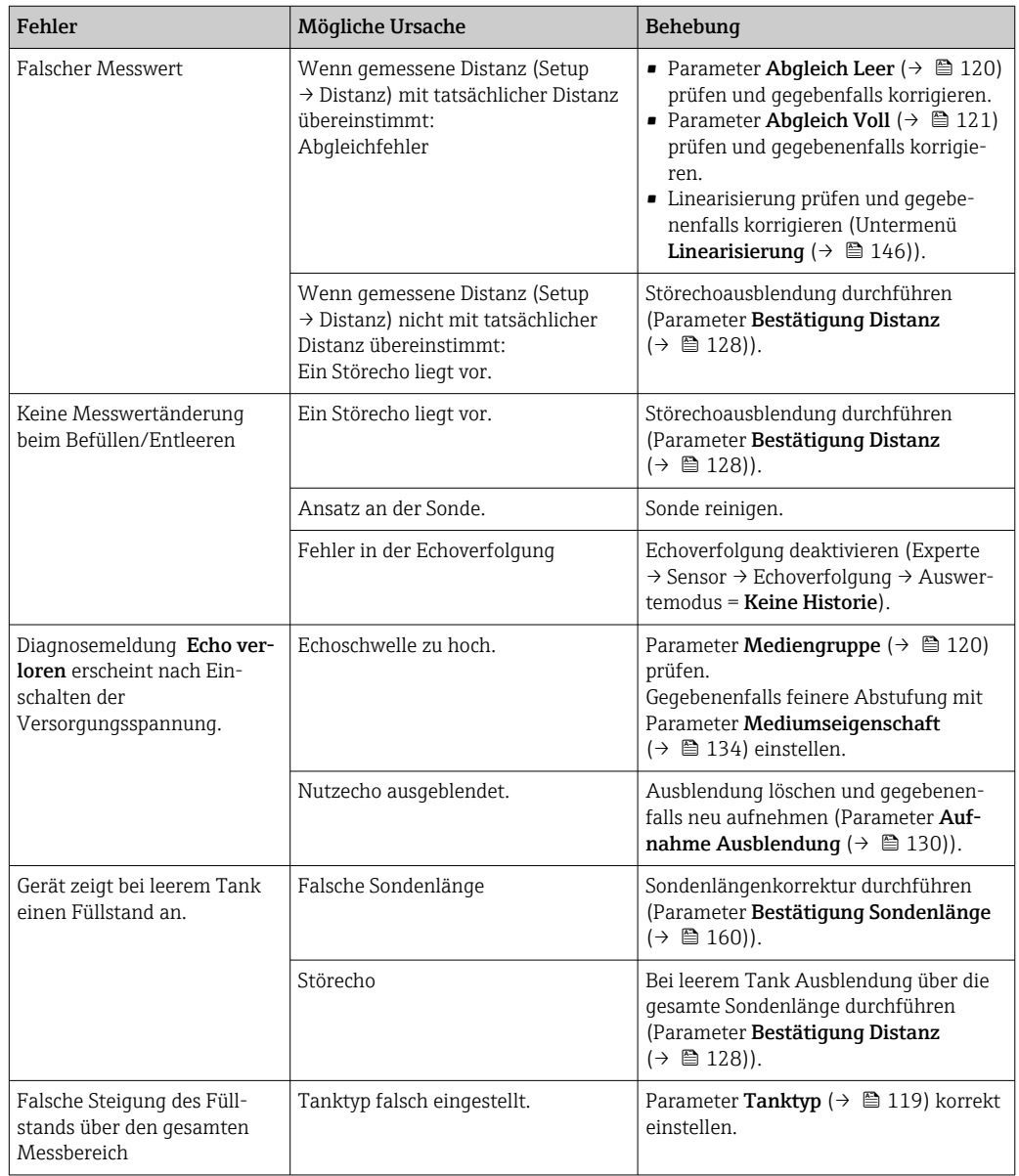

*Parameterierfehler bei Trennschichtmessungen*

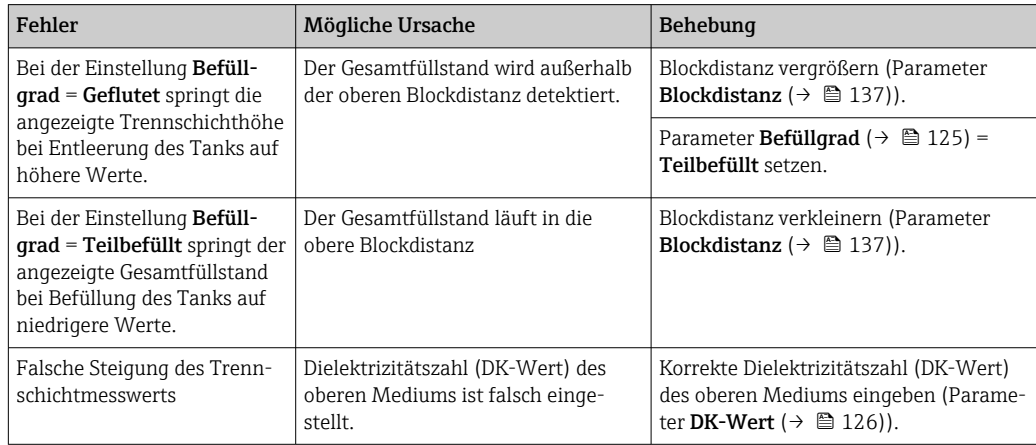

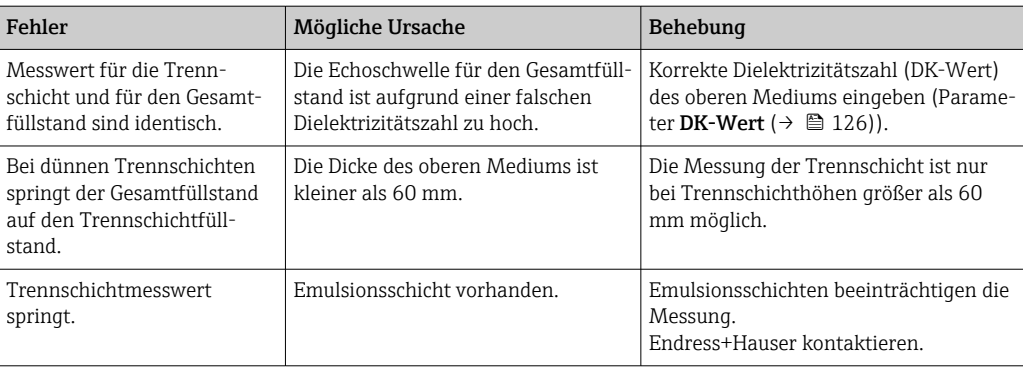

# 11.2 Diagnoseinformation auf Vor-Ort-Anzeige

## 11.2.1 Diagnosemeldung

Störungen, die das Selbstüberwachungssystem des Messgeräts erkennt, werden als Diagnosemeldung im Wechsel mit der Messwertanzeige angezeigt.

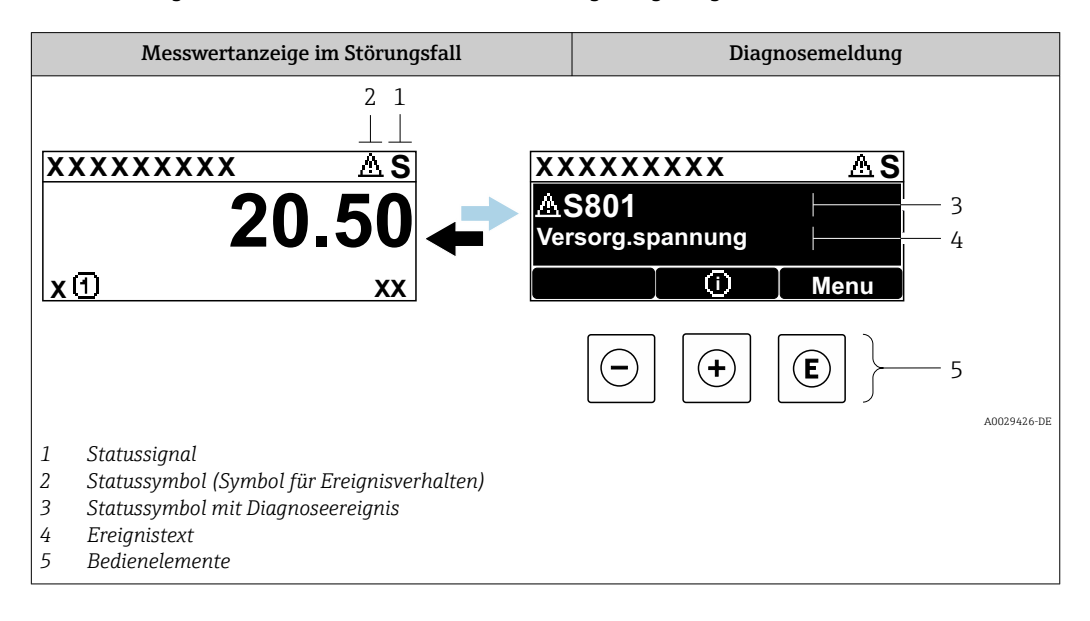

### Statussignale

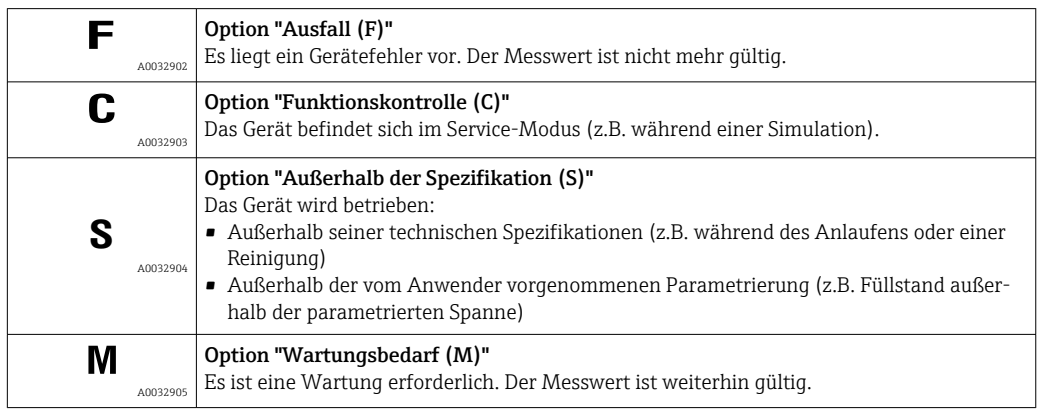

### Statussymbole (Symbol für Ereignisverhalten)

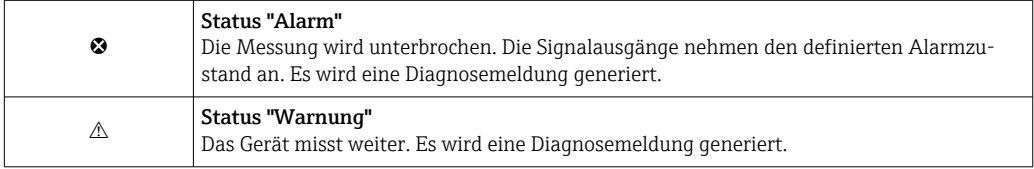

#### Diagnoseereignis und Ereignistext

Die Störung kann mithilfe des Diagnoseereignisses identifiziert werden. Der Ereignistext hilft dabei, indem er einen Hinweis zur Störung liefert. Zusätzlich ist dem Diagnoseereignis das dazugehörige Statussymbol vorangestellt.

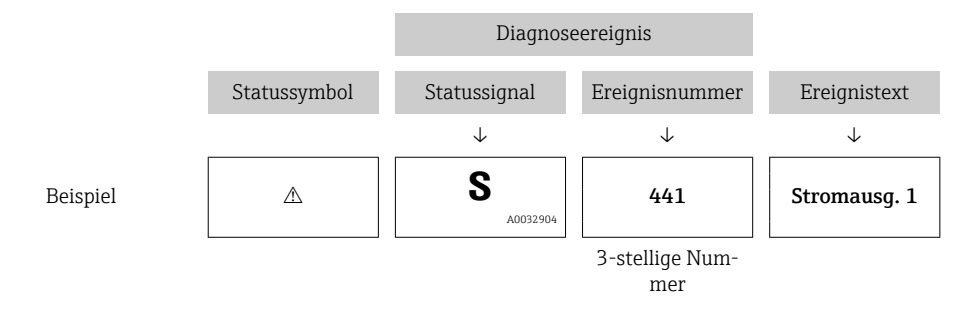

Wenn mehrere Diagnoseereignisse gleichzeitig anstehen, wird nur die Diagnosemeldung mit der höchsten Priorität angezeigt. Weitere anstehende Diagnosemeldungen lassen sich im Untermenü Diagnoseliste anzeigen.

Vergangene Diagnosemeldungen, die nicht mehr anstehen, werden folgendermaßen  $| \cdot |$ angezeigt:

- Auf der Vor-Ort-Anzeige:
	- im Untermenü Ereignislogbuch
- In FieldCare:

über die Funktion "Event List / HistoROM

#### Bedienelemente

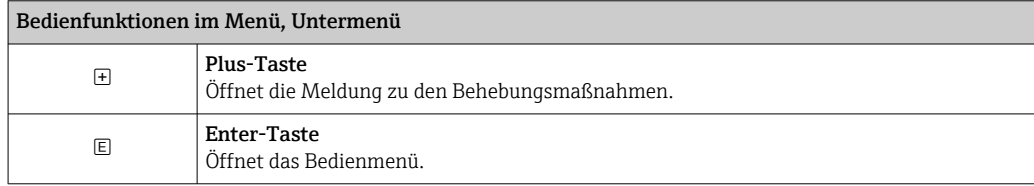

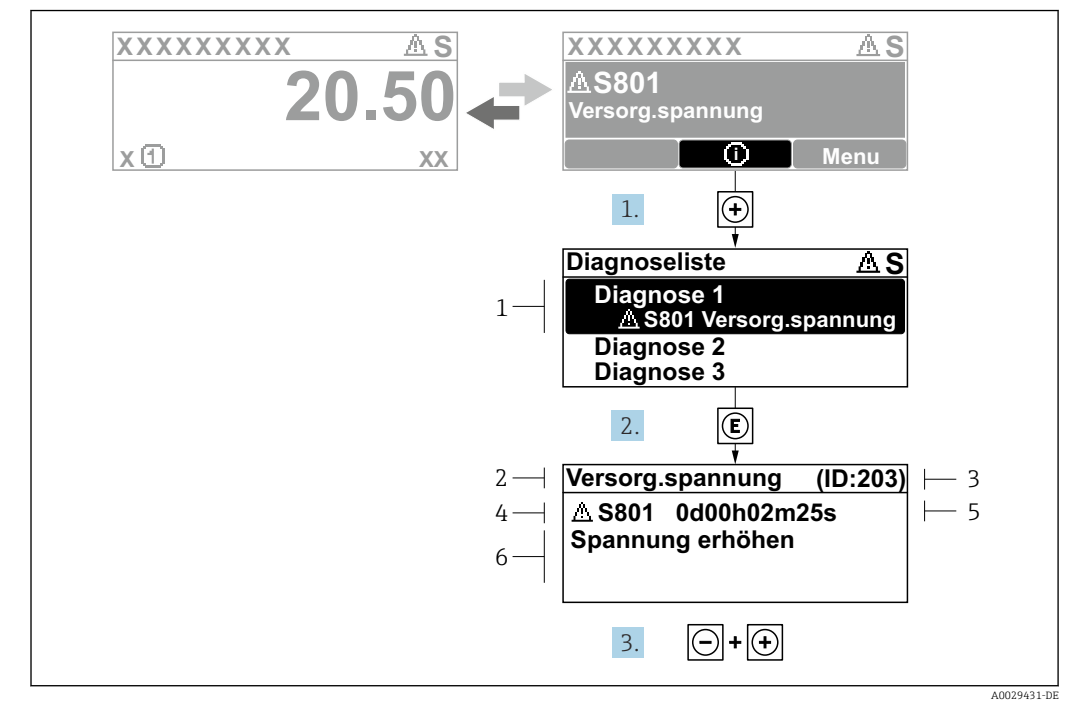

#### 11.2.2 Behebungsmaßnahmen aufrufen

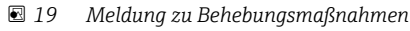

- *1 Diagnoseinformation*
- *2 Kurztext*
- *3 Service-ID*
- *4 Diagnoseverhalten mit Diagnosecode*
- *5 Betriebszeit des Auftretens 6 Behebungsmaßnahmen*
- 

Der Anwender befindet sich in der Diagnosemeldung.

1. E drücken (①-Symbol).

- Untermenü Diagnoseliste öffnet sich.
- 2. Das gewünschte Diagnoseereignis mit  $\boxplus$  oder  $\boxminus$  auswählen und  $\boxplus$  drücken.
	- Die Meldung zu den Behebungsmaßnahmen des ausgewählten Diagnoseereignisses öffnet sich.
- 3. Gleichzeitig  $\Box$  +  $\boxplus$  drücken.
	- Die Meldung zu den Behebungsmaßnahmen wird geschlossen.

Der Anwender befindet sich im Menü Diagnose auf einem Diagnoseereignis-Eintrag: z.B in Diagnoseliste oder in Letzte Diagnose.

1. E drücken.

- Die Meldung zu den Behebungsmaßnahmen des ausgewählten Diagnoseereignisses öffnet sich.
- 2. Gleichzeitig  $\Box$  +  $\boxplus$  drücken.
	- Die Meldung zu den Behebungsmaßnahmen wird geschlossen.

## 11.3 Diagnoseereignis im Bedientool

Wenn im Gerät ein Diagnoseereignis vorliegt, erscheint links oben im Statusbereich des Bedientools das Statussignal zusammen mit dem dazugehörigen Symbol für Ereignisverhalten gemäß NAMUR NE 107:

- Ausfall (F)
- Funktionskontrolle (C)
- Außerhalb der Spezifikation (S)
- Wartungsbedarf (M)

#### A: Über das Bedienmenü

- 1. Zu Menü Diagnose navigieren.
	- In Parameter Aktuelle Diagnose wird das Diagnoseereignis mit Ereignistext angezeigt.
- 2. Rechts im Anzeigebereich über Parameter Aktuelle Diagnose mit dem Cursor fahren.

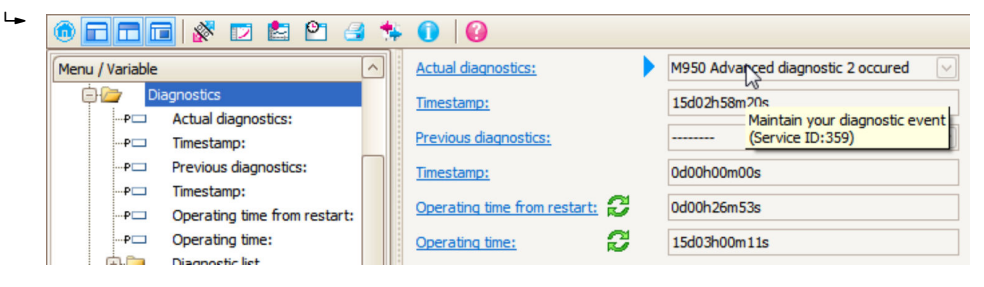

Ein Tooltipp mit Behebungsmaßnahmen zum Diagnoseereignis erscheint.

#### B: Über die Funktion "Erstelle Dokumentation" ("Create Documentation")

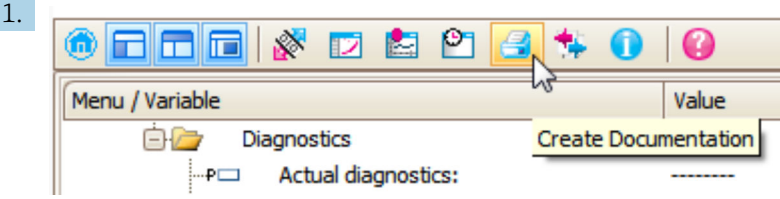

Die Funktion "Erstelle Dokumentation" ("Create Documentation") wählen.

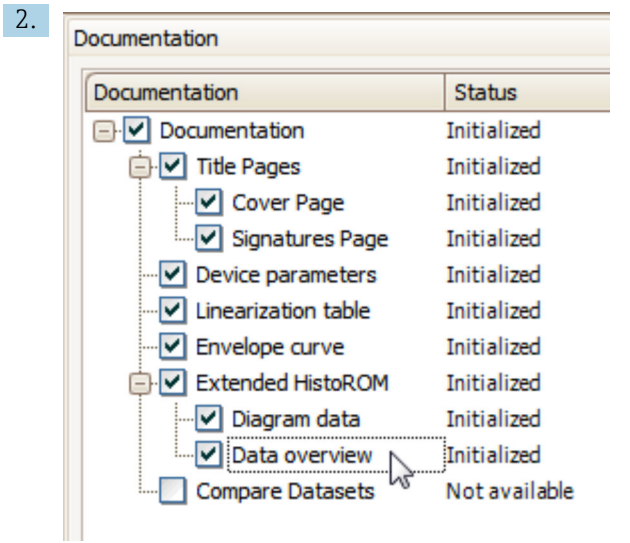

Sicherstellen, dass "Übersicht Daten" ("Data overview") markiert ist.

3. "Speichern ..." ("Save as ..." ) klicken und ein PDF des Protokolls speichern.

 Das Protokoll enthält die Diagnosemeldungen einschließlich Behebungsmaßnahmen.

C: Über die Funktion "Eventliste / Erweitertes HistoROM" ("Eventlist / Extended HistoROM")

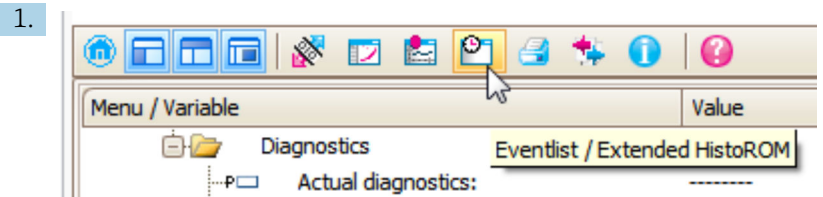

Die Funktion "Eventliste / Erweitertes HistoROM" ("Eventlist / Extended HistoROM") wählen.

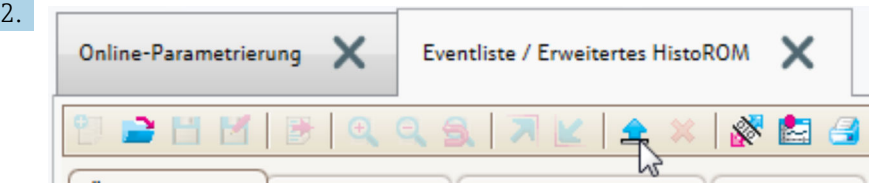

Die Funktion "Lade Eventliste" wählen.

 Die Ereignisliste einschließlich Behebungsmaßnahmen wird im Fenster "Übersicht Daten" ("Data overview") angezeigt.

## 11.4 Diagnoseliste

In Untermenü Diagnoseliste können bis zu 5 aktuell anstehende Diagnosemeldungen angezeigt werden. Wenn mehr als 5 Meldungen anstehen, werden diejenigen mit der höchsten Priorität angezeigt.

#### Navigationspfad

Diagnose → Diagnoseliste

#### Behebungsmaßnahmen aufrufen und schließen

- 1. **E** drücken.
	- Die Meldung zu den Behebungsmaßnahmen des ausgwählten Diagnoseereignisses öffnet sich.

2. Gleichzeitig  $\Box$  +  $\boxplus$  drücken.

Die Meldung zu den Behebungsmaßnahmen wird geschlossen.

## 11.5 Ereignis-Logbuch

## 11.5.1 Ereignishistorie

Eine chronologische Übersicht zu den aufgetretenen Ereignismeldungen bietet das Untermenü **Ereignisliste** <sup>6)</sup>.

#### Navigationspfad

Diagnose → Ereignislogbuch → Ereignisliste

Max. 100 Ereignismeldungen können chronologisch angezeigt werden.

<sup>6)</sup> Dieses Untermenü existiert nur bei Bedienung über Vor-Ort-Anzeige. Bei Bedienung über FieldCare kann die Ereignisliste über die FieldCare-Funktion "Event List / HistoROM" angezeigt werden.

Die Ereignishistorie umfasst Einträge zu:

- Diagnoseereignissen
- Informationsereignissen

Jedem Ereignis ist neben der Betriebszeit seines Auftretens noch ein Symbol zugeordnet, ob das Ereignis aufgetreten oder beendet ist:

- Diagnoseereignis
	- $\bullet$ : Auftreten des Ereignisses
	- $\bullet$ : Ende des Ereignisses
- Informationsereignis
	- : Auftreten des Ereignisses

#### Behebungsmaßnahmen aufrufen und schließen

- 1. *E* drücken.
	- Die Meldung zu den Behebungsmaßnahmen des ausgwählten Diagnoseereignisses öffnet sich.
- 2. Gleichzeitig  $\Box$  +  $\boxplus$  drücken.
	- Die Meldung zu den Behebungsmaßnahmen wird geschlossen.

### 11.5.2 Ereignis-Logbuch filtern

Milhilfe von Parameter Filteroptionen kann bestimmt werden, welche Kategorie von Ereignismeldungen in Untermenü Ereignisliste angezeigt werden.

#### Navigationspfad

Diagnose → Ereignislogbuch → Filteroptionen

#### Filterkategorien

- Alle
- Ausfall (F)
- Funktionskontrolle (C)
- Außerhalb der Spezifikation (S)
- Wartungsbedarf (M)
- Information

### 11.5.3 Liste der Informationsereignisse

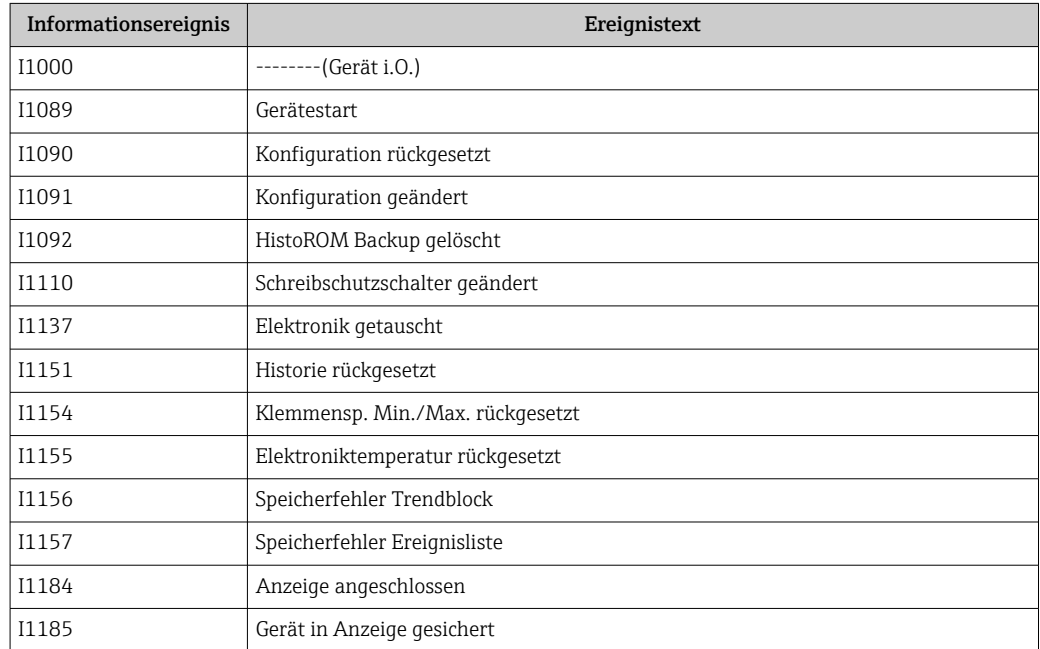

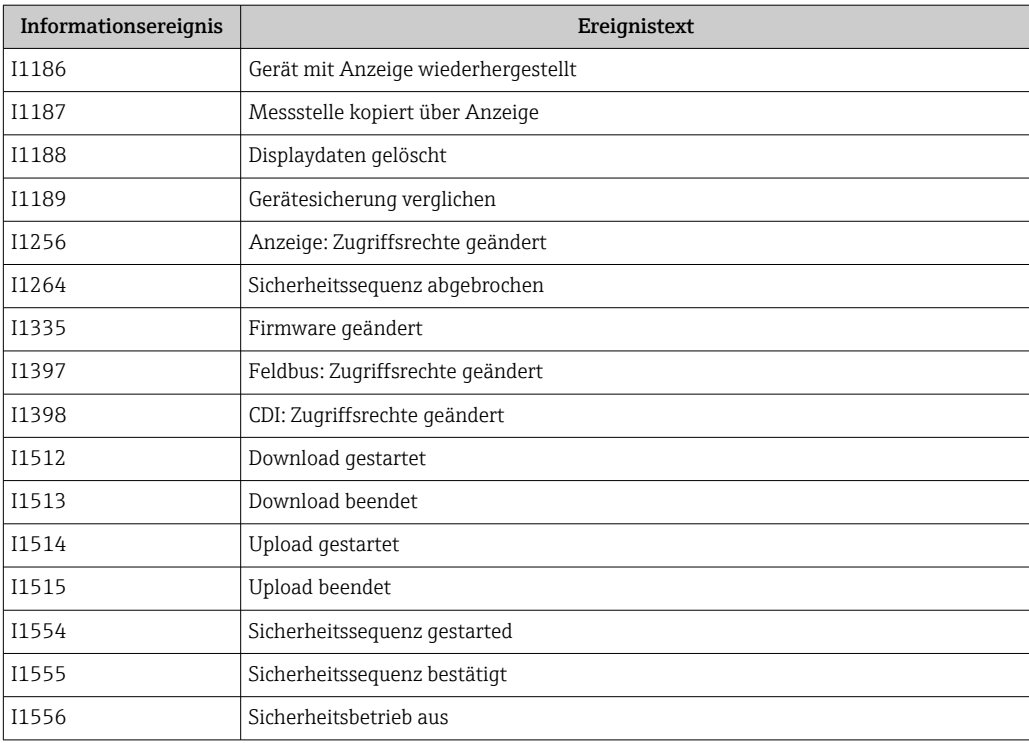

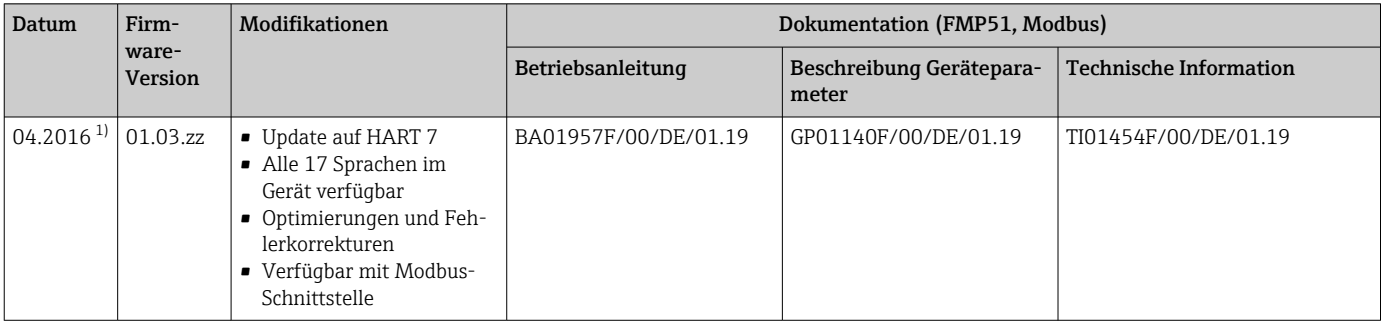

## 11.6 Firmware-Historie

1) Frühere Software-Versionen nicht mit Modbus-Schnittstelle erhältlich

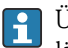

Über die Produktstruktur kann die Firmware-Version explizit bestellt werden. Hiermit lässt sich sicherstellen, dass die Firmware-Version mit einer geplanten oder in Betrieb befindlichen Systemintegration kompatibel ist.

# 12 Wartung

Es sind grundsätzlich keine speziellen Wartungsarbeiten erforderlich.

# 12.1 Außenreinigung

Bei der Außenreinigung ist darauf zu achten, dass das verwendete Reinigungsmittel die Gehäuseoberfläche und die Dichtungen nicht angreift.

# 13 Reparatur

## 13.1 Allgemeine Hinweise

## 13.1.1 Reparaturkonzept

Das Endress+Hauser-Reparaturkonzept sieht vor, dass die Geräte modular aufgebaut sind und Reparaturen durch den Endress+Hauser-Service oder durch entsprechend geschulte Kunden durchgeführt werden können.

Ersatzteile sind jeweils zu sinnvollen Kits mit einer zugehörigen Austauschanleitung zusammengefasst.

Für weitere Informationen über Service und Ersatzteile wenden Sie sich bitten an den Endress+Hauser-Service.

## 13.1.2 Reparatur von Ex-zertifizierten Geräten

Bei Reparaturen von Ex-zertifizierten Geräten ist zusätzlich Folgendes zu beachten:

- Eine Reparatur von Ex-zertifizierten Geräten darf nur durch sachkundiges Personal oder durch den Endress+Hauser-Service erfolgen.
- Die entsprechenden einschlägigen Normen, nationalen Vorschriften sowie die Sicherheitshinweise (XA) und Zertifikate sind zu beachten.
- Es dürfen nur Original-Ersatzteile von Endress+Hauser verwendet werden.
- Bitte beachten Sie bei der Bestellung des Ersatzteiles die Gerätebezeichnung auf dem Typenschild. Es dürfen nur Teile durch gleiche Teile ersetzt werden.
- Reparaturen sind gemäß Anleitung durchzuführen. Nach einer Reparatur muss die für das Gerät vorgeschriebene Stückprüfung durchgeführt werden.
- Ein Umbau eines zertifizierten Gerätes in eine andere zertifizierte Variante darf nur durch den Endress+Hauser-Service erfolgen.
- Jede Reparatur und jeder Umbau ist zu dokumentieren.

### 13.1.3 Austausch von Elektronikmodulen

Nach dem Austausch von Elektronikmodulen ist kein Neuabgleich des Geräts erforderlich, da die Parameter im HistoROM innerhalb des Gehäuses gespeichert sind. Beim Austausch der Hauptelektronik kann es erforderlich sein, eine neue Störechoausblendung aufzunehmen.

### 13.1.4 Austausch eines Geräts

Nach dem Austausch eines kompletten Gerätes können die Parameter auf eine der folgenden Methoden wieder ins Gerät gespielt werden:

• Über das Anzeigemodul

Voraussetzung: Die Konfiguration des alten Gerätes wurde zuvor im Anzeigemodul qespeichert  $\rightarrow \blacksquare$  174.

• Über FieldCare

Voraussetzung: Die Konfiguration des alten Gerätes wurde zuvor über FieldCare im Computer gespeichert.

Es kann weiter gemessen werden, ohne einen neuen Abgleich durchzuführen. Nur eine Störechoausblendung muss gegebenenfalls neu durchgeführt werden.

# 13.2 Ersatzteile

- Einige austauschbare Messgerät-Komponenten sind durch ein Ersatzteiltypenschild gekennzeichnet. Dieses enthält Informationen zum Ersatzteil.
- Im Anschlussraumdeckel des Messgeräts befindet sich ein Ersatzteiltypenschild, das folgende Angaben enthält:
	- Eine Auflistung der wichtigsten Ersatzteile zum Messgerät inklusive ihrer Bestellinformation.
	- Die URL zum *W@M Device Viewer* [\(www.endress.com/deviceviewer](http://www.endress.com/deviceviewer)): Dort werden alle Ersatzteile zum Messgerät inklusive Bestellcode aufgelistet und lassen sich bestellen. Wenn vorhanden steht auch die dazugehörige Einbauanleitung zum Download zur Verfügung.

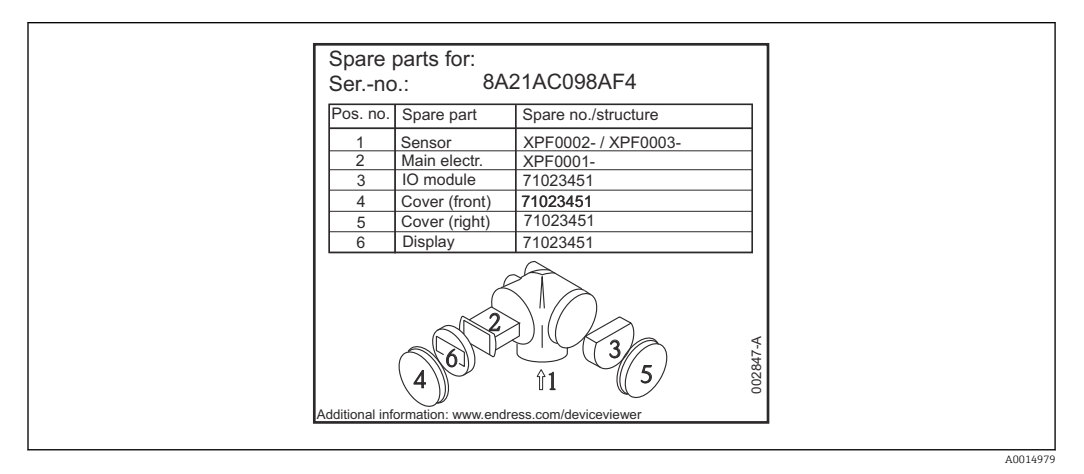

 *20 Beispiel für Ersatzteiltypenschild im Anschlussraumdeckel*

Messgerät-Seriennummer:

- Befindet sich auf dem Geräte- und Ersatzteil-Typenschild.
- Lässt sich über Parameter "Seriennummer" im Untermenü "Geräteinformation" auslesen.

## 13.3 Rücksendung

Die Anforderungen für eine sichere Rücksendung können je nach Gerätetyp und landesspezifischer Gesetzgebung unterschiedlich sein.

1. Informationen auf der Internetseite einholen:

http://www.endress.com/support/return-material

- ← Region wählen.
- 2. Das Gerät bei einer Reparatur, Werkskalibrierung, falschen Lieferung oder Bestellung zurücksenden.

## 13.4 Entsorgung

Folgende Hinweise zur Entsorgung beachten:

- Die national gültigen Vorschriften beachten.
- Auf eine stoffliche Trennung und Verwertung der Gerätekomponenten achten.

# 14 Zubehör

## 14.1 Gerätespezifisches Zubehör

## 14.1.1 Wetterschutzhaube

Die Wetterschutzhaube kann zusammen mit dem Gerät über die Produktstruktur "Zubehör beigelegt" bestellt werden.

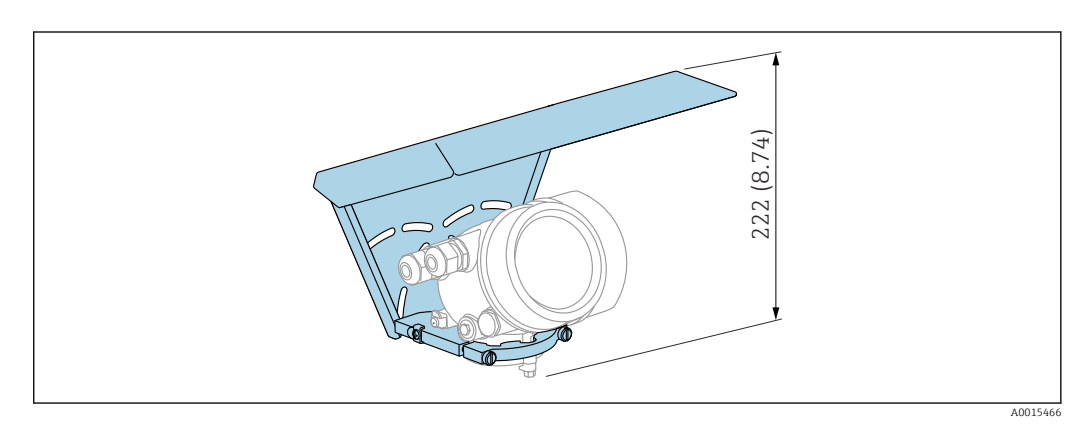

 *21 Bauhöhe. Maßeinheit mm (in)*

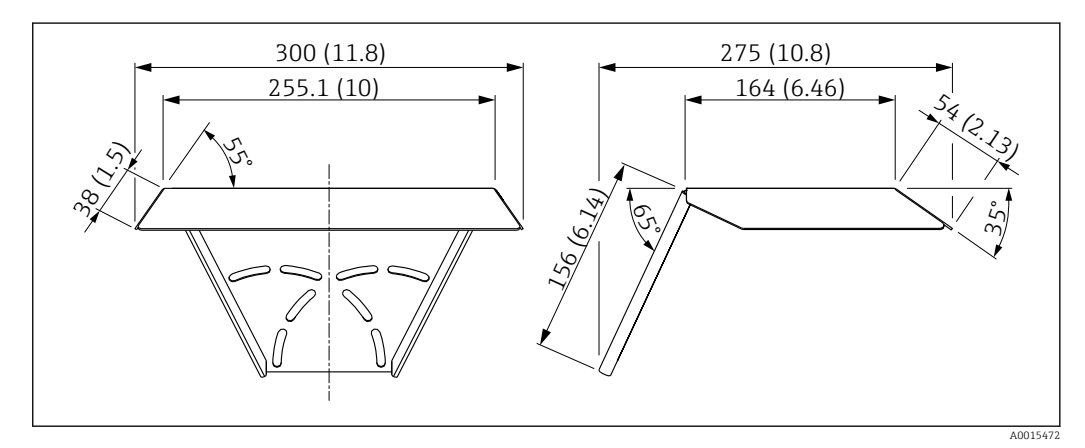

 *22 Abmessungen. Maßeinheit mm (in)*

Material 316L Bestellnummer Zubehör:

71162242

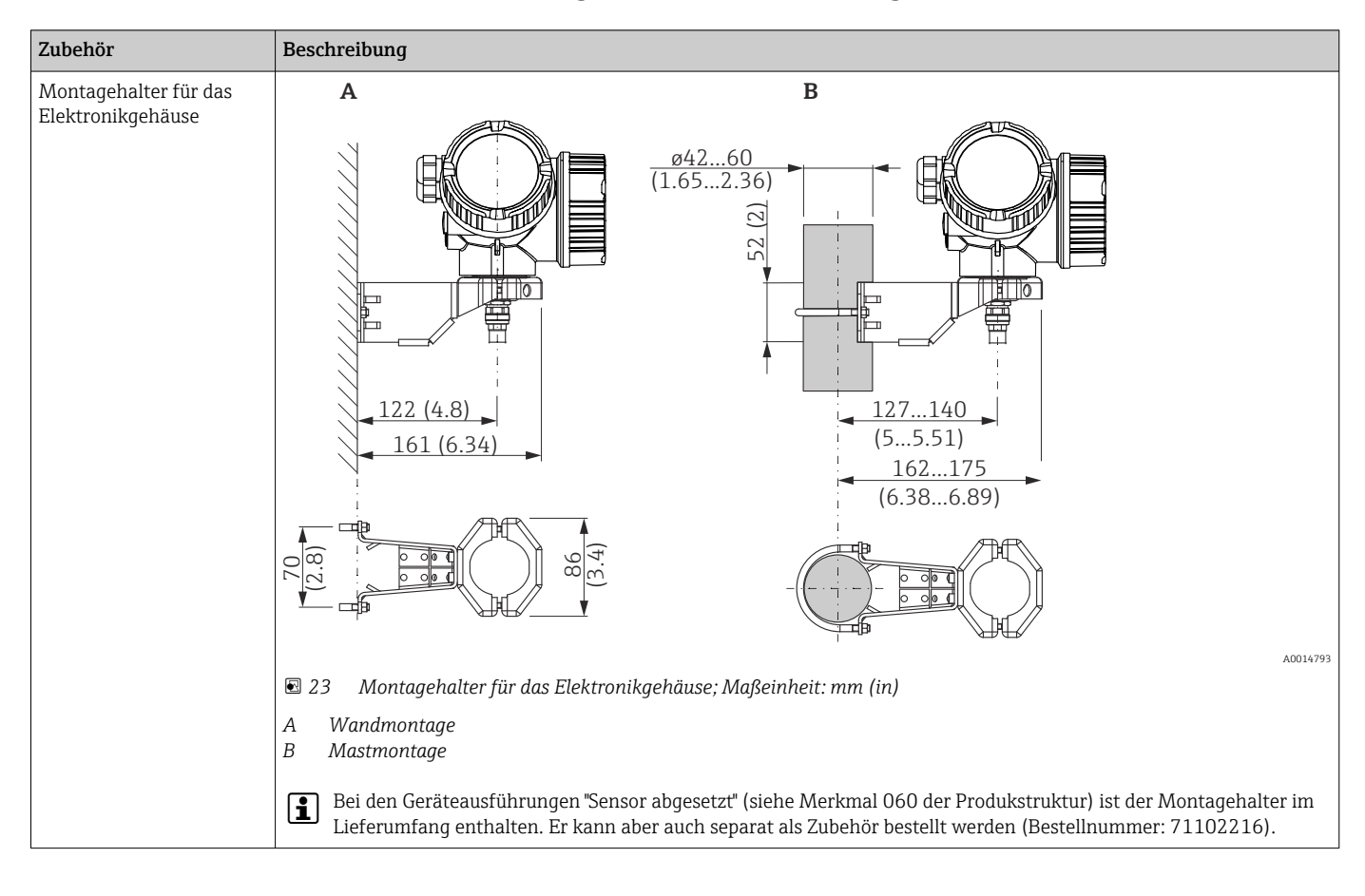

14.1.2 Montagehalter für Elektronikgehäuse

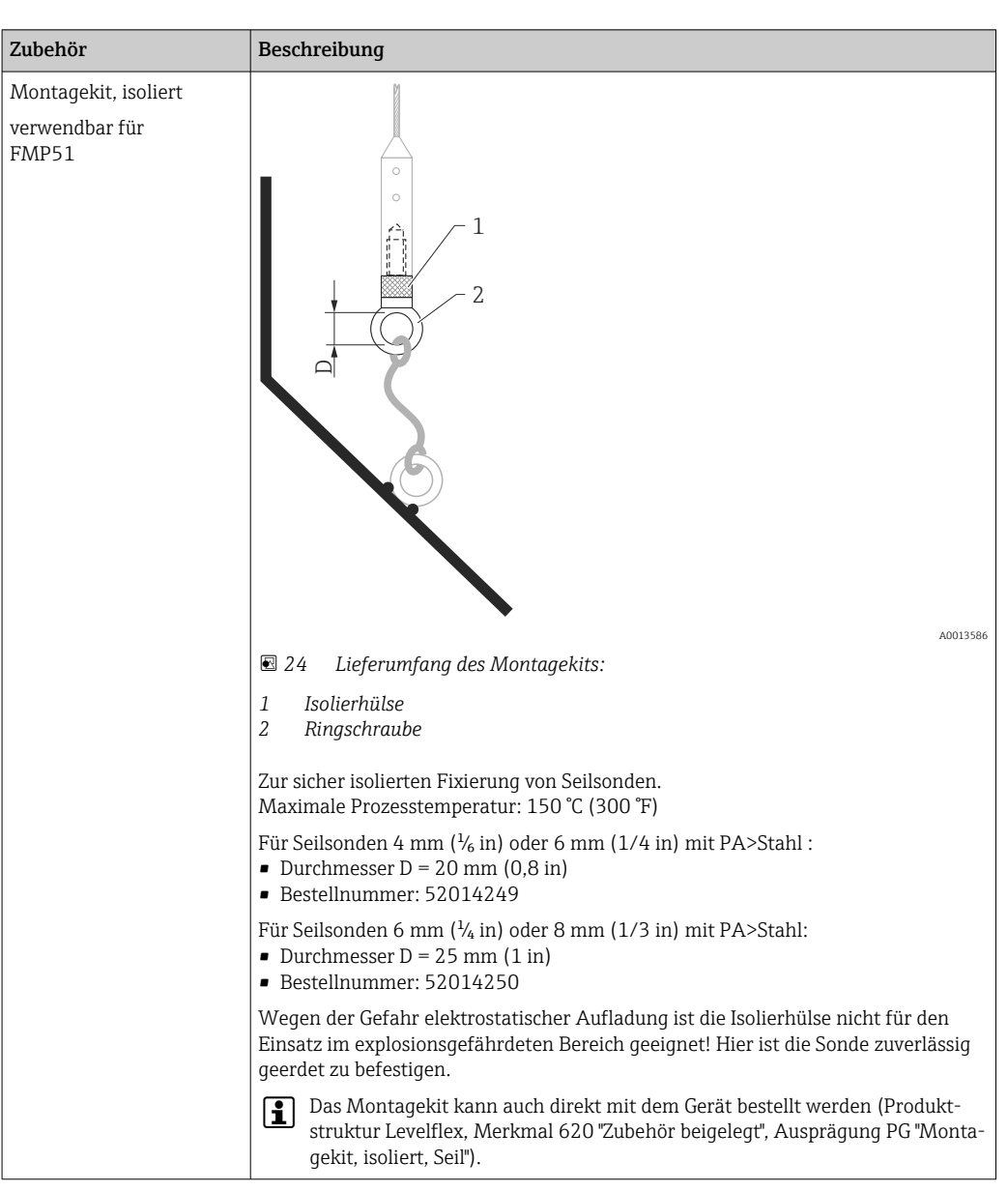

## 14.1.3 Montagekit, isoliert

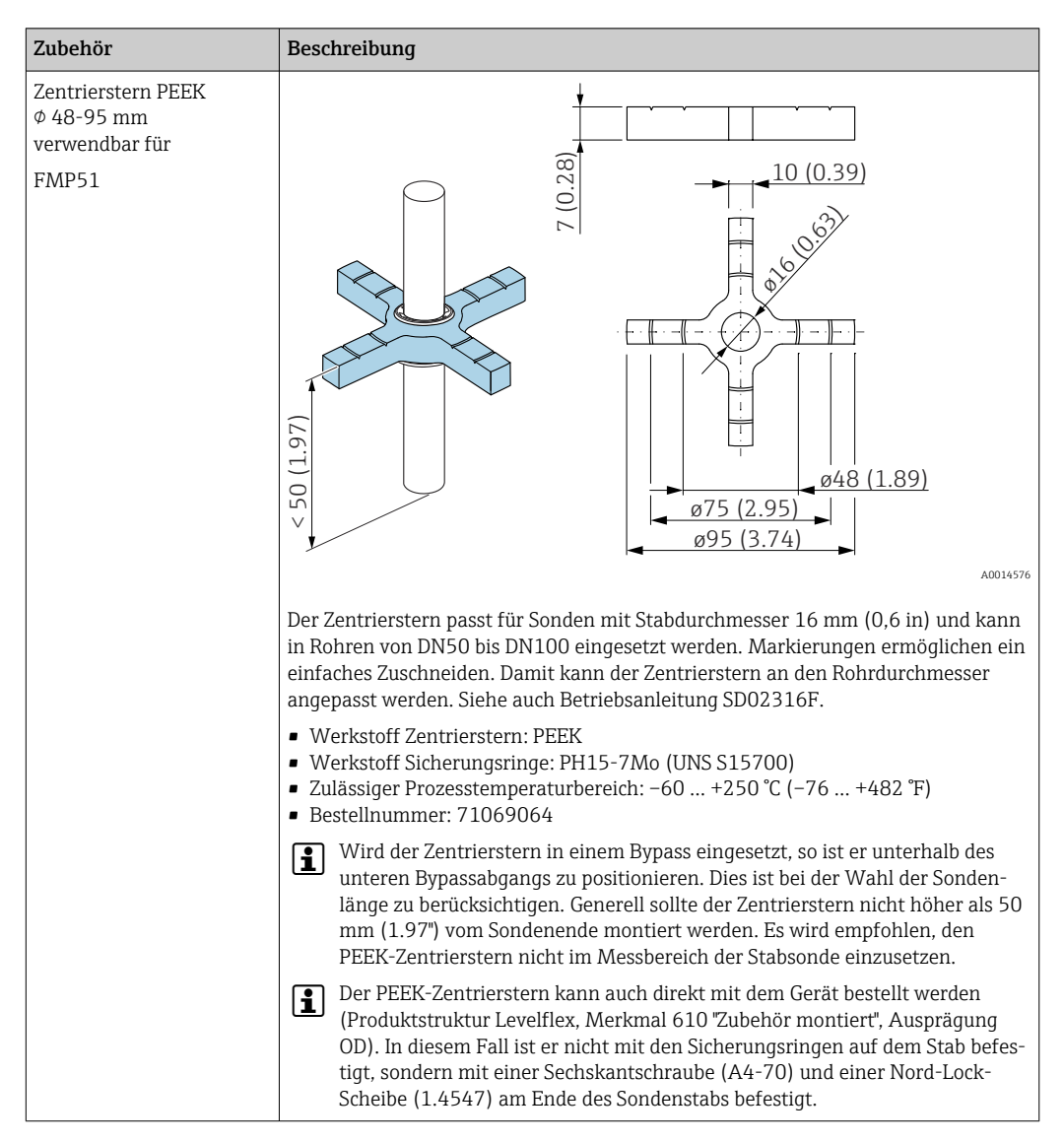

## 14.1.4 Zentrierstern

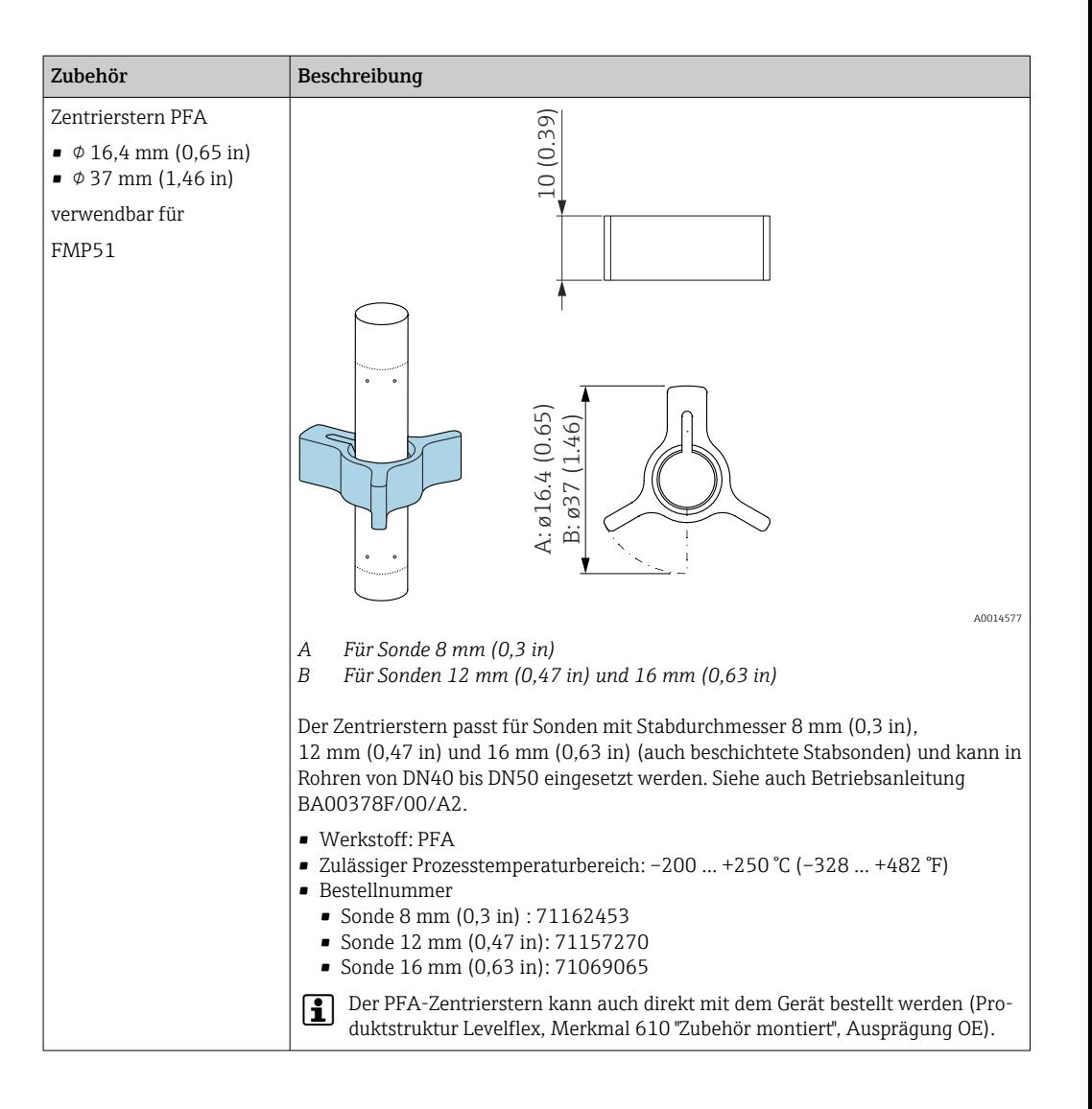

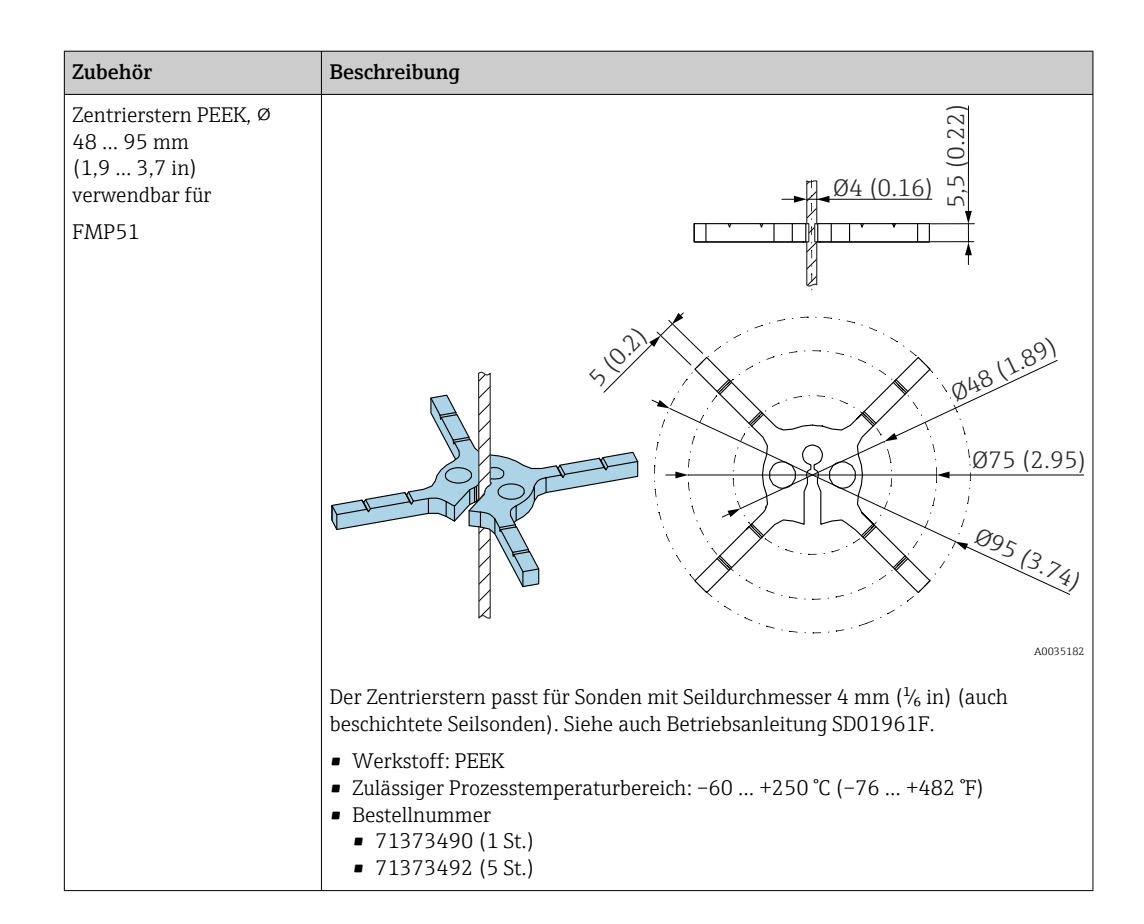

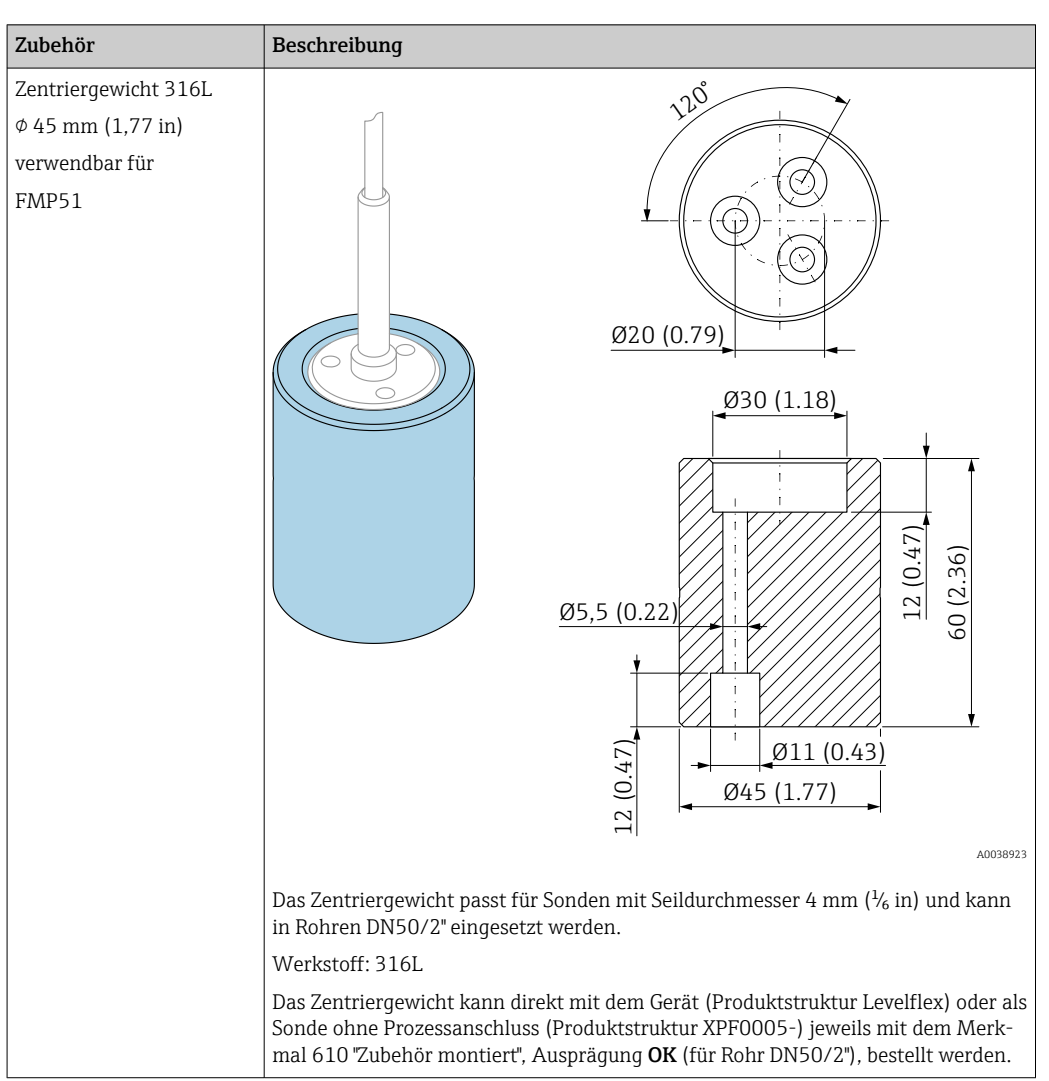

## 14.1.5 Zentriergewicht

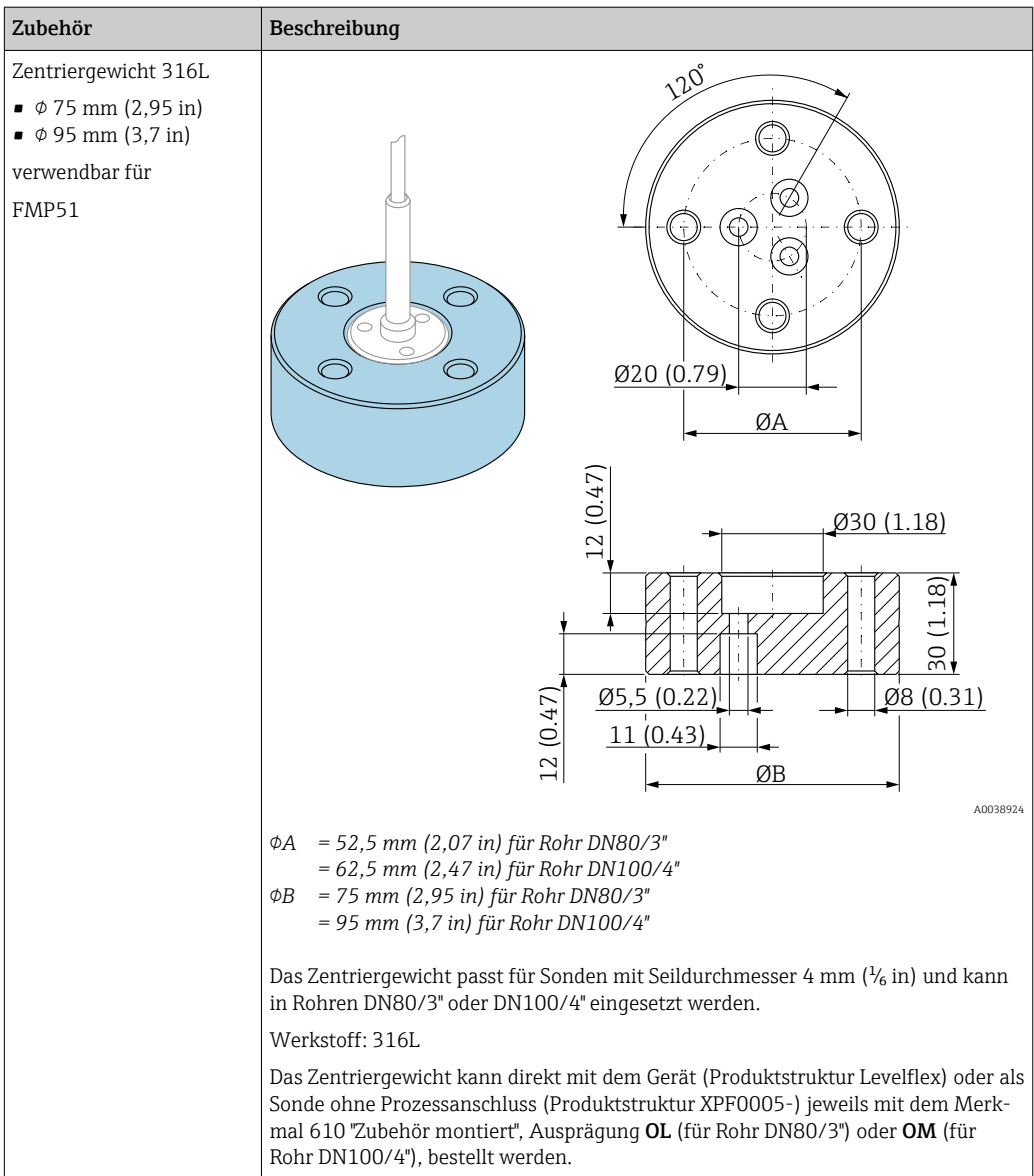

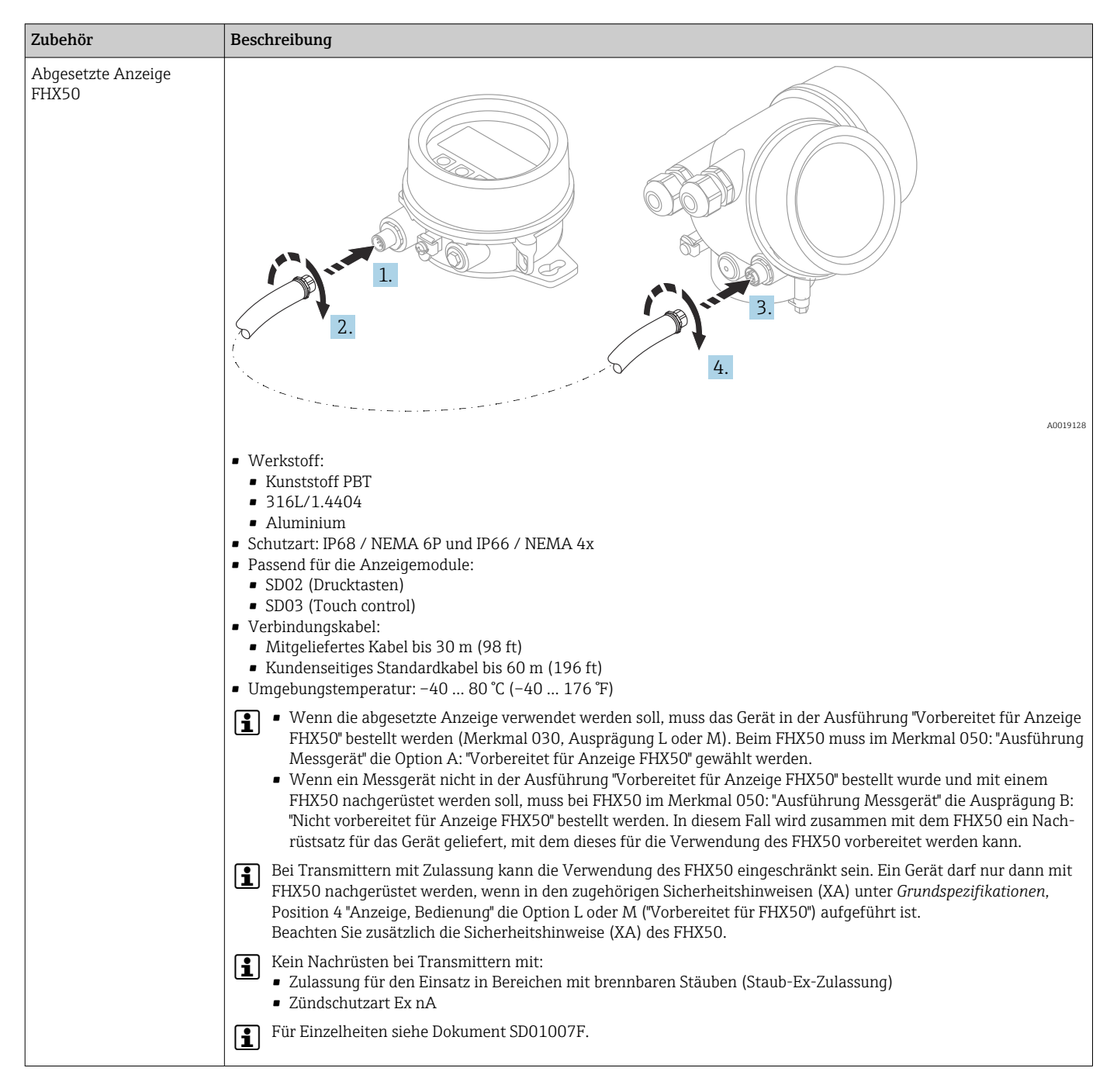

### 14.1.6 Abgesetzte Anzeige FHX50

# 14.2 Kommunikationsspezifisches Zubehör

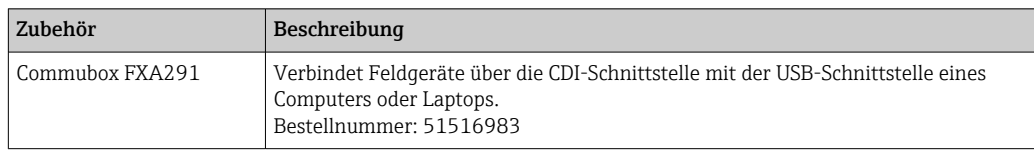

# 14.3 Servicespezifisches Zubehör

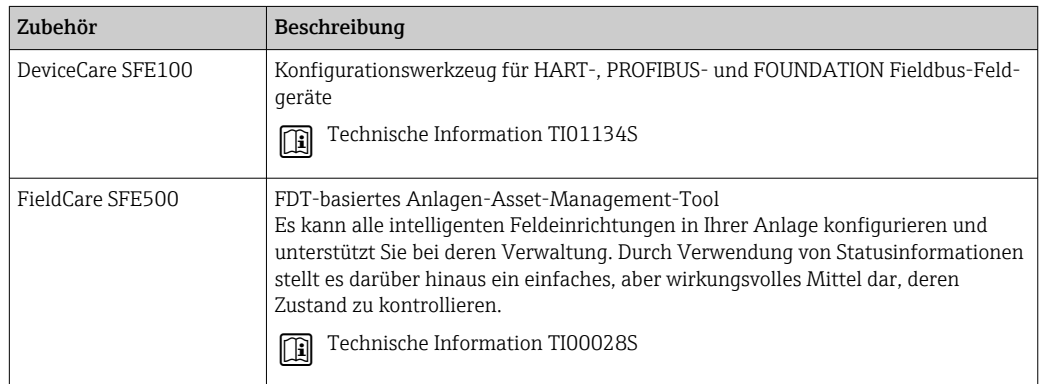

# 14.4 Systemkomponenten

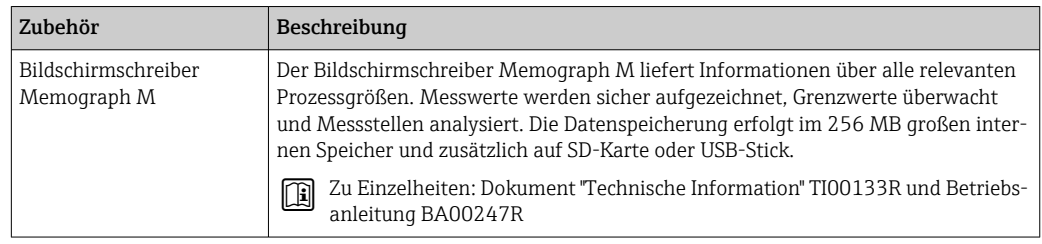

# 15 Operating menu

# 15.1 Übersicht Bedienmenü (Vor-Ort-Anzeige)

*Navigation* **a** Bedienmenü

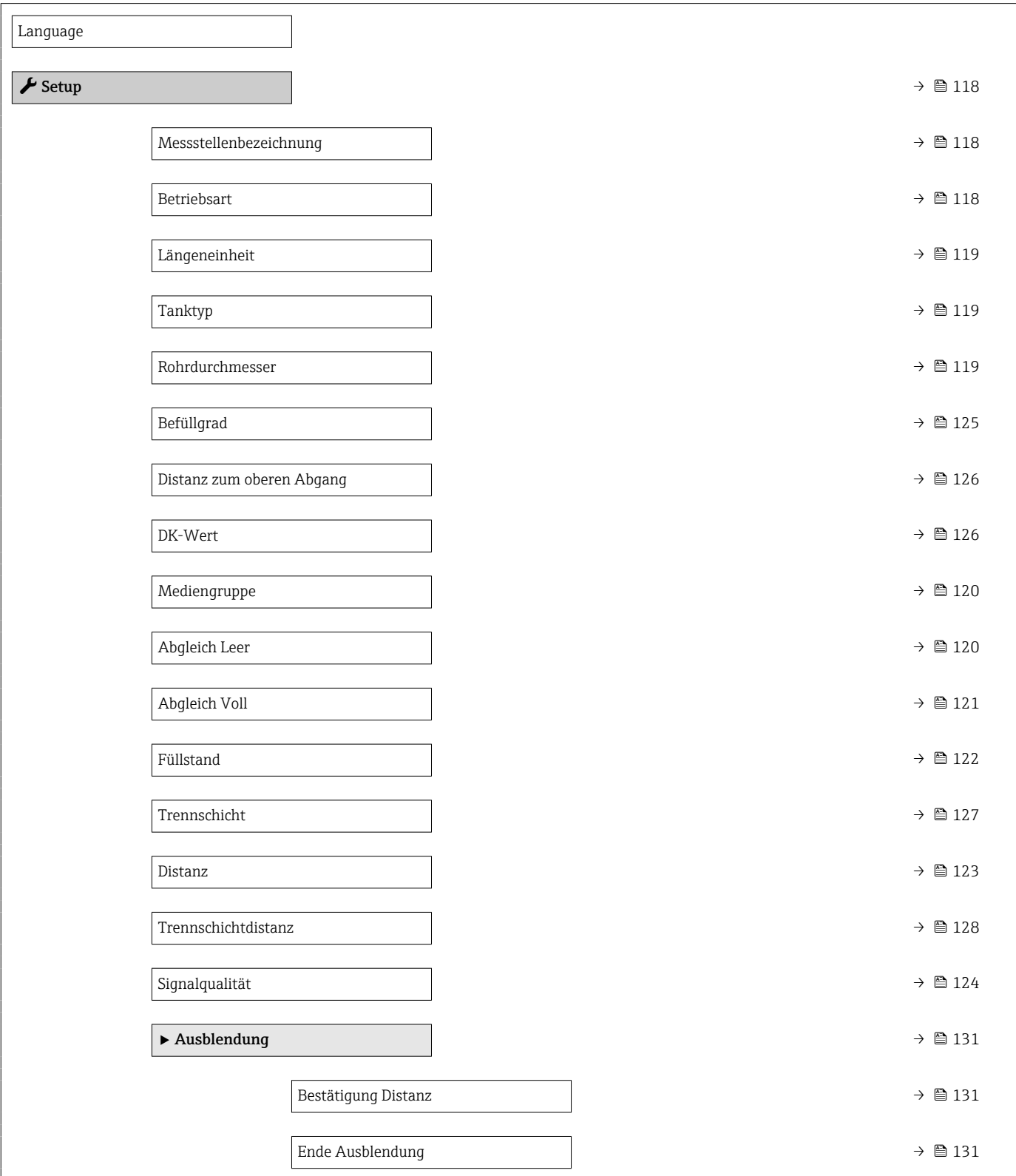

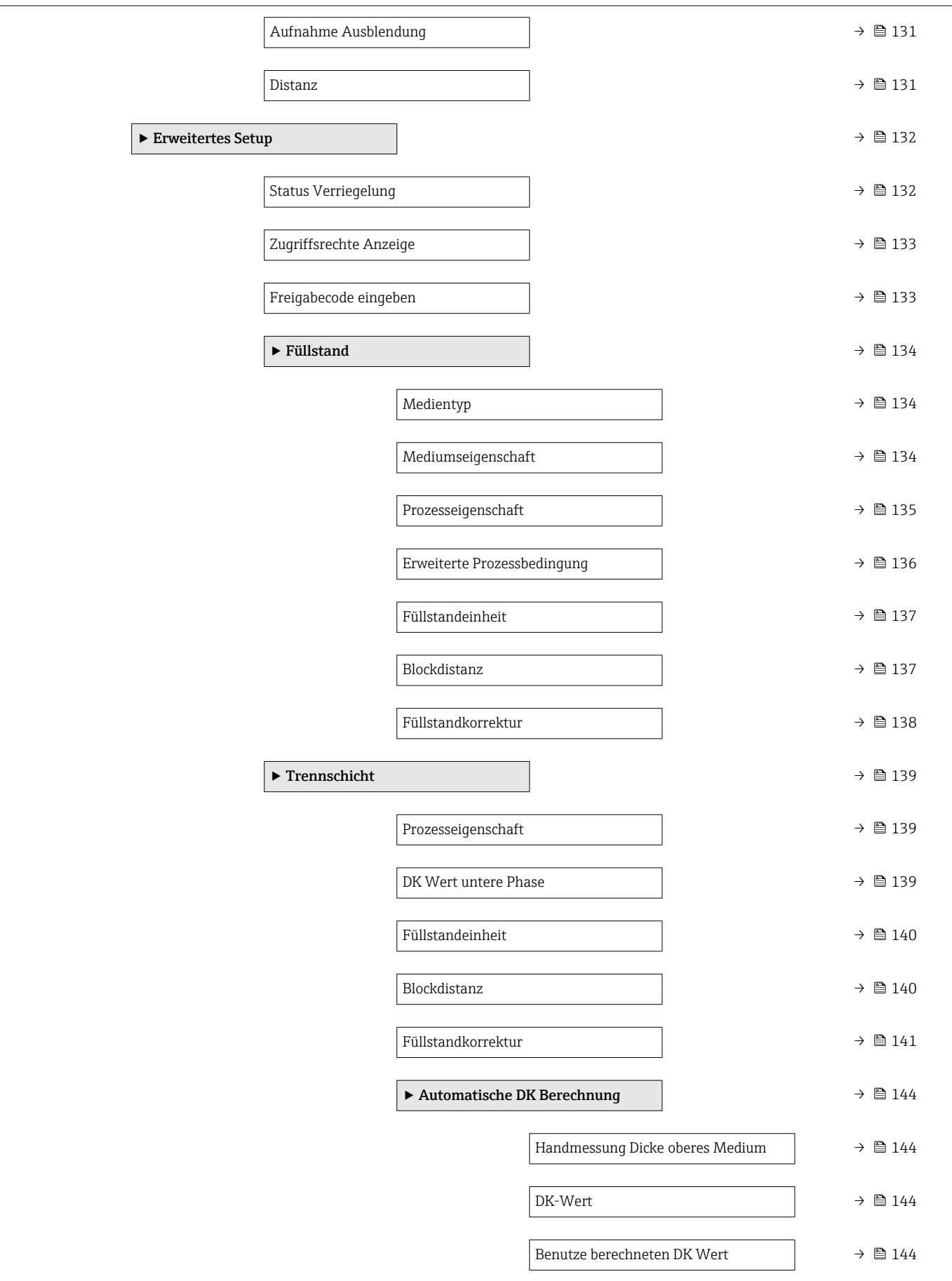

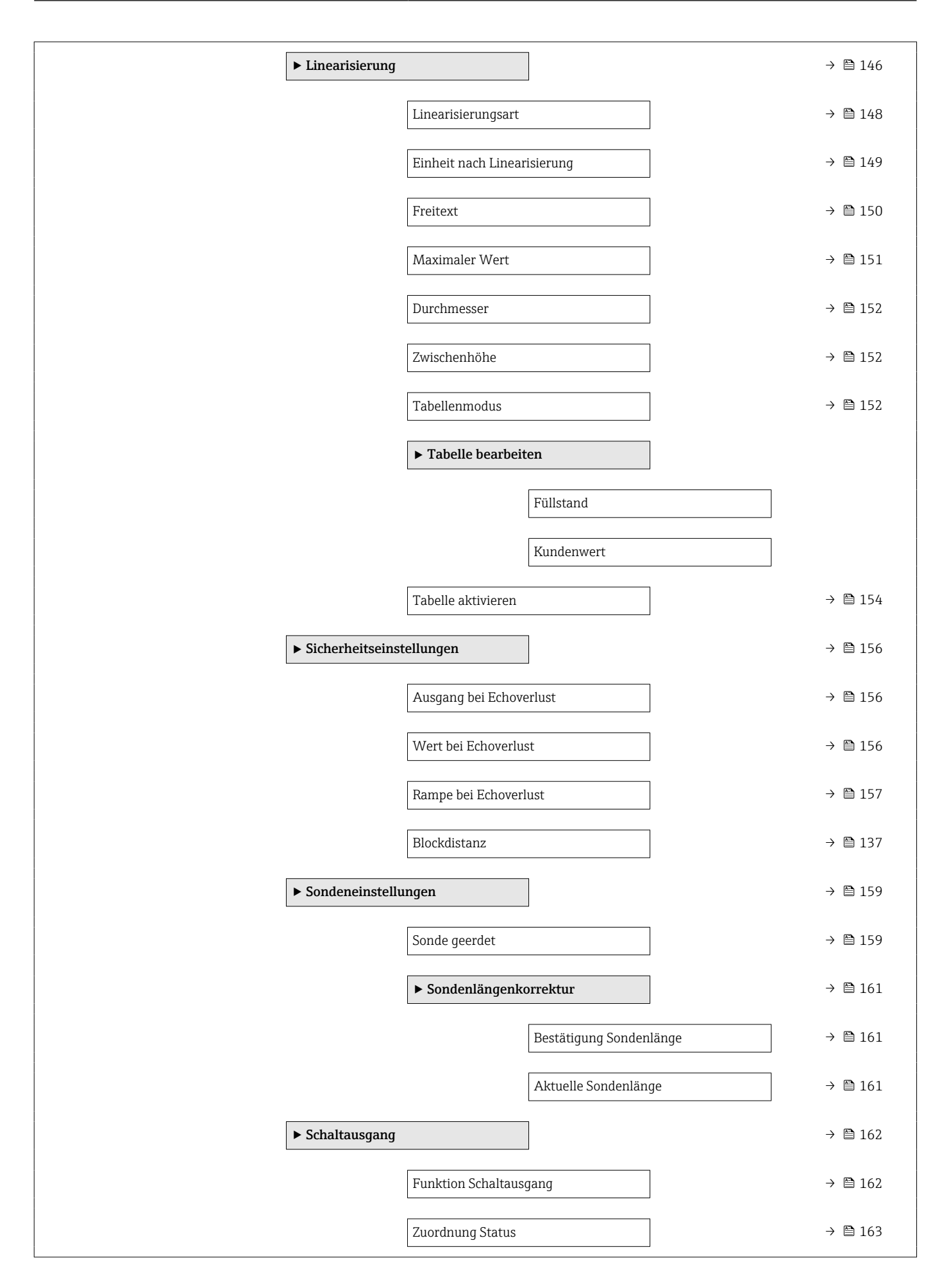

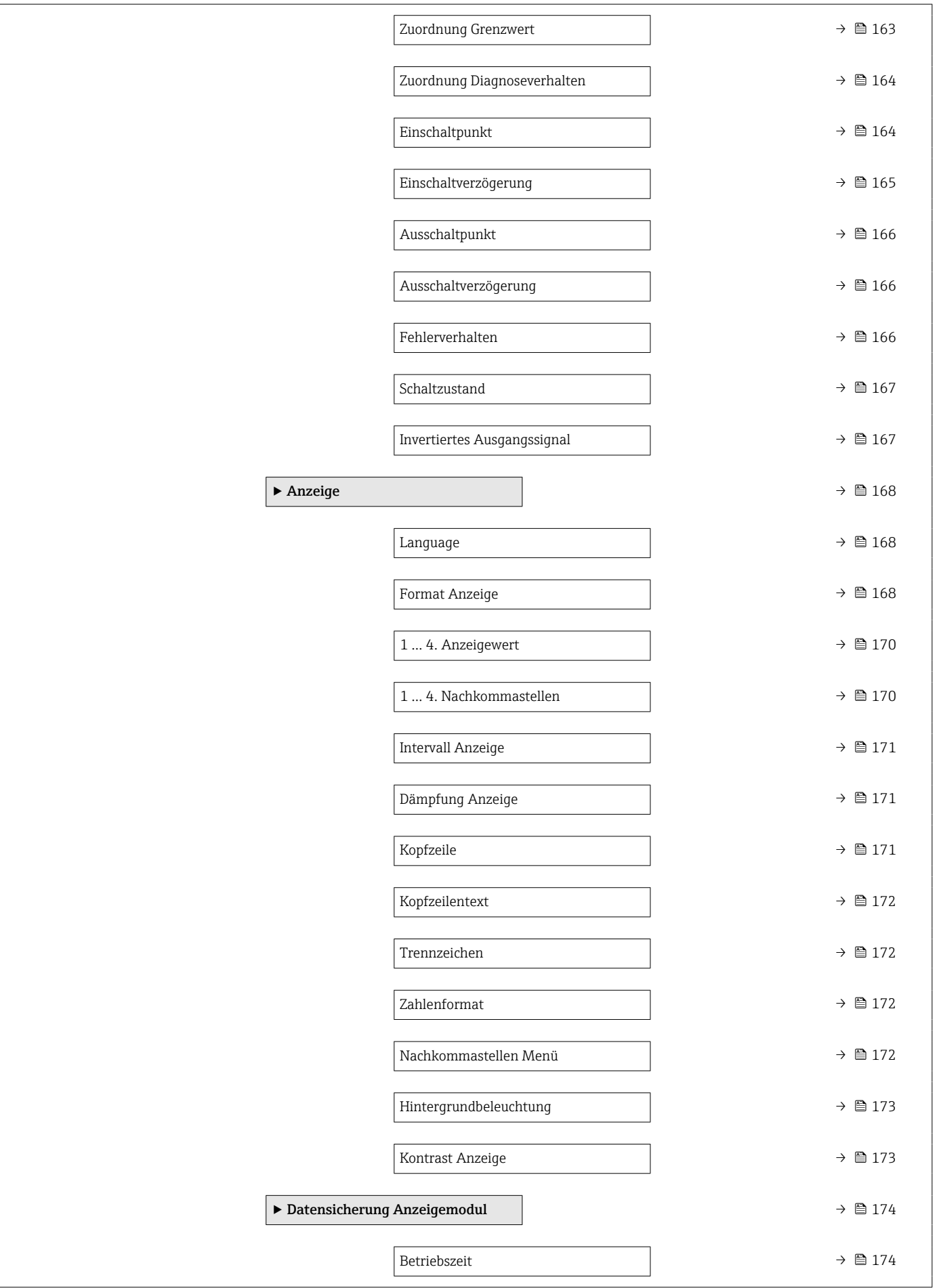
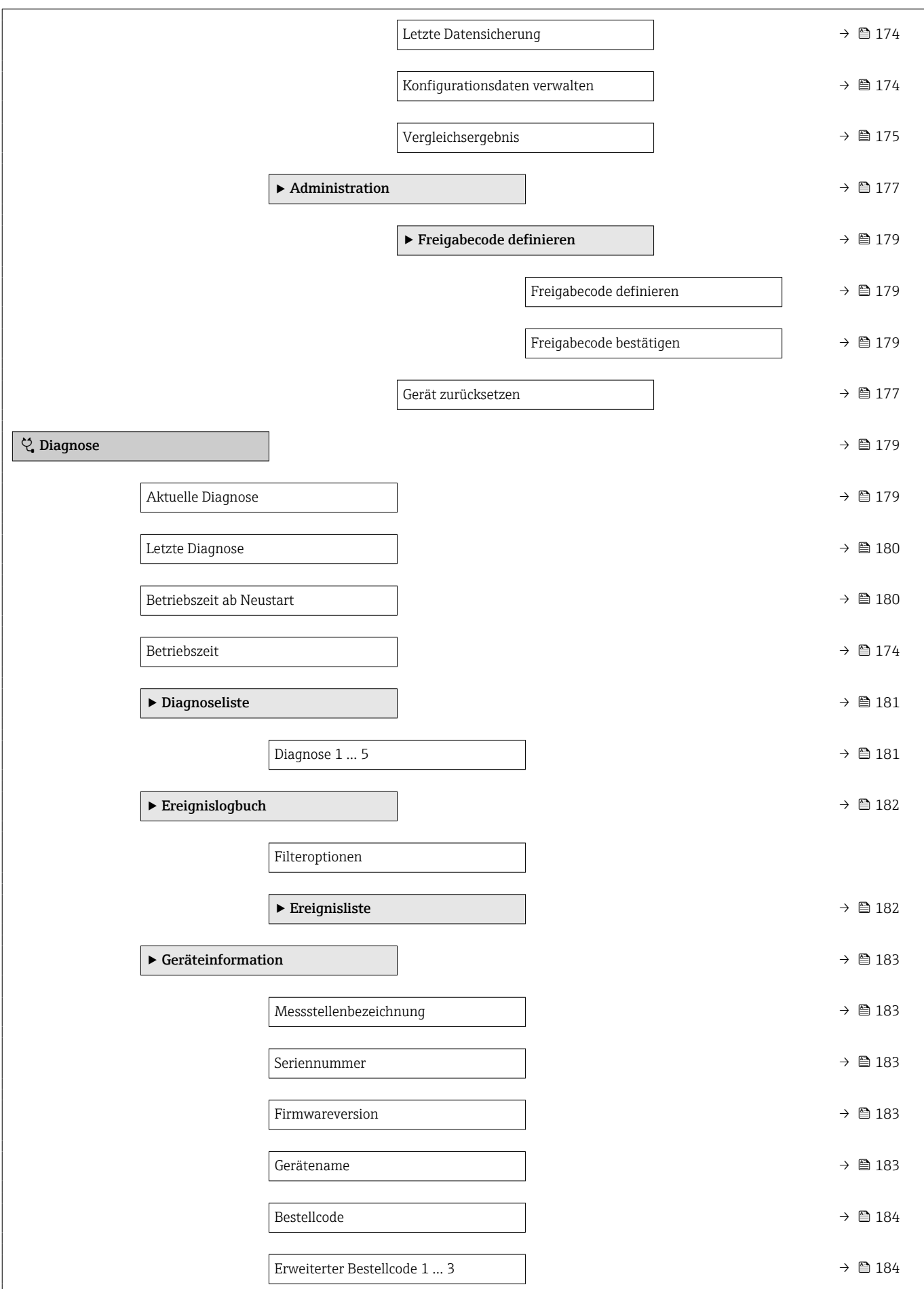

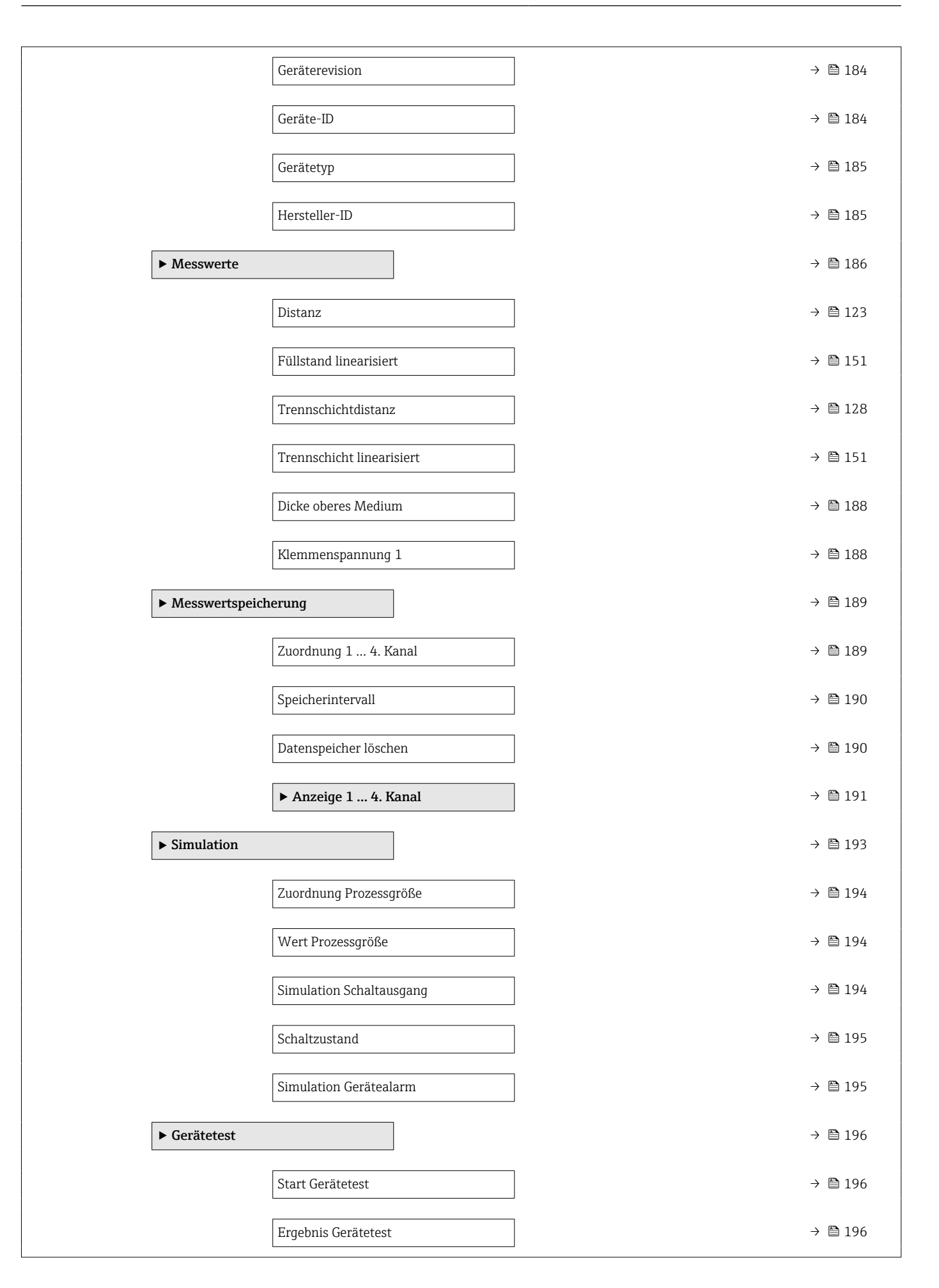

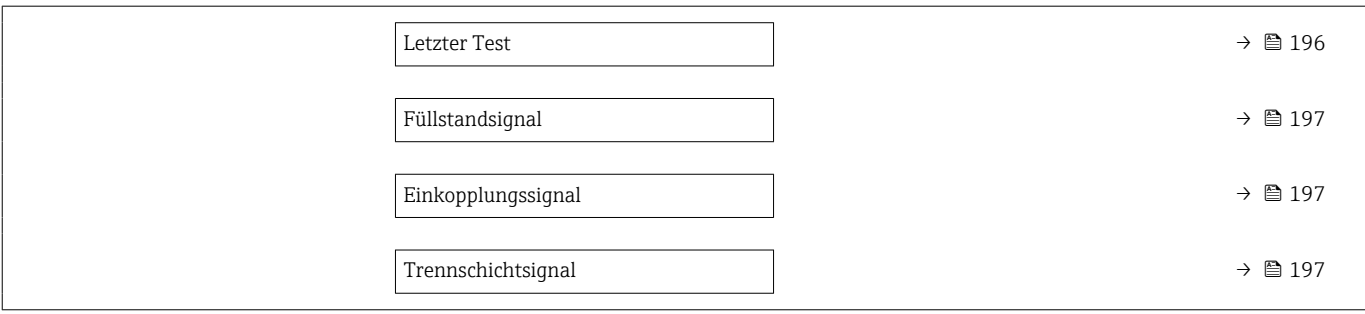

### 15.2 Übersicht Bedienmenü (Bedientool)

*Navigation* Bedienmenü

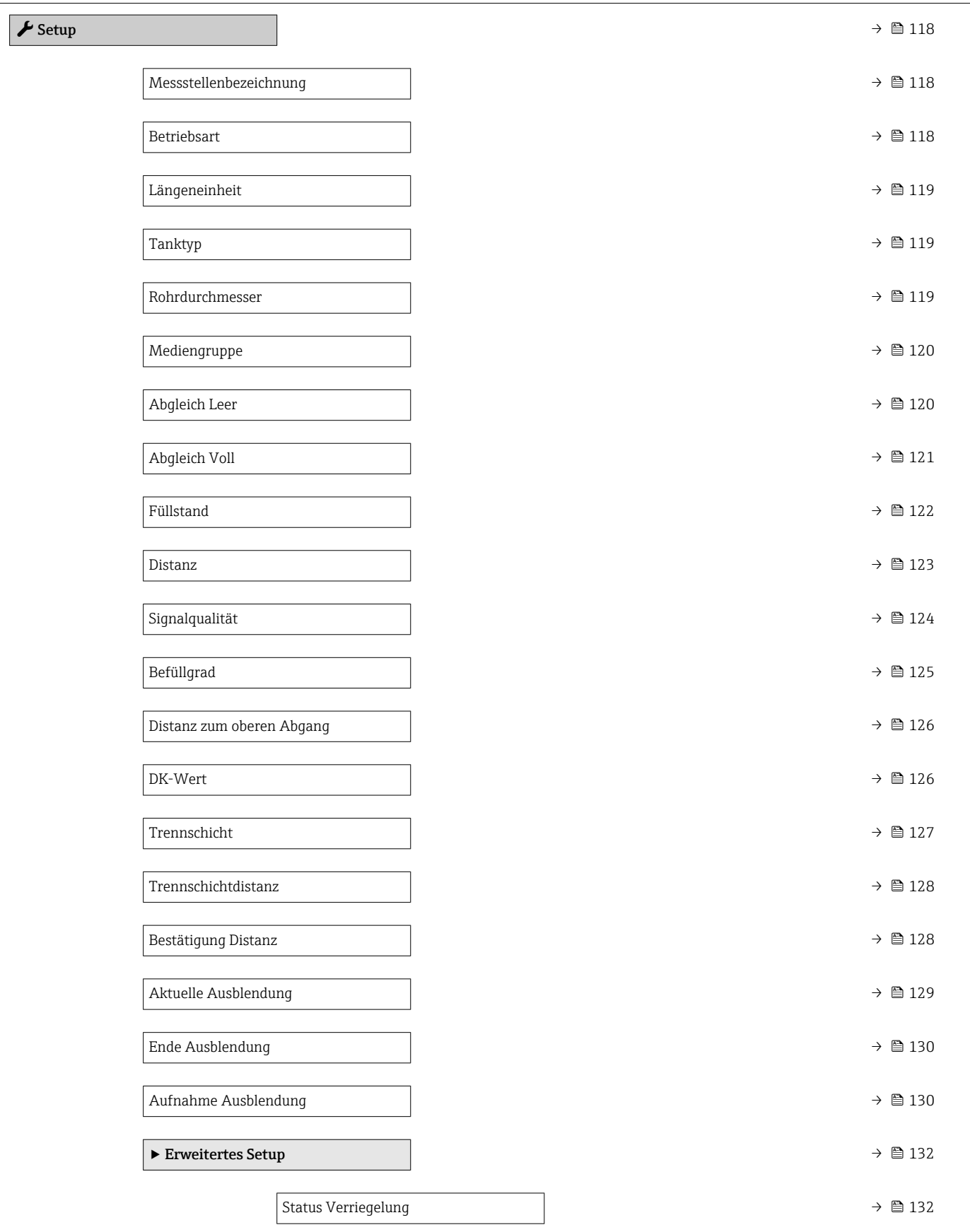

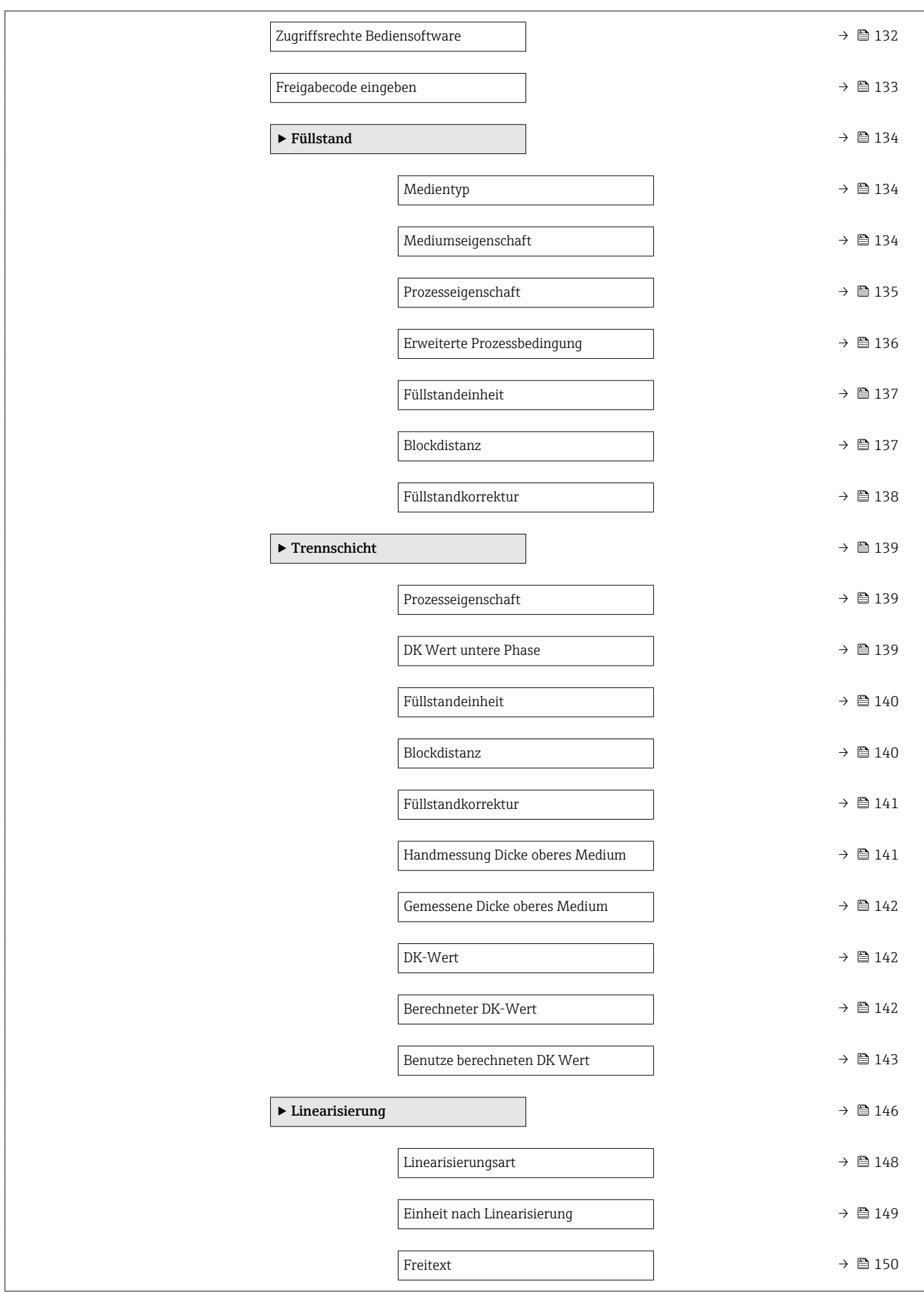

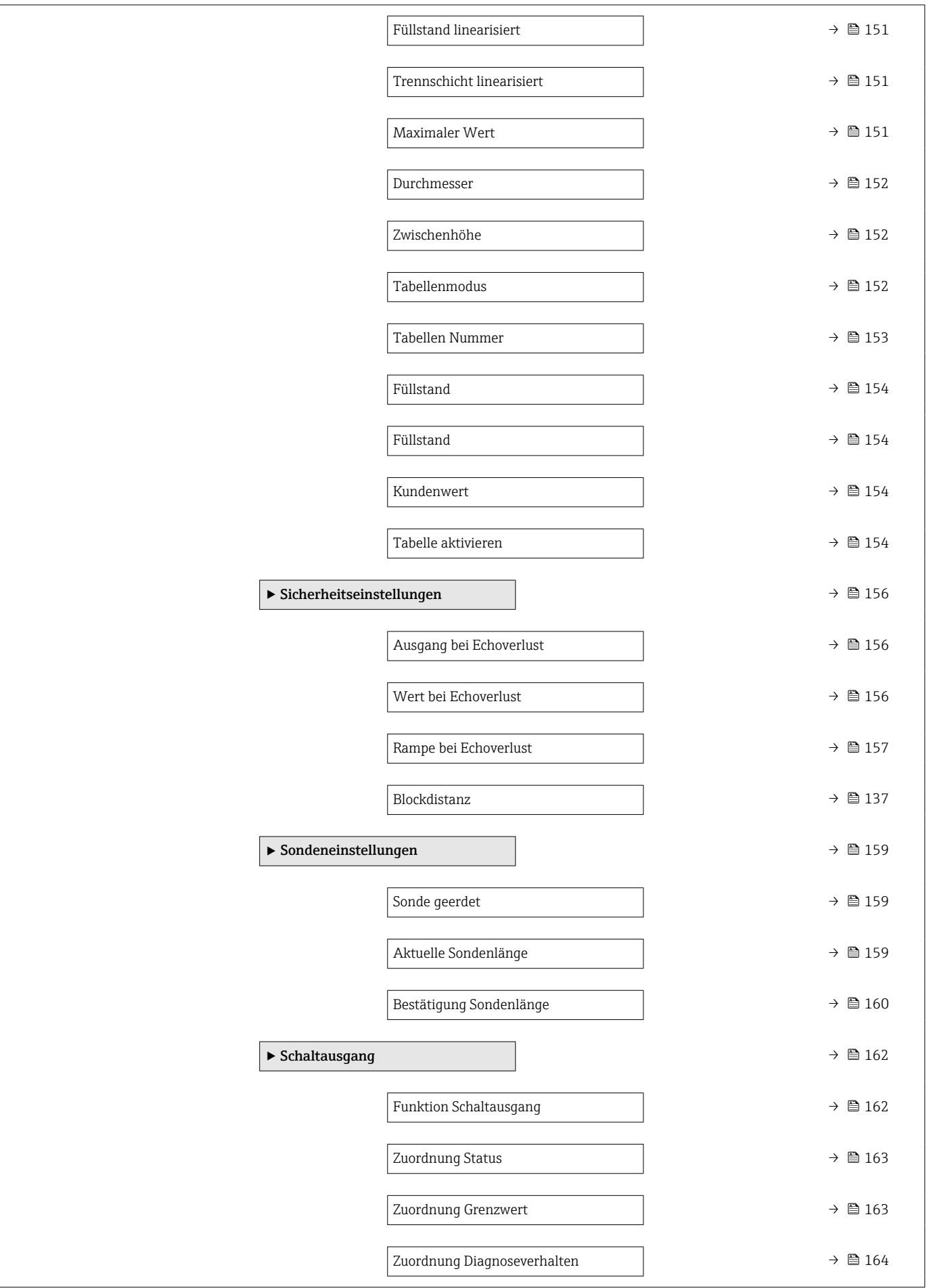

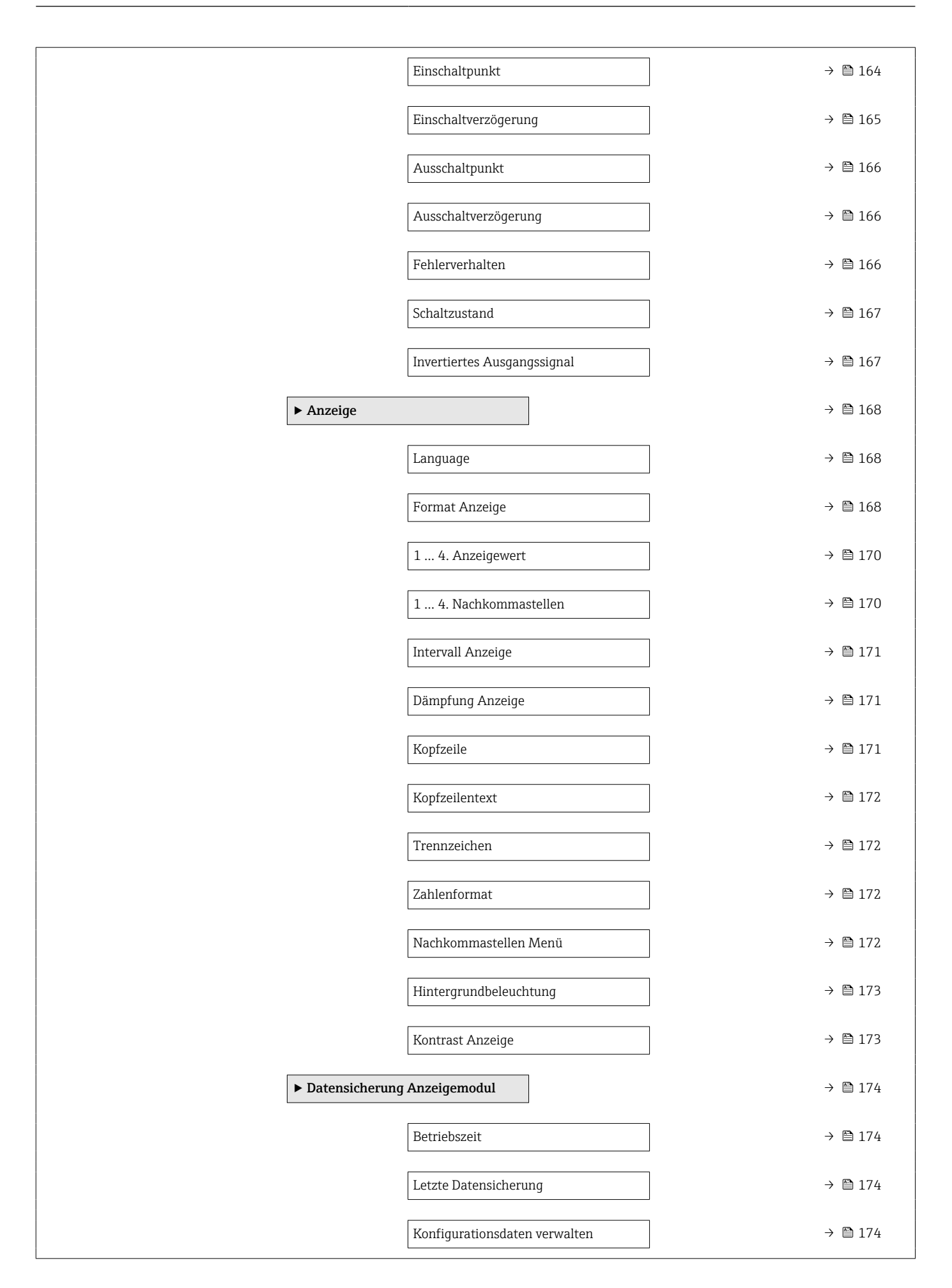

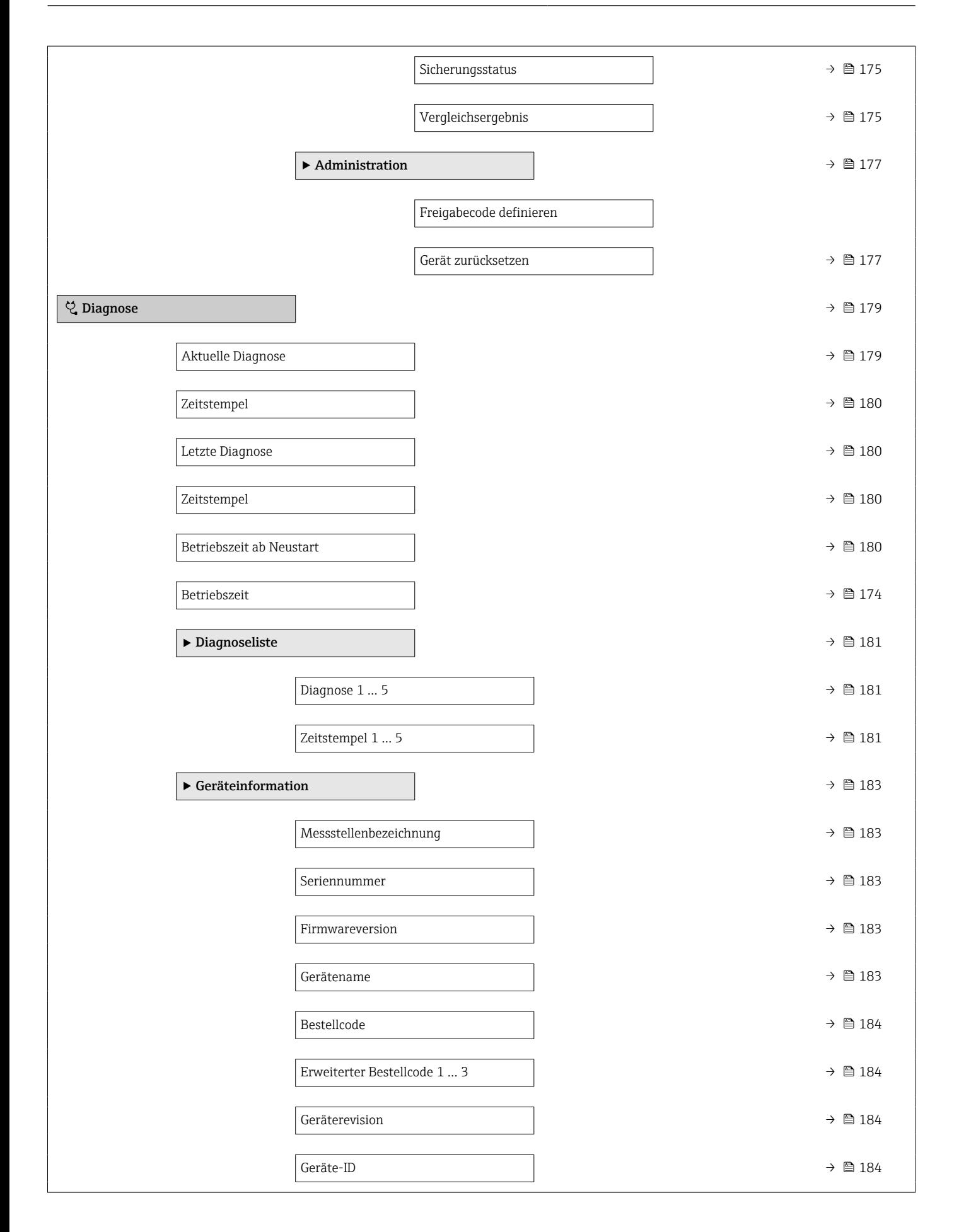

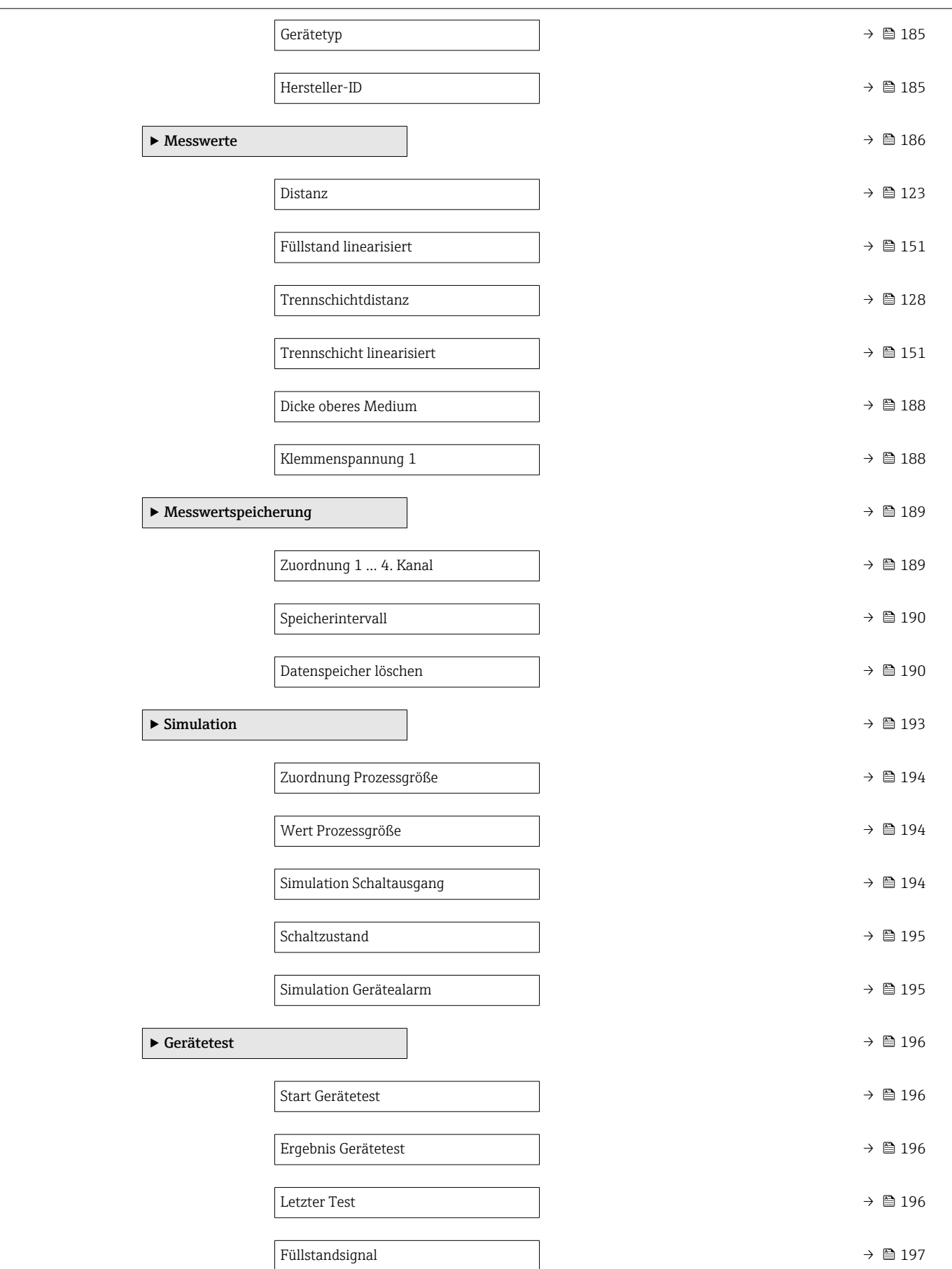

<span id="page-117-0"></span>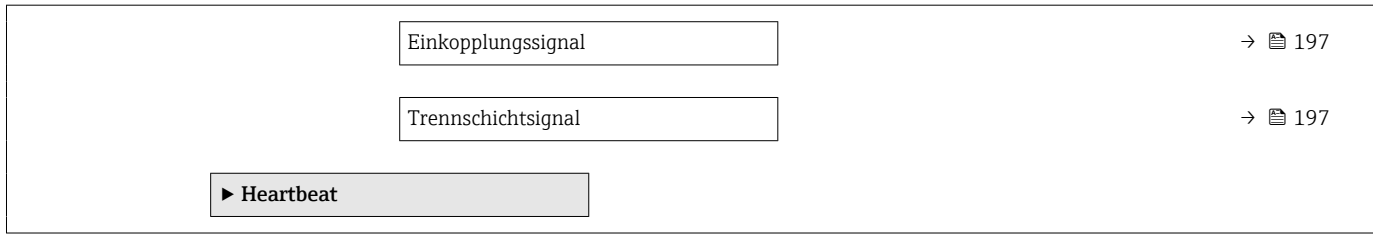

### 15.3 Menü "Setup"

- <sup>1</sup>  $\bigoplus$ : Kennzeichnet die Navigation zum Parameter über das Anzeige- und Bedienmodul
	- $\Box$ : Kennzeichnet die Navigation zum Parameter über Bedientools (z.B. FieldCare)
	- $\textcircled{\texttt{A}}$ : Kennzeichnet Parameter, die über die Freigabecode gesperrt werden können  $\rightarrow \blacksquare$  58.

*Navigation* **圖圖 Setup** 

#### Messstellenbezeichnung

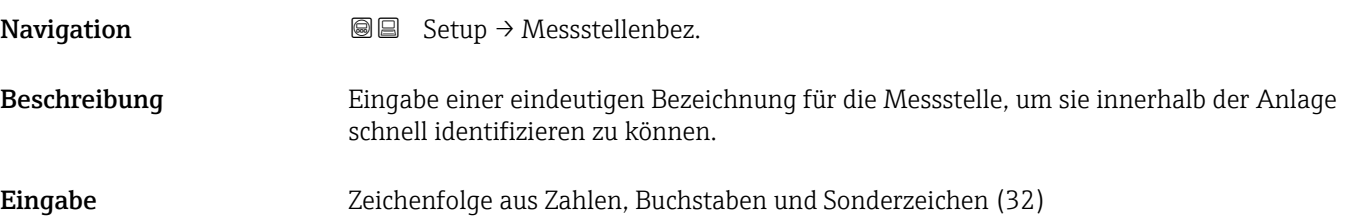

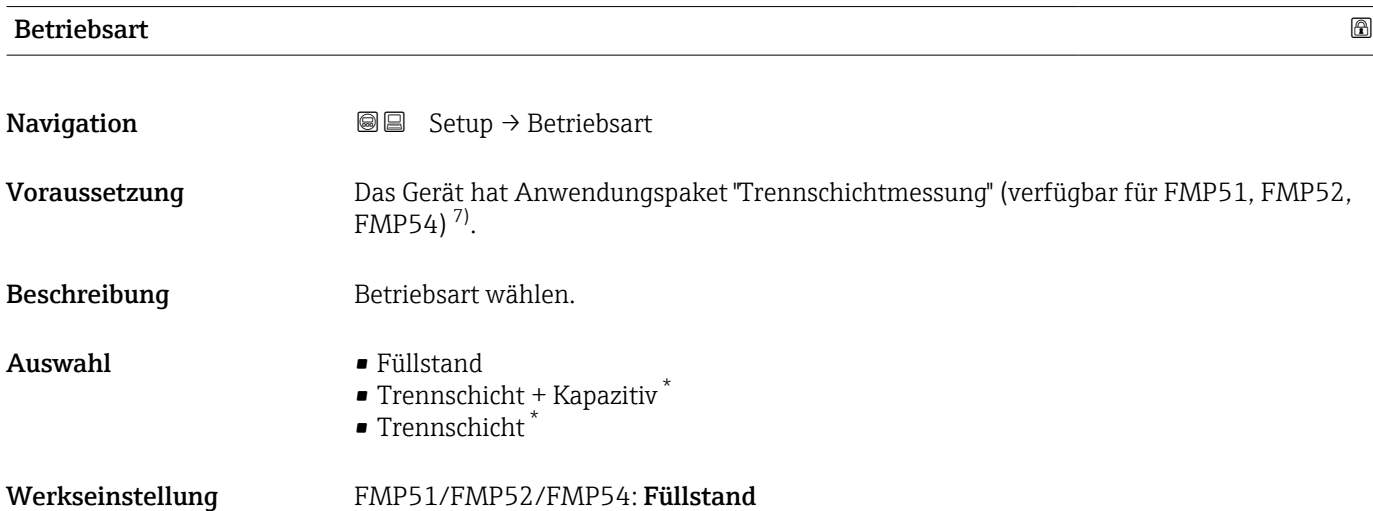

<sup>7)</sup> Produkstruktur: Merkmal 540 "Anwendungspakete", Option EB "Trennschichtmessung"

Sichtbar in Abhängigkeit von Bestelloptionen oder Geräteeinstellungen

<span id="page-118-0"></span>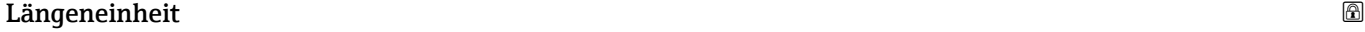

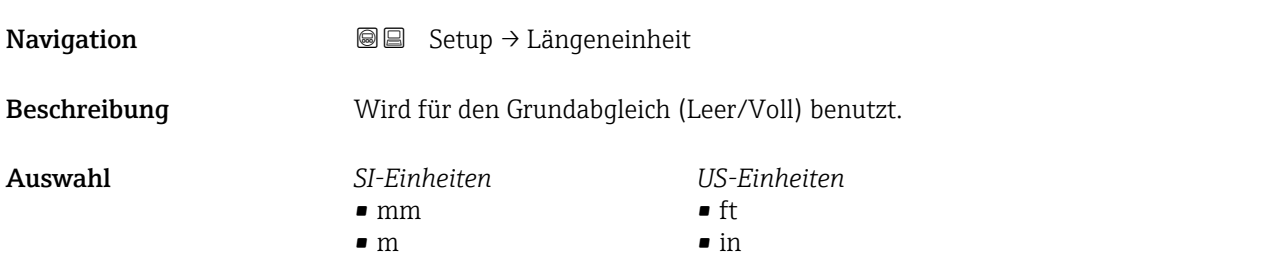

#### $\blacksquare$ Tanktyp $\blacksquare$

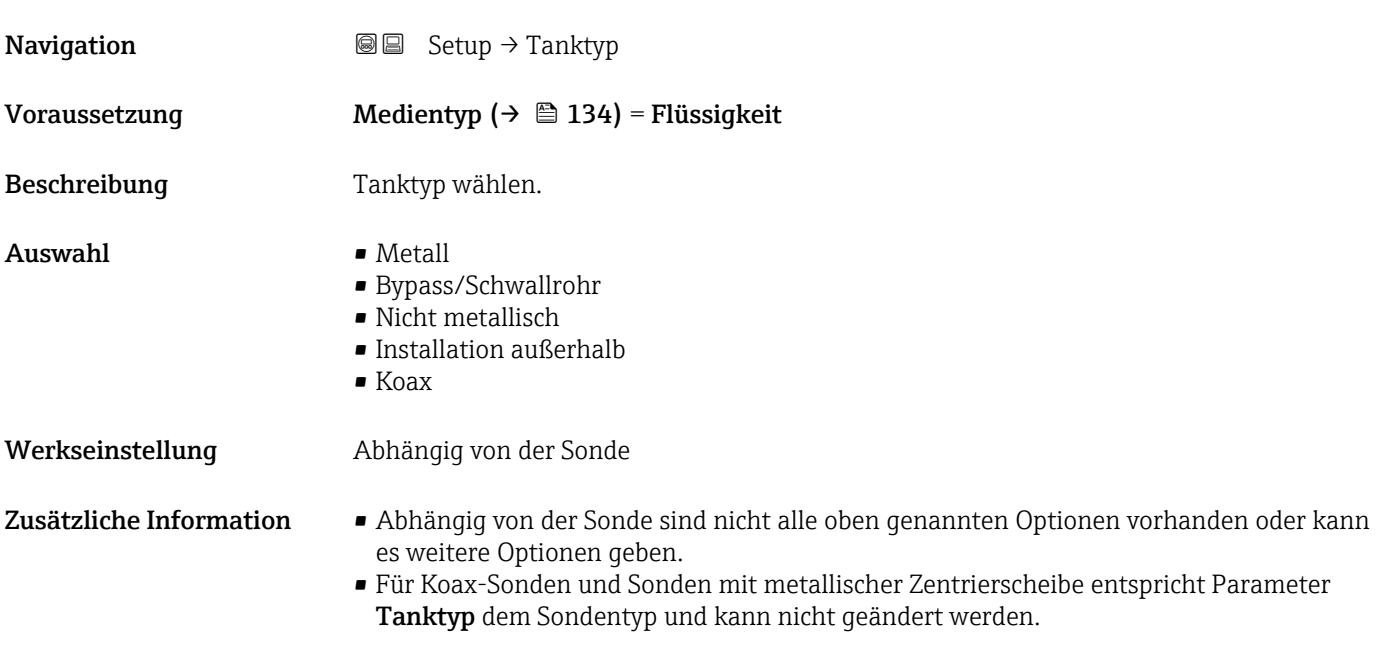

#### Rohrdurchmesser

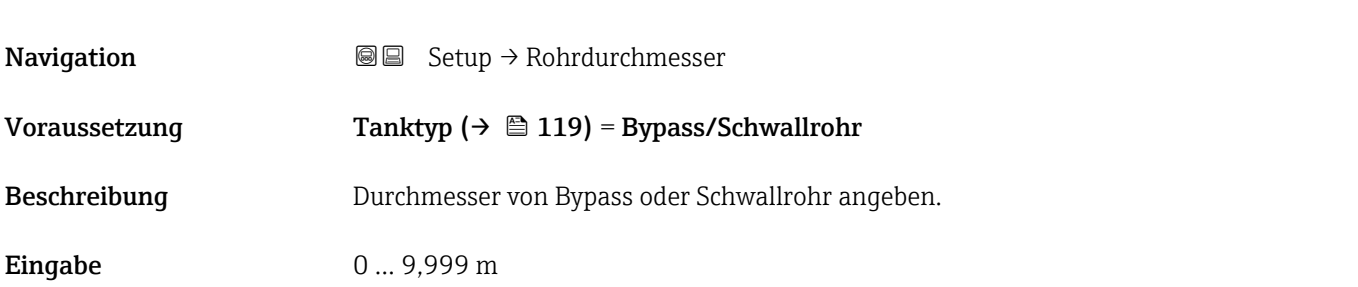

#### <span id="page-119-0"></span>Mediengruppe

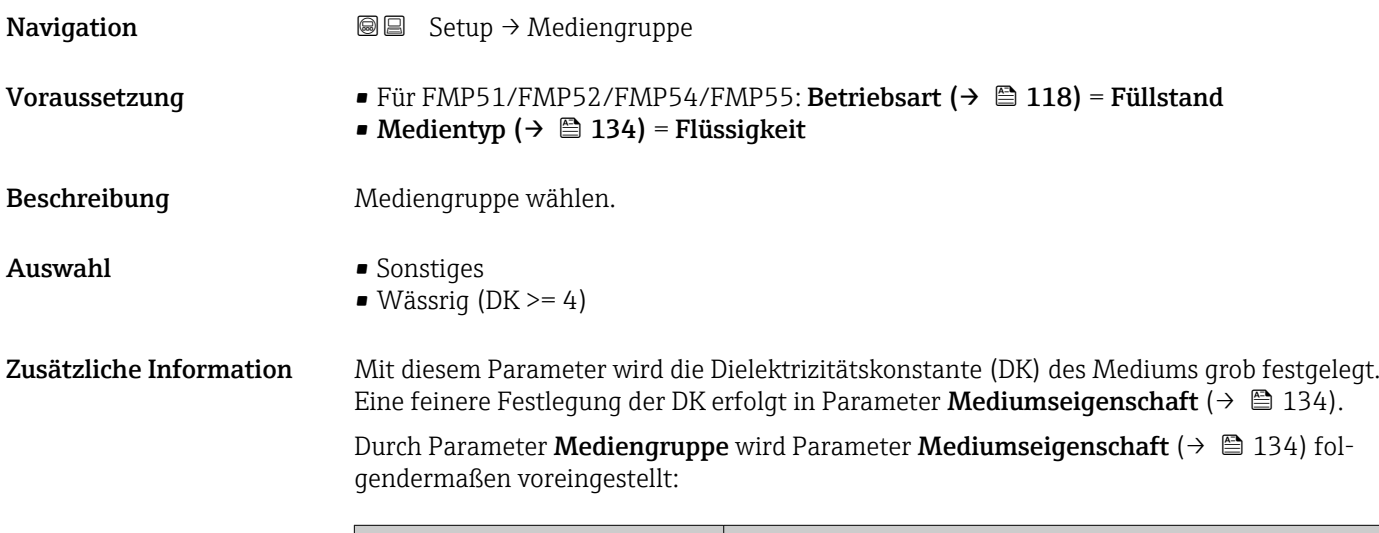

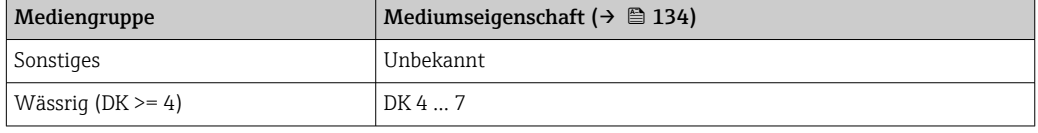

Parameter Mediumseigenschaft kann nachträglich geändert werden. Parameter Mediengruppe behält dabei aber seinen Wert. Der Wert von Parameter Mediumseigenschaft ist für die Signalauswertung maßgeblich.

Bei kleinen Dielektrizitätskonstanten kann der Messbereich eingeschränkt sein. Siehe dazu die zum jeweiligen Gerät gehörende Technische Information (TI).

## Abgleich Leer **Navigation**  $\text{Q} \text{Q}$  Setup  $\rightarrow$  Abgleich Leer Beschreibung Distanz vom Prozessanschluss zum minimalem Füllstand (0%). Eingabe Abhängig von der Sonde Werkseinstellung abhängig von der Sonde

<span id="page-120-0"></span>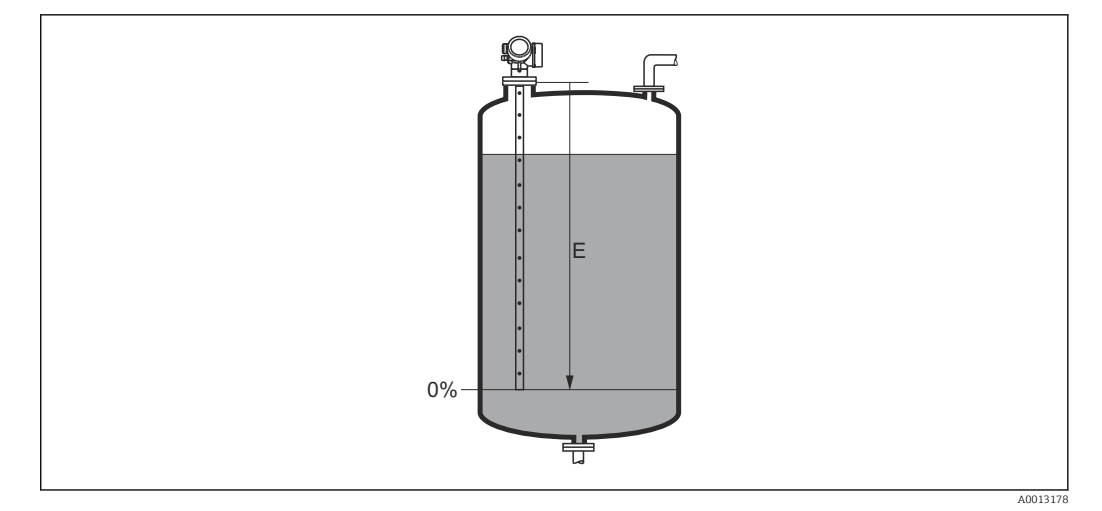

#### *25 Abgleich Leer (E) bei Messungen in Flüssigkeiten*

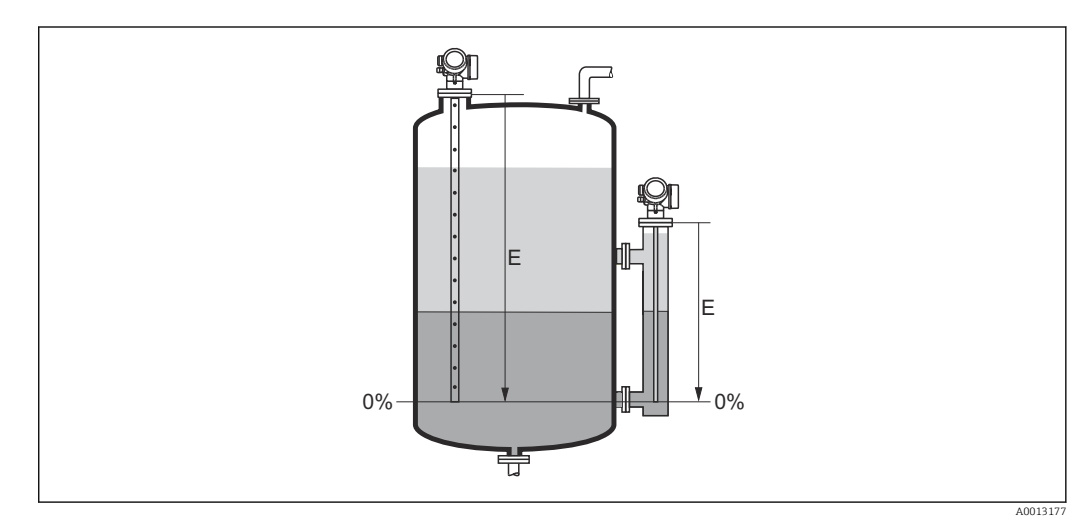

 *26 Abgleich Leer (E) bei Trennschichtmessungen*

Bei Trennschichtmessungen gilt der Parameter **Abgleich Leer** sowohl für die Trennschichthöhe als auch für den Gesamtfüllstand.

#### Abgleich Voll

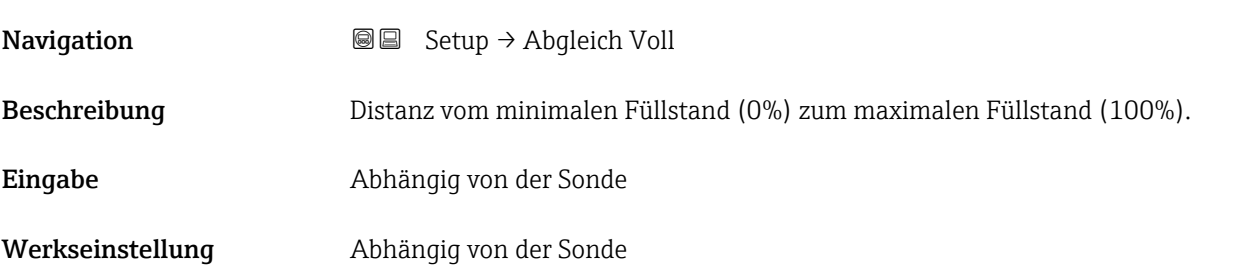

<span id="page-121-0"></span>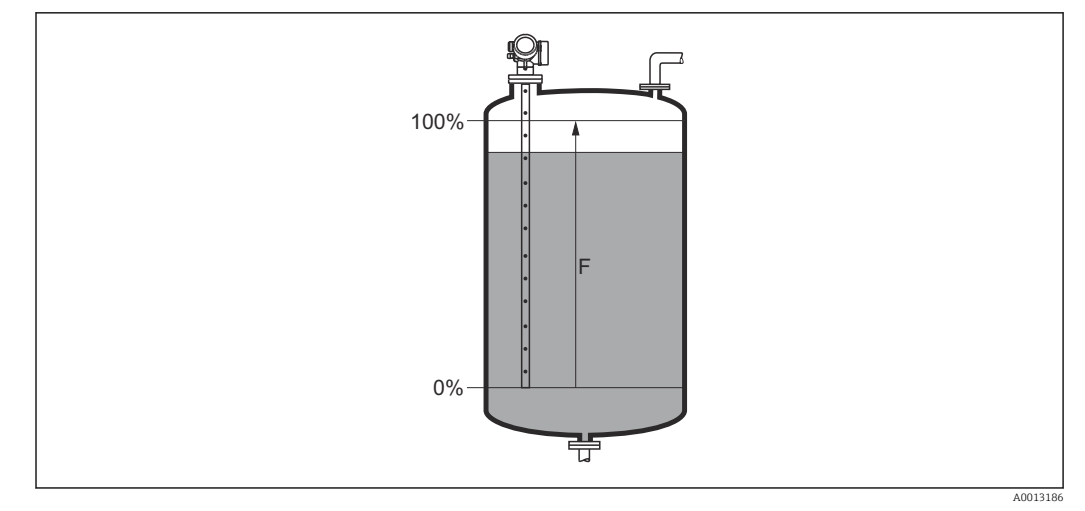

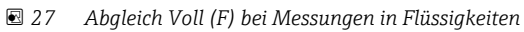

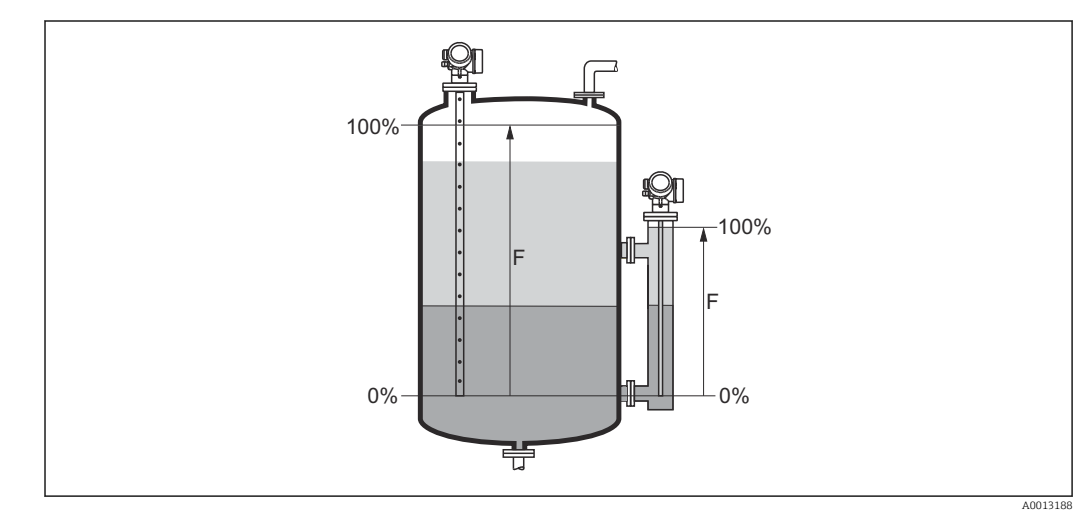

 *28 Abgleich Voll (F) bei Trennschichtmessungen*

Bei Trennschichtmessungen gilt der Parameter **Abgleich Voll** sowohl für die Trennschichthöhe als auch für den Gesamtfüllstand.

#### Füllstand

**Navigation**  $\text{Q} \text{Q}$  Setup  $\rightarrow$  Füllstand

 $\bf{Beschreibung} \hspace{1.5cm} \rm{Zeigt}$  gemessenen Füllstand  $\rm{L_L}$  (vor Linearisierung).

<span id="page-122-0"></span>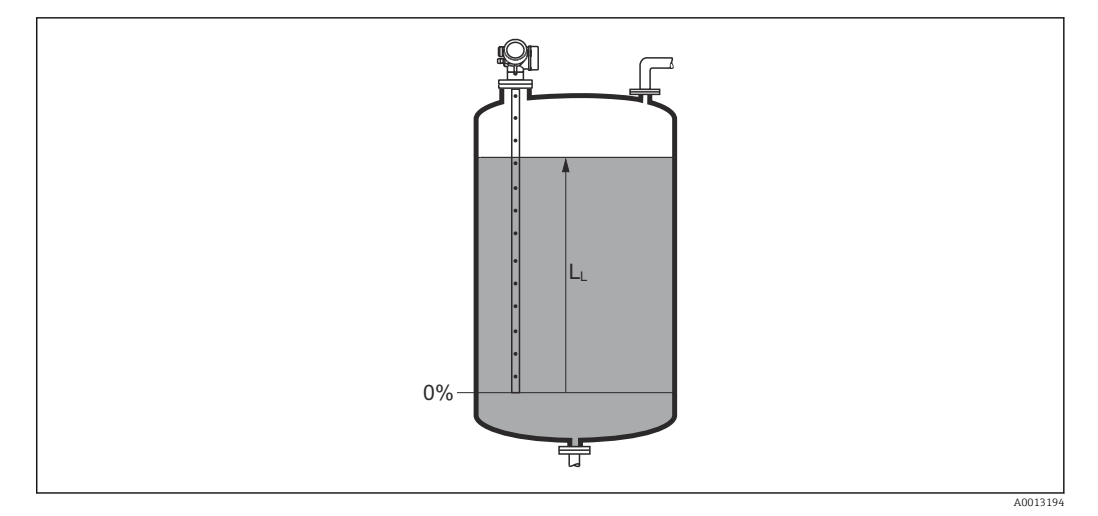

#### *29 Füllstand bei Flüssigkeitsmessungen*

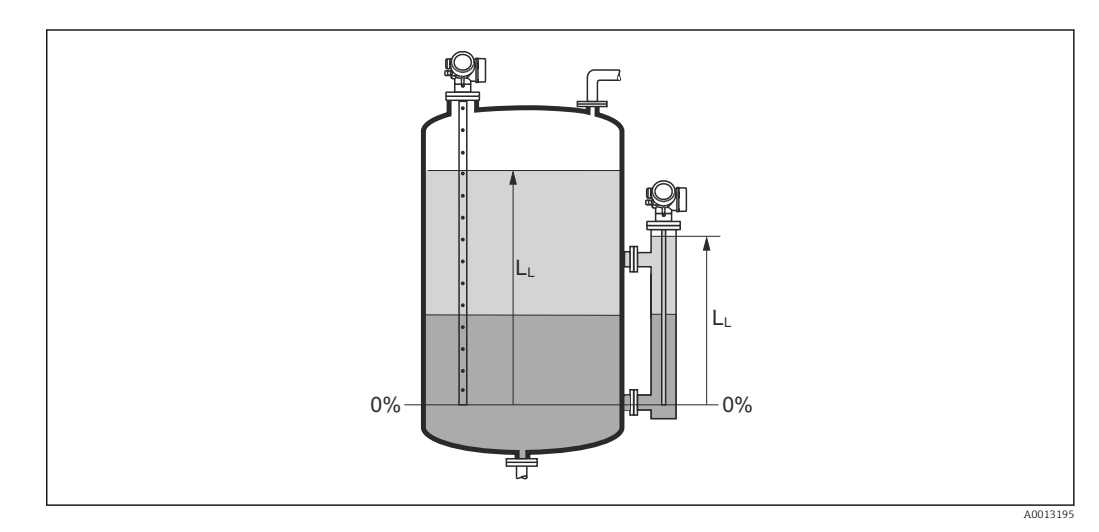

 *30 Füllstand bei Trennschichtmessungen*

A • Die Einheit ist bestimmt durch den Parameter **Füllstandeinheit** ( $\rightarrow \blacksquare$  137). • Bei Trennschichtmessungen bezieht sich dieser Parameter immer auf den Gesamtfüllstand.

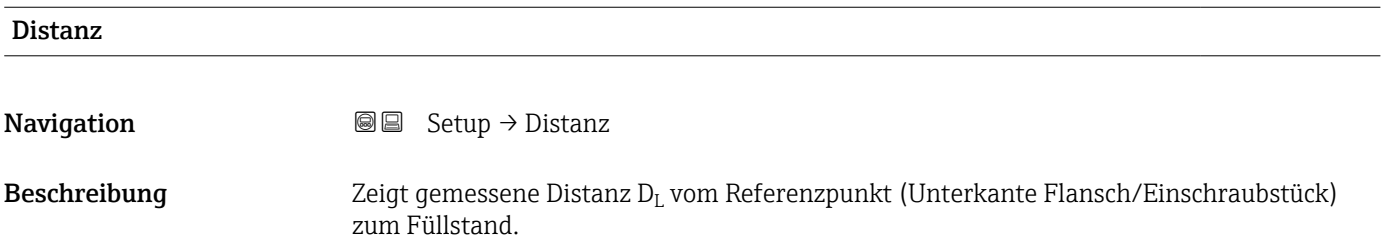

<span id="page-123-0"></span>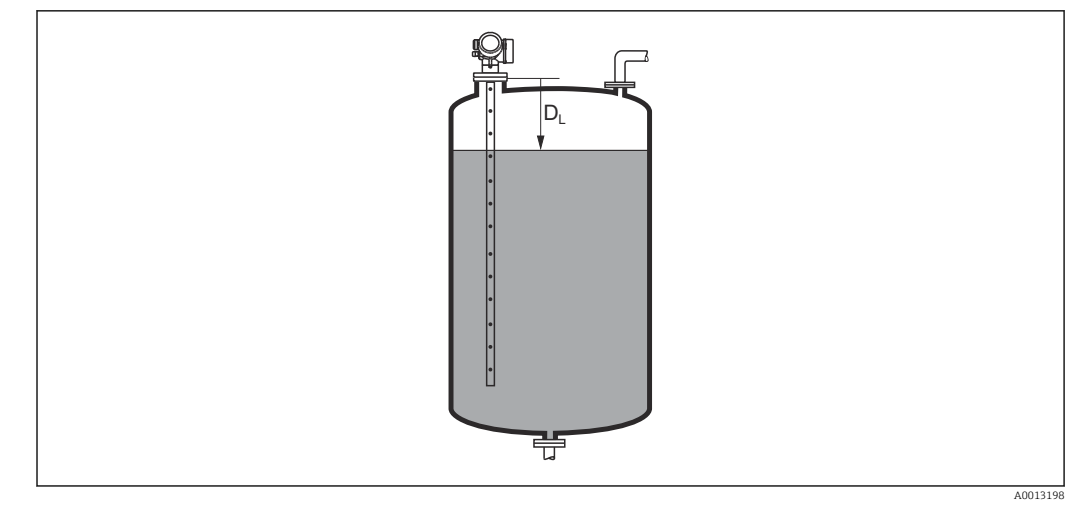

#### *31 Distanz bei Flüssigkeitsmessungen*

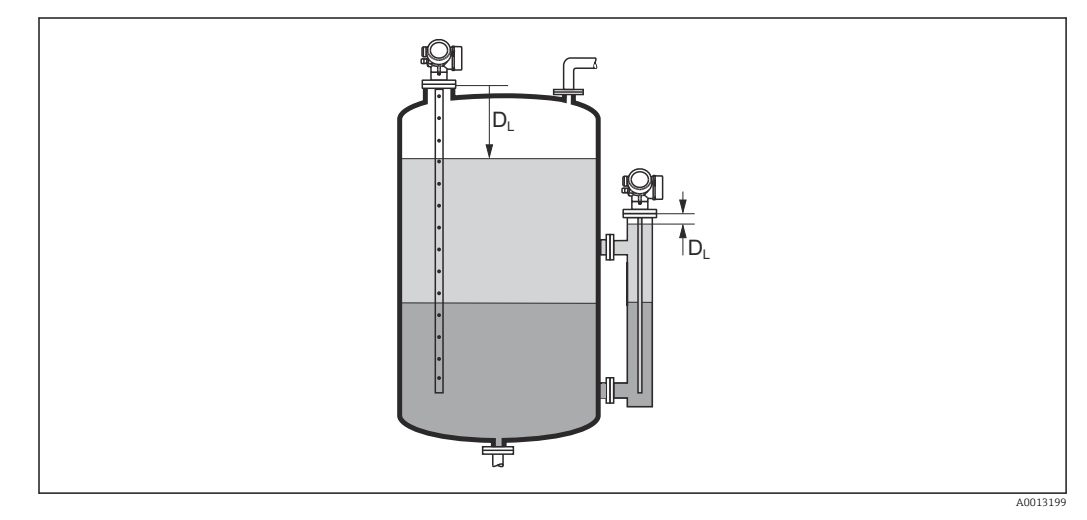

 *32 Distanz bei Trennschichtmessungen*

**P** Die Einheit ist bestimmt durch den Parameter Längeneinheit (→ ■ 119).

# Signalqualität

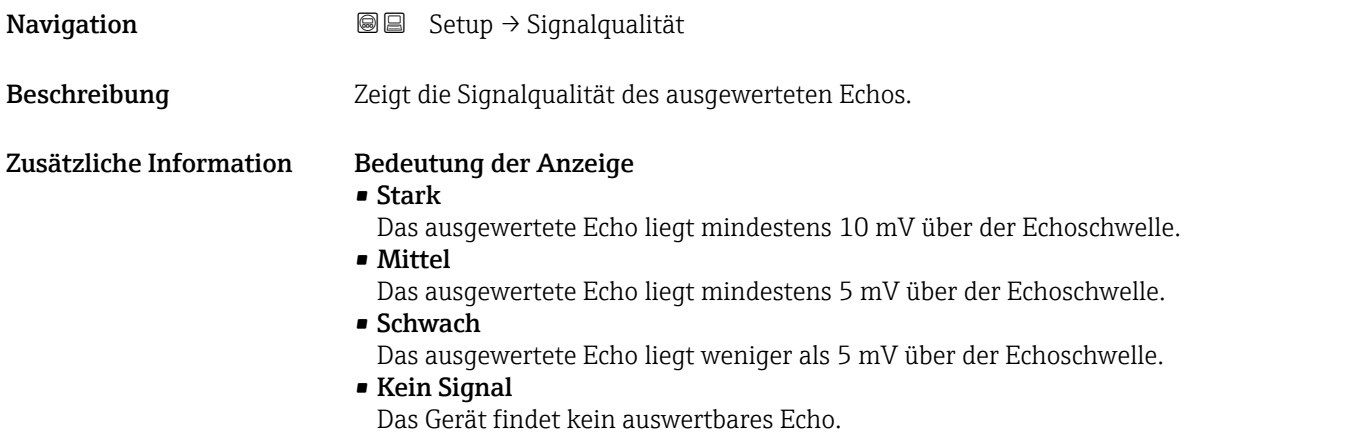

<span id="page-124-0"></span>Die angezeigte Signalqualität bezieht sich immer auf das momentan ausgewertete Echo: entweder das direkte Füllstand- bzw. Trennschichtecho 8) oder das Sondenendecho. Zur Unterscheidung wird die Qualität des Sondenendechos in Klammern dargestellt.

Im Falle eines Echoverlusts (Signalqualität = Kein Signal) generiert das Gerät fol- $| \cdot |$ gende Fehlermeldung:

- F941, für Ausgang bei Echoverlust ( $\rightarrow \cong$  156) = Alarm.
- S941, wenn im Parameter Ausgang bei Echoverlust ( $\rightarrow \cong$  156) eine andere Option gewählt wurde.

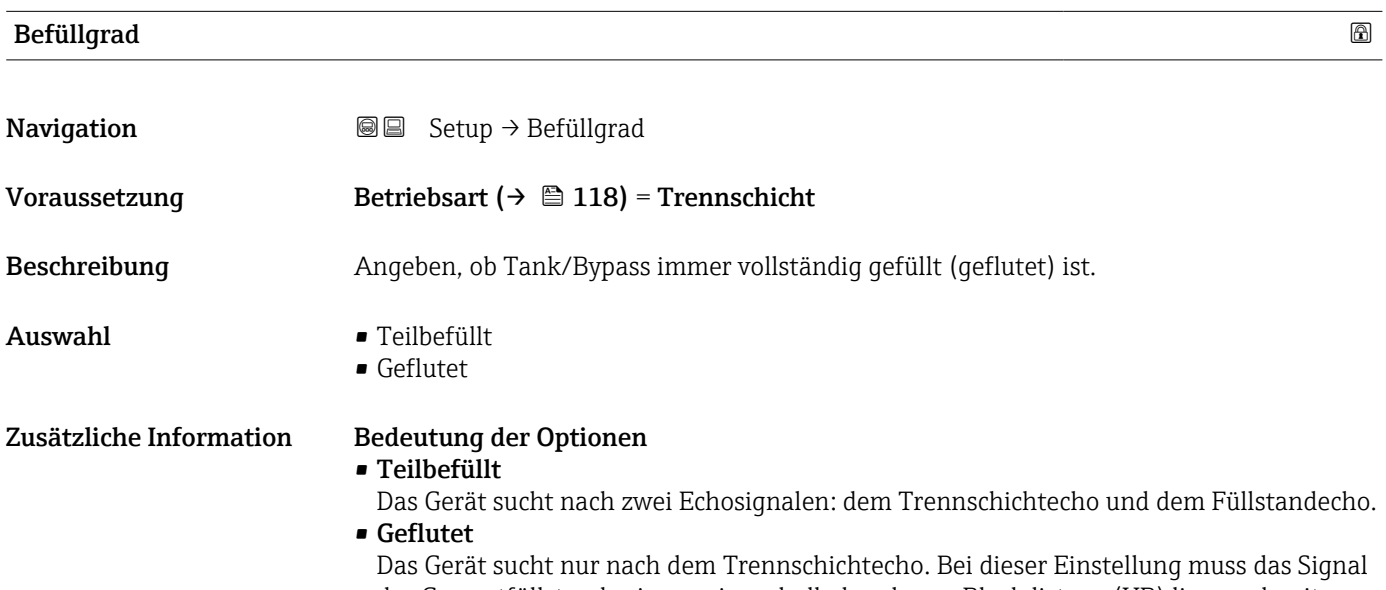

des Gesamtfüllstandes immer innerhalb der oberen Blockdistanz (UB) liegen, damit es nicht fälschlicherweise ausgewertet wird.

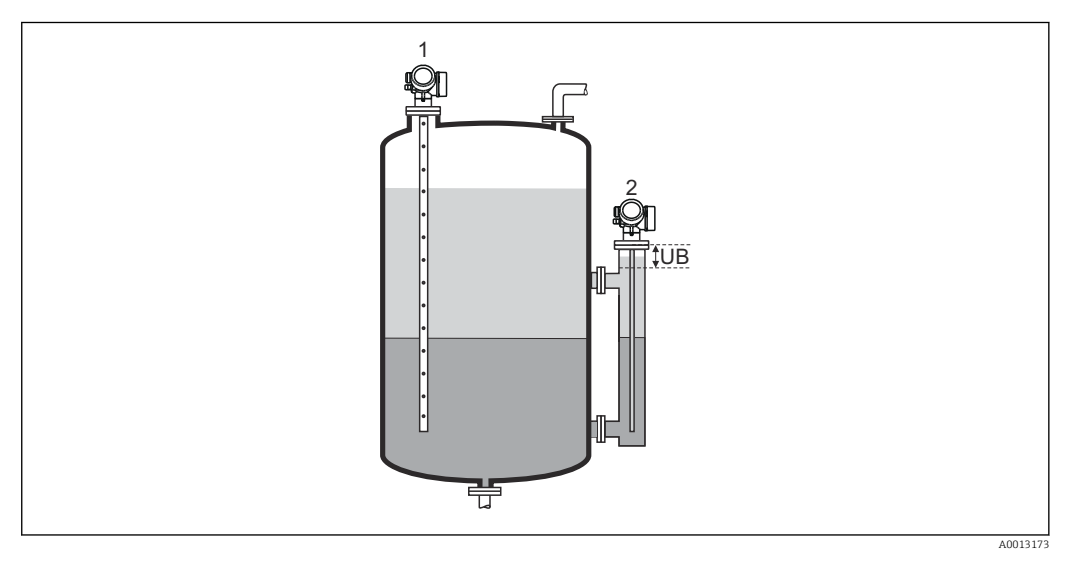

*1 Teilbefüllt*

*2 Geflutet*

*UB Obere Blockdistanz*

<sup>8)</sup> Von diesen beiden Echos wird dasjenige mit der geringeren Signalqualität angezeigt.

#### <span id="page-125-0"></span>Distanz zum oberen Abgang

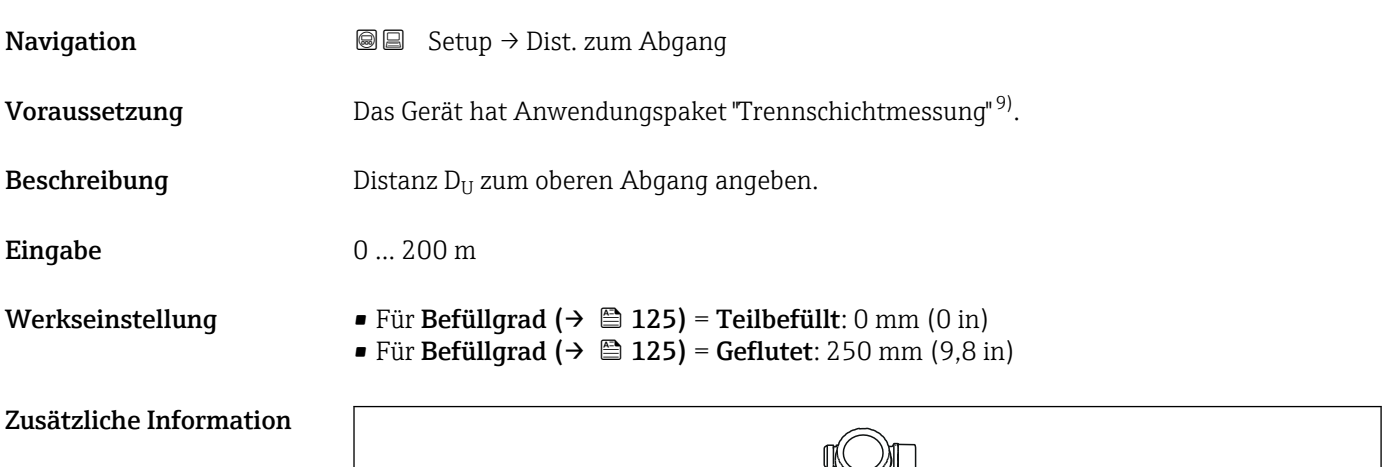

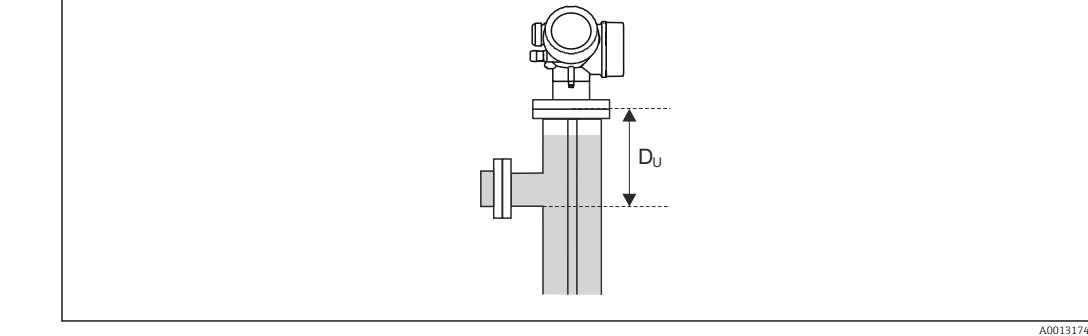

#### Abhängigkeit von Parameter "Befüllgrad"

- Befüllgrad ( $\rightarrow$   $\blacksquare$  125) = Teilbefüllt: In diesem Fall ist Parameter Distanz zum oberen Abgang ohne Bedeutung. Deswegen kann die Standardeinstellung beibehalten werden.
- Befüllgrad ( $\rightarrow \cong$  125) = Geflutet: In diesem Fall die Distanz  $D_U$  vom Referenzpunkt der Messung bis zur Unterkante des oberen Abganges eingeben.

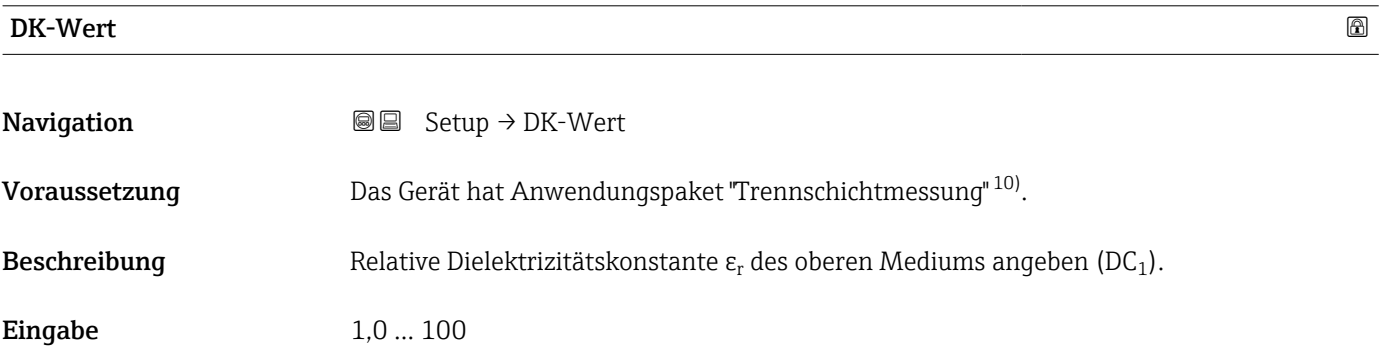

<sup>9)</sup> Produkstruktur: Merkmal 540 "Anwendungspakete", Option EB "Trennschichtmessung"

<sup>10)</sup> Produkstruktur: Merkmal 540 "Anwendungspakete", Option EB "Trennschichtmessung"

<span id="page-126-0"></span>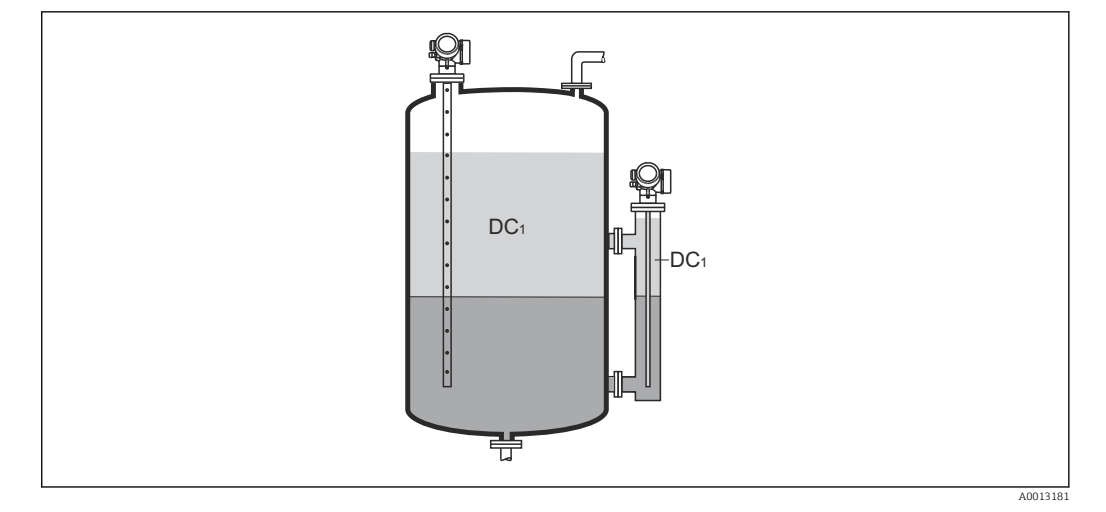

*DC1 Relative Dielektrizitätszahl des oberen Mediums.*

Für die Dielektrizitätskonstante (DK-Wert) vieler wichtiger in der Industrie verwendeten Medien siehe:

- Dielektrizitätskonstante (DK-Wert) Kompendium CP01076F
- die "DK-Werte App" von Endress+Hauser (verfügbar für Android und iOS)

# Trennschicht **Navigation**  $\text{Q} \text{Q}$  Setup  $\rightarrow$  Trennschicht Voraussetzung Betriebsart ( $\rightarrow \Box$  118) = Trennschicht oder Trennschicht + Kapazitiv **Beschreibung Zeigt gemessene Trennschichthöhe L<sub>I</sub> (vor Linearisierung).** Zusätzliche Information L<sup>I</sup> L<sup>I</sup> 0% 0% 랶 A0013197

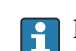

**P** Die Einheit ist bestimmt durch Parameter Füllstandeinheit (→ ■ 137).

#### <span id="page-127-0"></span>Trennschichtdistanz

**Navigation**  $\text{S} \text{ = } \text{Setup} \rightarrow \text{Trennschichtdist}$ 

Voraussetzung Betriebsart ( $\rightarrow \Box$  118) = Trennschicht oder Trennschicht + Kapazitiv

 ${\bf Beschreibung}$   $\hspace{2cm}$  Zeigt gemessene Distanz  ${\rm D}_{\rm I}$  vom Referenzpunkt (Unterkante Flansch/Einschraubstück) zur Trennschicht.

#### Zusätzliche Information

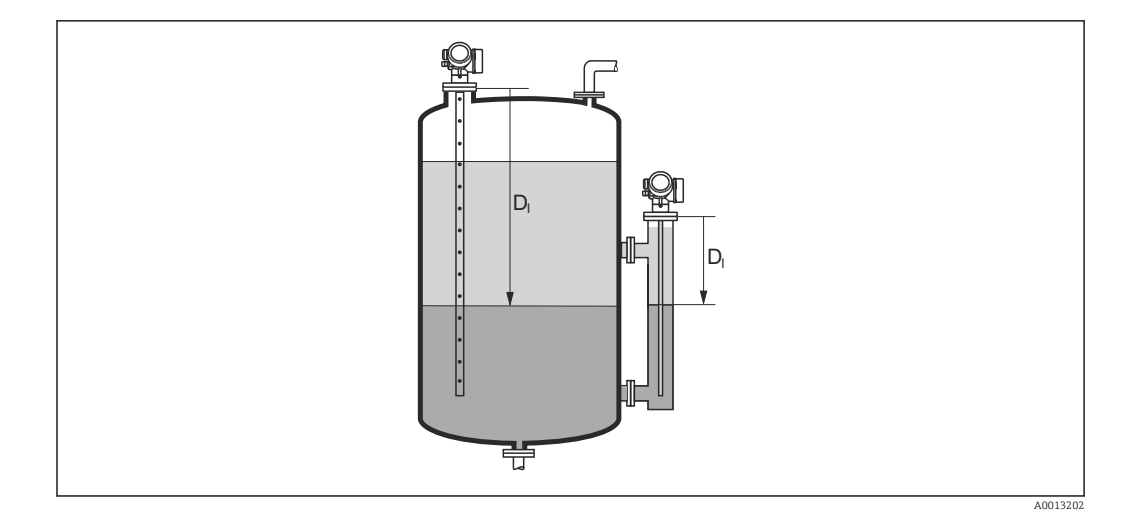

**P** Die Einheit ist bestimmt durch Parameter Längeneinheit (→ ■ 119).

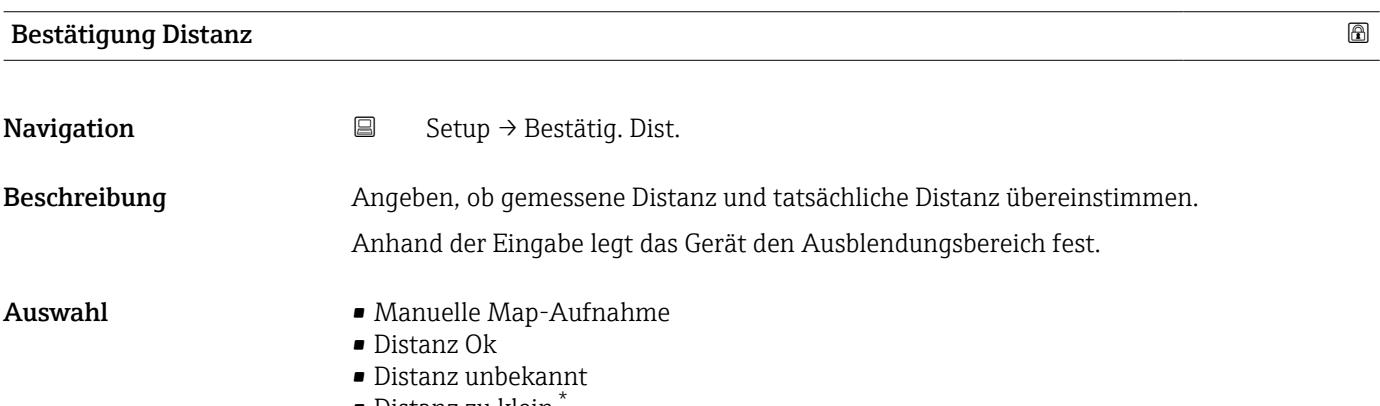

- Distanz zu klein \*
- Distanz zu groß \*
- Tank leer
- Lösche Ausblendung

Sichtbar in Abhängigkeit von Bestelloptionen oder Geräteeinstellungen

#### <span id="page-128-0"></span>Zusätzliche Information Bedeutung der Optionen • Manuelle Map-Aufnahme Zu wählen, wenn der Ausblendungsbereich manuell über Parameter Ende Ausblendung [\(→ 130\)](#page-129-0) festgelegt werden soll. Ein Vergleich zwischen angezeigter und tatsächlicher Distanz ist in diesem Fall nicht erforderlich. • Distanz Ok Zu wählen, wenn die angezeigte und die tatsächliche Distanz übereinstimmen. Das Gerät führt dann eine Ausblendung durch. • Distanz unbekannt Zu wählen, wenn die tatsächliche Distanz unbekannt ist. Es wird keine Ausblendung durchgeführt. • Distanz zu klein Zu wählen, wenn die angezeigte Distanz kleiner ist als die tatsächliche Distanz. Das Gerät sucht das nächste Echo und kehrt zu Parameter Bestätigung Distanz zurück. Es wird die neue Distanz angezeigt. Der Vergleich ist iterativ zu wiederholen, bis die angezeigte mit der tatsächlichen Distanz übereinstimmt. Anschließend kann mit der Auswahl Distanz Ok die Aufnahme der Ausblendung gestartet werden.  $\bullet$  Distanz zu groß $^{11)}$ Zu wählen, wenn die angezeigte Distanz größer ist als die tatsächliche Distanz. Das Gerät korrigiert die Signalauswertung und kehrt zu Parameter Bestätigung Distanz zurück. Es wird die neu berechnete Distanz angezeigt. Der Vergleich ist iterativ zu wiederholen, bis die angezeigte mit der tatsächlichen Distanz übereinstimmt. Anschließend kann mit der Auswahl Distanz Ok die Aufnahme der Ausblendung gestartet werden. • Tank leer Zu wählen, wenn der Tank vollständig leer ist. Das Gerät nimmt dann eine Ausblendung über die gesamte Sondenlänge auf. Zu wählen, wenn der Tank vollständig leer ist. Das Gerät nimmt dann eine Ausblendung über die gesamte Sondenlänge abzüglich Mapping Lücke zum Sondenende auf. • Lösche Ausblendung Zu wählen, wenn eine eventuell bestehende Ausblendungskurve gelöscht werden soll. Das Gerät kehrt zu Parameter Bestätigung Distanz zurück und es kann eine neue Ausblendung gestartet werden. Auf der Vor-Ort-Anzeige wird als Referenz die gemessene Distanz zusammen mit diesem Parameter angezeigt. Bei Trennschichtmessungen bezieht sich die Distanz immer auf den Gesamtfüllstand (nicht auf die Trennschichthöhe). Wird der Einlernvorgang mit Option Distanz zu klein oder Option Distanz zu groß  $\vert$  -  $\vert$ ohne Bestätigung der Distanz verlassen, dann wird keine Ausblendung vorgenommen und der Einlernvorgang wird nach 60 s zurückgesetzt. Aktuelle Ausblendung

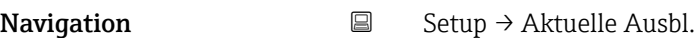

Beschreibung Zeigt an, bis zu welcher Distanz bereits eine Ausblendung aufgenommen wurde.

<sup>11)</sup> Nur vorhanden bei "Experte → Sensor → Echoverfolgung → Parameter Auswertemodus" = "Kurzzeithistorie" oder "Langzeithistorie"

### <span id="page-129-0"></span>Ende Ausblendung

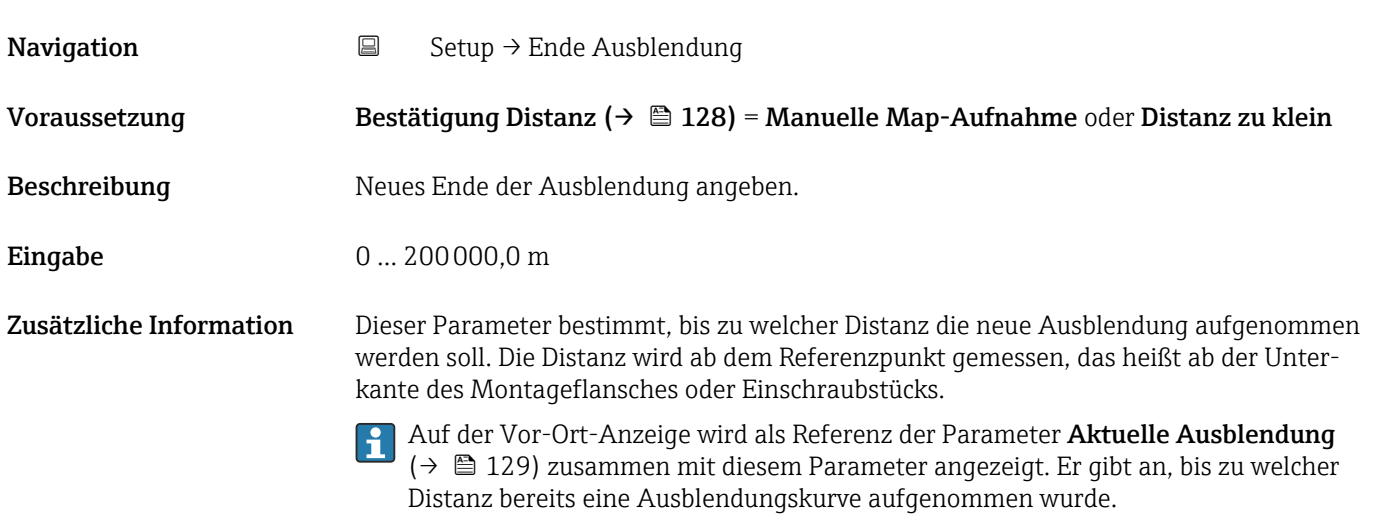

# Aufnahme Ausblendung

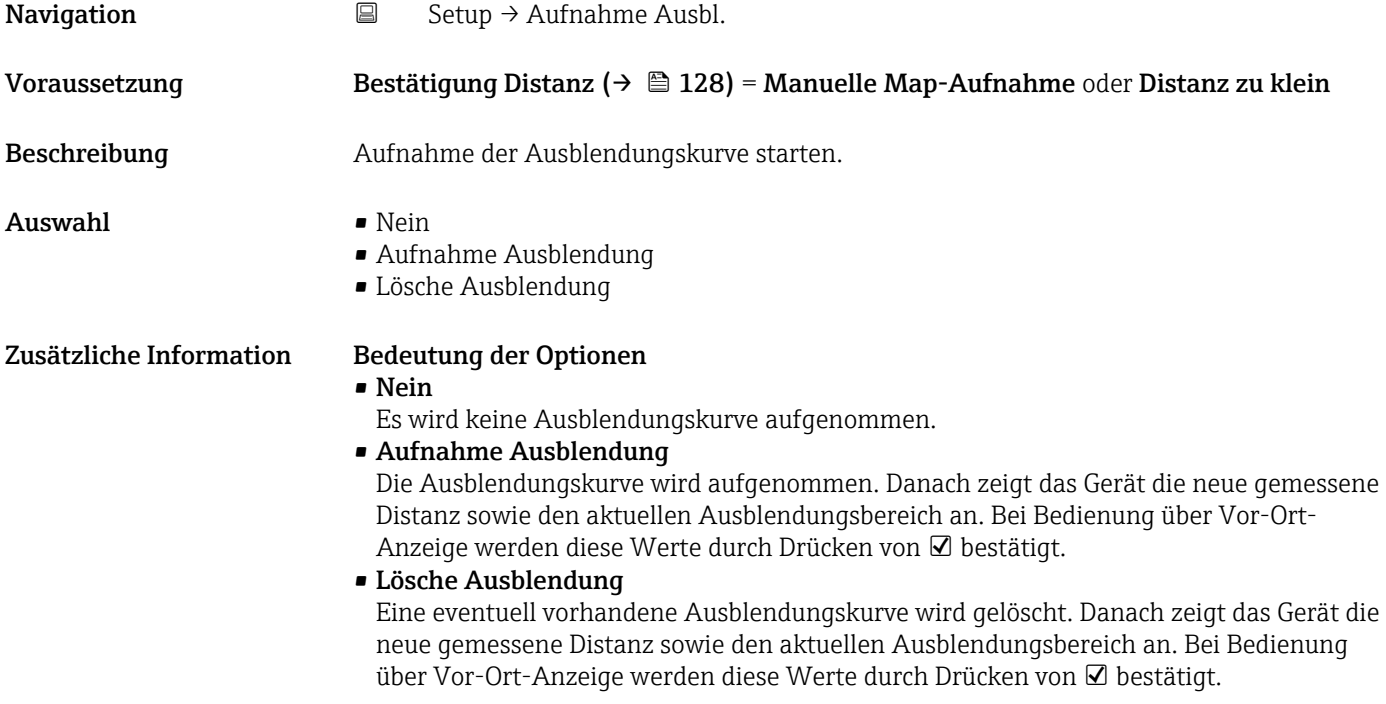

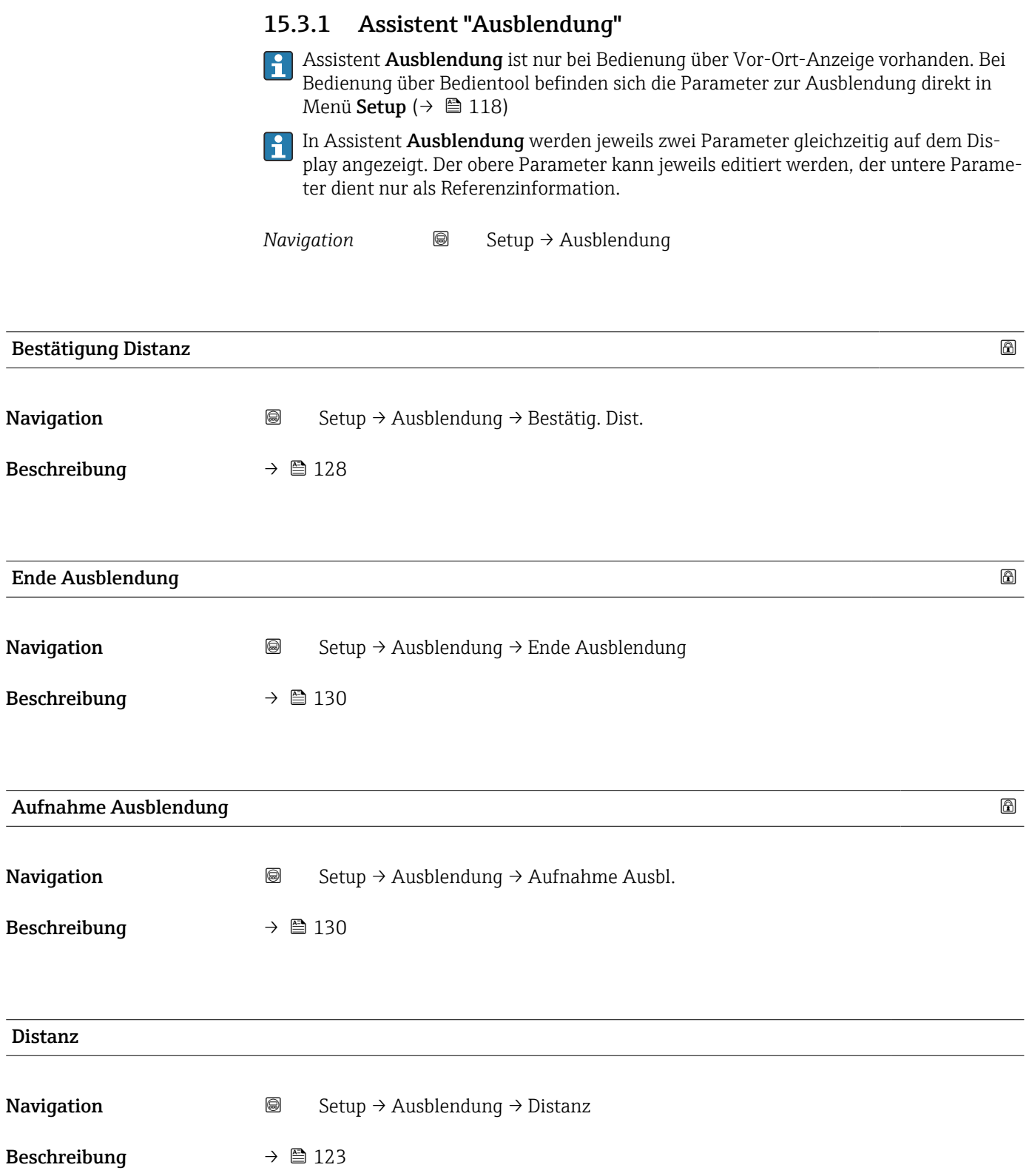

#### 15.3.2 Untermenü "Erweitertes Setup"

*Navigation* ■ Setup → Erweitert. Setup

<span id="page-131-0"></span>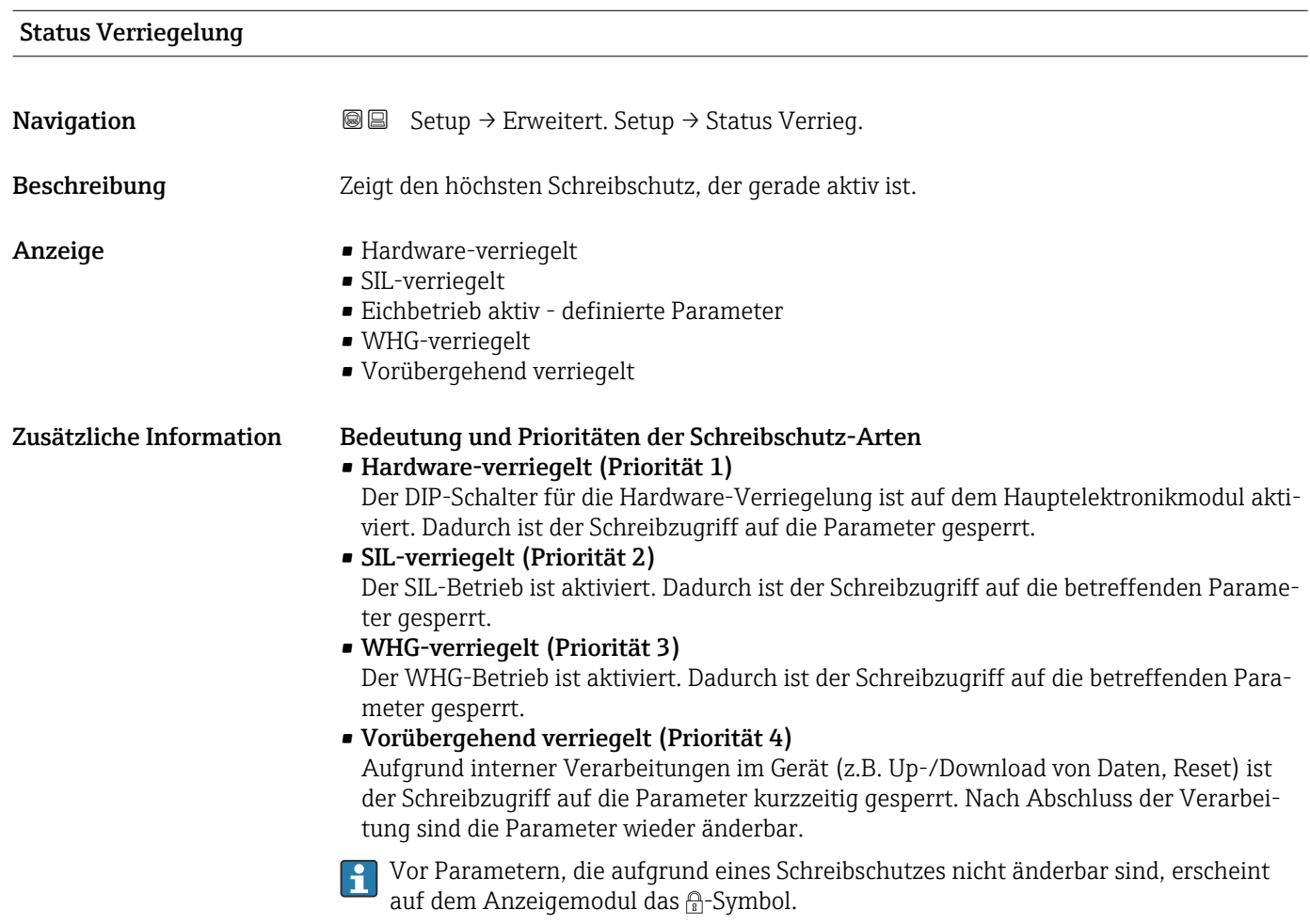

#### Zugriffsrechte Bediensoftware

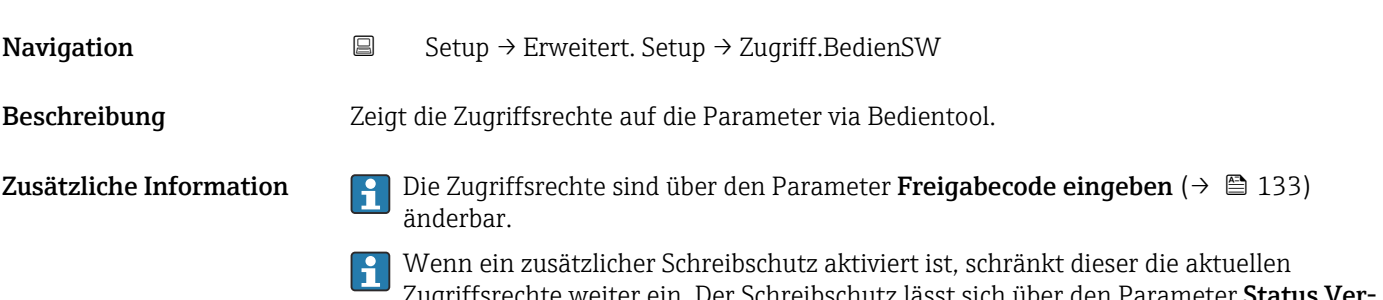

Zugriffsrechte weiter ein. Der Schreibschutz lässt sich über den Parameter Status Ver riegelung (→  $\bigoplus$  132) anzeigen.

<span id="page-132-0"></span>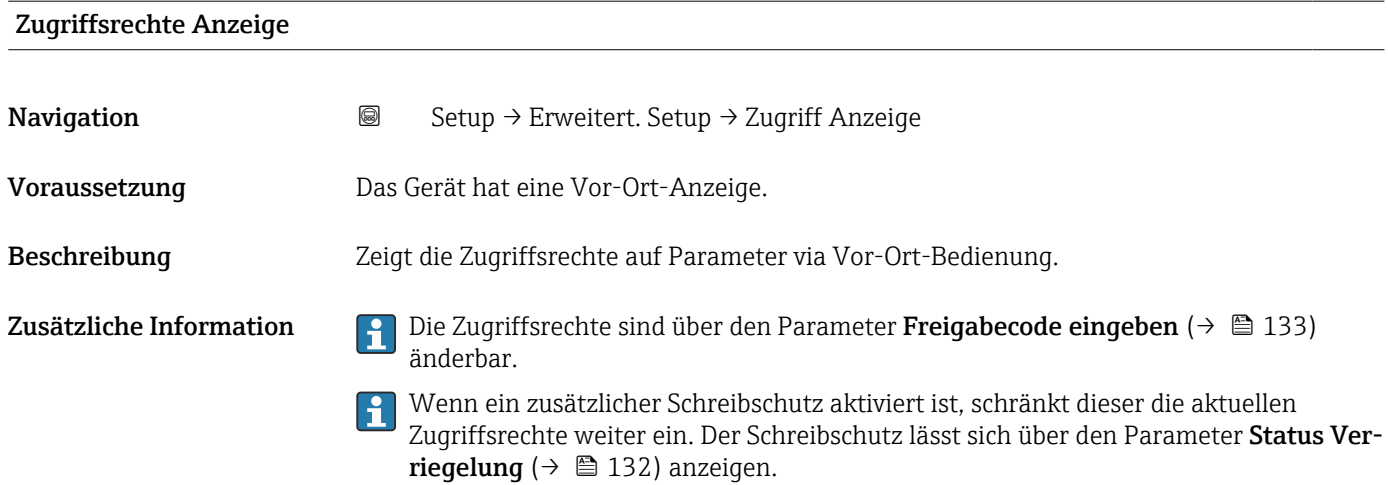

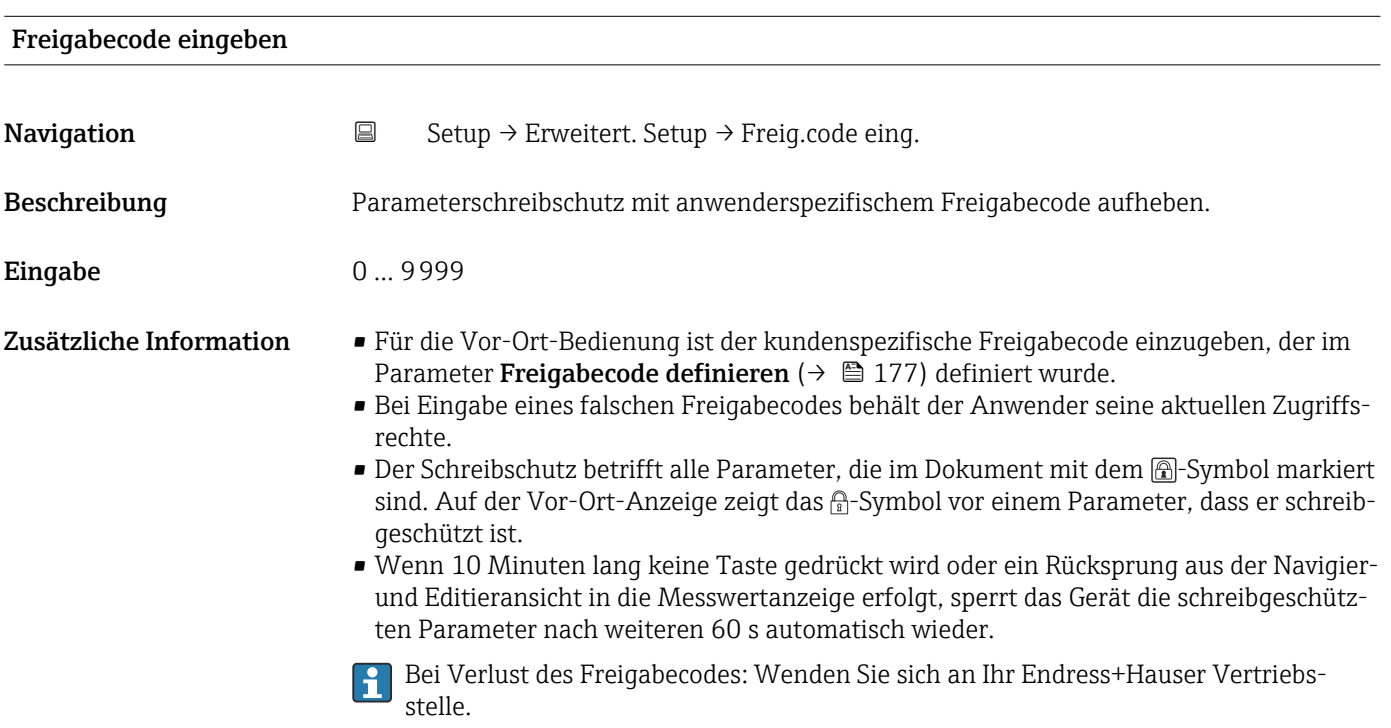

#### <span id="page-133-0"></span>Untermenü "Füllstand"

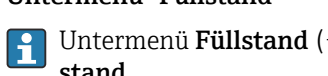

Untermenü Füllstand (→  $\triangleq$  134) ist nur sichtbar für Betriebsart (→  $\triangleq$  118) = Füllstand

*Navigation* **I** I Setup → Erweitert. Setup → Füllstand

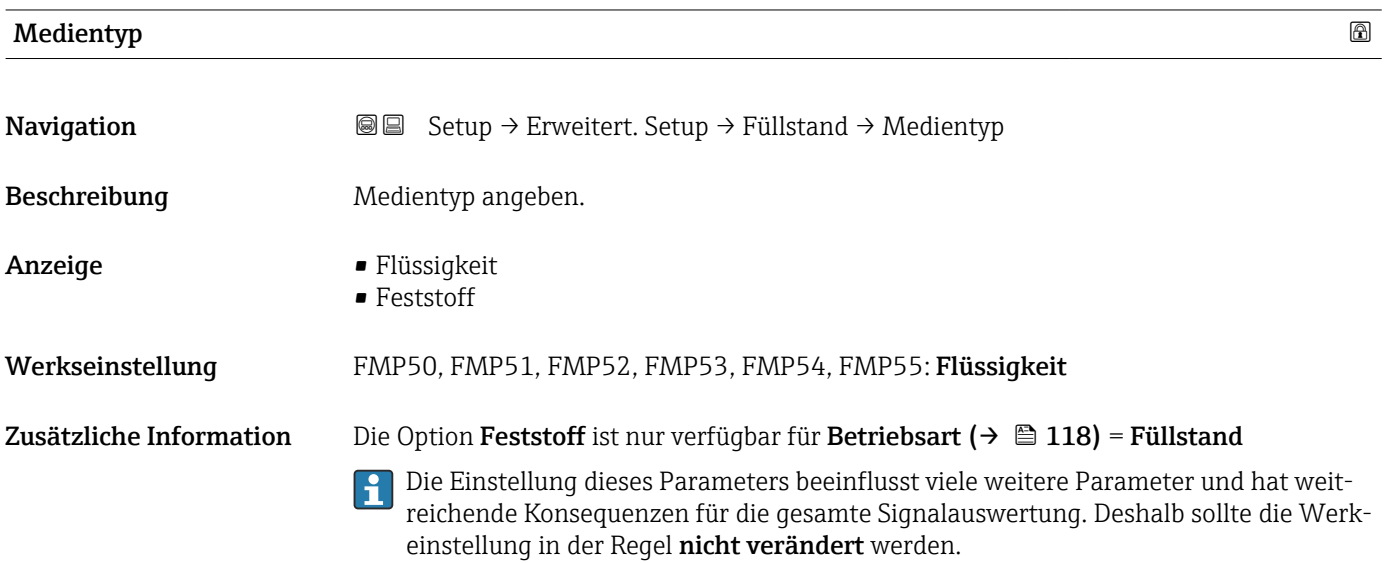

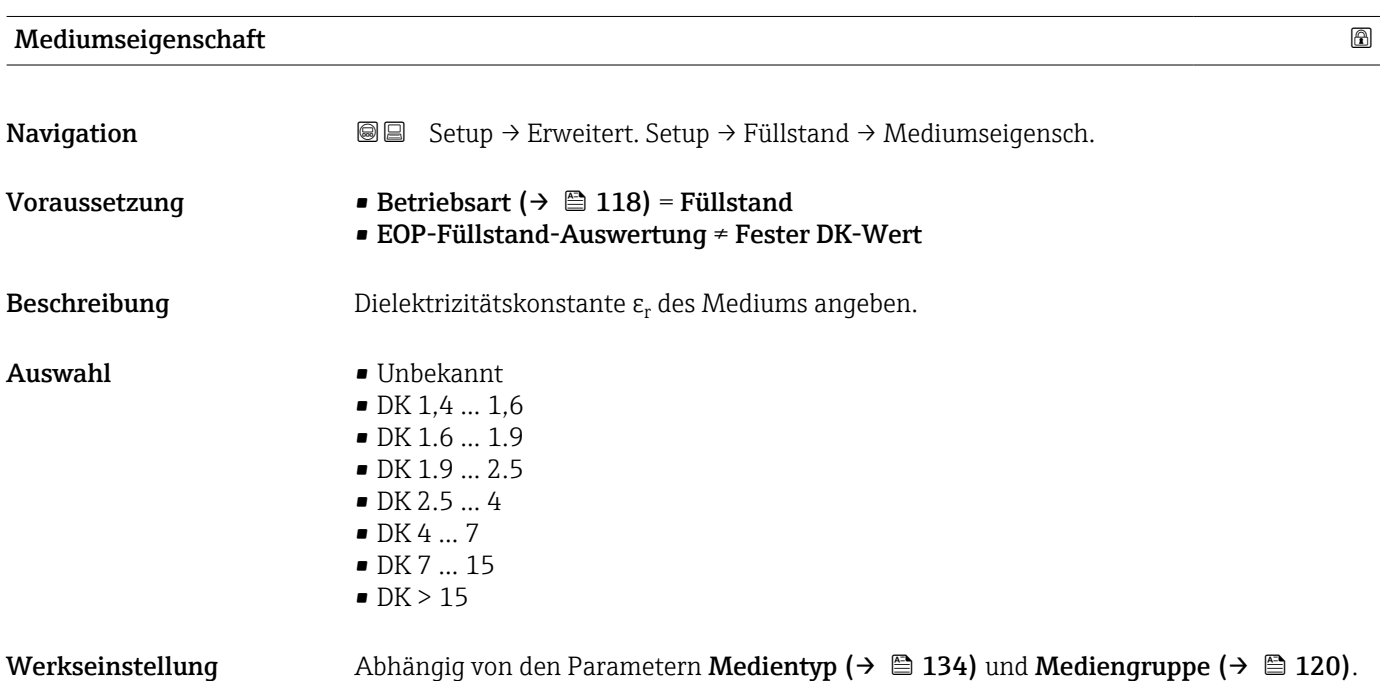

<span id="page-134-0"></span>Zusätzliche Information *Abhängigkeit von "Medientyp" und "Mediengruppe"*

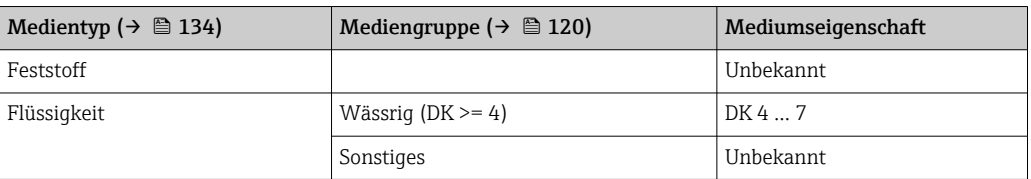

Für die Dielektrizitätskonstante (DK-Wert) vieler wichtiger in der Industrie verwendeten Medien siehe:

- Dielektrizitätskonstante (DK-Wert) Kompendium CP01076F
- die "DK-Werte App" von Endress+Hauser (verfügbar für Android und iOS)

Bei EOP-Füllstand-Auswertung = Fester DK-Wert muss in jedem Fall die genaue Dielektrizitätskonstante im Parameter **DK-Wert** (→  $\triangleq$  126) angegeben werden. Der Parameter Mediumseigenschaft entfällt deswegen in diesem Fall.

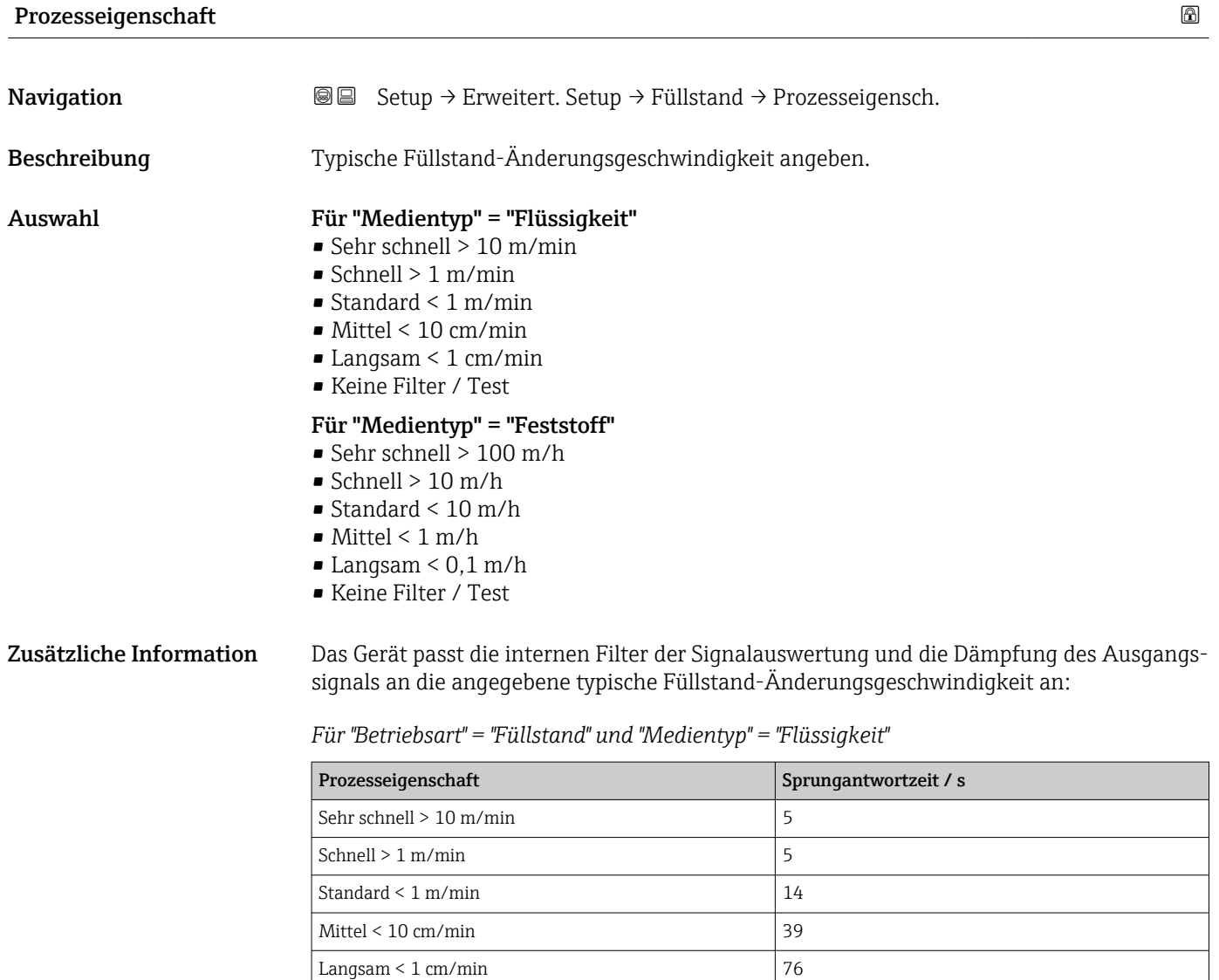

Keine Filter / Test  $\vert$  < 1

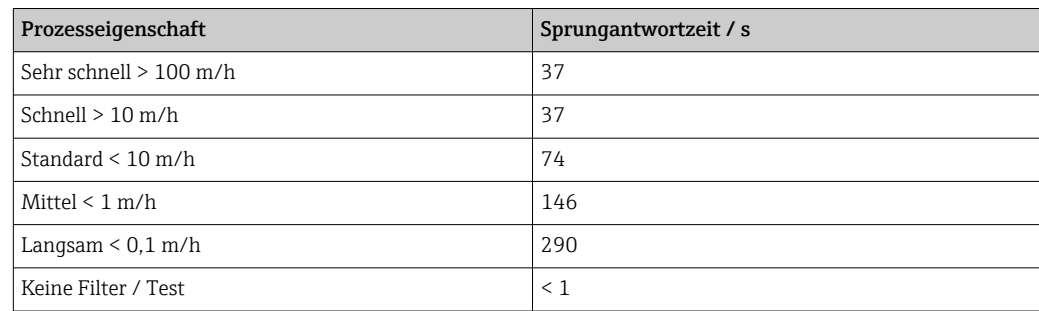

<span id="page-135-0"></span>*Für "Betriebsart" = "Füllstand" und "Medientyp" = "Feststoff"*

*Für "Betriebsart" = "Trennschicht" oder "Trennschicht + Kapazitiv"*

| Prozesseigenschaft        | Sprungantwortzeit / s |
|---------------------------|-----------------------|
| Sehr schnell $> 10$ m/min | 5                     |
| Schnell $> 1$ m/min       | 5                     |
| Standard $\leq 1$ m/min   | 23                    |
| Mittel $< 10$ cm/min      | 47                    |
| Langsam $\leq 1$ cm/min   | 81                    |
| Keine Filter / Test       | 2,2                   |

#### Erweiterte Prozessbedingung

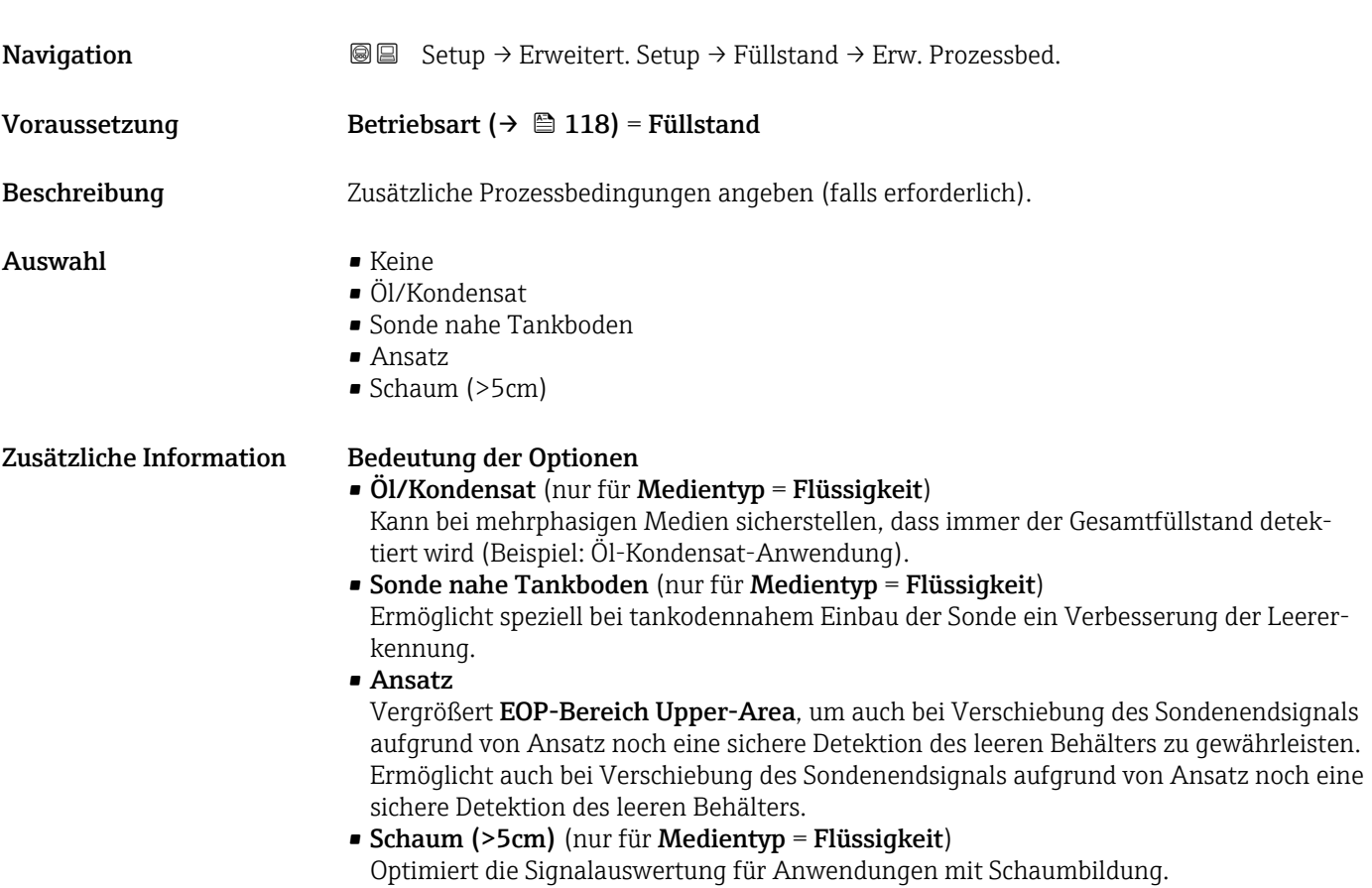

### <span id="page-136-0"></span>Füllstandeinheit

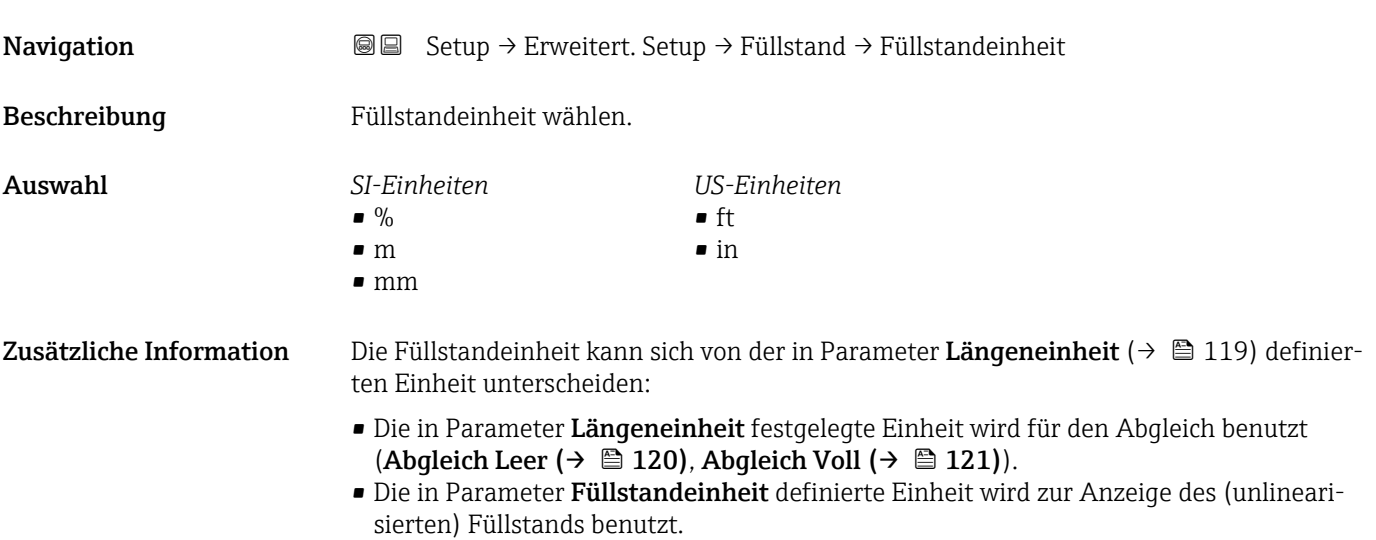

| <b>Blockdistanz</b>     | 6                                                                                                    |
|-------------------------|----------------------------------------------------------------------------------------------------|
| Navigation              | Setup $\rightarrow$ Erweitert. Setup $\rightarrow$ Füllstand $\rightarrow$ Blockdistanz<br>88                                                                                                    |
| Beschreibung            | Obere Blockdistanz UB angeben.                                                                                                    |
| Eingabe                 | 0200m                                                                                                    |
| Werkseinstellung        | ■ Für Koaxsonden: 0 mm (0 in)<br>Für Stab- und Seilsonden bis 8 m (26 ft): 200 mm (8 in)<br>■ Für Stab- und Seilsonden über 8 m (26 ft): 0,025 * Sondenlänge<br>Für FMP51/FMP52/FMP54 mit Anwendungspaket Trennschichtmessung <sup>12)</sup> sowie für<br><b>FMP55:</b><br>100 mm (3,9 in) für alle Antennentypen                                   |
| Zusätzliche Information | Signale in der oberen Blockdistanz werden nur ausgewertet, wenn sie sich bei Einschalten<br>des Geräts außerhalb der Blockdistanz befanden und sich durch Füllstandänderung im lau-<br>fenden Betrieb in die Blockdistanz bewegen. Signale, die sich schon beim Einschalten des<br>Geräts in der Blockdistanz befanden, bleiben unberücksichtigt.   |
|                         | Dieses Verhalten gilt nur unter folgenden Voraussetzungen:<br>■ Experte $\rightarrow$ Sensor $\rightarrow$ Echoverfolgung $\rightarrow$ Auswertemodus = <b>Kurzzeithistorie</b> oder<br>Langzeithistorie)<br>Experte $\rightarrow$ Sensor $\rightarrow$ Gasphasenkompensation $\rightarrow$ GPK-Modus= An, Ohne Korrektur<br>oder Externe Korrektur |
|                         | Wenn eine dieser Bedingungen nicht erfüllt ist, werden Signale in der Blockdistanz<br>grundsätzlich ignoriert.                                                                                                    |
|                         | Im Parameter Blockdistanz Auswerteart kann ein anderes Verhalten für Signale in<br>ĥ<br>der Blockdistanz parametriert werden.                                                                                                    |
|                         | Bei Bedarf kann durch den Endress+Hauser-Service ein anderes Verhalten für Signale<br>in der Blockdistanz parametriert werden.                                                                                                    |

<sup>12)</sup> Bestellmerkmal 540 "Anwendungspaket", Option EB "Trennschicht Messung"

<span id="page-137-0"></span>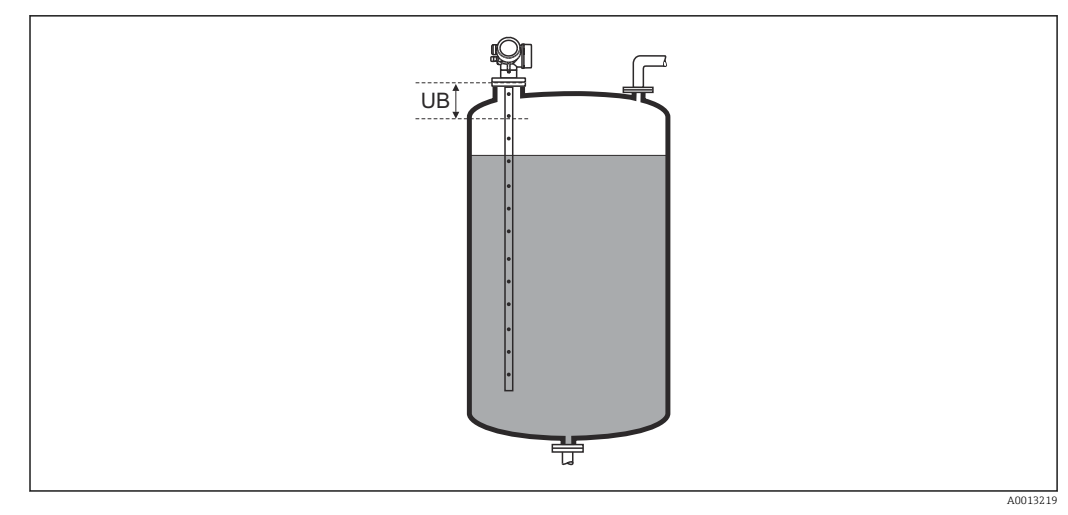

 *33 Blockdistanz (UB) bei Messung in Flüssigkeiten*

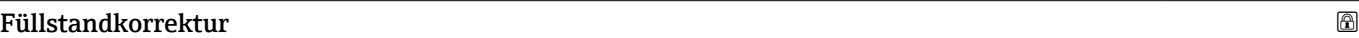

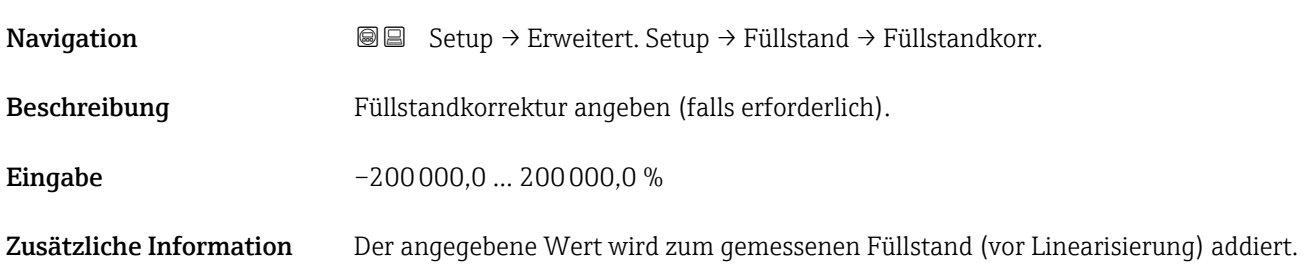

#### Untermenü "Trennschicht"

*Navigation* **Setup → Erweitert. Setup → Trennschicht** 

<span id="page-138-0"></span>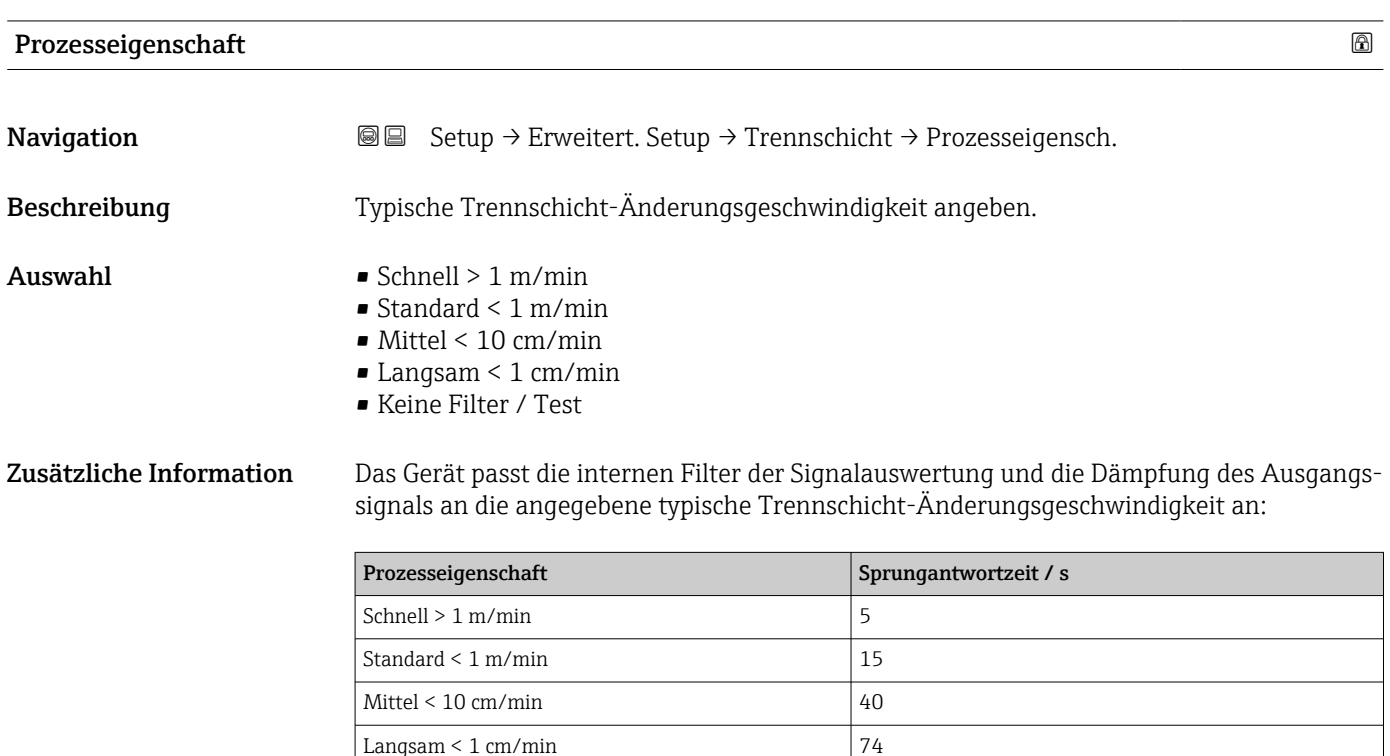

Keine Filter / Test 2,2

#### DK Wert untere Phase

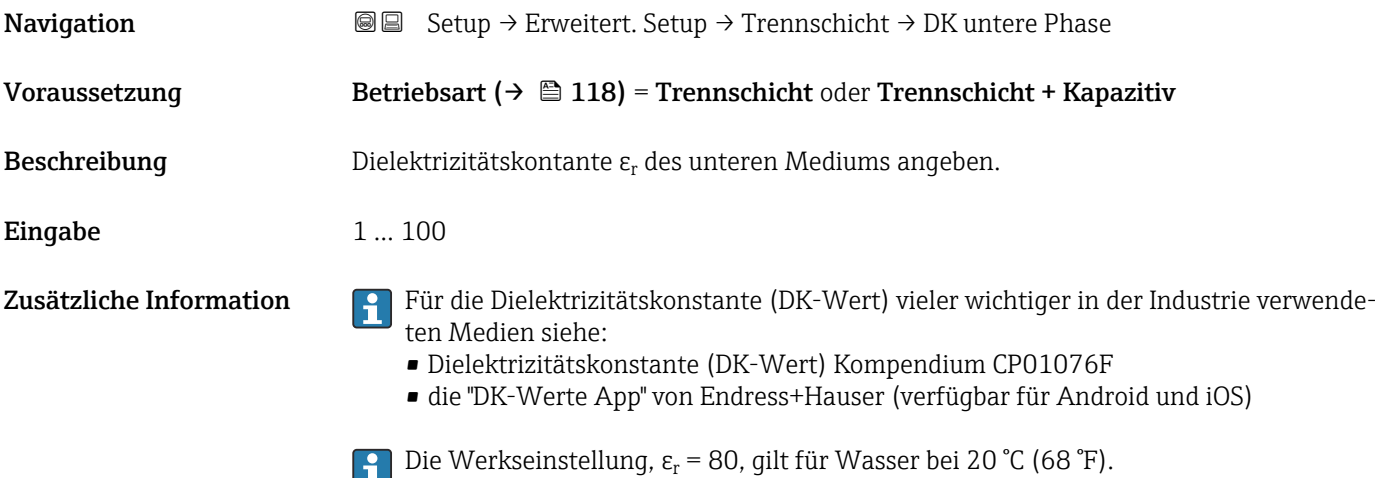

<span id="page-139-0"></span>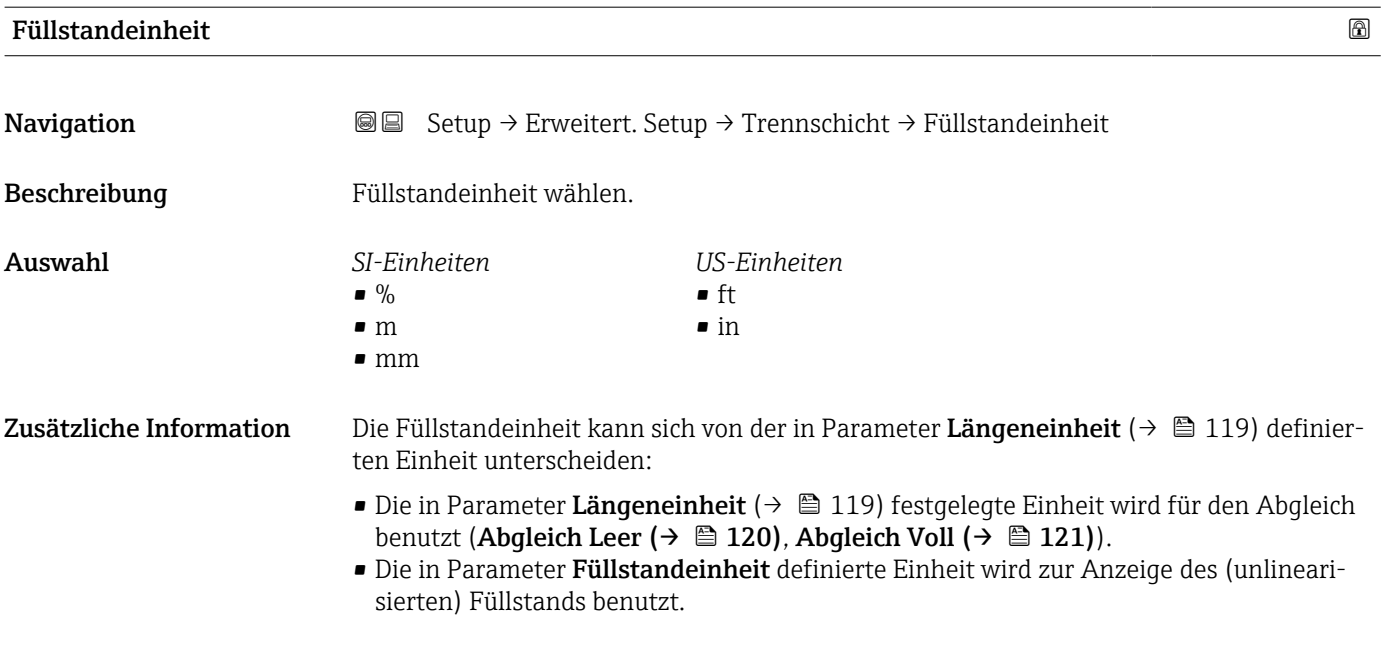

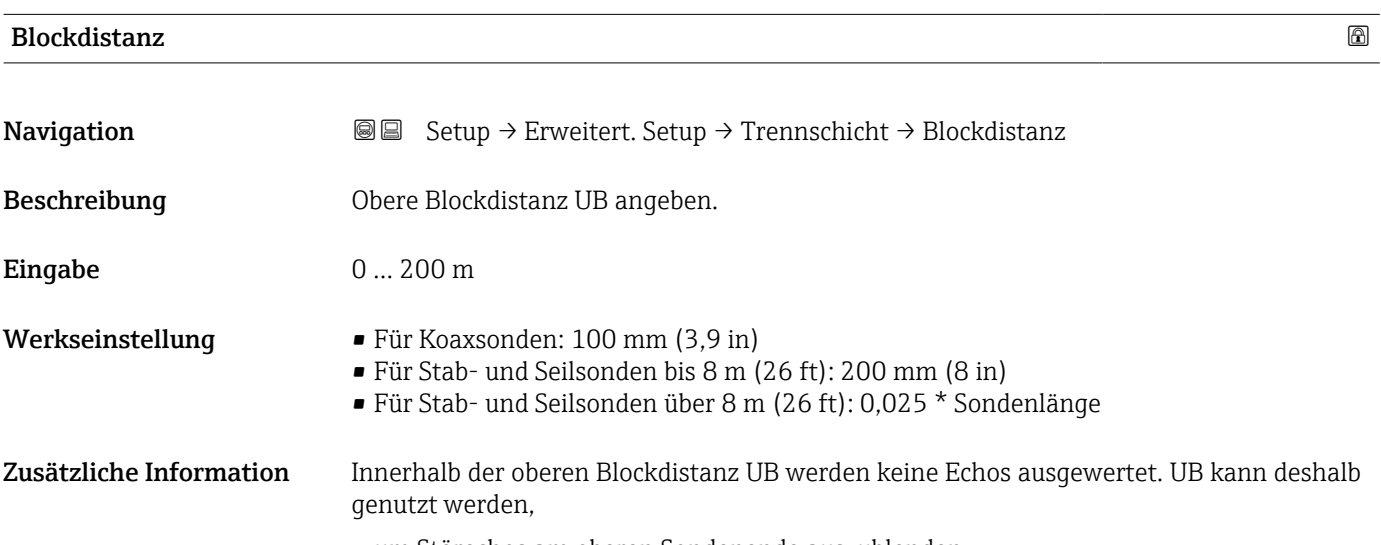

- um Störechos am oberen Sondenende auszublenden.
- um bei gefluteten Bypässen das Echo des Gesamtfüllstands auszublenden.

<span id="page-140-0"></span>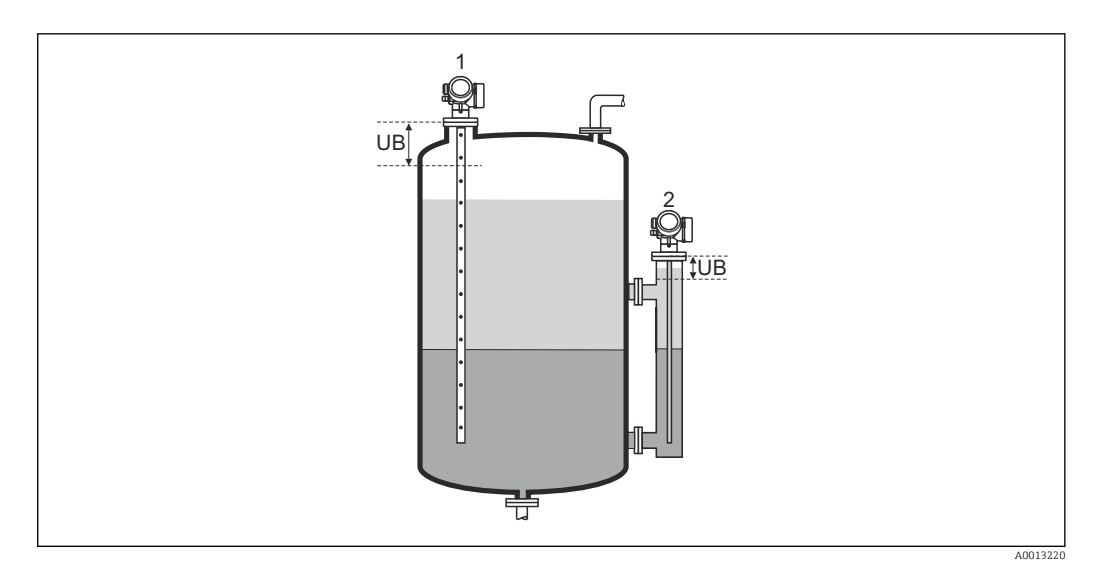

*1 Ausblendung von Störechos am oberen Sondenende*

*2 Ausblendung des Gesamtfüllstands bei geflutetem Bypass*

*UB Obere Blockdistanz*

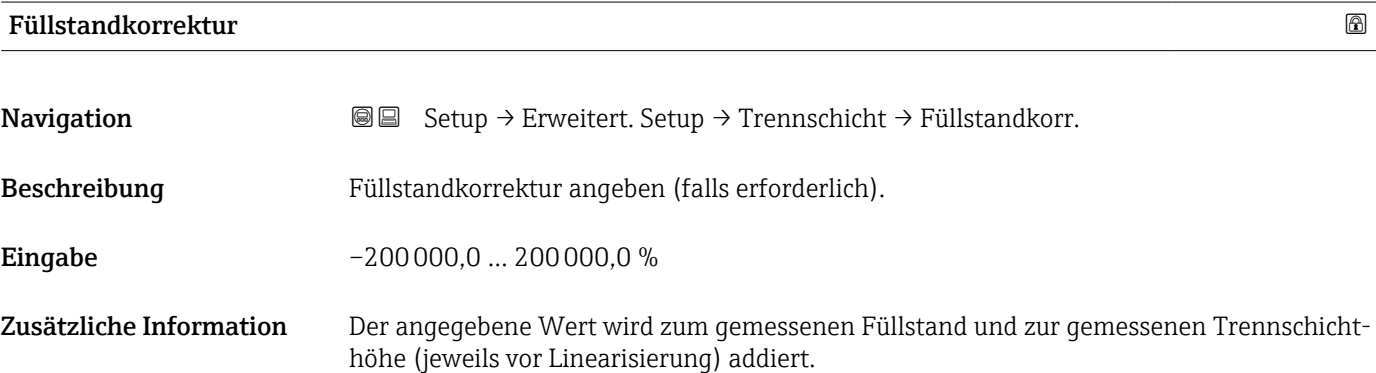

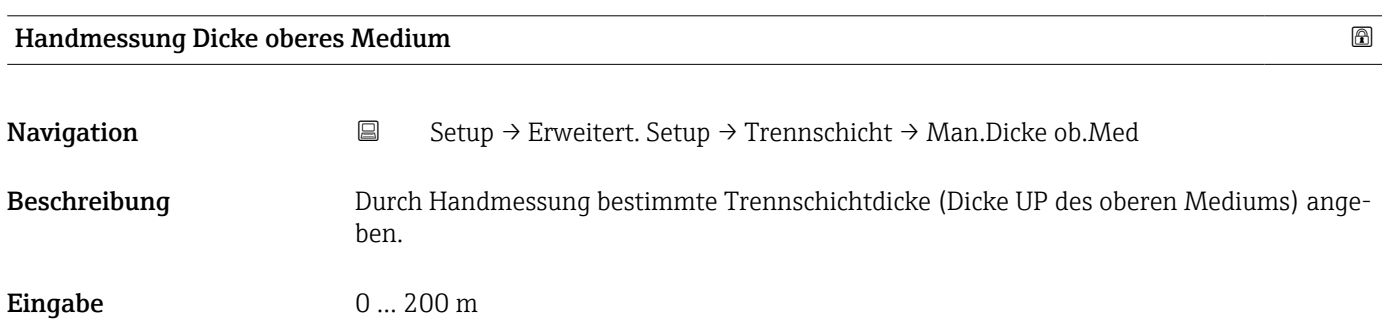

Endress+Hauser 141

<span id="page-141-0"></span>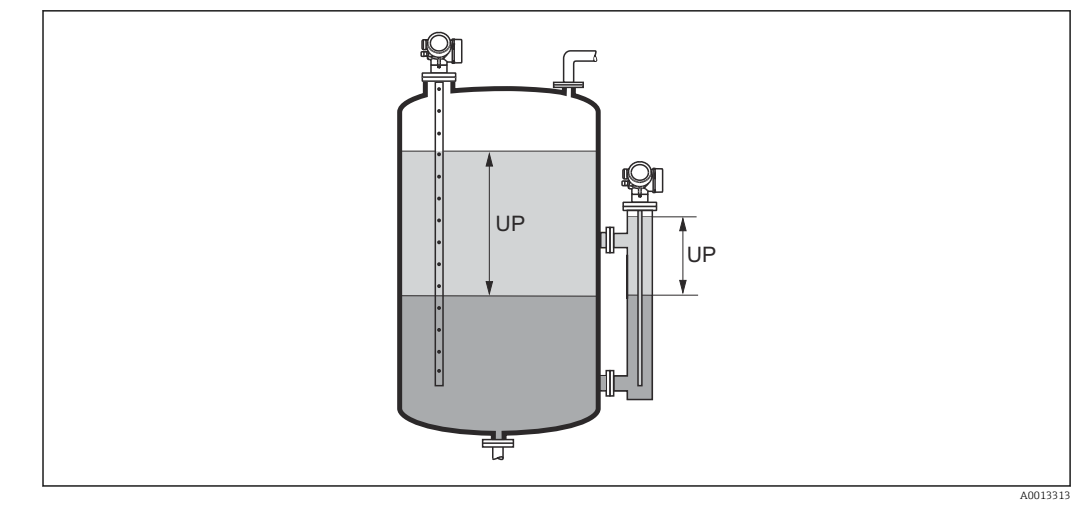

*UP Trennschichtdicke (= Dicke des oberen Mediums)*

Zusammen mit diesem Parameter wird auf der Vor-Ort-Anzeige die gemessene Trennschichtdicke angezeigt. Durch Vergleich der beiden Trennschichtdicken kann das Gerät die Dielektrizitätskonstante des oberen Mediums selbstständig korrigieren.

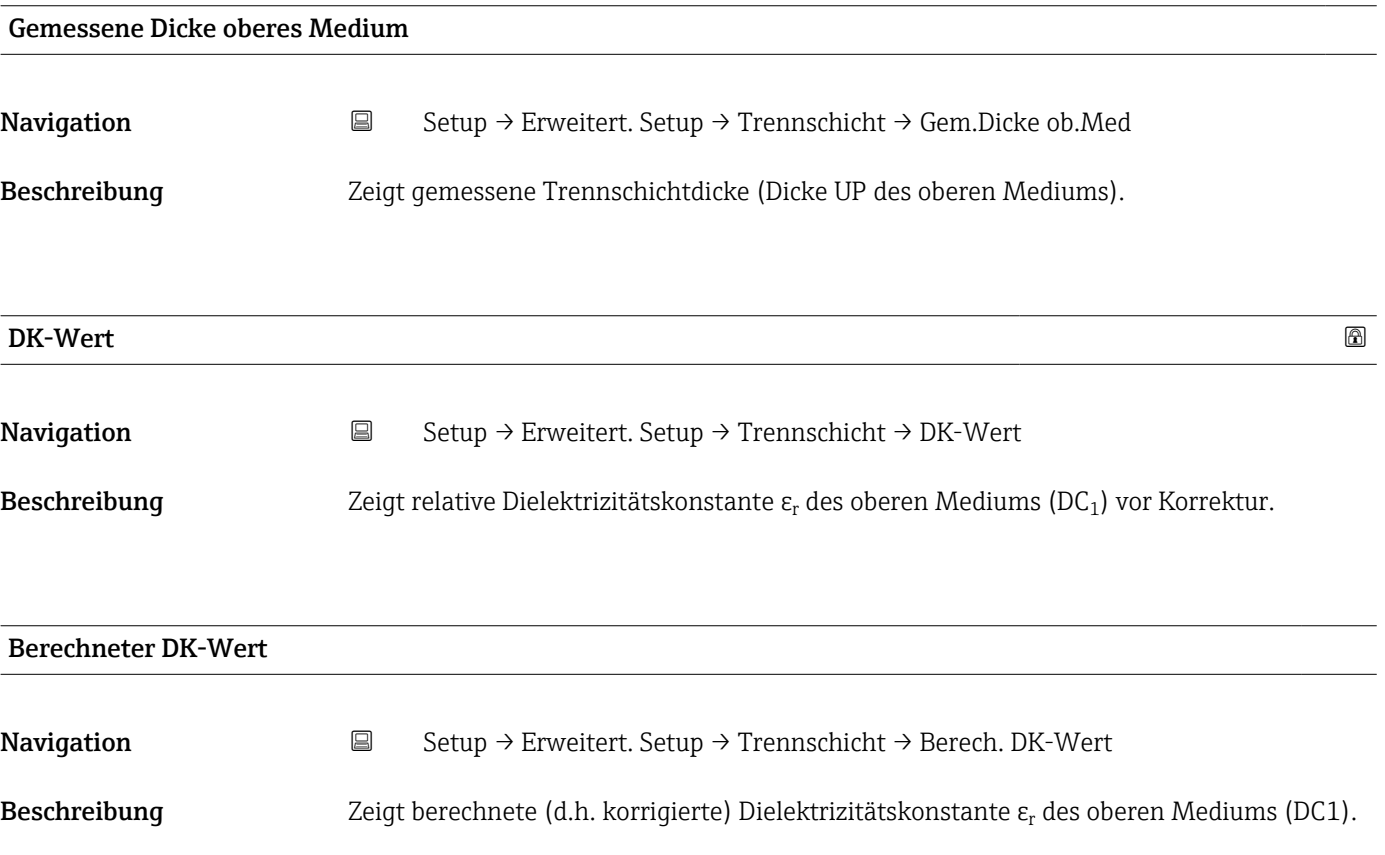

<span id="page-142-0"></span>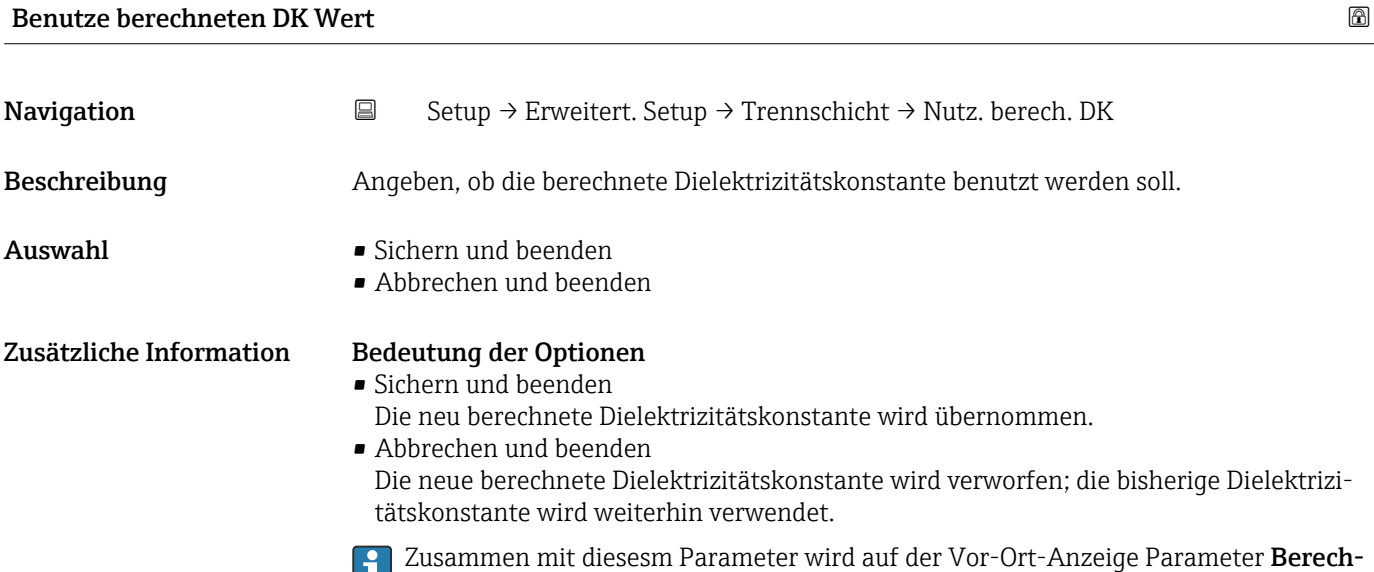

neter DK-Wert ( $\rightarrow$   $\blacksquare$  142) angezeigt.

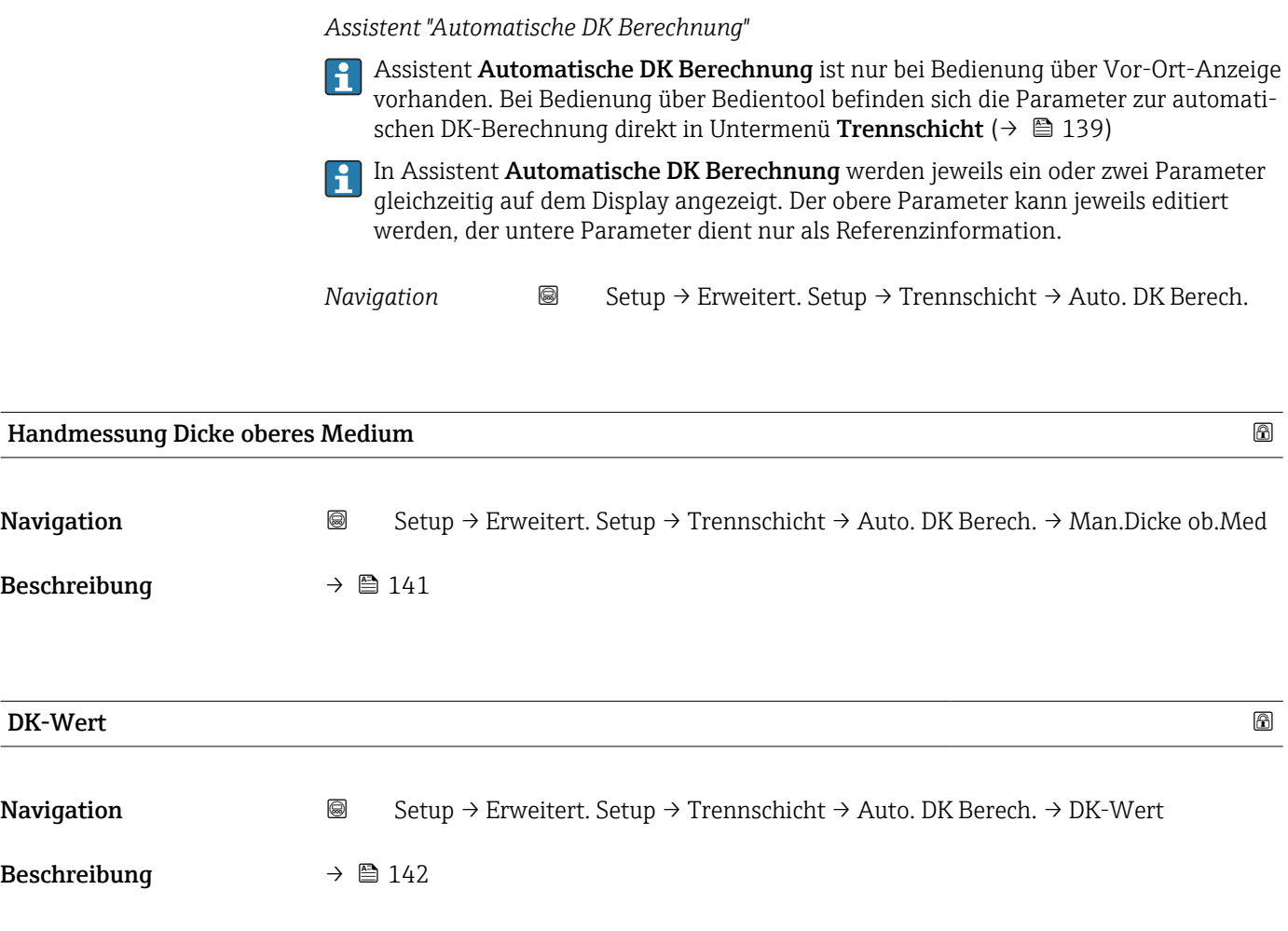

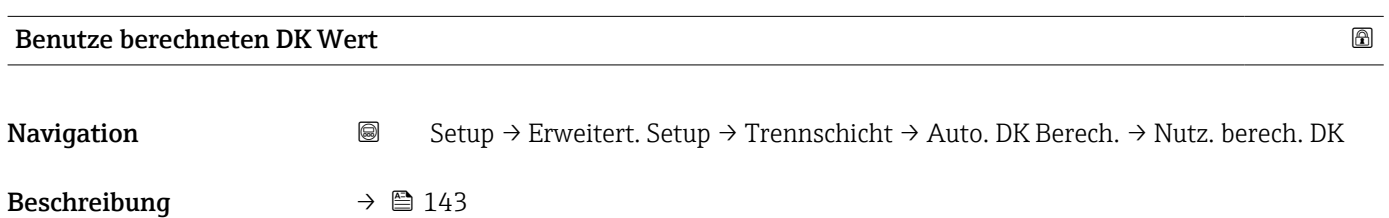

144 Endress+Hauser
### Untermenü "Linearisierung"

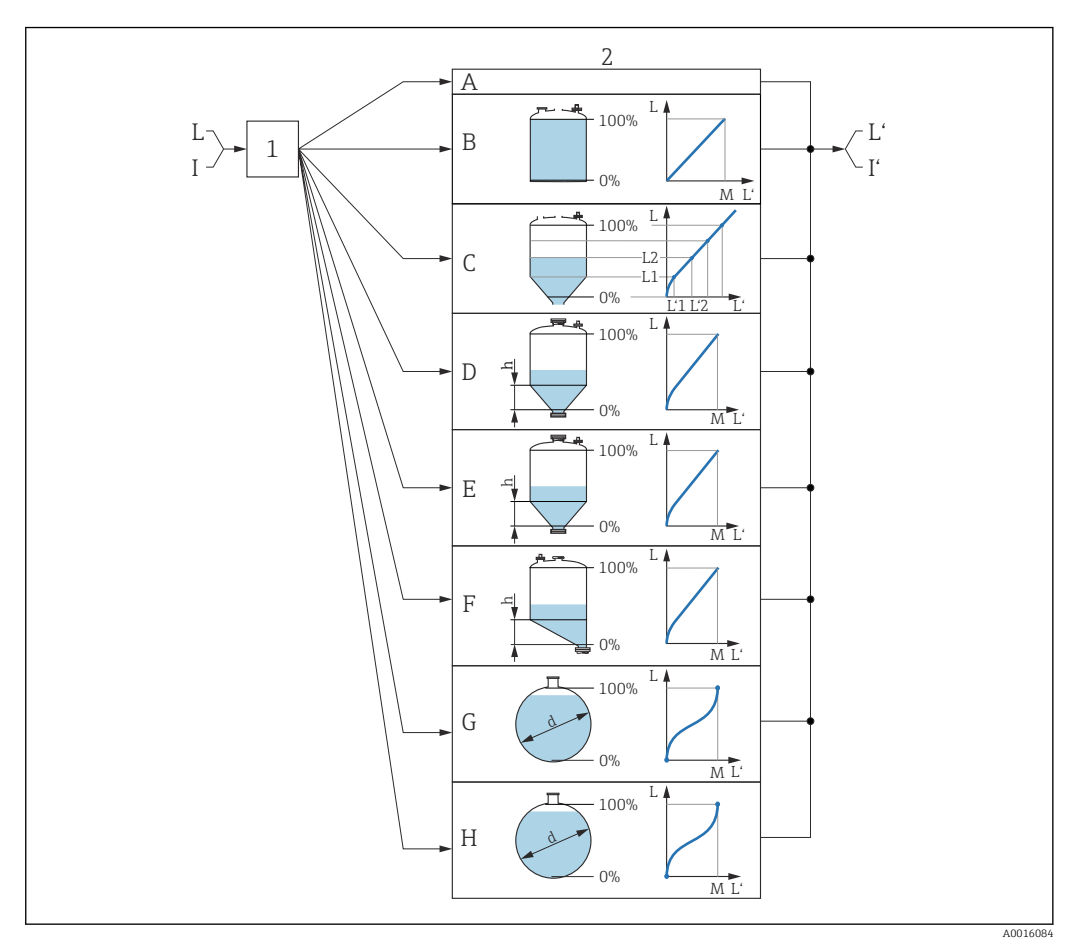

- *34 Linearisierung: Umrechnung des Füllstands und gegebenenfalls der Trennschicht in ein Volumen oder ein Gewicht; die Umrechnung ist von der Behälterform abhängig*
- *1 Wahl von Linearisierungsart und -einheit*
- *2 Parametrierung der Linearisierung*
- *A Linearisierungsart [\(→ 148\)](#page-147-0) = Keine*
- *B Linearisierungsart* (→ 148) = *Linear*<br>*C Linearisierungsart* (→ 148) = Tabelle
- *Linearisierungsart*  $(\rightarrow \Box$  148) = Tabelle
- *D Linearisierungsart [\(→ 148\)](#page-147-0) = Pyramidenboden*
- *E Linearisierungsart [\(→ 148\)](#page-147-0) = Konischer Boden*
- *F Linearisierungsart [\(→ 148\)](#page-147-0) = Schrägboden*
- *G Linearisierungsart [\(→ 148\)](#page-147-0) = Zylindrisch liegend*
- *H Linearisierungsart [\(→ 148\)](#page-147-0) = Kugeltank*
- *I Für "Betriebsart [\(→ 118\)](#page-117-0)" = "Trennschicht" oder "Trennschicht + Kapazitiv": Trennschicht vor Linearisierung (gemessen in Füllstandeinheit)*
- *I' Für "Betriebsart [\(→ 118\)](#page-117-0)" = "Trennschicht" oder "Trennschicht + Kapazitiv": Trennschicht nach Linearisierung (entspricht Volumen oder Gewicht)*
- *L Füllstand vor Linearisierung (gemessen in Füllstandeinheit)*
- *L' Füllstand linearisiert [\(→ 151\)](#page-150-0) (entspricht Volumen oder Gewicht)*
- *M Maximaler Wert [\(→ 151\)](#page-150-0)*
- *d Durchmesser [\(→ 152\)](#page-151-0)*
- *h Zwischenhöhe [\(→ 152\)](#page-151-0)*

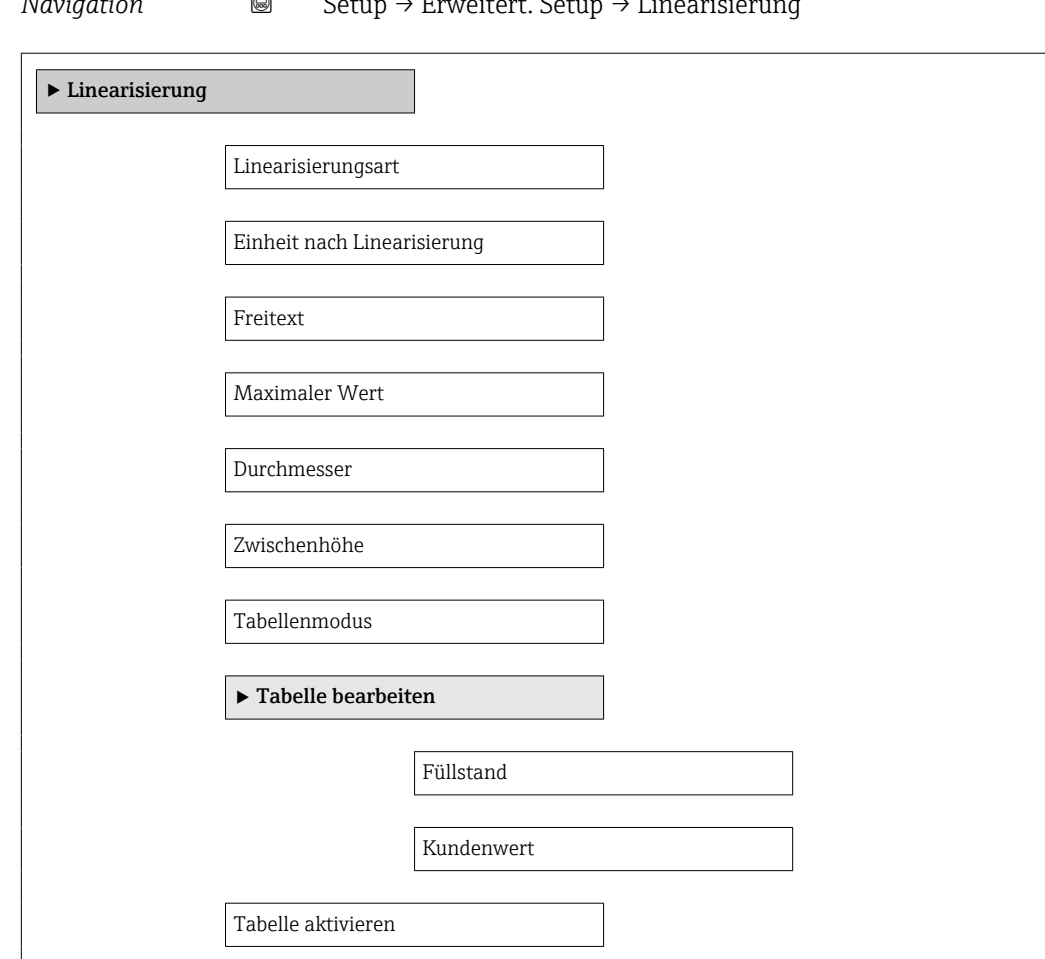

*Aufbau des Untermenüs auf der Vor-Ort-Anzeige*

*Navigation* Setup → Erweitert. Setup → Linearisierung

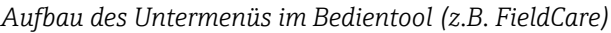

*Navigation* **Setup → Erweitert. Setup → Linearisierung** 

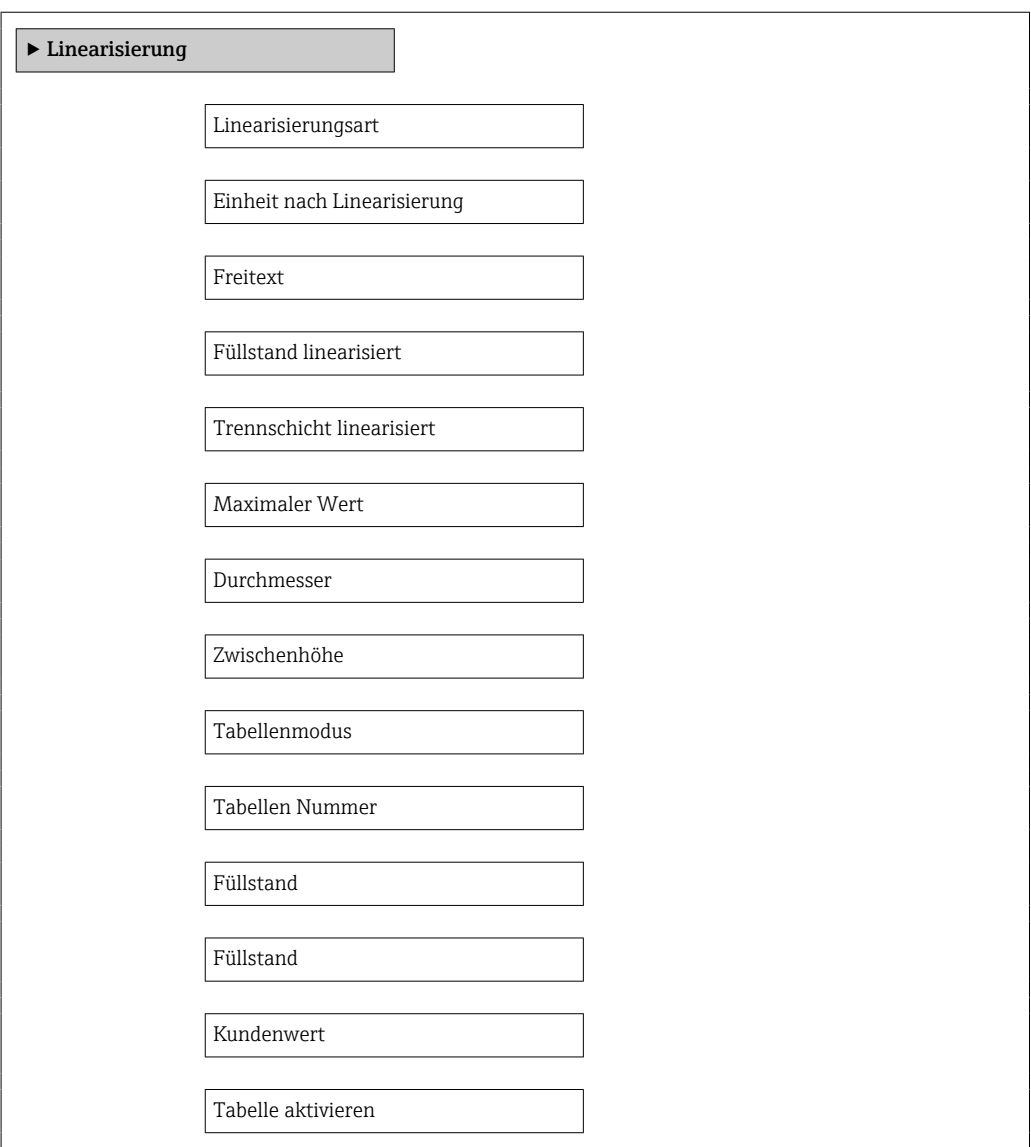

*Beschreibung der Parameter*

*Navigation* **Setup → Erweitert. Setup → Linearisierung** 

<span id="page-147-0"></span>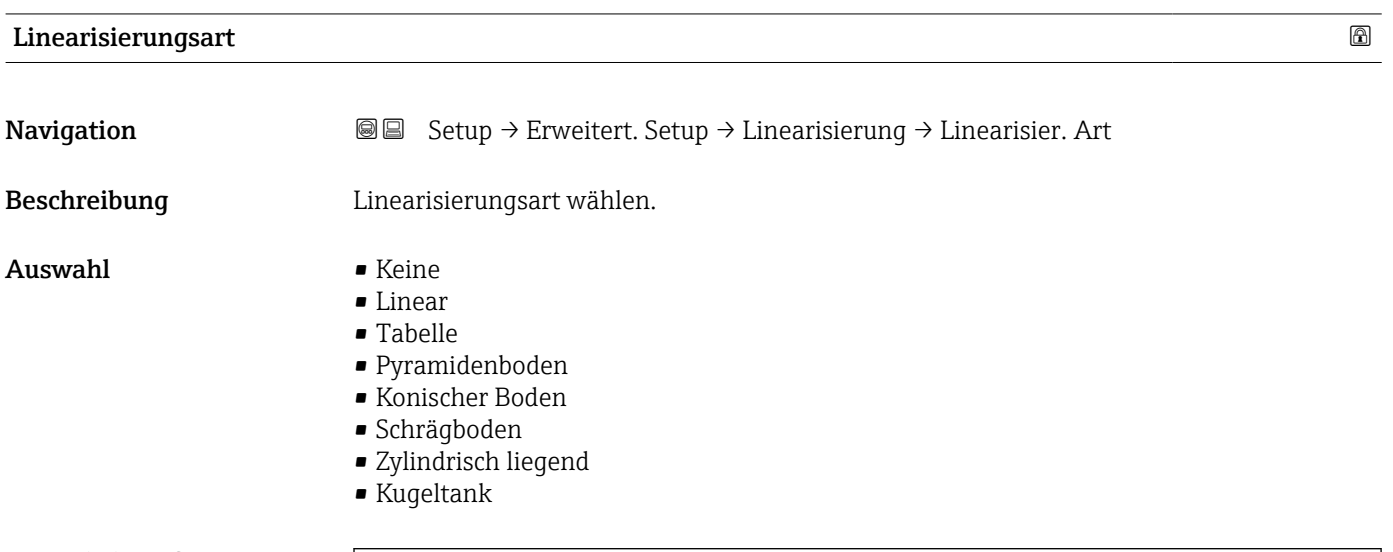

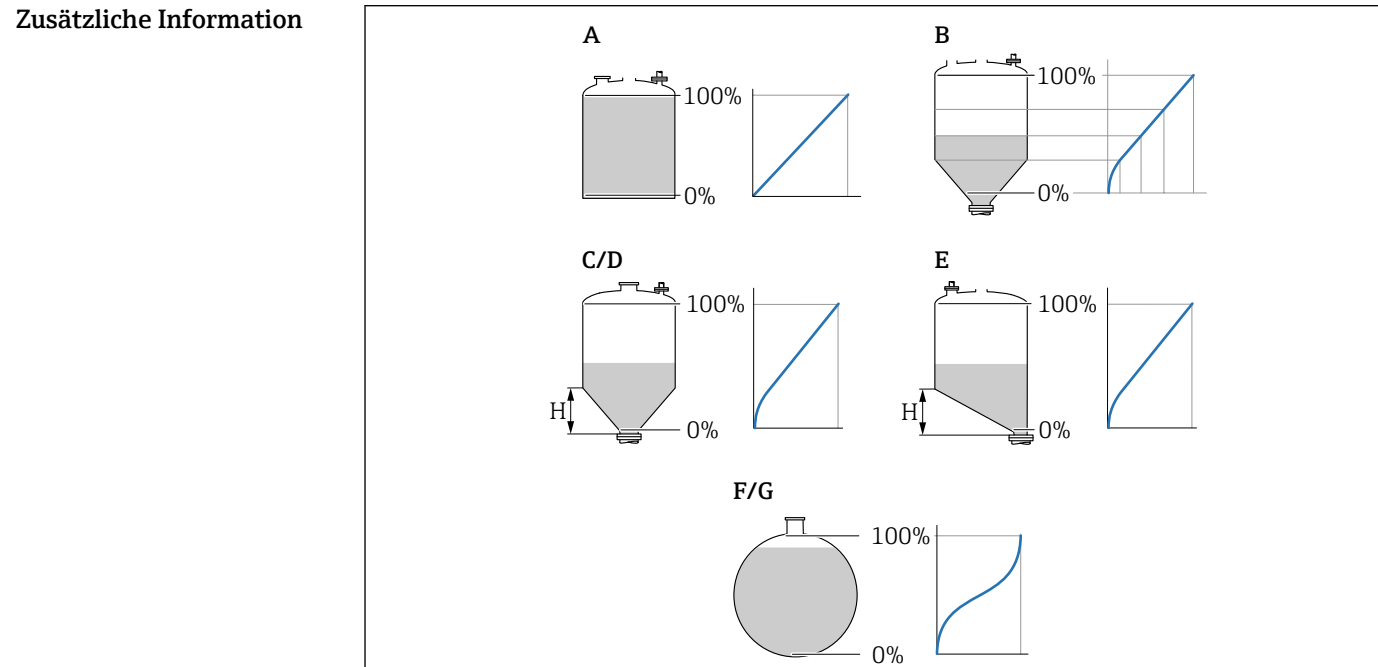

 *35 Linearisierungsarten*

- *A Keine*
- *B Tabelle*
- *C Pyramidenboden*
- *D Konischer Boden*
- *E Schrägboden*
- *F Kugeltank*
- *G Zylindrisch liegend*

A0021476

#### <span id="page-148-0"></span>Bedeutung der Optionen

- Keine
	- Der Füllstand wird ohne Umrechnung in der Füllstandeinheit ausgegeben.
- Linear

Der Ausgabewert (Volumen/Gewicht) ist proportional zum Füllstand L. Das gilt beispielsweise für stehend zylindrische Tanks und Silos. Folgende Parameter müssen zusätzlich angegeben werden:

- Einheit nach Linearisierung ( $\rightarrow \Box$  149)
- Maximaler Wert  $( \rightarrow \triangleq 151)$ : Maximales Volumen bzw. Gewicht
- Tabelle

Der Zusammenhang zwischen dem gemessenen Füllstand L und dem Ausgabewert (Volumen/Gewicht) wird über eine Linearisierungstabelle definiert. Diese besteht aus bis zu 32 Wertepaaren "Füllstand - Volumen" bzw. "Füllstand - Gewicht". Folgende Parameter müssen zusätzlich angegeben werden:

- Einheit nach Linearisierung ( $\rightarrow \Box$  149)
- Tabellenmodus ( $\rightarrow$   $\blacksquare$  152)
- Für jeden Tabelenpunkt: Füllstand ( $\rightarrow \cong 154$ )
- Für jeden Tabellenpunkt: Kundenwert ( $\rightarrow \cong 154$ )
- Tabelle aktivieren ( $\rightarrow \cong 154$ )
- Pyramidenboden

Der Ausgabewert entspricht dem Volumen oder Gewicht in einem Silo mit Pyramidenboden. Folgende Parameter müssen zusätzlich angegeben werden:

- Einheit nach Linearisierung ( $\rightarrow \Box$  149)
- Maximaler Wert  $( \rightarrow \triangleq 151)$ : Maximales Volumen bzw. Gewicht
- Zwischenhöhe ( $\rightarrow \blacksquare$  152): Die Höhe der Pyramide
- Konischer Boden

Der Ausgabewert entspricht dem Volumen oder Gewicht in einem Tank mit konischem Boden. Folgende Parameter müssen zusätzlich angegeben werden:

- Einheit nach Linearisierung ( $\rightarrow \Box$  149)
- Maximaler Wert (→ 151): Maximales Volumen bzw. Gewicht
- Zwischenhöhe  $($  →  $\triangleq$  152): Die Höhe des Konus
- Schrägboden

Der Ausgabewert entspricht dem Volumen oder Gewicht in einem Silo mit schrägem Boden. Folgende Parameter müssen zusätzlich angegeben werden:

- Einheit nach Linearisierung ( $\rightarrow \cong 149$ )
- Maximaler Wert  $(\rightarrow \text{ } \textcircled{1}$  151): Maximales Volumen bzw. Gewicht
- Zwischenhöhe [\(→ 152\)](#page-151-0): Höhe des Schrägbodens
- Zylindrisch liegend

Der Ausgabewert entspricht dem Volumen oder Gewicht in einem zylindrisch liegenden Tank. Folgende Parameter müssen zusätzlich angegeben werden:

- Einheit nach Linearisierung ( $\rightarrow \cong 149$ )
- Maximaler Wert  $(\rightarrow \triangleq 151)$ : Maximales Volumen bzw. Gewicht
- Durchmesser ( $\rightarrow \text{ } \oplus \text{ } 152$ )
- Kugeltank

Der Ausgabewert entspricht dem Volumen oder Gewicht in einem Kugeltank. Folgende Parameter müssen zusätzlich angegeben werden:

- Einheit nach Linearisierung ( $\rightarrow \Box$  149)
- Maximaler Wert  $( \rightarrow \triangleq 151)$ : Maximales Volumen bzw. Gewicht
- Durchmesser ( $\rightarrow \cong 152$ )

Einheit nach Linearisierung

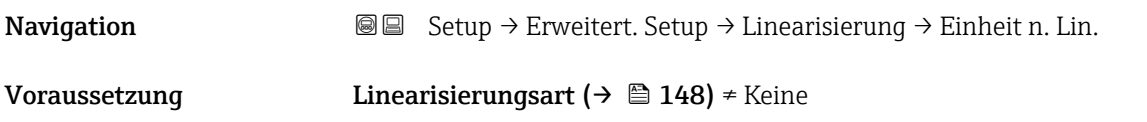

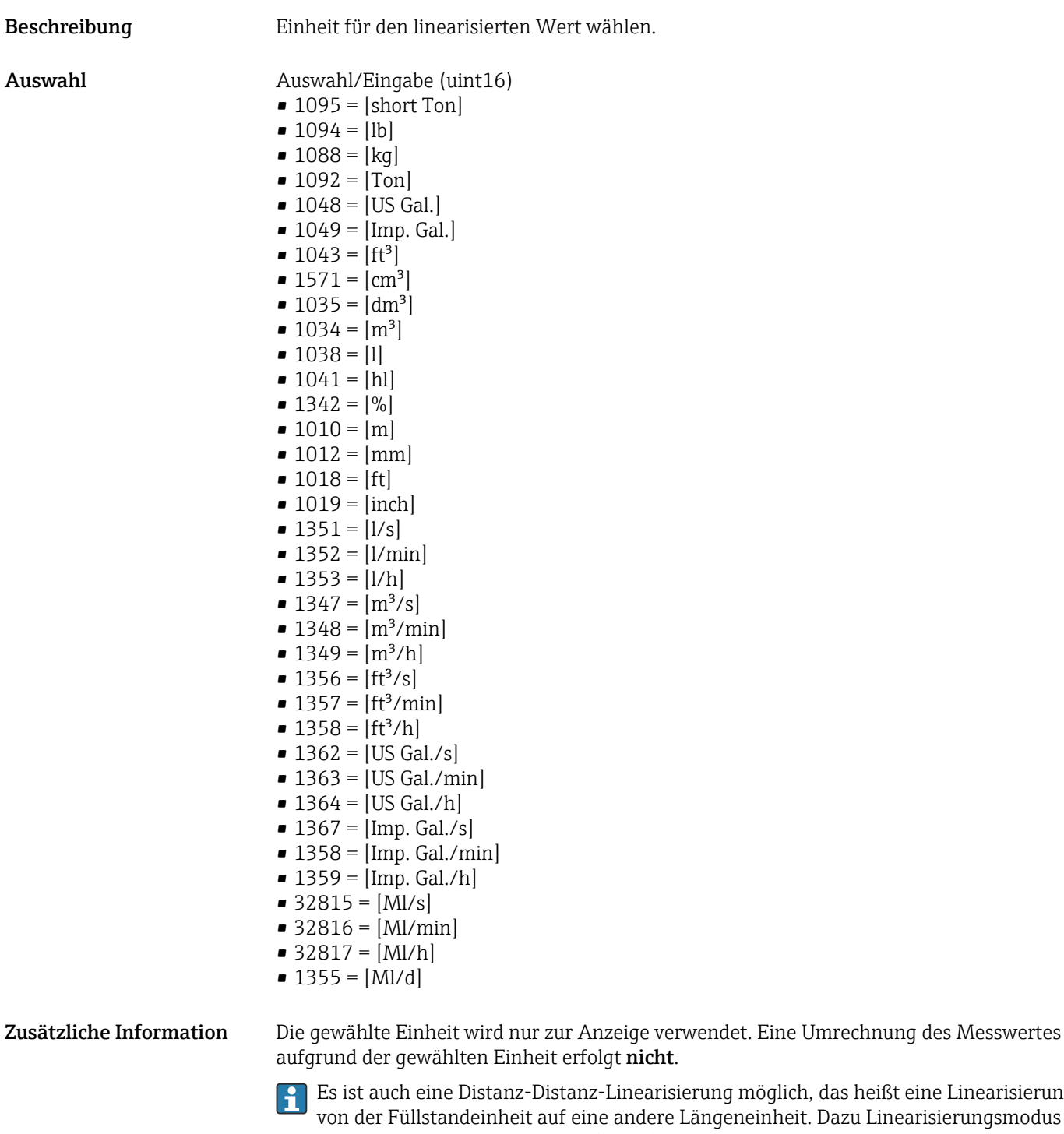

das heißt eine Linearisierung Dazu Linearisierungsmodus Linear wählen. Um die neue Füllstandeinheit festzulegen, in Parameter Einheit nach Linearisierung die Option Free text wählen und die Einheit in Parameter Freitext  $(→ ② 150)$  eingeben.

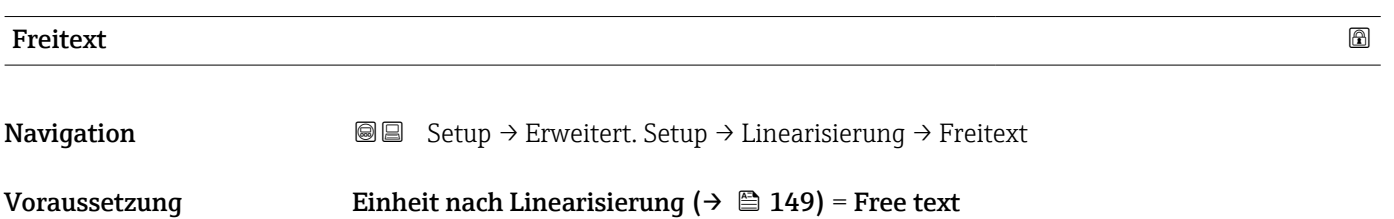

<span id="page-150-0"></span>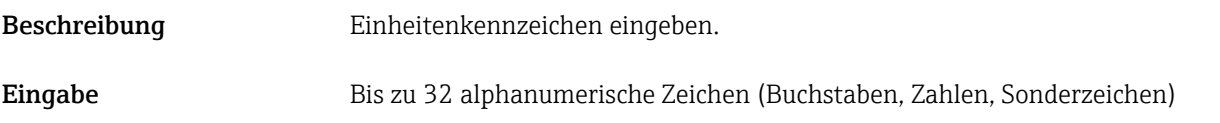

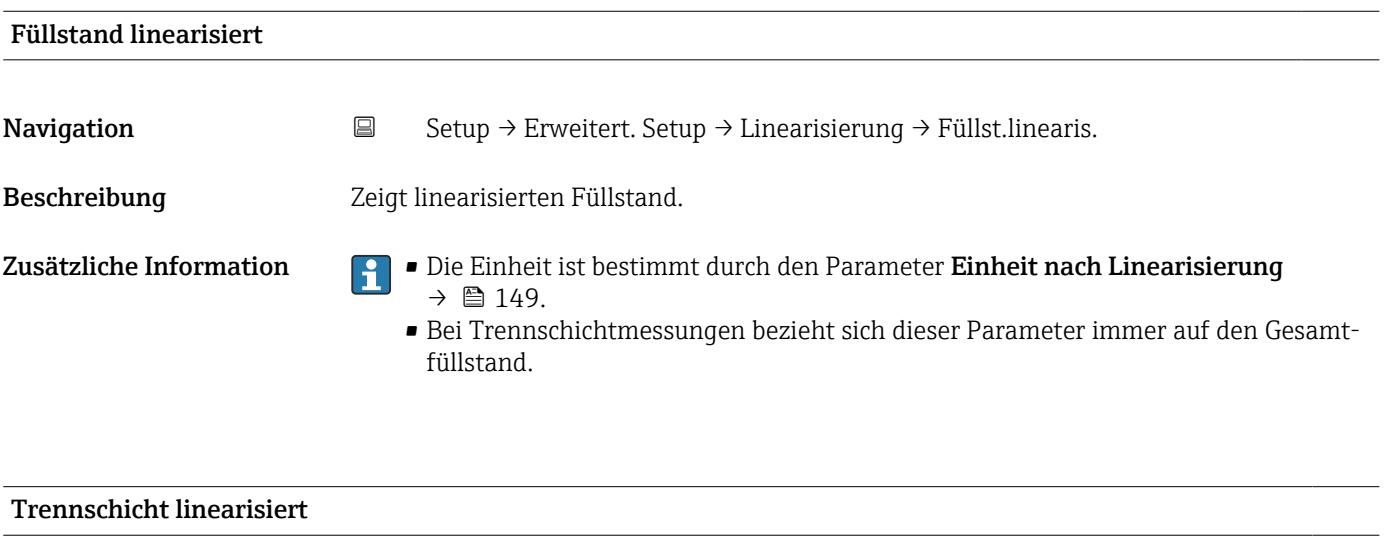

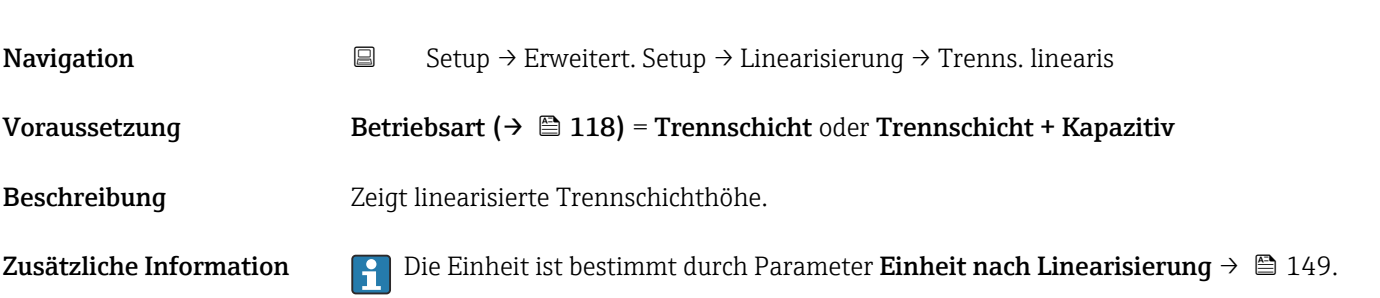

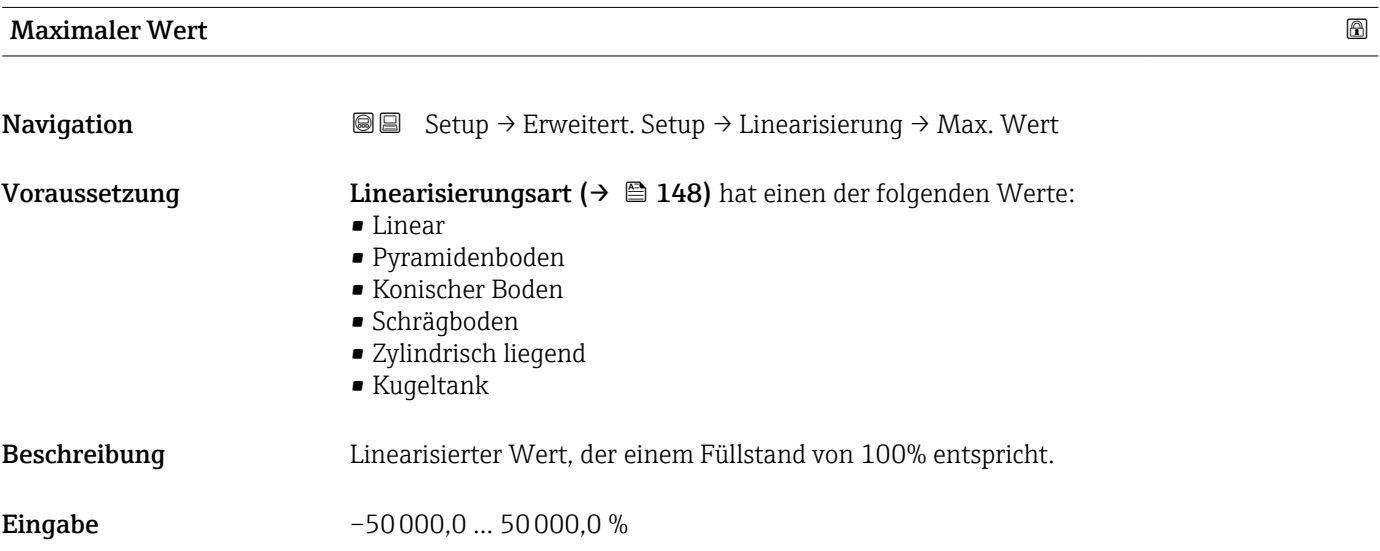

# <span id="page-151-0"></span>**Durchmesser**

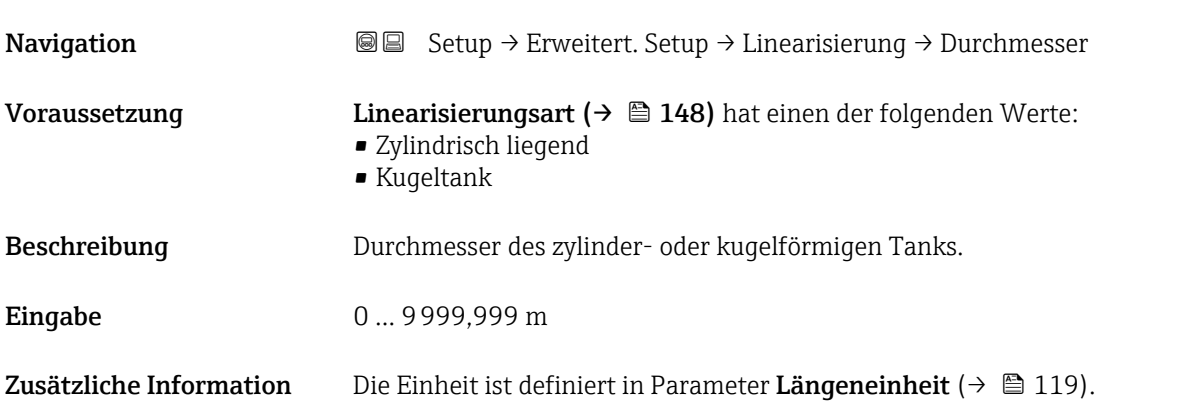

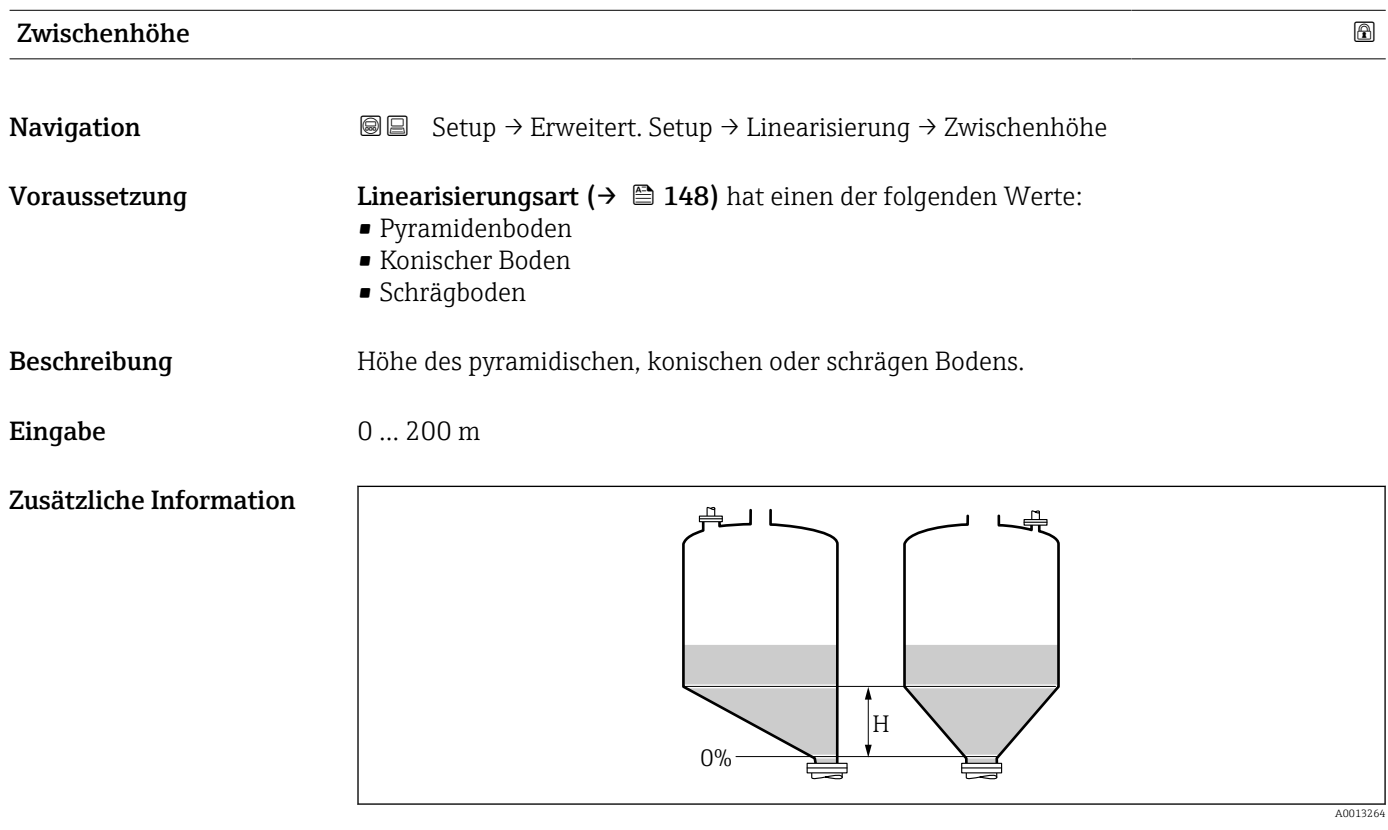

*H Zwischenhöhe*

Die Einheit ist definiert in Parameter Längeneinheit (→  $\triangleq$  119).

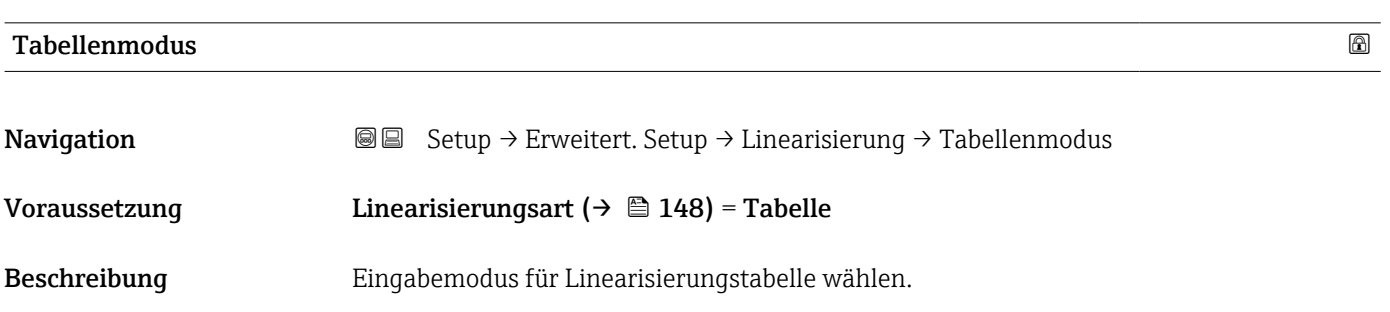

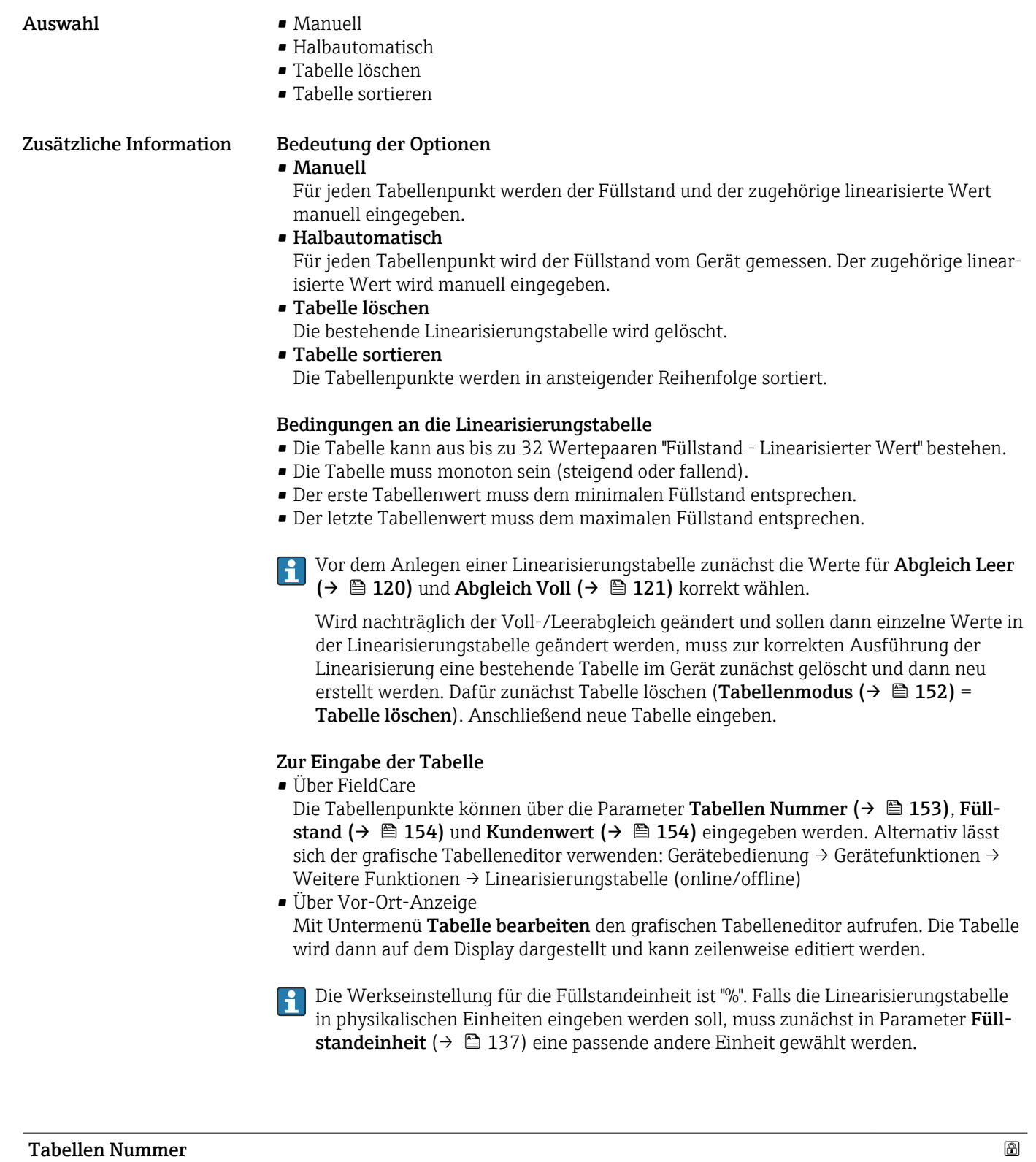

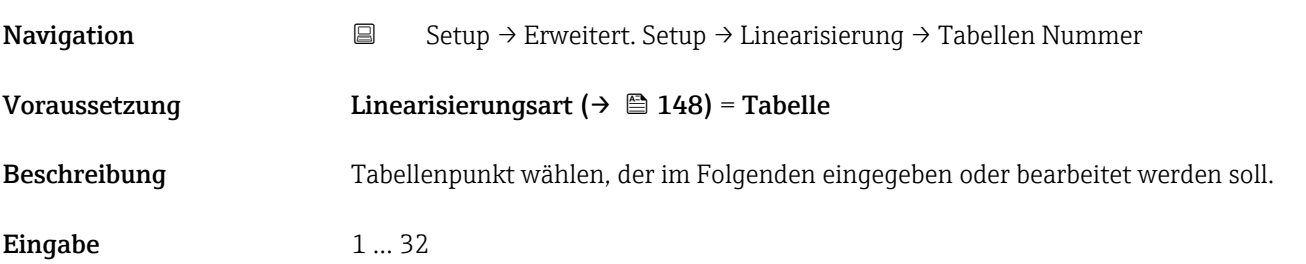

# <span id="page-153-0"></span>Füllstand (Manuell) Navigation Setup → Erweitert. Setup → Linearisierung → Füllstand <code>Voraussetzung</code> • Linearisierungsart (→  $\mathrel\widehat{=}$  148) = Tabelle ■ Tabellenmodus ( $\rightarrow$   $\blacksquare$  152) = Manuell Beschreibung Füllstand des Tabellenpunkts angeben (Wert vor Linearisierung). Eingabe Gleitkommazahl mit Vorzeichen

### Füllstand (Halbautomatisch)

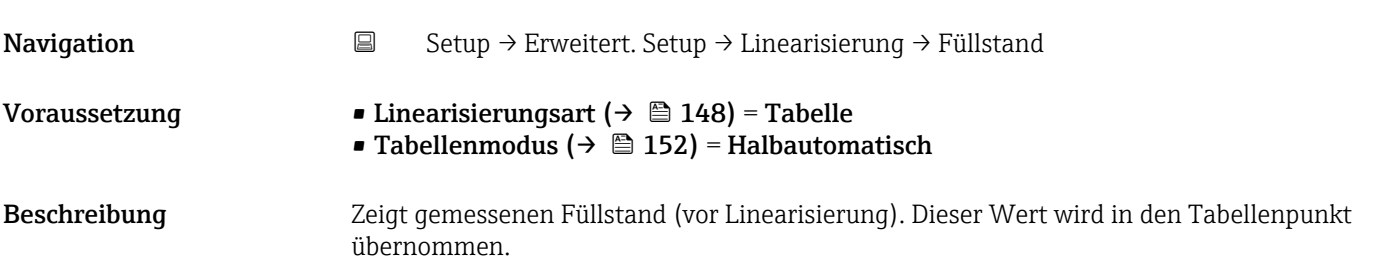

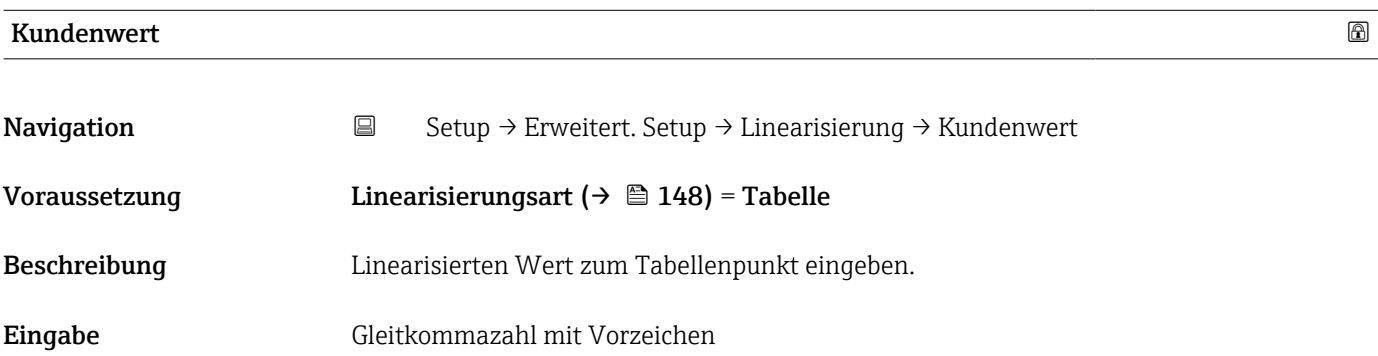

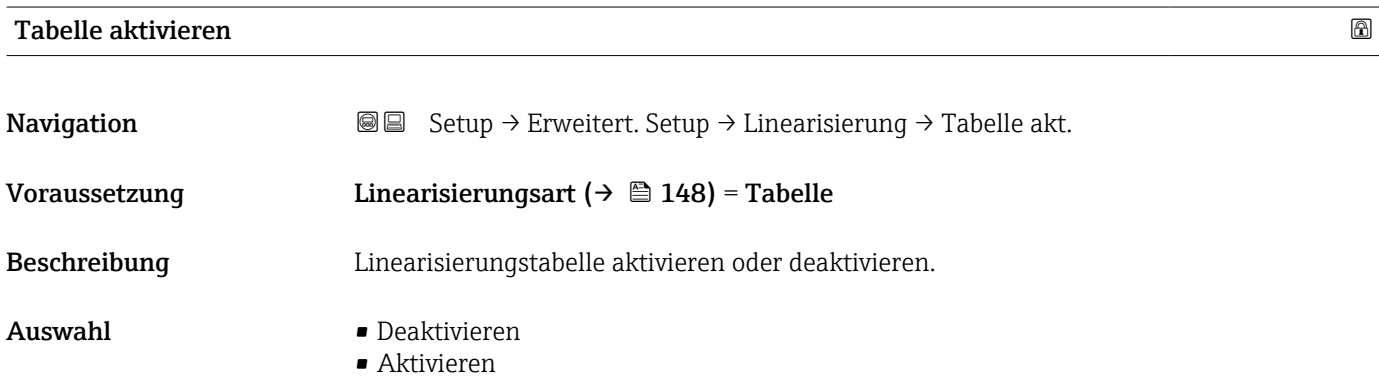

#### Zusätzliche Information Bedeutung der Optionen

# • Deaktivieren

Es wird keine Linearisierung berechnet.

Wenn gleichzeitig Linearisierungsart ( $\rightarrow \Box$  148) = Tabelle, dann gibt das Gerät die Fehlermeldung F435 aus.

• Aktivieren

Der Messwert wird gemäß der eingegebenen Tabelle linearisiert.

Beim Editieren der Tabelle wird Parameter Tabelle aktivieren automatisch auf Deaktivieren zurückgesetzt und muss danach wieder auf Aktivieren gesetzt werden.

#### Untermenü "Sicherheitseinstellungen"

*Navigation* Setup → Erweitert. Setup → Sicherh.einst.

<span id="page-155-0"></span>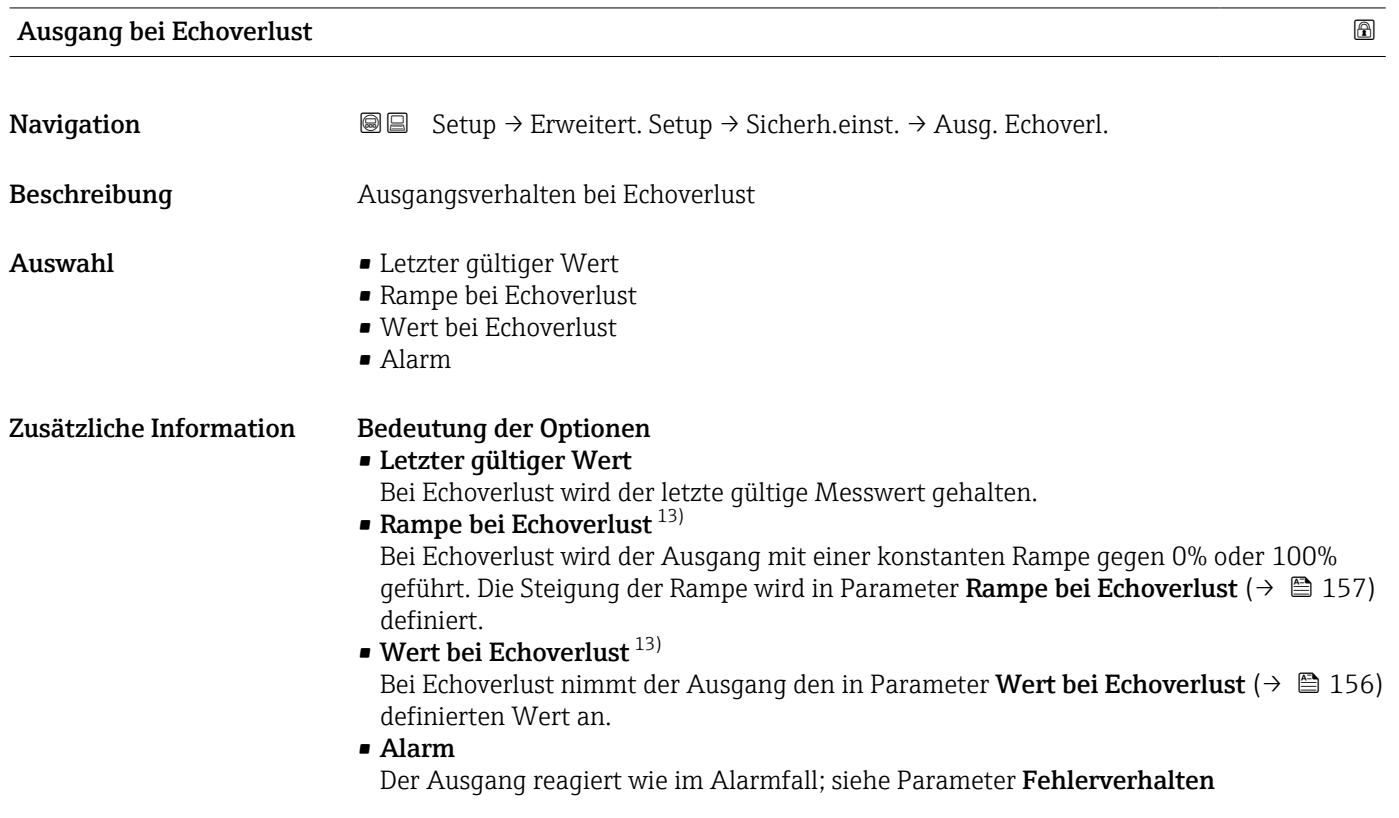

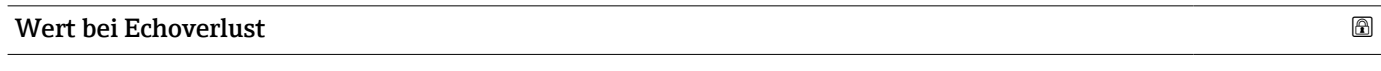

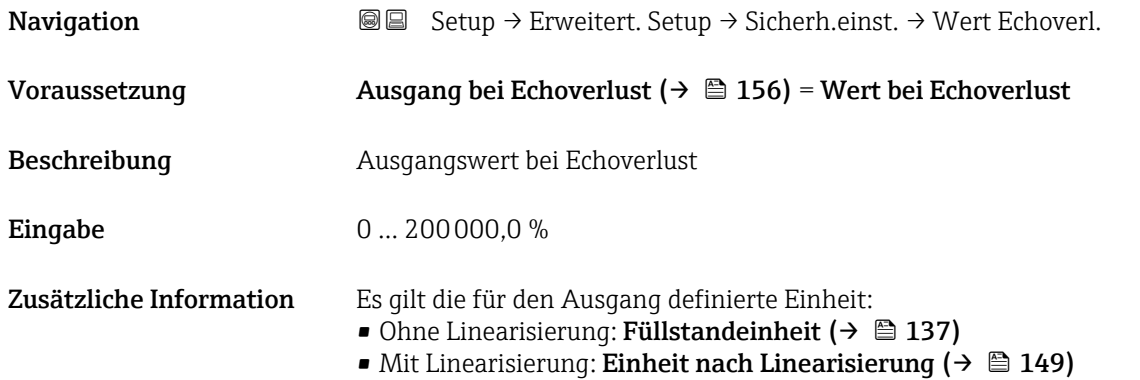

<sup>13)</sup> Nur vorhanden bei "Linearisierungsart ( $\rightarrow \cong 148$ )" = "Keine"

<span id="page-156-0"></span>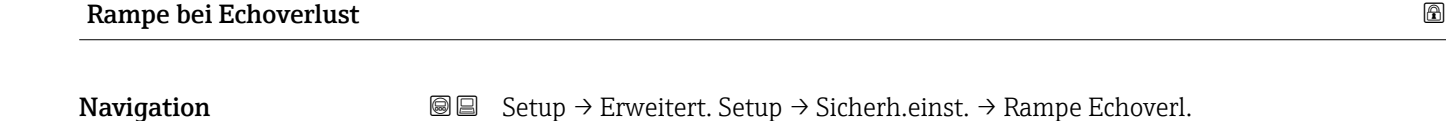

Voraussetzung Ausgang bei Echoverlust ( $\rightarrow \Box$  156) = Rampe bei Echoverlust

Beschreibung Rampensteigung bei Echoverlust

Eingabe Gleitkommazahl mit Vorzeichen

Zusätzliche Information

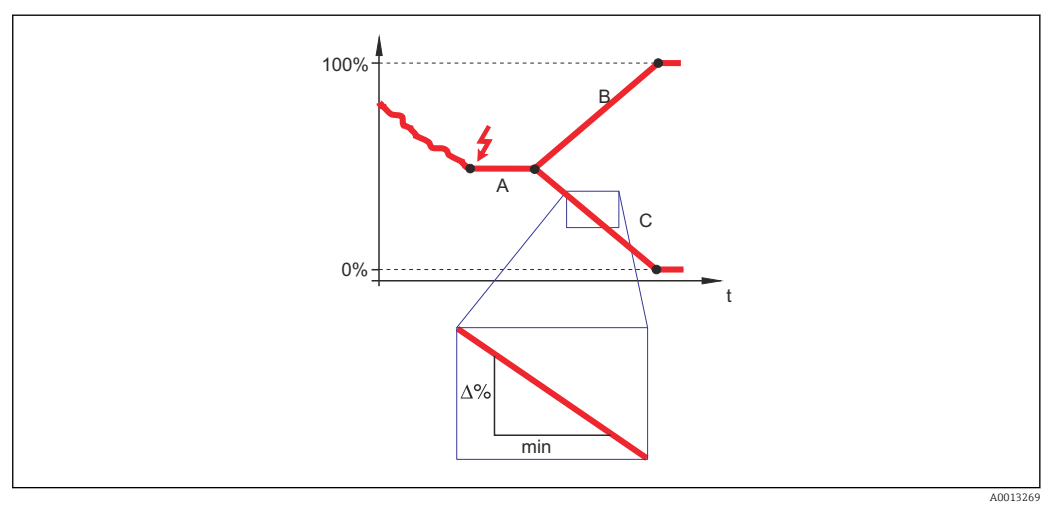

*A Verzögerung Echoverlust*

*Rampe bei Echoverlust* ( $\rightarrow \Box$  157) (positiver Wert)

*C* Rampe bei Echoverlust ( $\rightarrow \Box$  157) (negativer Wert)

- Die Rampensteigung wird angegeben in Prozent des parametrierten Messbereichs pro Minute (%/min).
- Negative Rampensteigung: Der Messwert wird gegen 0% geführt.
- Positive Rampensteigung: Der Messwert wird gegen 100% geführt.

#### Blockdistanz

| Navigation          | Setup $\rightarrow$ Erweitert. Setup $\rightarrow$ Sicherh.einst. $\rightarrow$ Blockdistanz<br>88                                                                     |
|---------------------|----------------------------------------------------------------------------------------------------|
| <b>Beschreibung</b> | Obere Blockdistanz UB angeben.                                                                                                    |
| Eingabe             | $0200$ m                                                                                                    |
| Werkseinstellung    | $\bullet$ Für Koaxsonden: 0 mm (0 in)<br>■ Für Stab- und Seilsonden bis 8 m (26 ft): 200 mm (8 in)<br>■ Für Stab- und Seilsonden über 8 m (26 ft): 0,025 * Sondenlänge |
|                     | Für FMP51/FMP52/FMP54 mit Anwendungspaket Trennschichtmessung <sup>14)</sup> sowie für<br>FMP55:<br>100 mm (3,9 in) für alle Antennentypen                             |

<sup>14)</sup> Bestellmerkmal 540 "Anwendungspaket", Option EB "Trennschicht Messung"

Zusätzliche Information Signale in der oberen Blockdistanz werden nur ausgewertet, wenn sie sich bei Einschalten des Geräts außerhalb der Blockdistanz befanden und sich durch Füllstandänderung im laufenden Betrieb in die Blockdistanz bewegen. Signale, die sich schon beim Einschalten des Geräts in der Blockdistanz befanden, bleiben unberücksichtigt.

> Dieses Verhalten gilt nur unter folgenden Voraussetzungen:  $|1 \cdot |$

- Experte  $\rightarrow$  Sensor  $\rightarrow$  Echoverfolgung  $\rightarrow$  Auswertemodus = **Kurzzeithistorie** oder Langzeithistorie)
- Experte  $\rightarrow$  Sensor  $\rightarrow$  Gasphasenkompensation  $\rightarrow$  GPK-Modus= An, Ohne Korrektur oder Externe Korrektur

Wenn eine dieser Bedingungen nicht erfüllt ist, werden Signale in der Blockdistanz grundsätzlich ignoriert.

Im Parameter Blockdistanz Auswerteart kann ein anderes Verhalten für Signale in  $|1 \cdot |$ der Blockdistanz parametriert werden.

Bei Bedarf kann durch den Endress+Hauser-Service ein anderes Verhalten für Signale  $| \cdot |$ in der Blockdistanz parametriert werden.

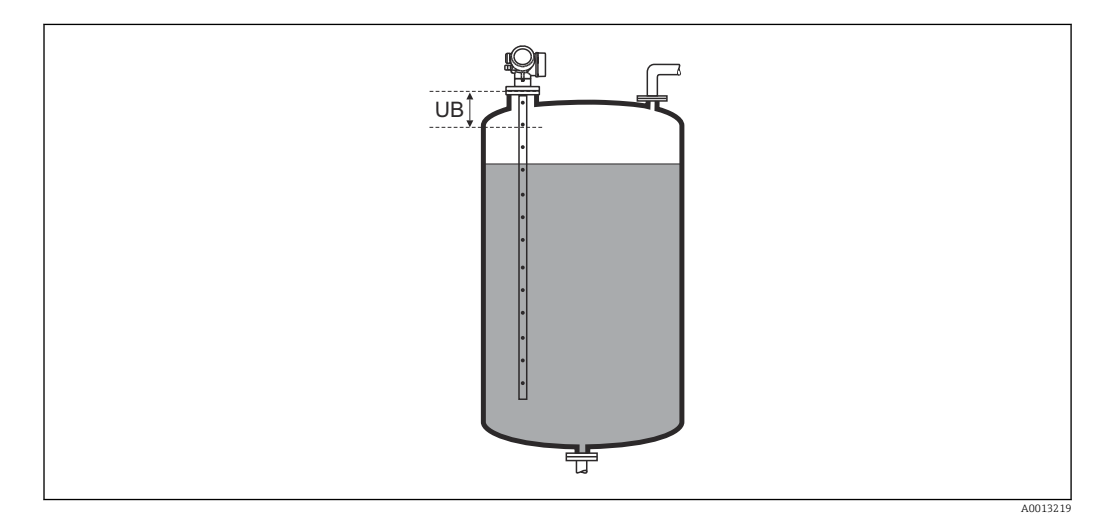

 *36 Blockdistanz (UB) bei Messung in Flüssigkeiten*

#### <span id="page-158-0"></span>Untermenü "Sondeneinstellungen"

Mit Untermenü Sondeneinstellungen lässt sich sicherstellen, dass das Gerät das Sondenendsignal in der Hüllkurve richtig zuordnet. Die richtige Zuordnung erkennt man daran, dass die vom Gerät angezeigte Sondenlänge mit der tatsächlichen Sondenlänge übereinstimmt. Die automatische Sondenlängenkorrektur kann nur durchgeführt werden, wenn die Sonde im Behälter eingebaut und auf der ganzen Länge unbedeckt ist (kein Medium). Bei teilbefülltem Behälter und bekannter Sondenlänge Bestätigung Sondenlänge [\(→ 160\)](#page-159-0) = Manuell wählen, um den Wert manuell einzugeben.

- Wenn die Sonde gekürzt und anschließend eine Störechoausblendung aufgenommen wurde, dann ist eine automatische Sondenlängenkorrektur nicht möglich. In diesem Fall gibt es zwei Möglichkeiten:
	- Zunächst mit Parameter Aufnahme Ausblendung ( $\rightarrow \blacksquare$  130) die Ausblendungskurve löschen. Danach ist die Sondenlängenkorrektur wieder möglich. Anschließend kann mit Parameter Aufnahme Ausblendung ( $\rightarrow \Box$  130) eine neue Ausblendungskurve aufgenommen werden.
	- Alternativ: Bestätigung Sondenlänge ( $\rightarrow \Box$  160) = Manuell wählen und die Sondenlänge in Parameter Aktuelle Sondenlänge  $\rightarrow \Box$  159 manuell eintragen.

P Die automatische Sondenlängenkorrektur ist nur möglich, wenn in Parameter Sonde qeerdet ( $\rightarrow$   $\blacksquare$  159) die richtige Option gewählt wurde.

*Navigation* **Setup → Erweitert. Setup → Sondeneinstell.** 

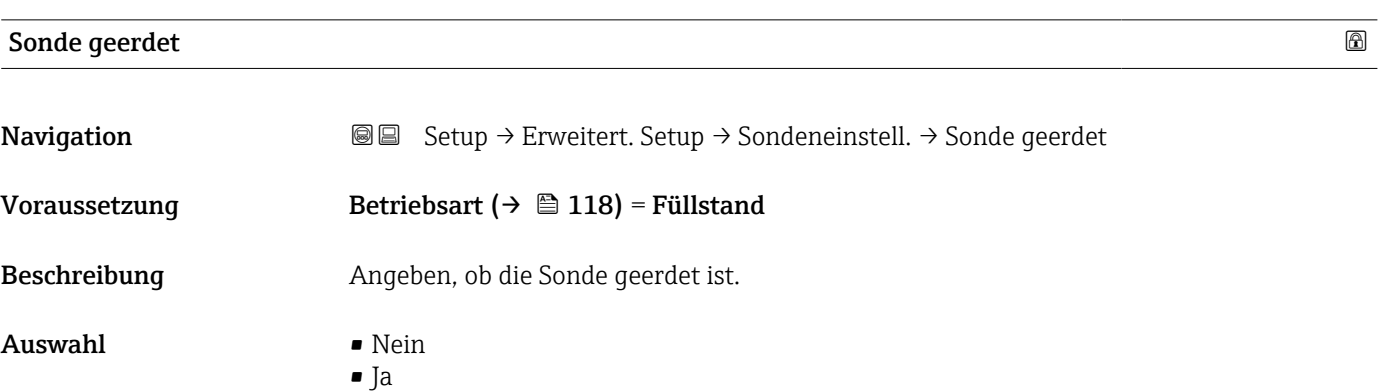

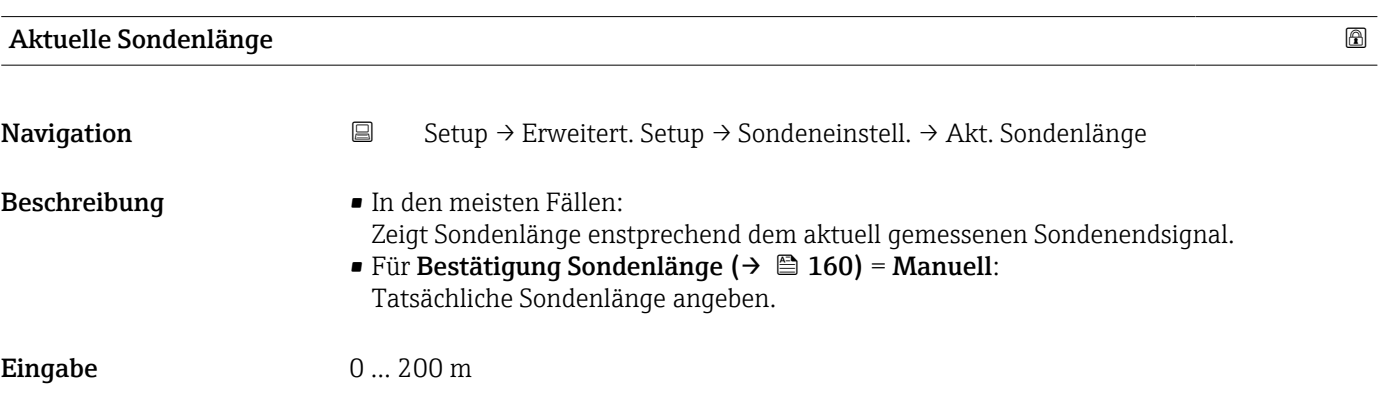

<span id="page-159-0"></span>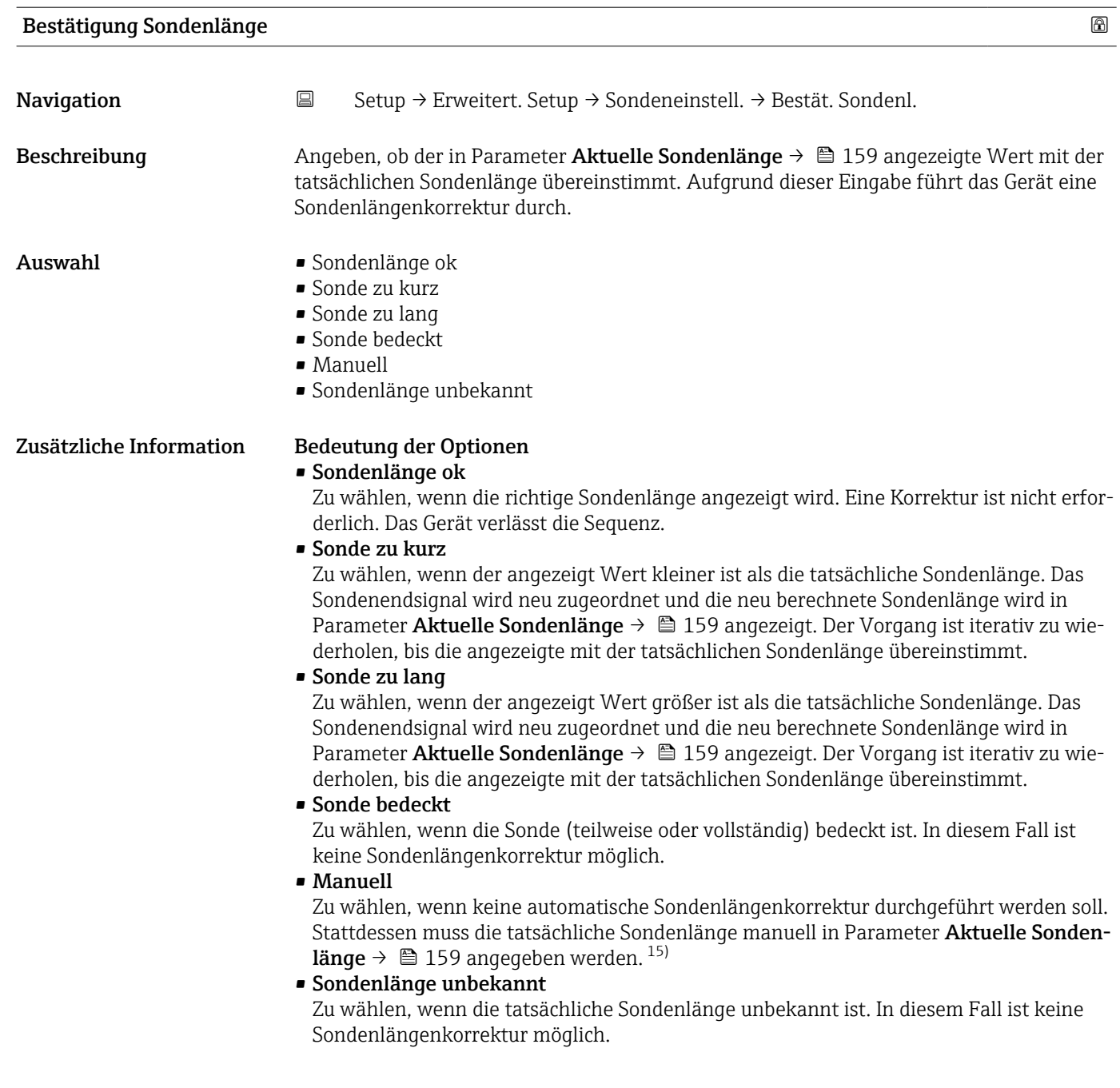

<sup>15)</sup> Bei Bedienung über FieldCare muss Option Manuell nicht explizit gewählt werden; ein manuelles Editieren der Sondenlänge ist hier immer möglich.

*Assistent "Sondenlängenkorrektur"*

Assistent Sondenlängenkorrektur ist nur bei Bedienung über Vor-Ort-Anzeige vorhanden. Bei Bedienung über Bedientool befinden sich die Parameter zur Sondenlängenkorrektur direkt in Untermenü Sondeneinstellungen [\(→ 159\).](#page-158-0)

*Navigation* **Sexetal** Setup → Erweitert. Setup → Sondeneinstell. → Sondenläng.korr.

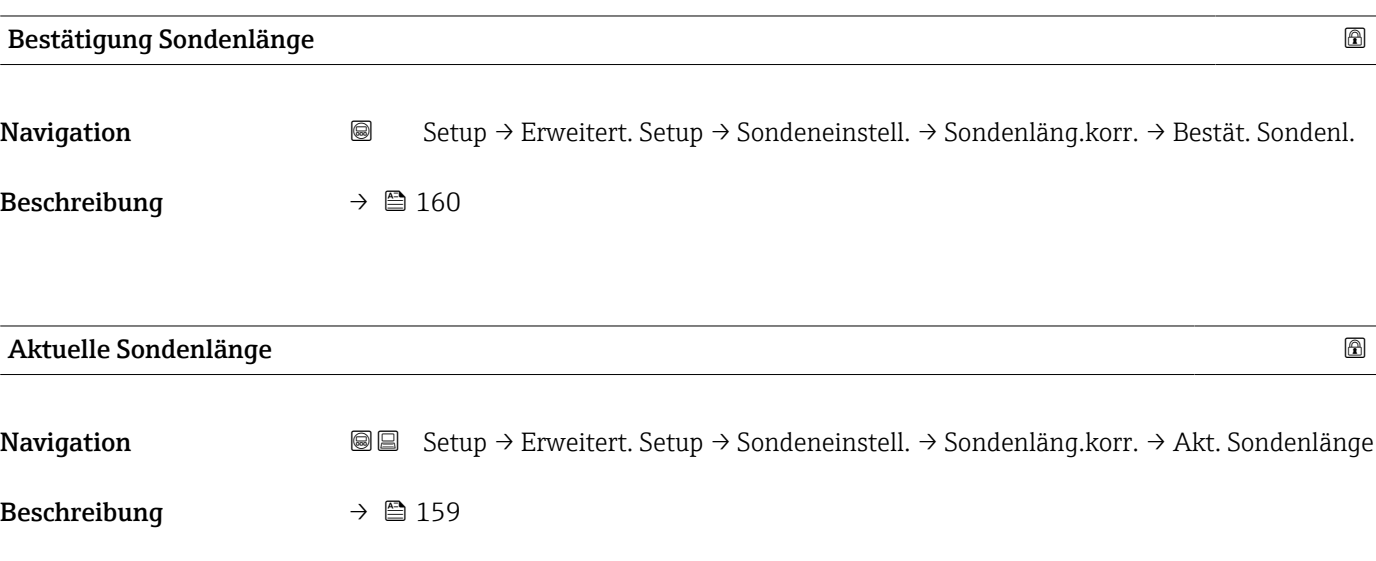

### <span id="page-161-0"></span>Untermenü "Schaltausgang"

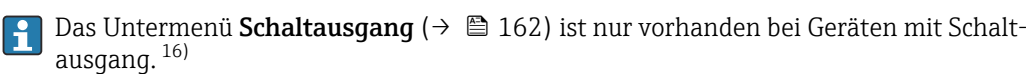

*Navigation* **Sexup → Erweitert. Setup → Schaltausgang** 

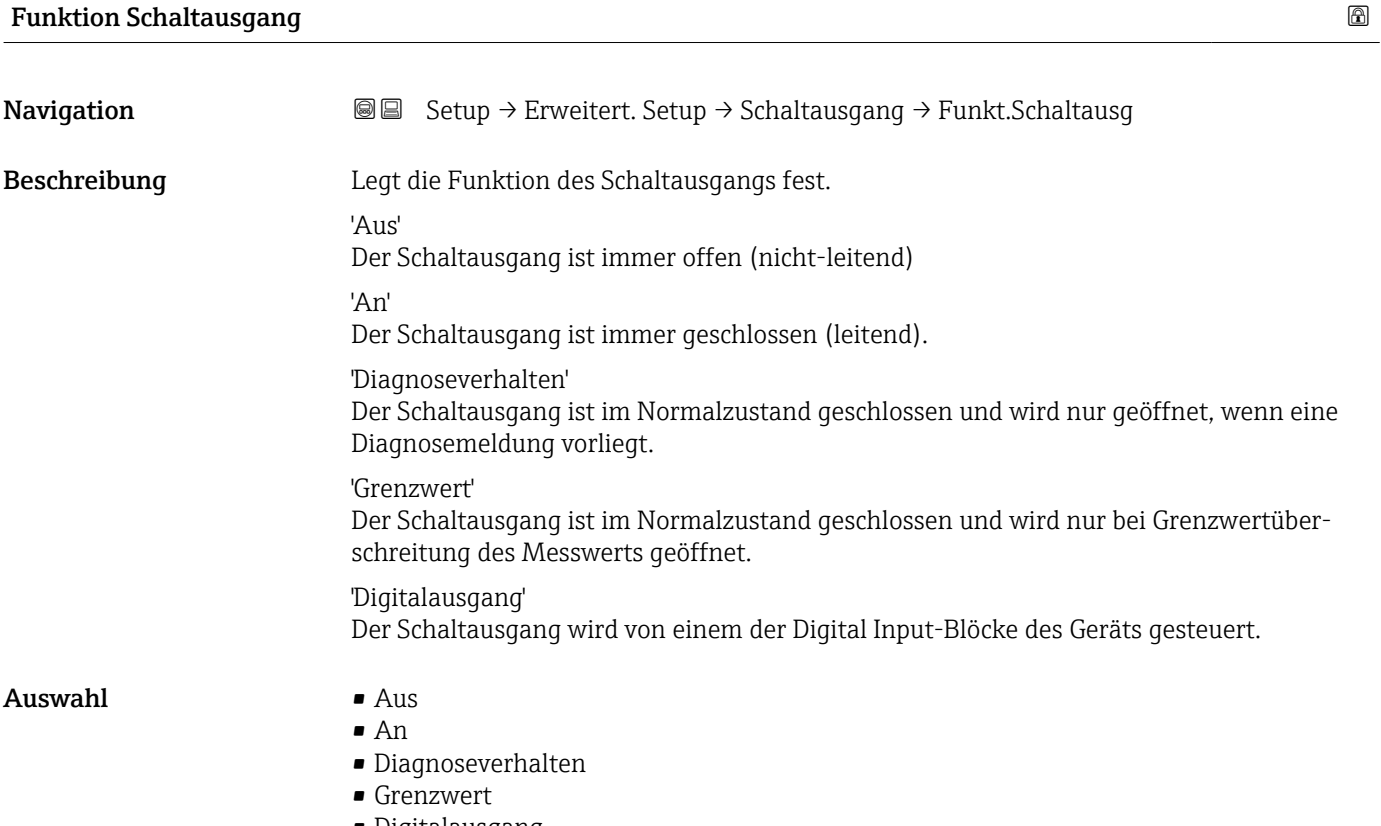

• Digitalausgang

<sup>16)</sup> Bestellmerkmal 020 "Hilfsenergie; Ausgang", Option B, E oder G

<span id="page-162-0"></span>Zusätzliche Information Bedeutung der Optionen

#### • Aus

Der Ausgang ist immer offen (nicht leitend).

• An

Der Ausgang ist immer geschlossen (leitend).

#### • Diagnoseverhalten

Der Ausgang ist im Normalzustand geschlossen und wird geöffnet, wenn eine Diagnosemeldung vorliegt. Parameter Zuordnung Diagnoseverhalten ( $\rightarrow \Box$  164) legt fest, bei welcher Art von Diagnosemeldung der Ausgang geöffnet wird.

#### • Grenzwert

Der Ausgang ist im Normalzustand geschlossen und wird bei Unterschreiten oder Überschreiten frei definierbarer Grenzwerte geöffnet. Die Grenzwerte werden definiert über folgende Parameter:

- Zuordnung Grenzwert ( $\rightarrow \cong 163$ )
- Einschaltpunkt ( $\rightarrow \cong 164$ )
- Ausschaltpunkt ( $\rightarrow \cong 166$ )
- Digitalausgang

Der Schaltzustand des Ausgangs folgt dem digitalen Ausgangswert eines DI-Blocks. Der DI-Block wird in Parameter Zuordnung Status ( $\rightarrow \Box$  163) festgelegt.

Mit den Optionen Aus bzw. An kann eine Simulation des Schaltausgangs durchgeführt werden.

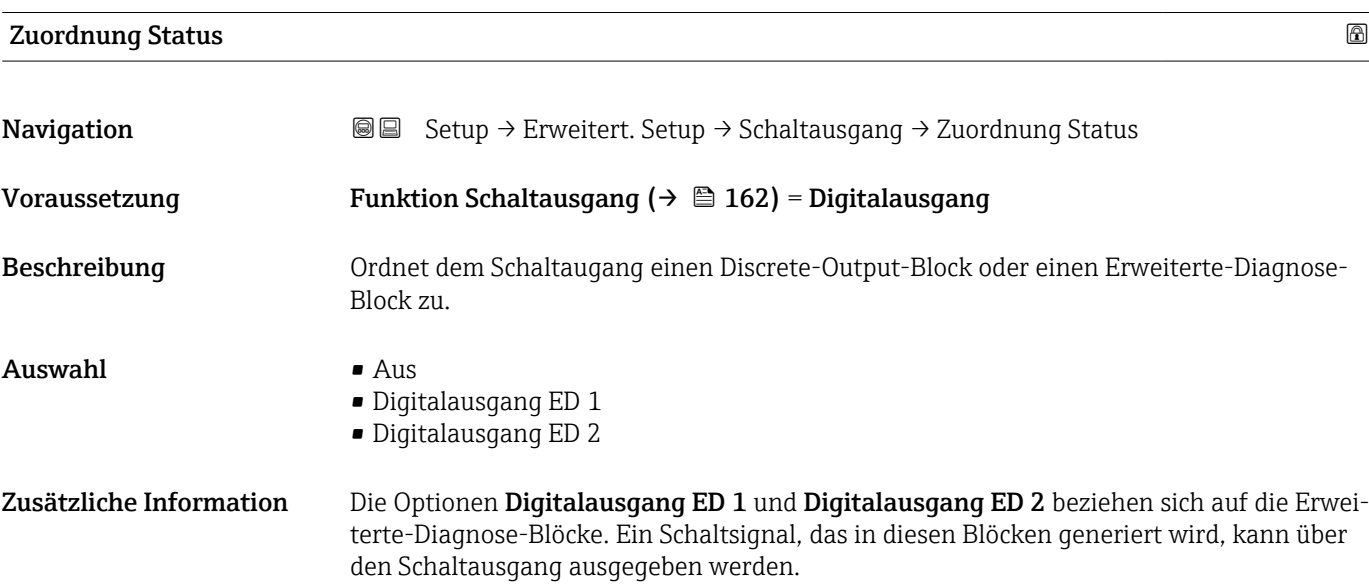

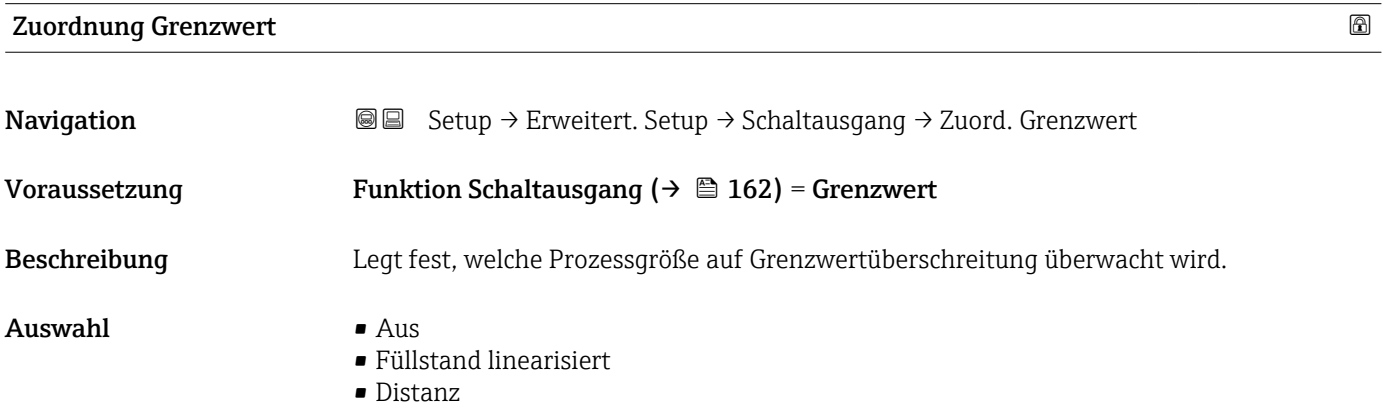

- <span id="page-163-0"></span>• Trennschicht linearisiert \*
- Trennschichtdistanz \*
- Dicke oberes Medium \*
- Klemmenspannung
- Elektroniktemperatur
- Gemessene Kapazität \*
- Relative Echoamplitude
- Relative Trennschichtamplitude \*
- Absolute Echoamplitude
- Absolute Trennschichtamplitude \*

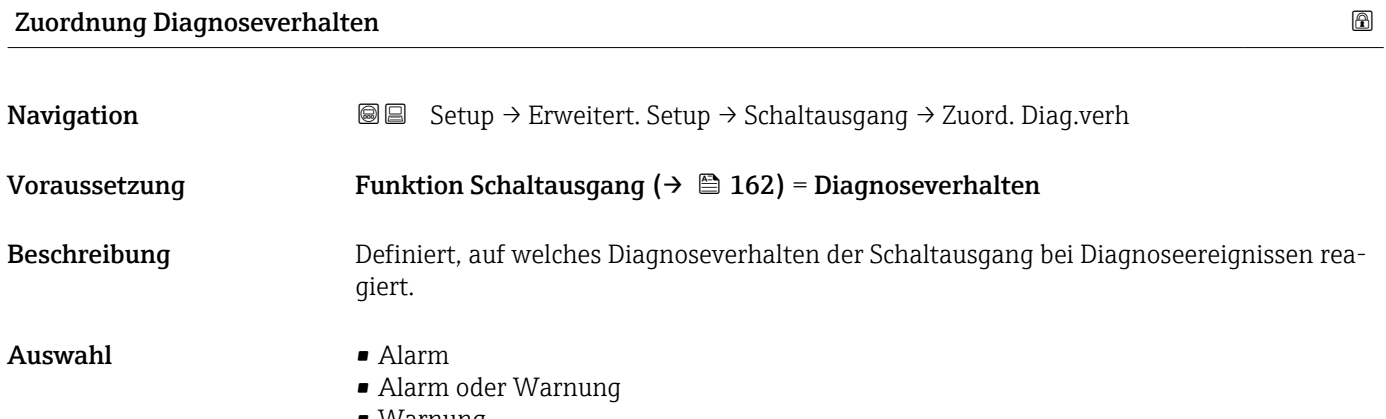

• Warnung

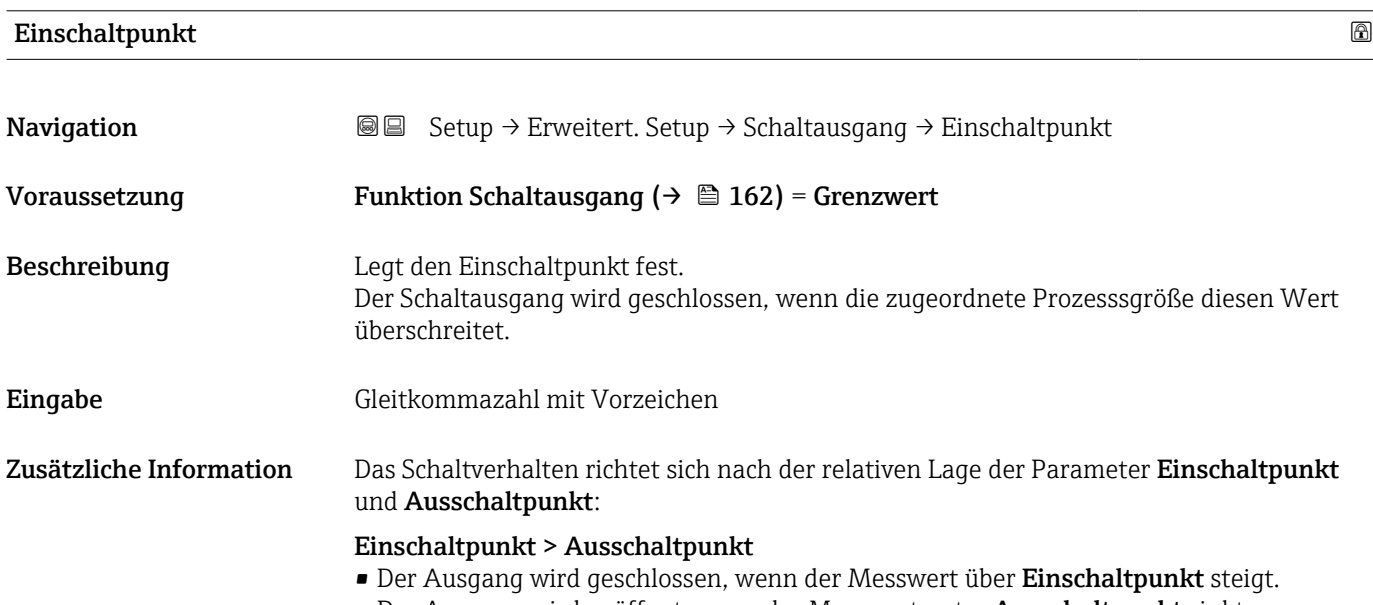

• Der Ausgang wird geöffnet, wenn der Messwert unter Ausschaltpunkt sinkt.

Sichtbar in Abhängigkeit von Bestelloptionen oder Geräteeinstellungen

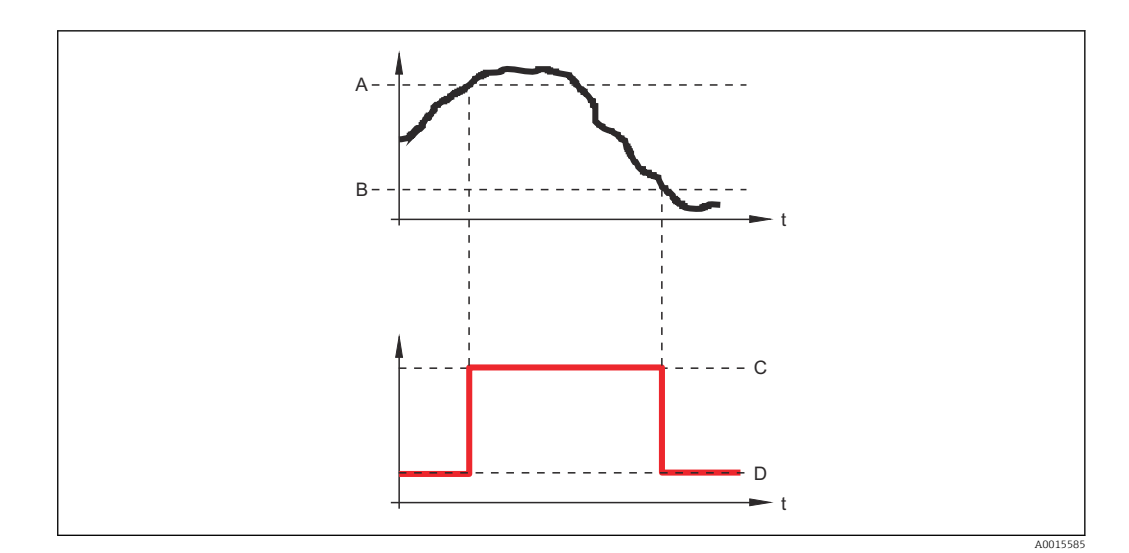

- *A Einschaltpunkt*
- *B Ausschaltpunkt*
- *C Ausgang geschlossen (leitend)*
- *D Ausgang offen (nicht leitend)*

#### Einschaltpunkt < Ausschaltpunkt

- Der Ausgang wird geschlossen, wenn der Messwert unter Einschaltpunkt sinkt.
- Der Ausgang wird geöffnet, wenn der Messwert über Ausschaltpunkt steigt.

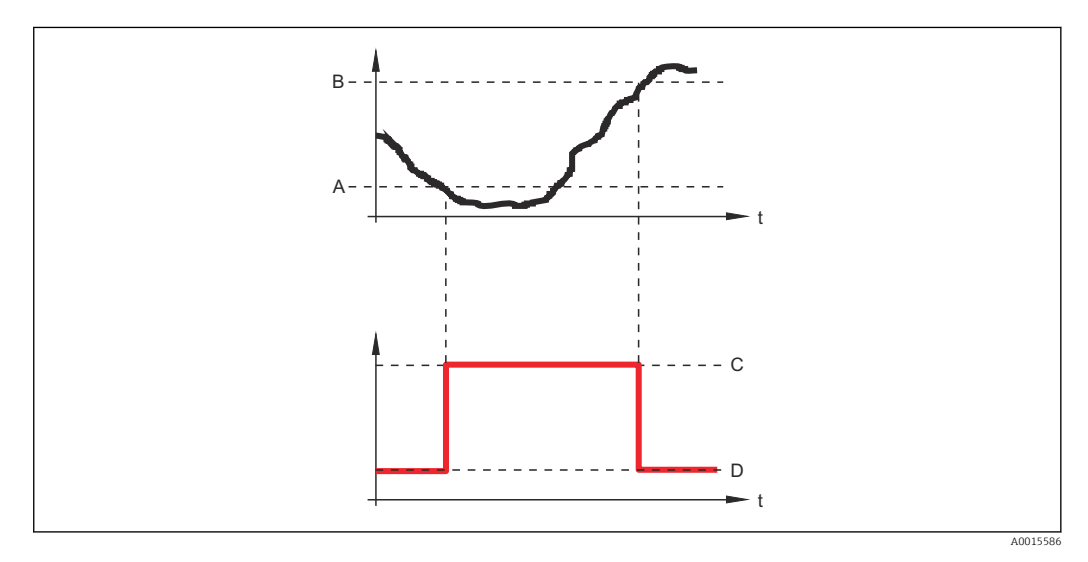

*A Einschaltpunkt*

- *B Ausschaltpunkt*
- *C Ausgang geschlossen (leitend)*
- *D Ausgang offen (nicht leitend)*

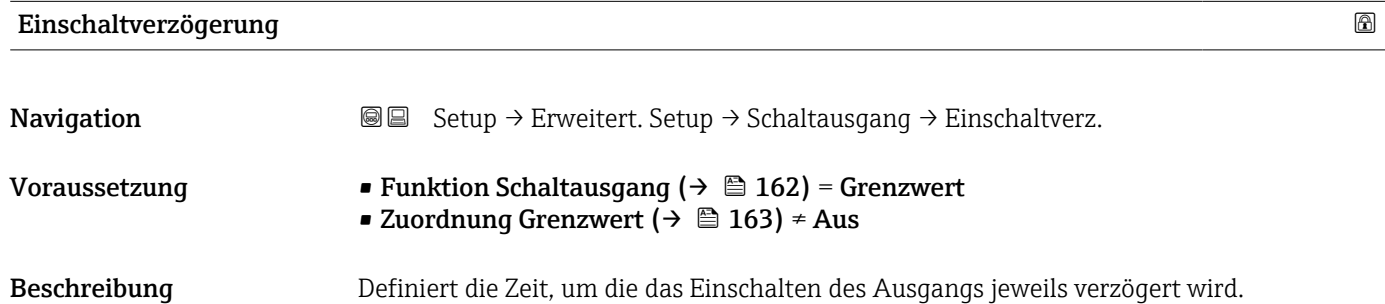

<span id="page-165-0"></span>**Eingabe** 0,0 ... 100,0 s

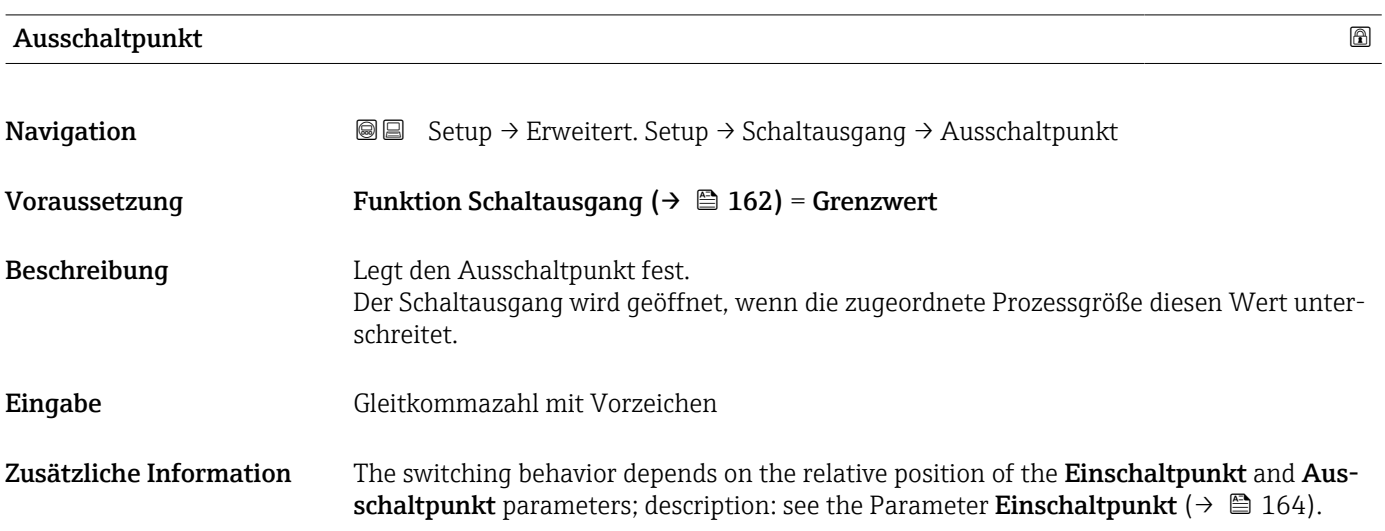

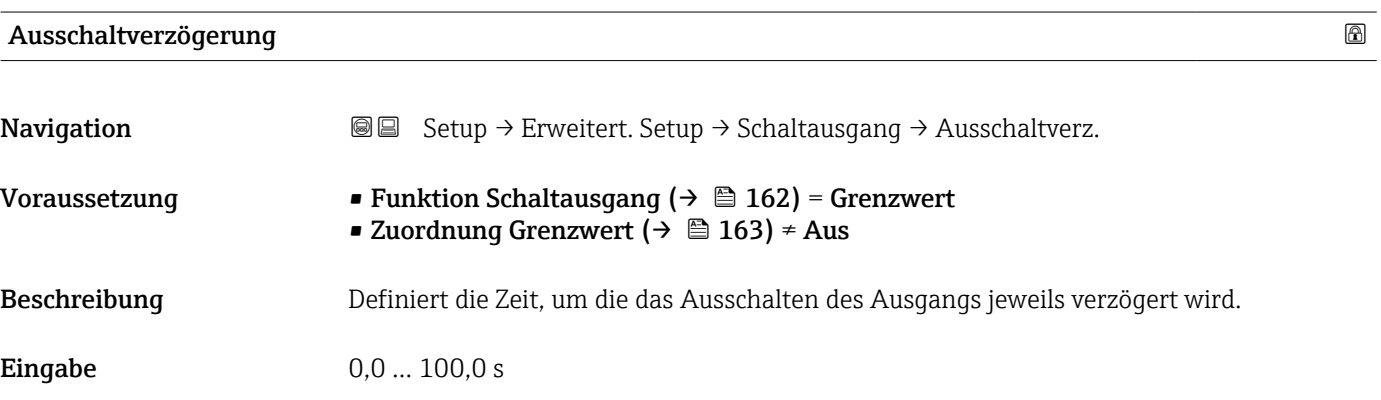

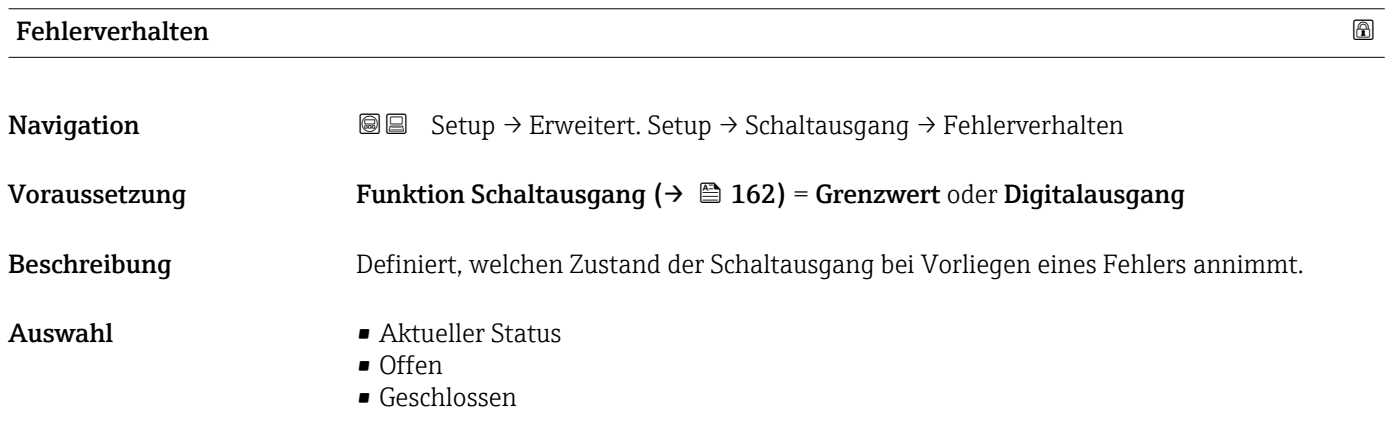

Zusätzliche Information

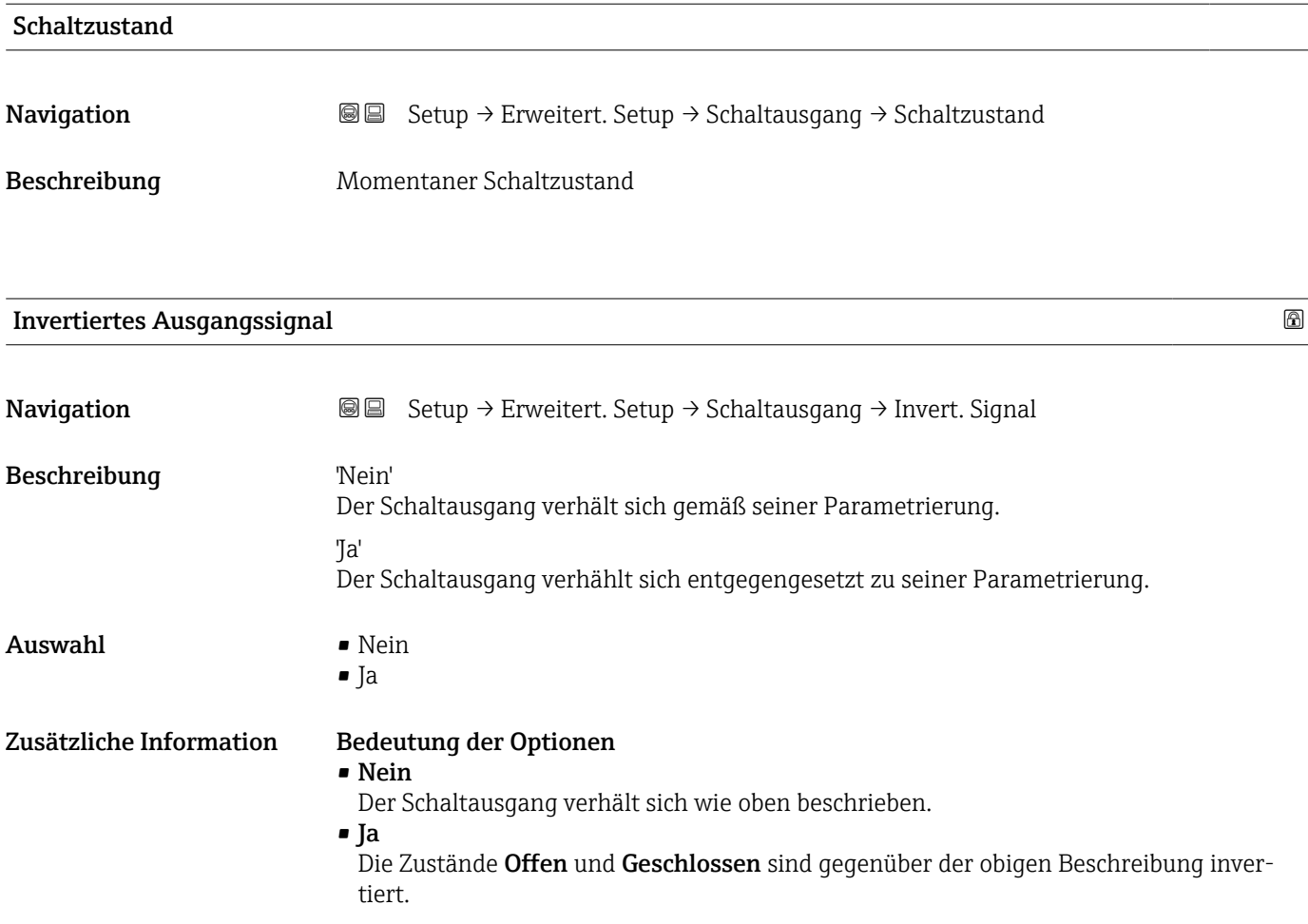

#### Untermenü "Anzeige"

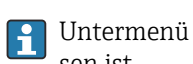

Untermenü Anzeige ist nur sichtbar, wenn am Gerät ein Anzeigemodul angeschlossen ist.

*Navigation* Setup → Erweitert. Setup → Anzeige

| Language                |                                                                                                    |
|-------------------------|----------------------------------------------------------------------------------------------------|
| Navigation              | 8 B<br>Setup $\rightarrow$ Erweitert. Setup $\rightarrow$ Anzeige $\rightarrow$ Language                                                                                                    |
| Beschreibung            | Sprache der Vor-Ort-Anzeige einstellen.                                                                                                    |
| Auswahl                 | $\blacksquare$ English<br>• Deutsch<br>$\blacksquare$ Français<br>Español<br>· Italiano<br>$\blacksquare$ Nederlands<br>• Portuguesa<br>$\blacksquare$ Polski<br>• русский язык (Russian)<br>Svenska<br>■ Türkçe<br>■ 中文 (Chinese) <sup>*</sup><br>■ 日本語 (Japanese)<br>■ 한국어 (Korean)<br>· Bahasa Indonesia<br>• tiếng Việt (Vietnamese)<br>■ čeština (Czech) <sup>*</sup> |
| Werkseinstellung        | Die in Merkmal 500 der Produktstruktur gewählte Bediensprache.<br>Wenn keine Bediensprache gewählt wurde: English                                                                                                    |
| Zusätzliche Information |                                                                                                    |
| <b>Format Anzeige</b>   |                                                                                                    |
| Navigation              | <b>a</b> ■ Setup → Erweitert. Setup → Anzeige → Format Anzeige                                                                                                    |
| Beschreibung            | Darstellung der Messwerte für Vor-Ort-Anzeige wählen.                                                                                                    |
| Auswahl                 | ■ 1 Wert groß<br>$\blacksquare$ 1 Bargraph + 1 Wert<br>■ 2 Werte<br>■ 1 Wert groß + 2 Werte<br>$-4$ Werte                                                                                                    |

Sichtbar in Abhängigkeit von Bestelloptionen oder Geräteeinstellungen

A0019963

#### Zusätzliche Information

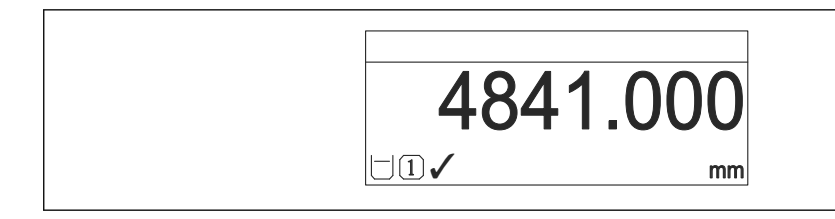

 *37 "Format Anzeige" = "1 Wert groß"*

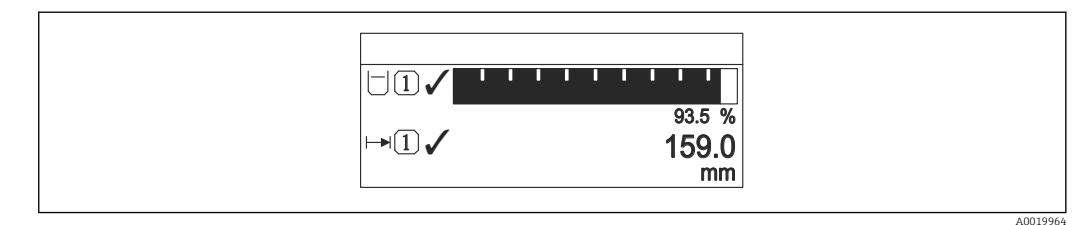

#### *38 "Format Anzeige" = "1 Bargraph + 1 Wert"*

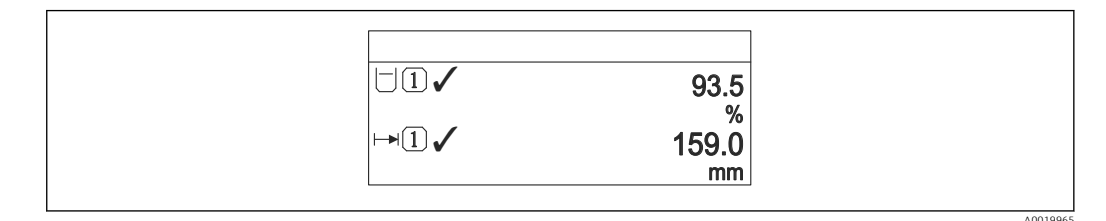

 *39 "Format Anzeige" = "2 Werte"*

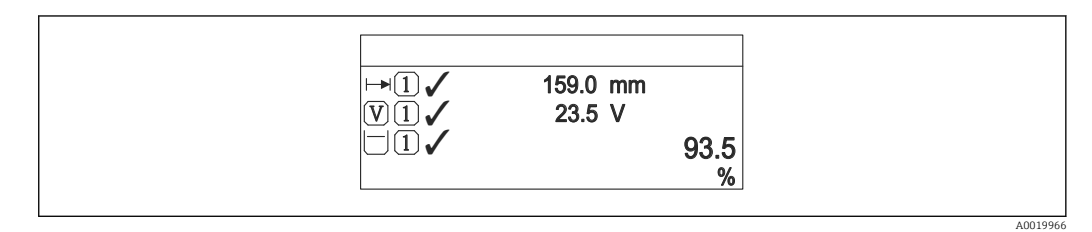

 *40 "Format Anzeige" = "1 Wert groß + 2 Werte"*

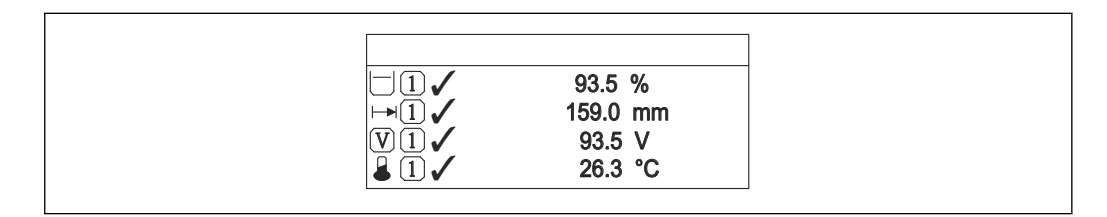

 *41 "Format Anzeige" = "4 Werte"*

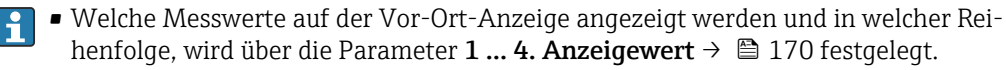

• Wenn mehr Messwerte festgelegt werden, als die gewählte Darstellung zulässt, zeigt das Gerät die Werte im Wechsel am. Die Anzeigedauer bis zum nächsten Wechsel wird im Parameter Intervall Anzeige ( $\rightarrow$   $\blacksquare$  171) eingestellt.

A0019968

# <span id="page-169-0"></span>1 … 4. Anzeigewert

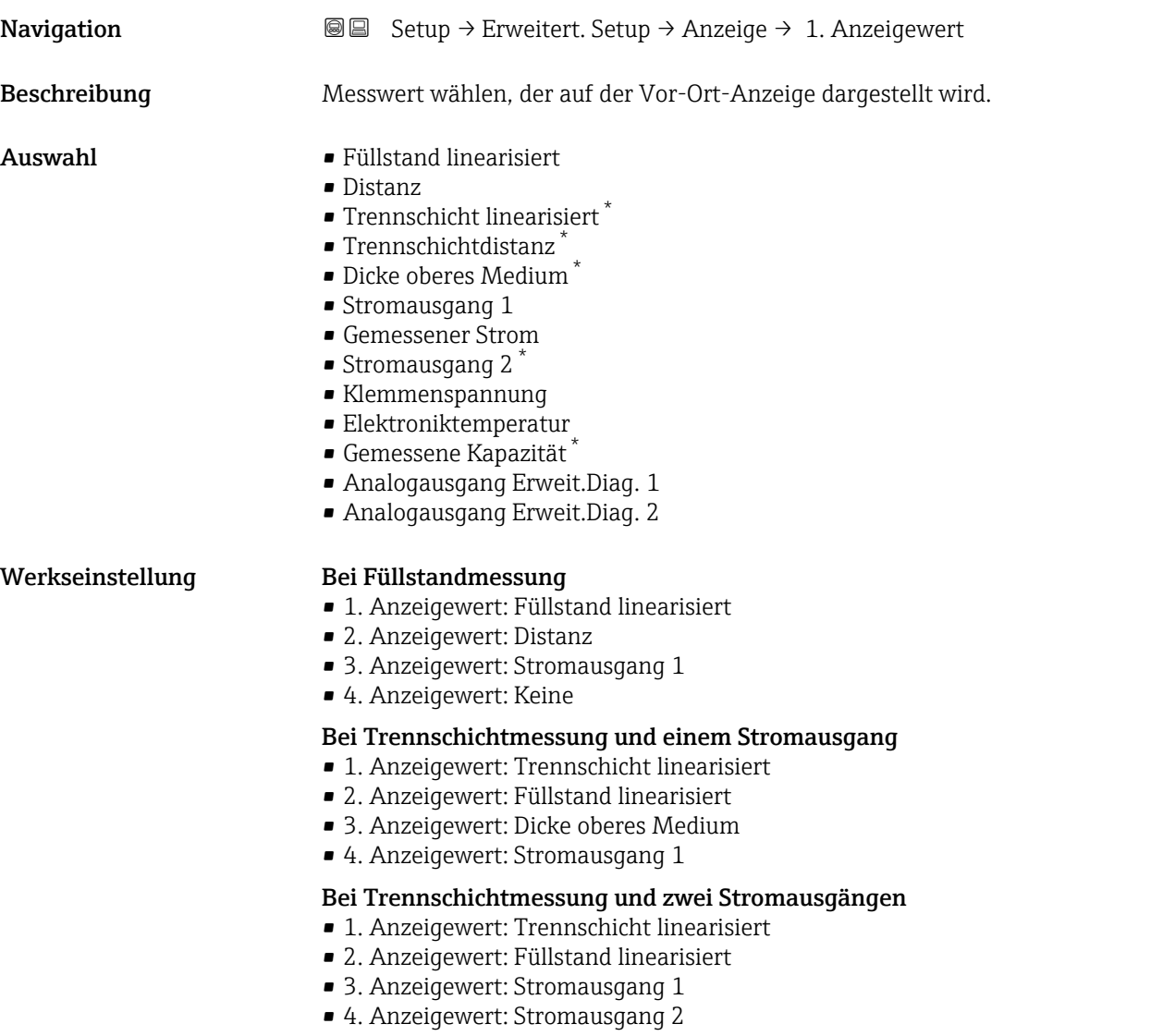

### 1 … 4. Nachkommastellen

| Navigation              | Setup $\rightarrow$ Erweitert. Setup $\rightarrow$ Anzeige $\rightarrow$ 1. Nachkommast.<br>88               |
|-------------------------|----------------------------------------------------------------------------------------------------|
| Beschreibung            | Die Einstellung beeinflusst nicht die Mess- oder Rechengenauigkeit des Gerätes.                              |
| Auswahl                 | $\blacksquare$<br>$\blacksquare$ X.X<br>$\blacksquare$ X.XX<br>$\blacksquare$ X.XXX<br>$\blacksquare$ X.XXXX |
| Zusätzliche Information | Die Einstellung beeinflusst nicht die Mess- oder Rechengenauigkeit des Geräts.                               |

<sup>\*</sup> Sichtbar in Abhängigkeit von Bestelloptionen oder Geräteeinstellungen

### <span id="page-170-0"></span>Intervall Anzeige

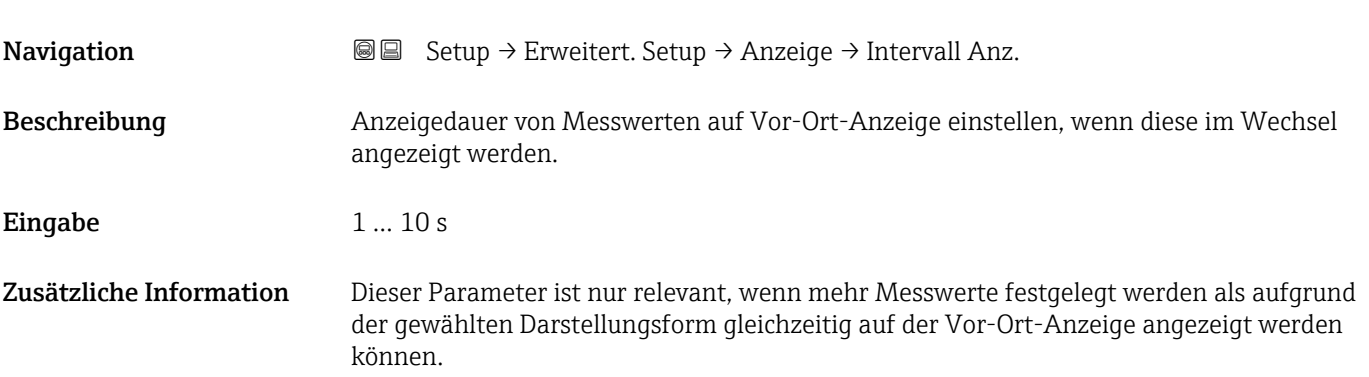

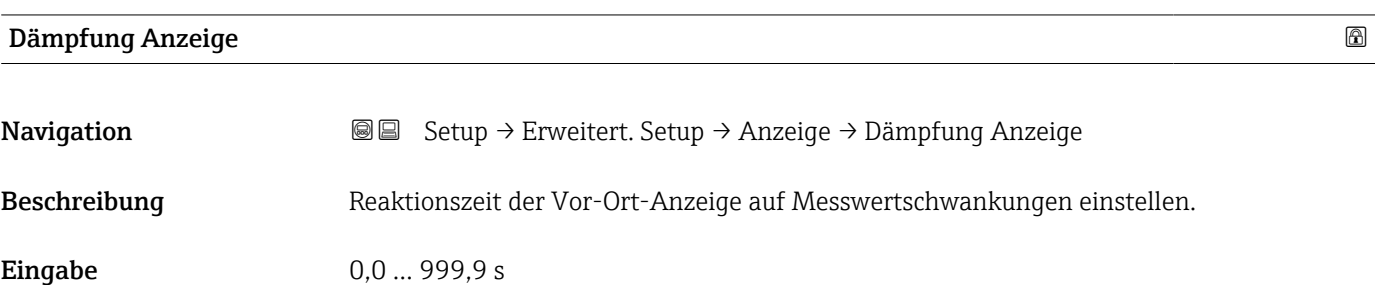

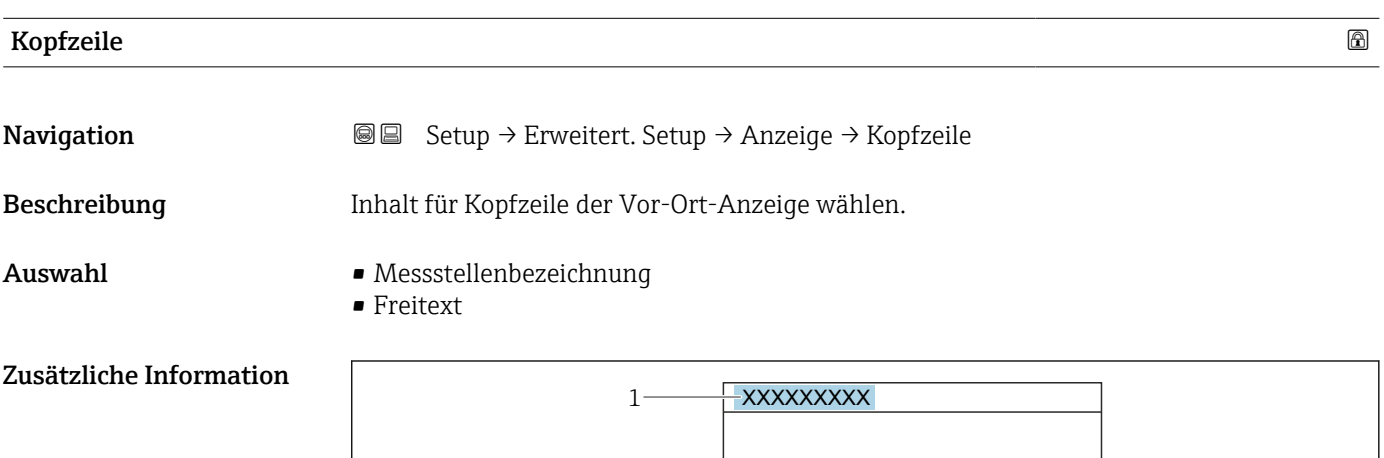

*1 Position des Kopfzeilentexts auf der Anzeige*

*Bedeutung der Optionen*

- Messstellenbezeichnung
- Wird im Parameter Messstellenbezeichnung ( $\rightarrow \blacksquare$  118) definiert.
- Freitext Wird im Parameter Kopfzeilentext ( $\rightarrow \Box$  172) definiert.

A0029422

# <span id="page-171-0"></span>Kopfzeilentext

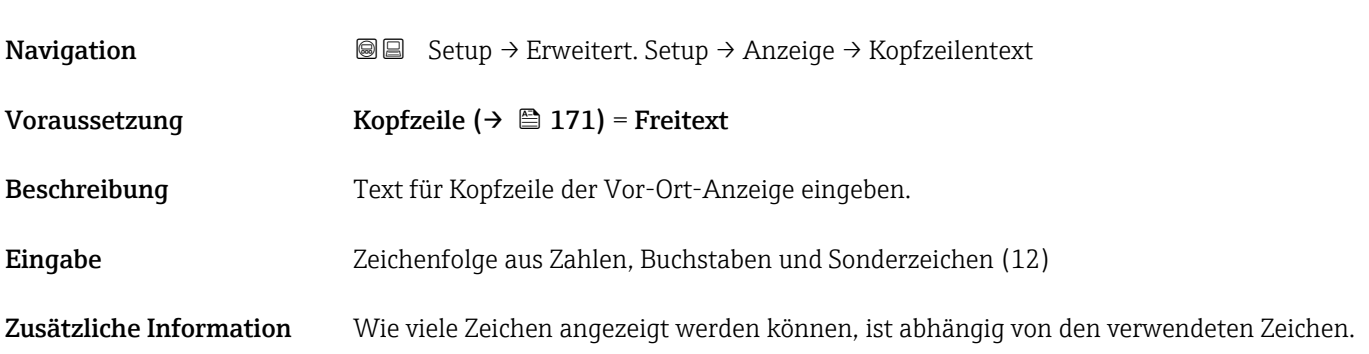

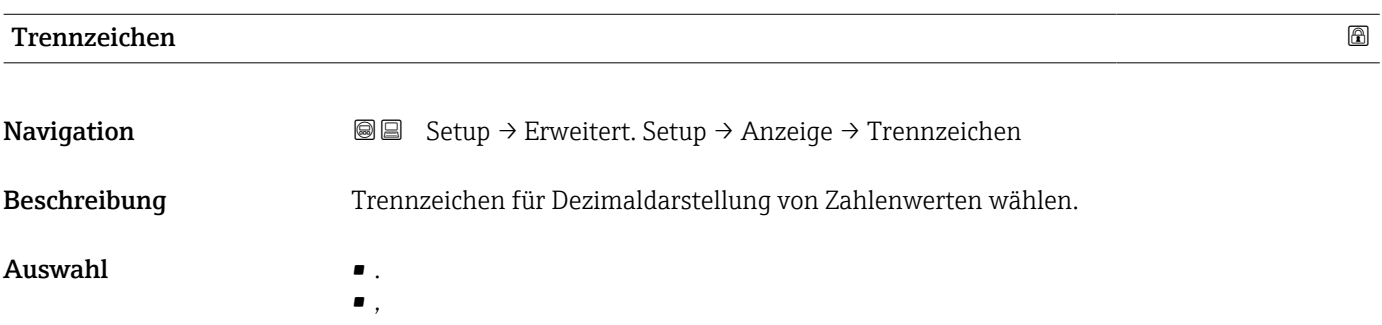

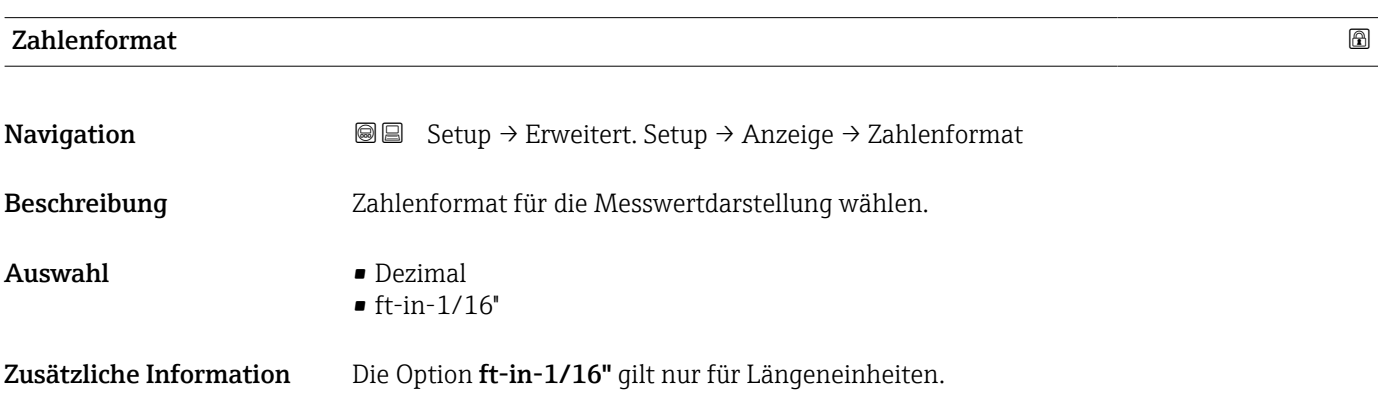

# Nachkommastellen Menü

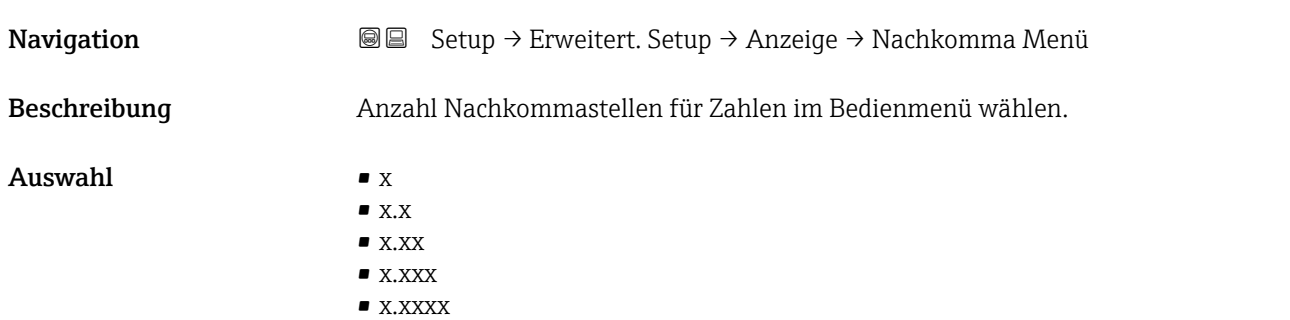

- Zusätzliche Information Gilt nur für Zahlen im Bedienmenü (zum Beispiel Abgleich Leer, Abgleich Voll), nicht für die Messwertdarstellung. Für die Messwertdarstellung wird die Zahl der Nachkommastellen eingestellt in den Parametern 1 ... 4. Nachkommastellen  $\rightarrow \blacksquare$  170.
	- Die Einstellung beeinflusst nicht die Mess- oder Rechengenauigkeit des Geräts.

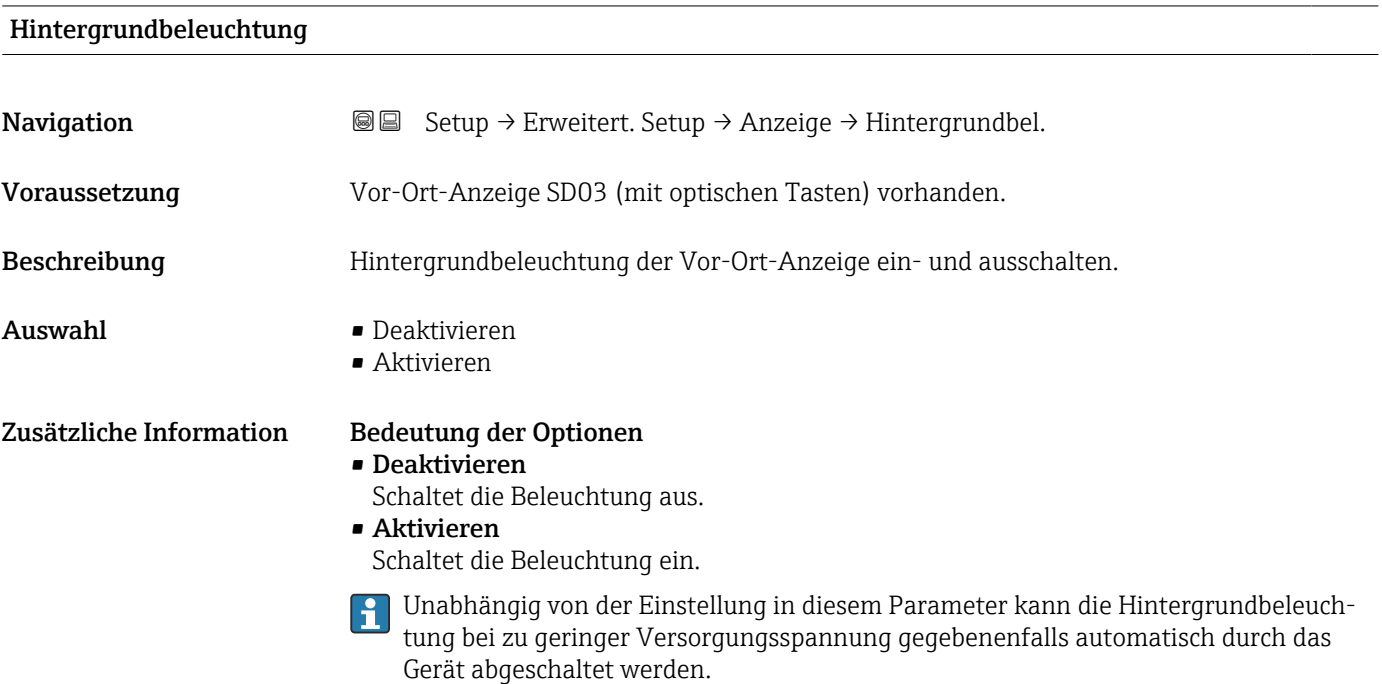

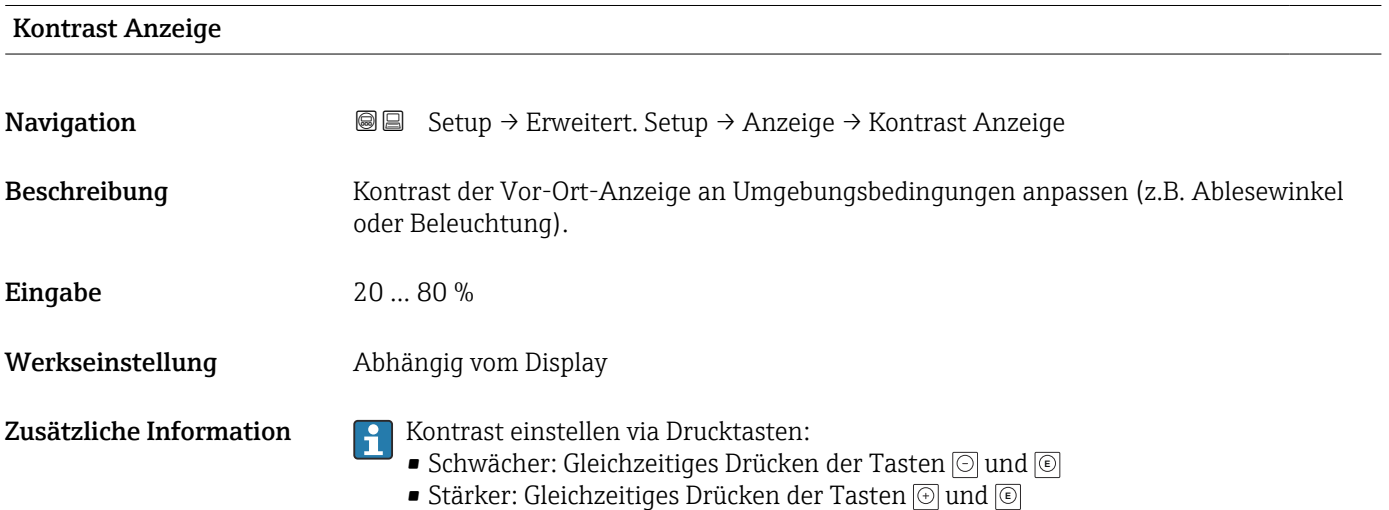

#### <span id="page-173-0"></span>Untermenü "Datensicherung Anzeigemodul"

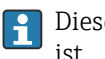

Dieses Untermenü ist nur sichtbar, wenn am Gerät ein Anzeigemodul angeschlossen ist.

Die Konfiguration des Gerätes lässt sich zu einem beliebigen Zeitpunkt im Anzeigemodul speichern. Die gespeicherte Konfiguration kann zu einem späteren Zeitpunkt wieder ins Gerät geladen werden (um zum Beispiel einen definierten Zustand wieder herzustellen). Außerdem kann die Konfiguration mit Hilfe des Anzeigemoduls auf ein anderes Gerät des gleichen Typs übertragen werden.

Es lassen sich nur Konfigurationen zwischen Geräten übertragen, die sich in der gleichen Betriebsart befinden (siehe Parameter Betriebsart ( $\rightarrow \blacksquare$  118)).

*Navigation* **Some Setup → Erweitert. Setup → Datensicher.Anz.** 

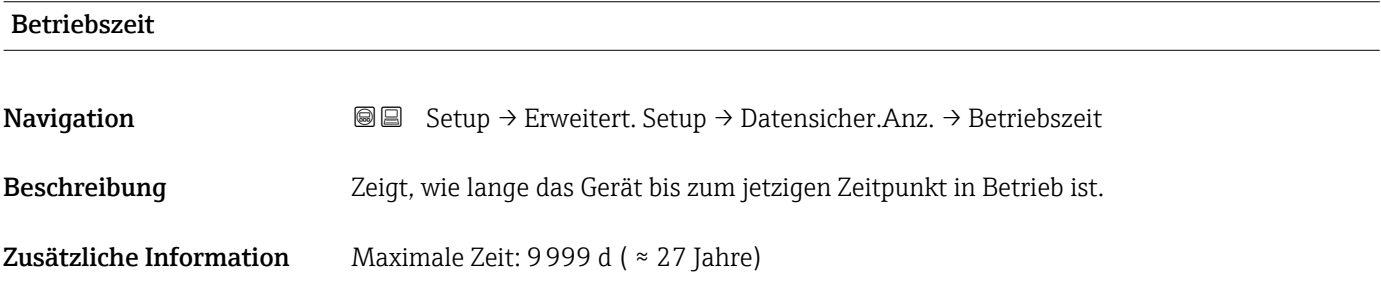

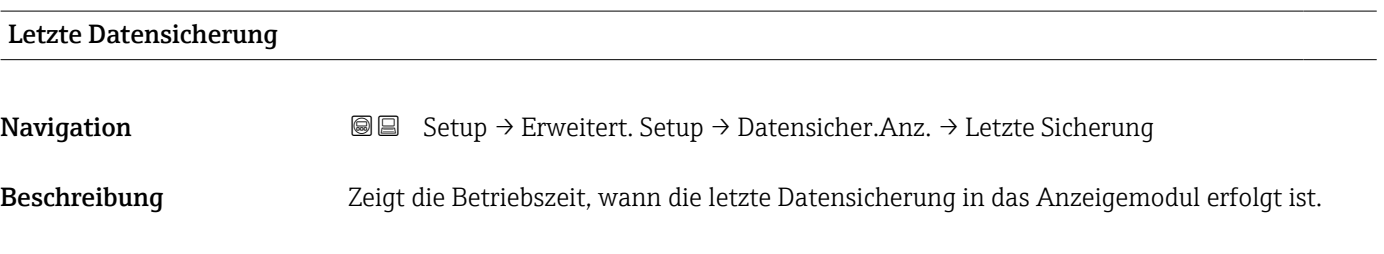

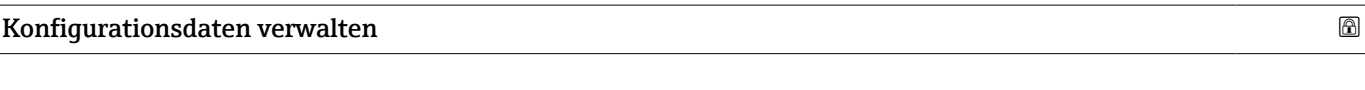

**Navigation Sexies Setup → Erweitert. Setup → Datensicher.Anz. → Daten verwalten** Beschreibung Aktion zum Verwalten der Gerätedaten im Anzeigemodul wählen. Auswahl • Abbrechen • Sichern • Wiederherstellen

- Duplizieren
- Vergleichen
- Datensicherung löschen

#### Zusätzliche Information Bedeutung der Optionen

### • Abbrechen

Der Paramater wird ohne Aktion verlassen.

• Sichern

Die aktuelle Gerätekonfiguration wird vom HistoROM (im Gerät eingebaut) in das Anzeigemodul des Geräts gesichert.

• Wiederherstellen

Die letzte Sicherungskopie der Gerätkonfiguration wird aus dem Anzeigemodul in das HistoROM des Geräts zurückgespielt.

#### • Duplizieren

Die Messumformerkonfiguration des Geräts wird mithilfe seines Anzeigemoduls auf ein anderes Gerät übertragen. Folgende, die jeweilige Messstelle kennzeichnenden Daten werden dabei nicht übertragen:

- HART-Datum
- HART-Kurzbeschreibung
- HART-Nachricht
- HART-Beschreibung
- HART-Adresse
- Messstellenbezeichnung
- Medientyp
- Vergleichen

Die im Anzeigemodul gespeicherte Gerätekonfiguration wird mit der aktuellen Gerätekonfiguration des HistoROM verglichen. Das Ergebnis des Vergleichs wird im Parameter Vergleichsergebnis ( $\rightarrow \cong$  175) angezeigt.

• Datensicherung löschen

Die Sicherungskopie der Gerätekonfiguration wird aus dem Anzeigemodul des Geräts gelöscht.

Während die jeweilige Aktion durchgeführt wird, ist die Konfiguration via Vor-Ort-Anzeige gesperrt und auf der Anzeige erscheint eine Rückmeldung zum Stand des Vorgangs.

Wird eine vorhandene Sicherungskopie mit der Option Wiederherstellen auf einem anderen Gerät als dem Originalgerät wiederhergestellt, können unter Umständen einzelne Gerätefunktionen nicht mehr vorhanden sein. Auch durch einen Reset auf Auslieferungszustand kann der ursprüngliche Zustand in einigen Fällen nicht wiederhergestellt werden.

Um die Konfiguration auf ein anderes Gerät zu übertragen, sollte immer die Option Duplizieren verwendet werden.

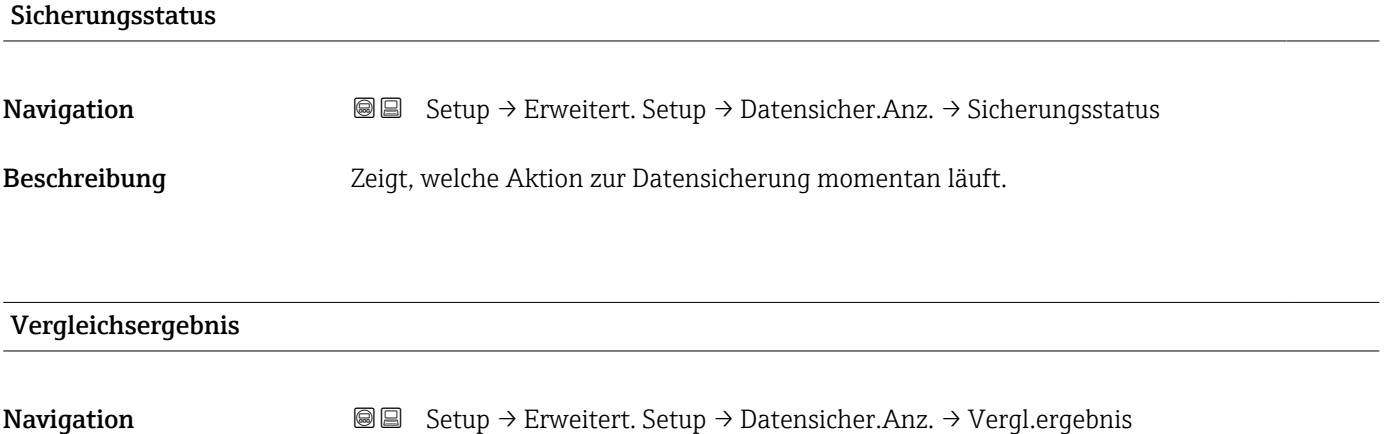

Beschreibung Vergleich der Datensätze im Gerät und im Anzeigemodul (Backup).

# Zusätzliche Information Bedeutung der Anzeigeoptionen

• Einstellungen identisch

Die aktuelle Gerätekonfiguration im Gerät stimmt mit ihrer Sicherungskopie im Anzeigemodul überein.

• Einstellungen nicht identisch

Die aktuelle Gerätekonfiguration im Gerät stimmt nicht mit ihrer Sicherungskopie im Anzeigemodul überein.

• Datensicherung fehlt

Von der Gerätekonfiguration des Geräts existiert keine Sicherungskopie im Anzeigemodul.

• Datensicherung defekt

Die aktuelle Gerätekonfiguration des Geräts ist mit ihrer Sicherungskopie im Anzeigemodul nicht kompatibel oder fehlerhaft.

• Ungeprüft

Es wurde noch kein Vergleich zwischen der Gerätekonfiguration und ihrer Sicherungskopie im Anzeigemodul durchgeführt.

• Datensatz nicht kompatibel

Wegen Inkompatibilität ist kein Vergleich möglich.

 $\Box$  Der Vergleich wird über Konfigurationsdaten verwalten (→  $\Box$  174) = Vergleichen gestartet.

- Wenn die Messumformerkonfiguration mit Konfigurationsdaten verwalten
	- $\rightarrow$   **174)** = Duplizieren von einem anderen Gerät dupliziert wurde, dann stimmt die aktuelle Gerätekonfiguration des HistoROM mit derjenigen im Anzeigemodul nur zum Teil überein: Sensorspezifische Eigenschaften wie zum Beispiel eine Ausblendungskurve werden nicht dupliziert. Das Vergleichsergebnis ist in diesem Fall Einstellungen nicht identisch.

### Untermenü "Administration"

*Navigation* **■** Setup → Erweitert. Setup → Administration

<span id="page-176-0"></span>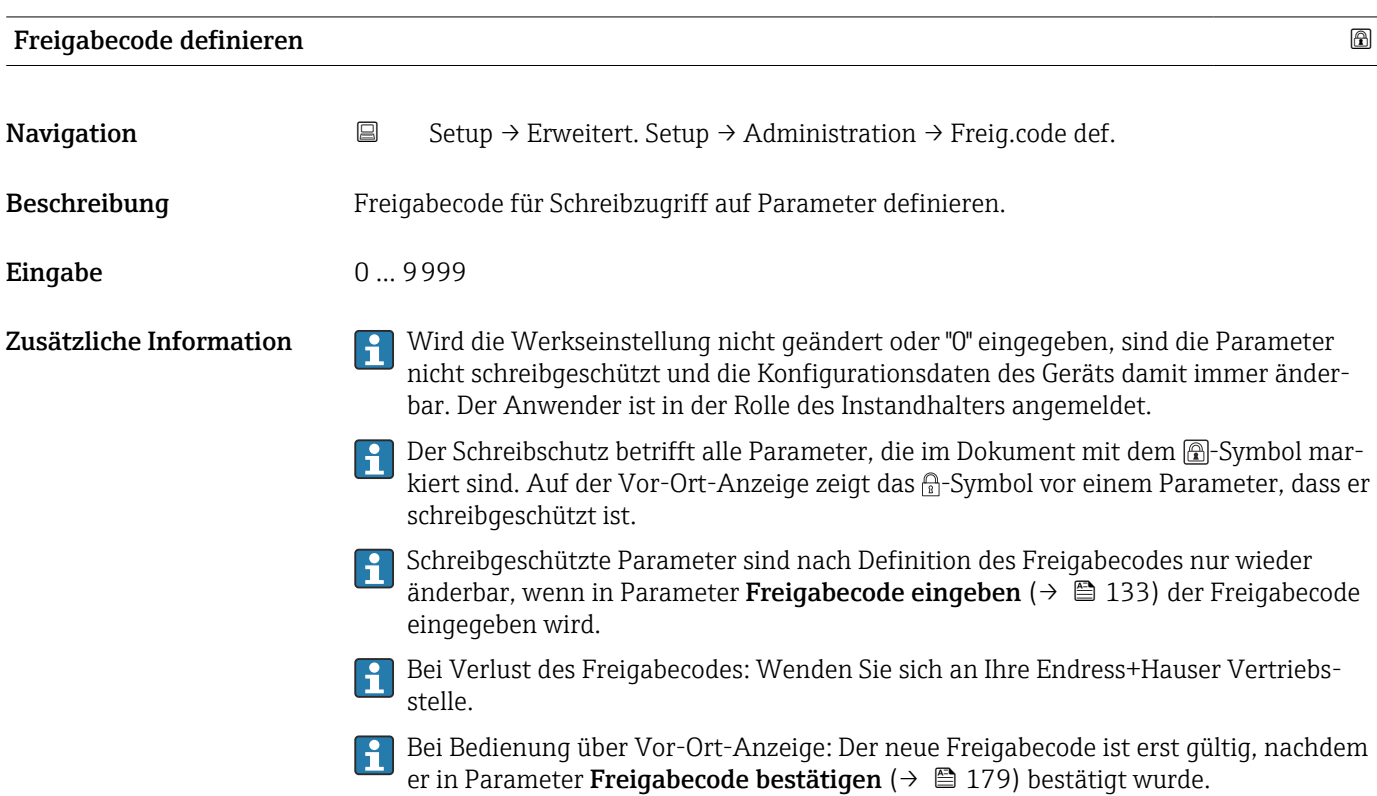

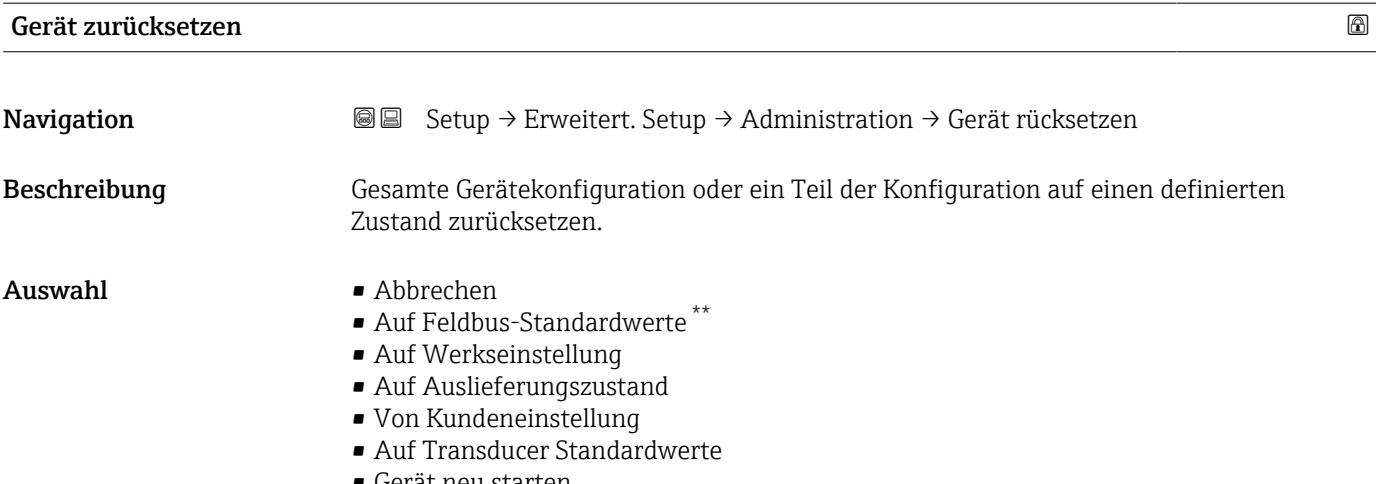

• Gerät neu starten

<sup>\*\*</sup> Sichtbar in Abhängigkeit von der Kommunikationsvariante

### Zusätzliche Information Bedeutung der Optionen

• Abbrechen

Der Parameter wird ohne Aktion verlassen.

• Auf Werkseinstellung Alle Parameter werden auf die bestellcodespezifische Werkseinstellung zurückgesetzt.

• Auf Auslieferungszustand

Alle Parameter werden auf den Auslieferungszustand zurückgesetzt. Der Auslieferungszustand kann sich von der Werkseinstellung unterscheiden, wenn bei der Bestellung kundenspezifische Parameterwerte angegeben wurden.

Diese Option ist nur sichtbar, wenn eine kundenspezifische Konfiguration bestellt wurde. • Von Kundeneinstellung

Setzt alle Kundenparameter auf die Werkseinstellung zurück. Service-Parameter bleiben unverändert.

• Auf Transducer Standardwerte

Setzt alle Kundenparameter, die die Messung beeinflussen, auf die Werkseinstellung zurück. Service-Parameter und Parameter, die nur die Kommunikation betreffen, bleiben unverändert.

• Gerät neu starten

Durch den Neustart wird jeder Parameter, dessen Daten sich im flüchtigen Speicher (RAM) befinden, auf seine Werkseinstellung zurückgesetzt (z.B. Messwertdaten). Die Gerätekonfiguration bleibt unverändert.

<span id="page-178-0"></span>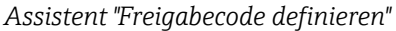

Assistent Freigabecode definieren ist nur bei Bedienung über Vor-Ort-Anzeige vorhanden. Bei Bedienung über Bedientool befindet sich Parameter Freigabecode definieren direkt in Untermenü Administration. Parameter Freigabecode bestätigen gibt es bei Bedienung über Bedientool nicht.

*Navigation* Setup → Erweitert. Setup → Administration → Freig.code def.

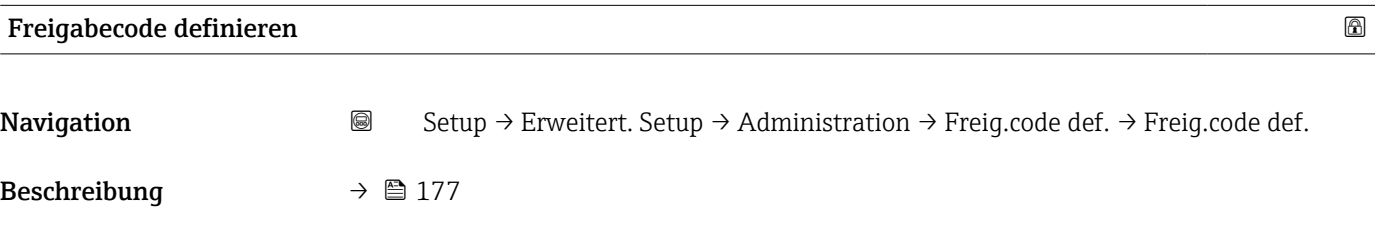

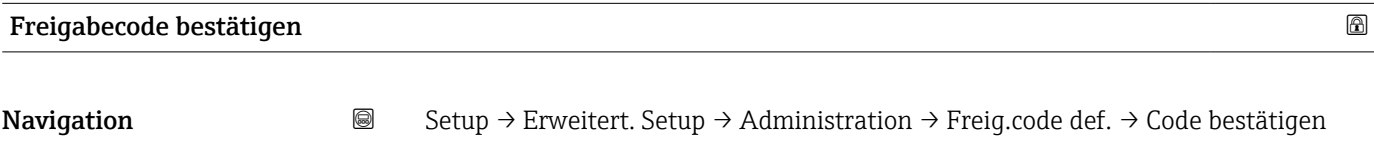

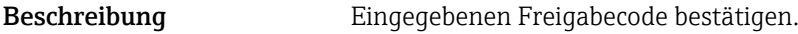

Eingabe 0... 9999

# 15.4 Menü "Diagnose"

*Navigation* **a B** Diagnose

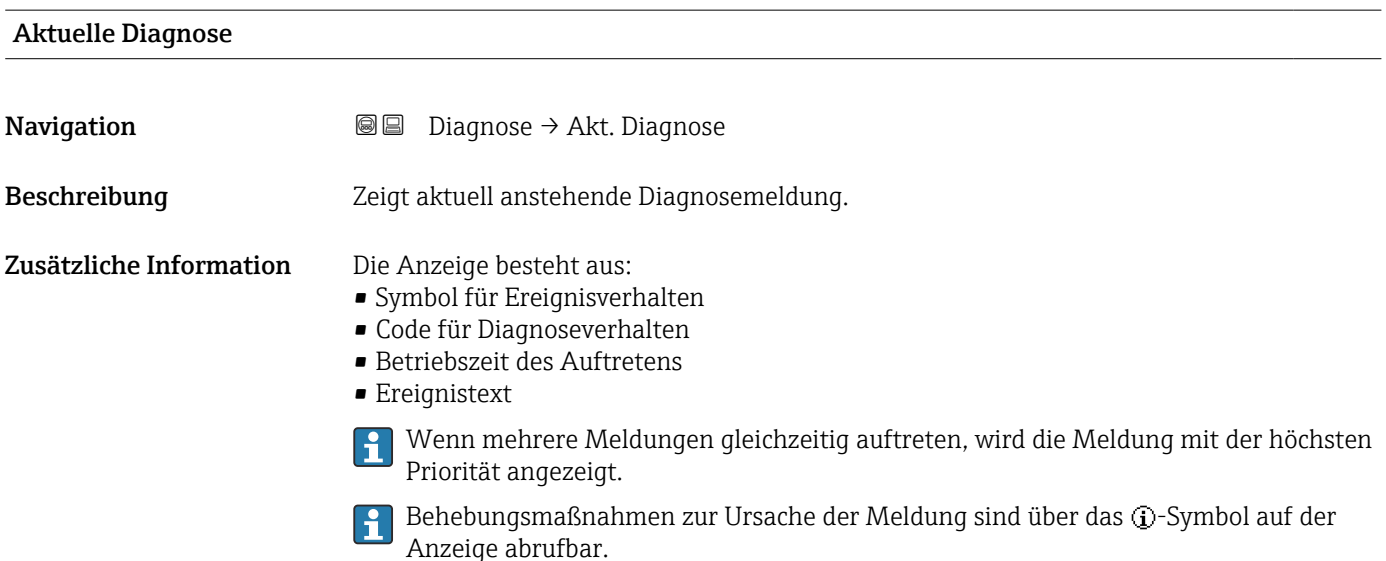

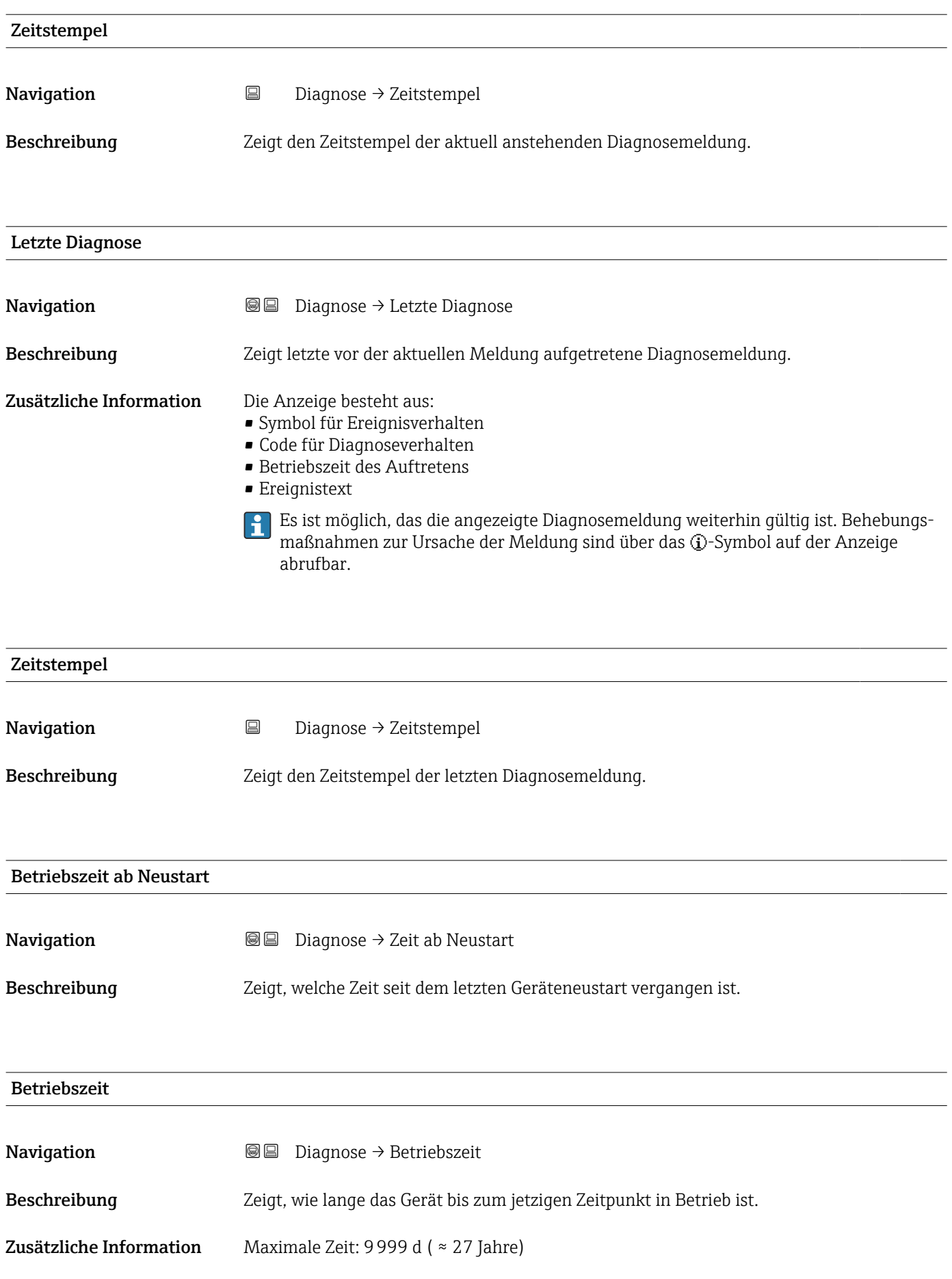
## 15.4.1 Untermenü "Diagnoseliste"

*Navigation* Diagnose → Diagnoseliste

<span id="page-180-0"></span>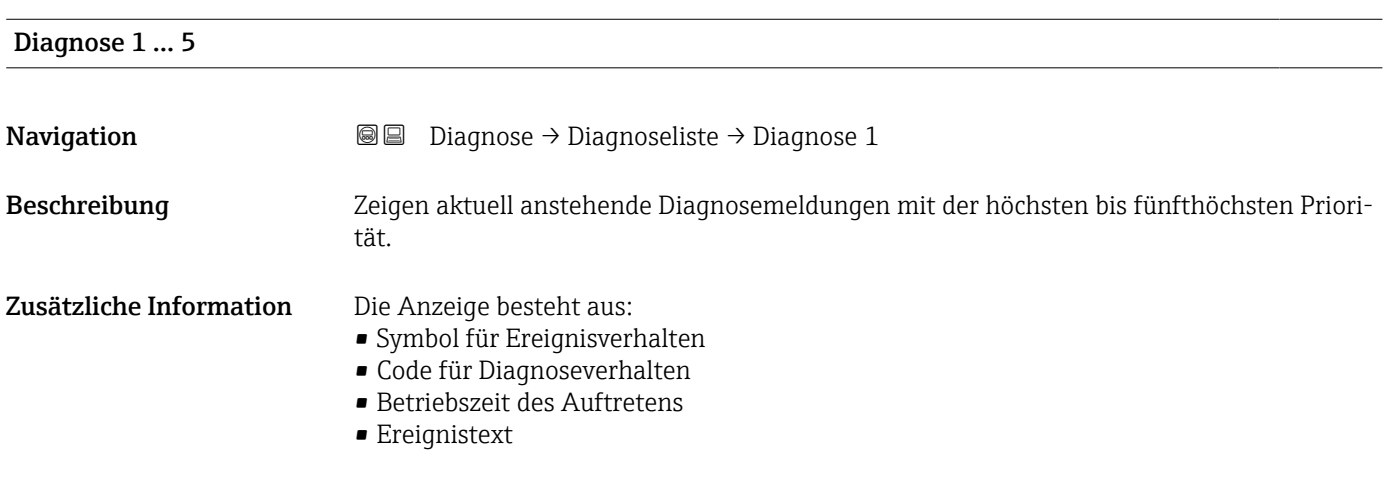

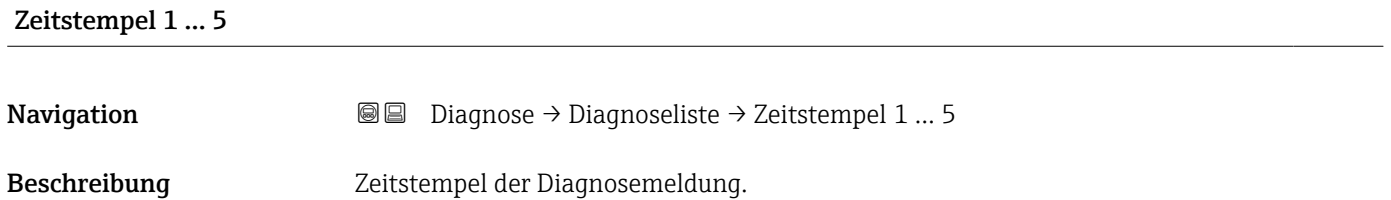

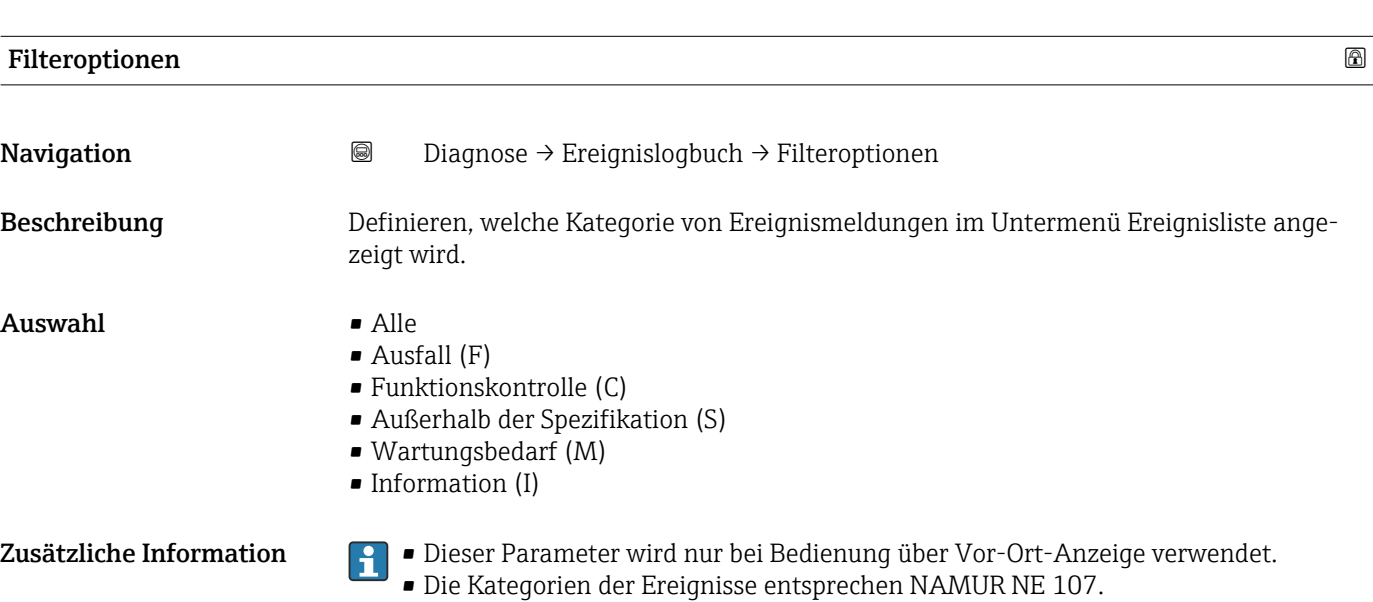

#### <span id="page-181-0"></span>15.4.2 Untermenü "Ereignislogbuch"

Untermenü Ereignislogbuch existiert nur bei Bedienung über Vor-Ort-Anzeige. Bei Bedienung über FieldCare kann die Ereignisliste über die FieldCare-Funktion "Event List / HistoROM" angezeigt werden.

*Navigation* Diagnose → Ereignislogbuch

#### Untermenü "Ereignisliste"

Untermenü Ereignisliste zeigt die Historie an aufgetretenen Ereignismeldungen der in Parameter Filteroptionen ( $\rightarrow \Box$  182) ausgewählten Kategorie. Maximal werden 100 Ereignismeldungen chronologisch angezeigt.

Folgende Symbole zeigen an, ob ein Ereignis aufgetreten oder beendet ist (Statussymbole):

- $\bullet$ : Auftreten des Ereignisses
- $\blacktriangleright$ : Ende des Ereignisses

Behebungsmaßnahmen zur Ursache der Meldung sind über das **D**-Symbol auf der Anzeige abrufbar.

#### Anzeigeformat

- Bei Ereignismeldung der Kategorie (Statussignal) I: Statussignal, Ereignisnummer, Betriebszeit des Auftretens, Ereignistext
- Bei Ereignismeldung der Kategorie (Statussignal) F, M, C, S: Diagnoseereignis, Statussymbol, Betriebszeit des Auftretens, Ereignistext

*Navigation* Diagnose → Ereignislogbuch → Ereignisliste

#### 15.4.3 Untermenü "Geräteinformation"

*Navigation* **■** Diagnose → Geräteinfo

<span id="page-182-0"></span>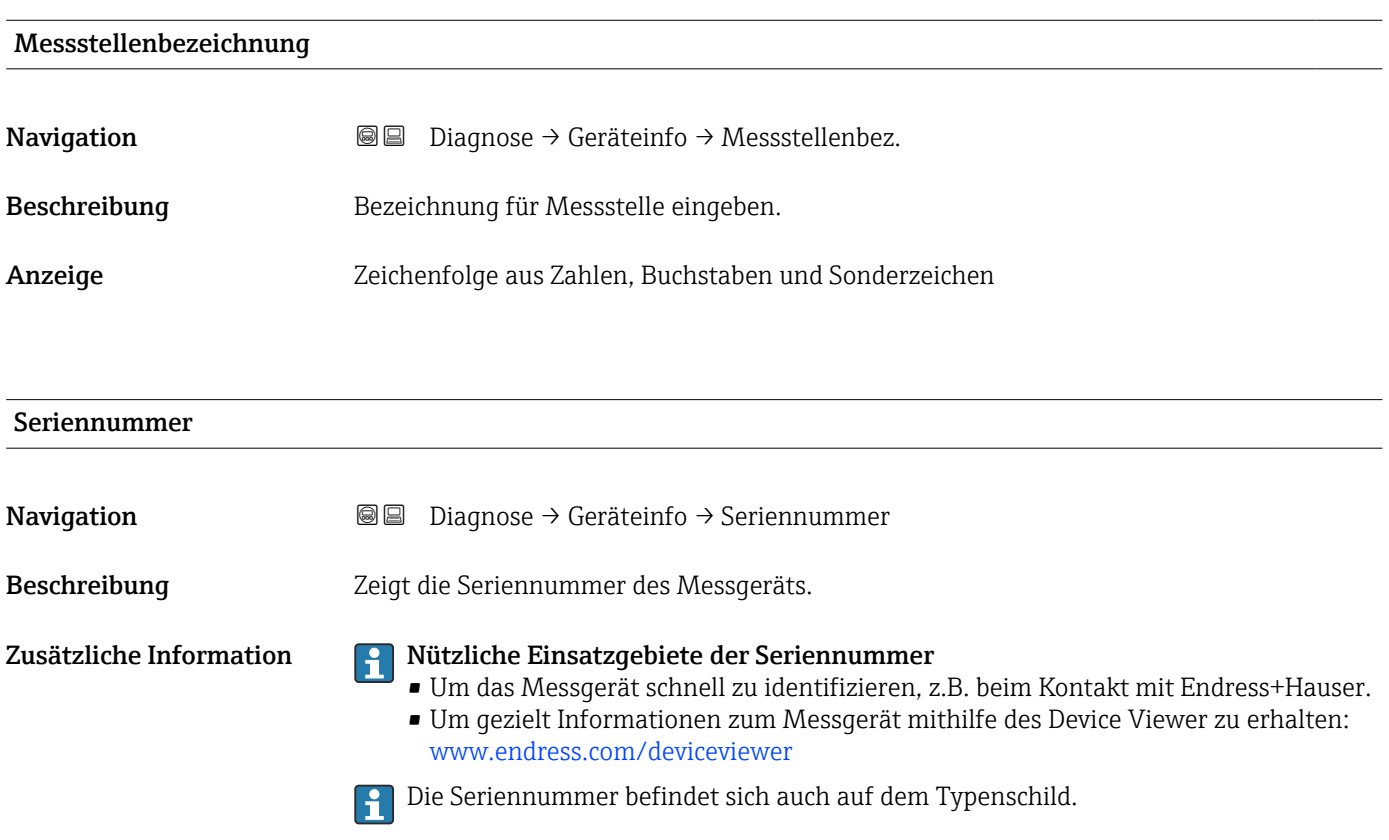

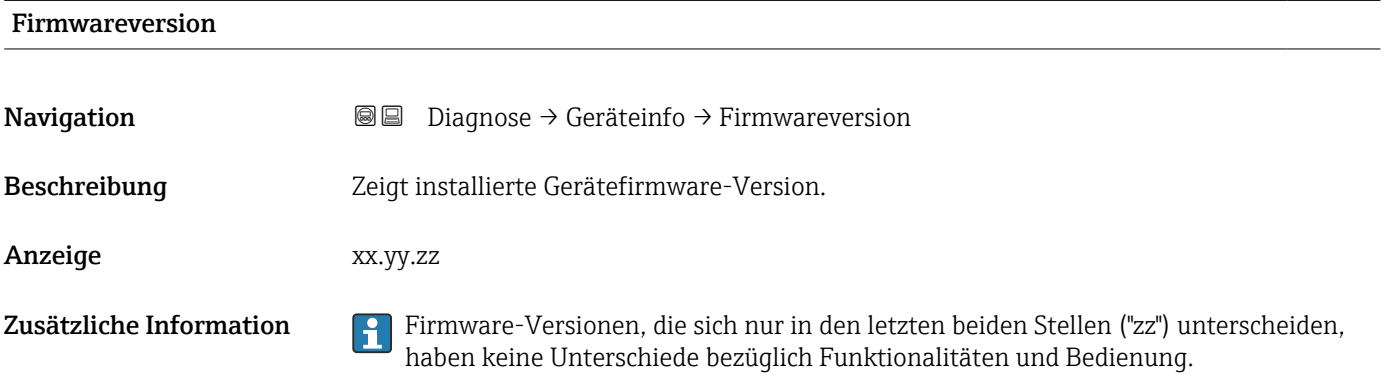

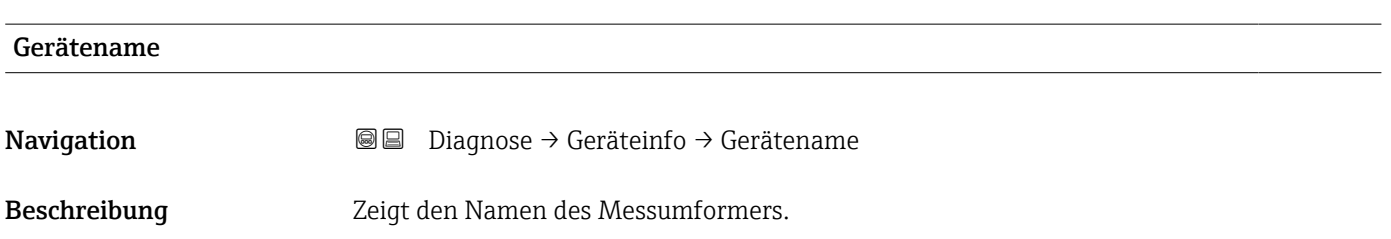

<span id="page-183-0"></span>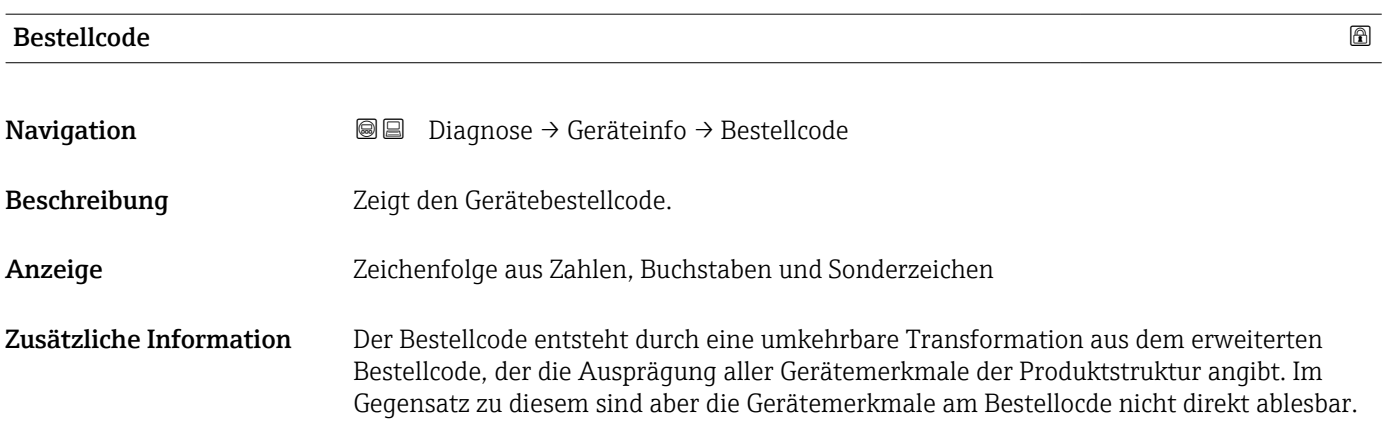

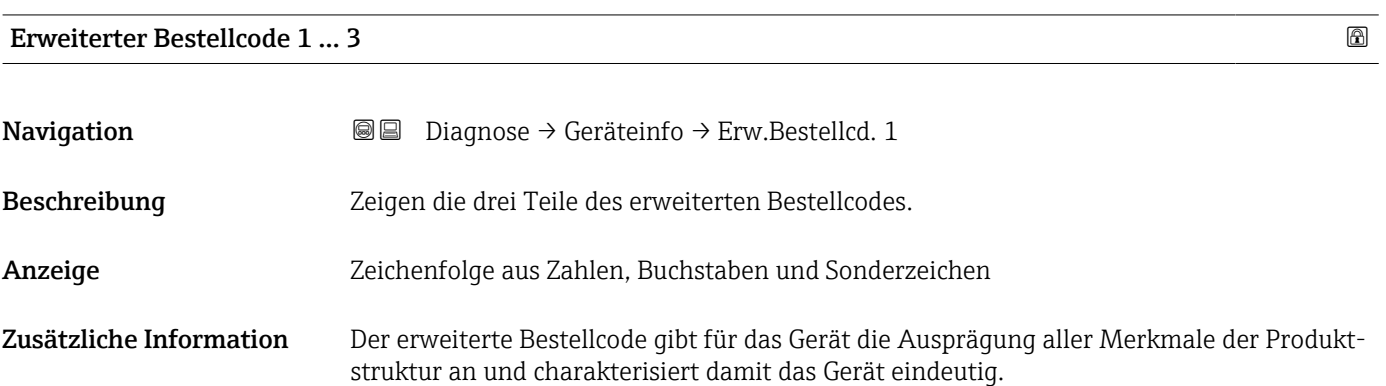

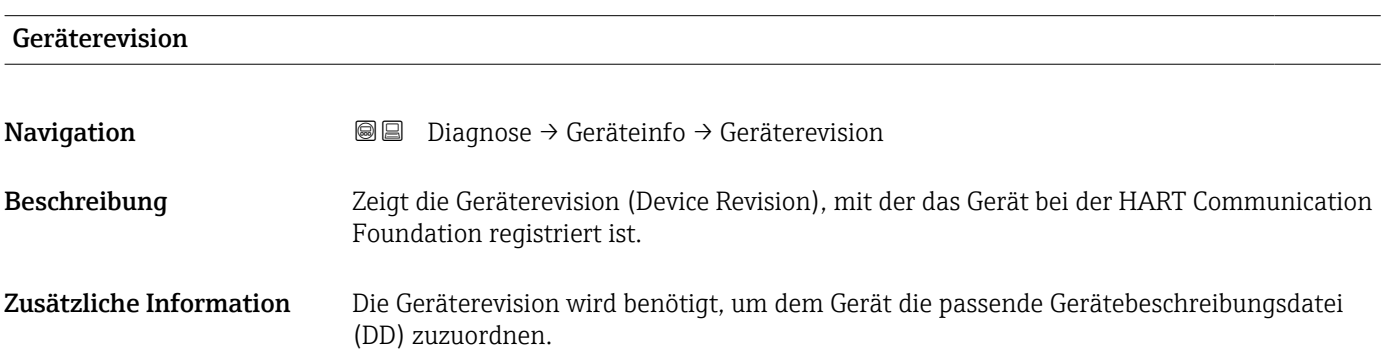

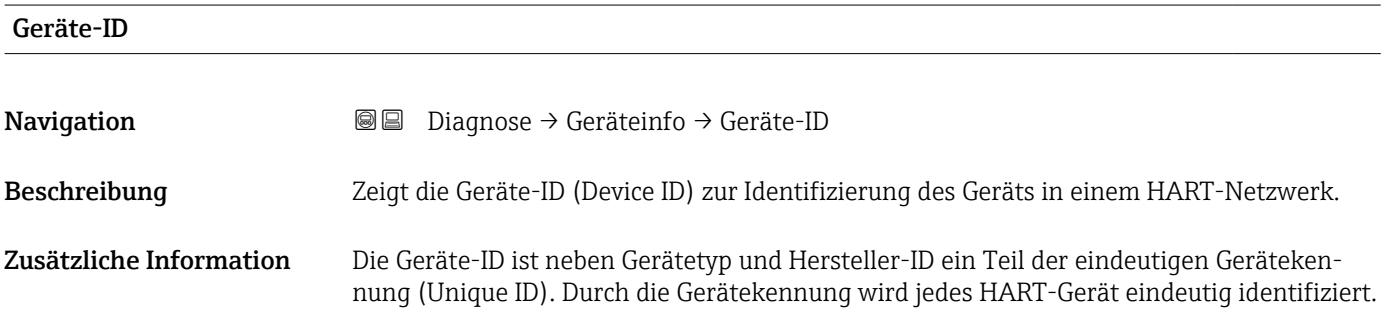

<span id="page-184-0"></span>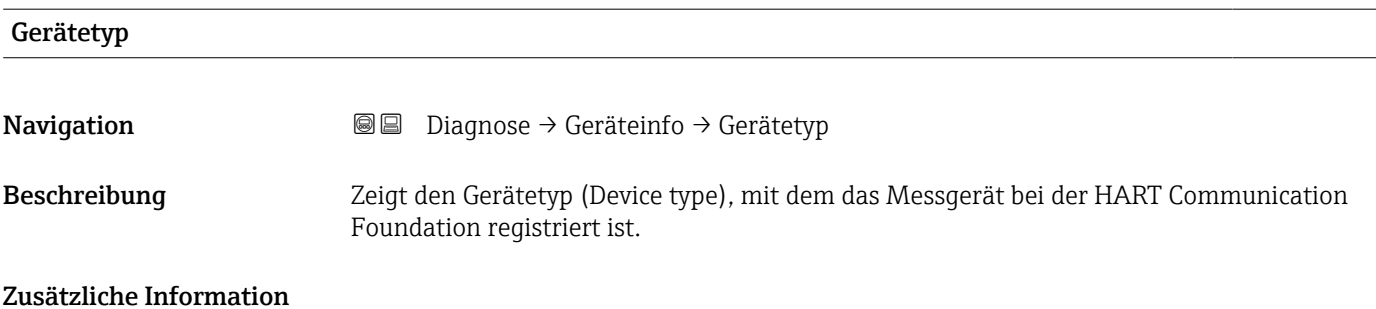

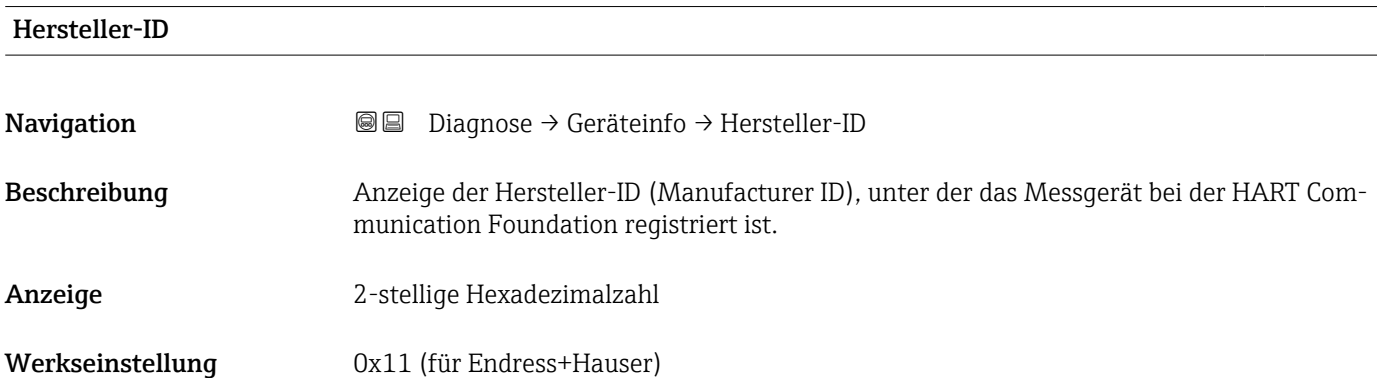

#### 15.4.4 Untermenü "Messwerte"

*Navigation* 
■■ Diagnose → Messwerte

<span id="page-185-0"></span>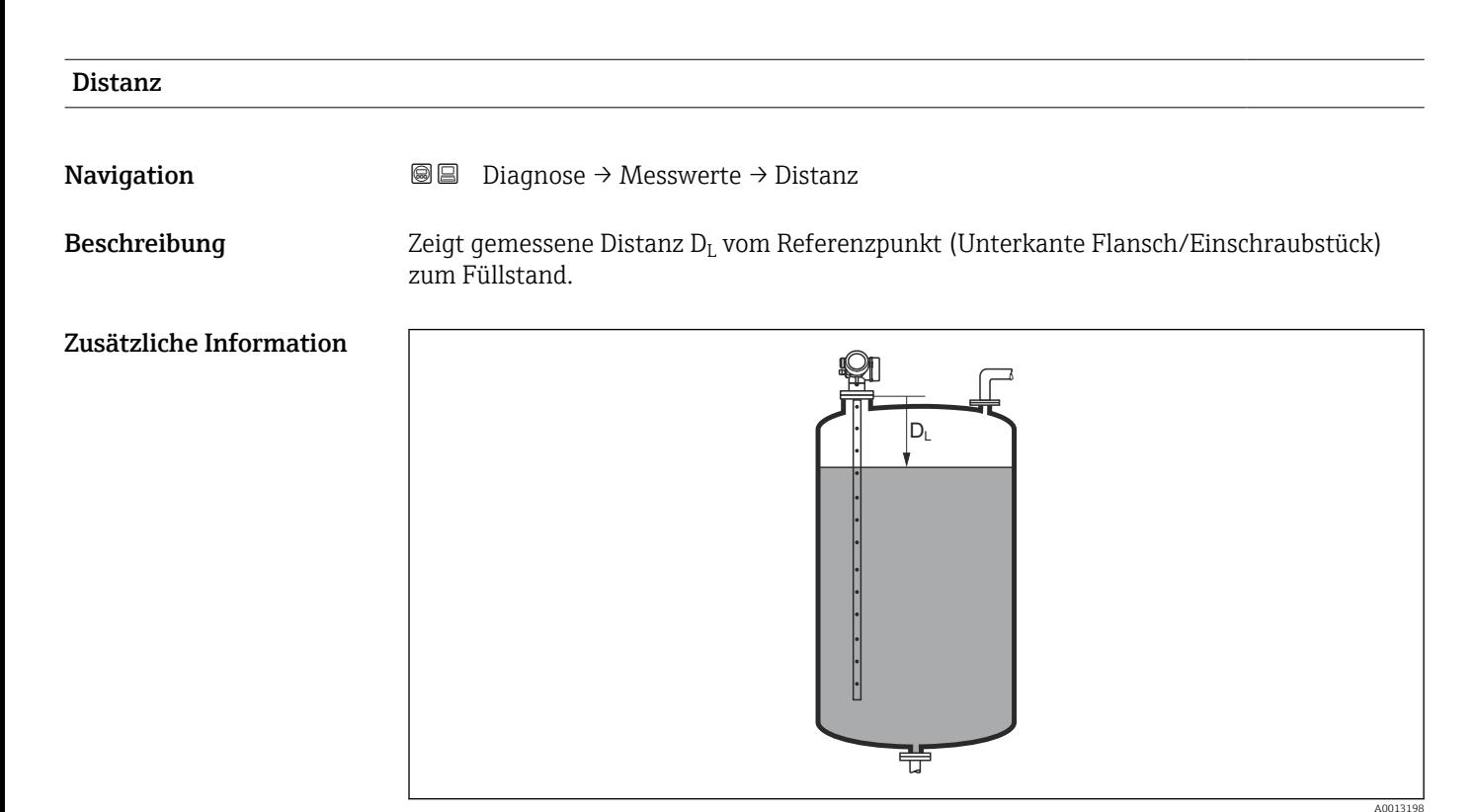

#### *42 Distanz bei Flüssigkeitsmessungen*

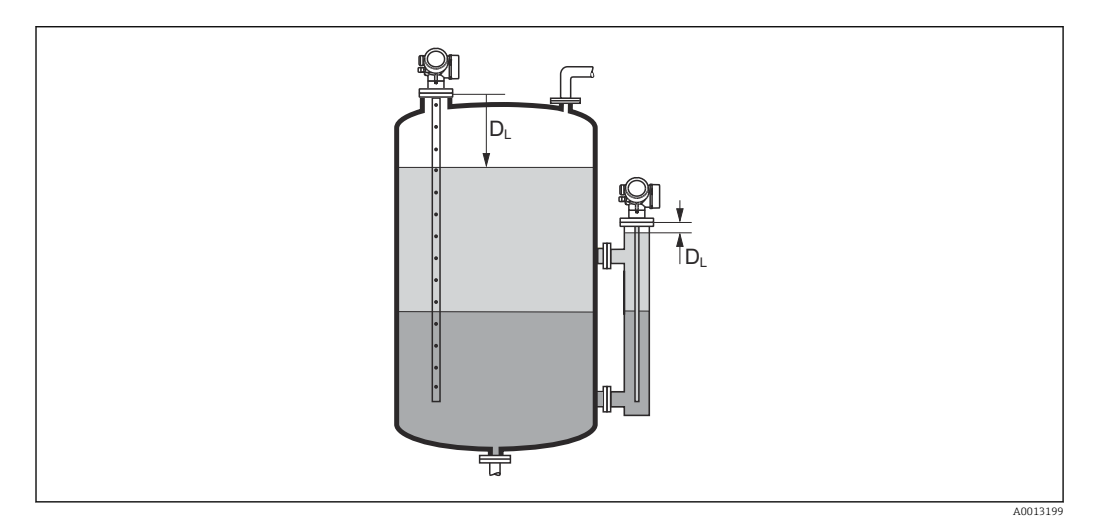

 *43 Distanz bei Trennschichtmessungen*

Die Einheit ist bestimmt durch den Parameter Längeneinheit ( $\rightarrow \Box$  119).  $| \cdot |$ 

<span id="page-186-0"></span>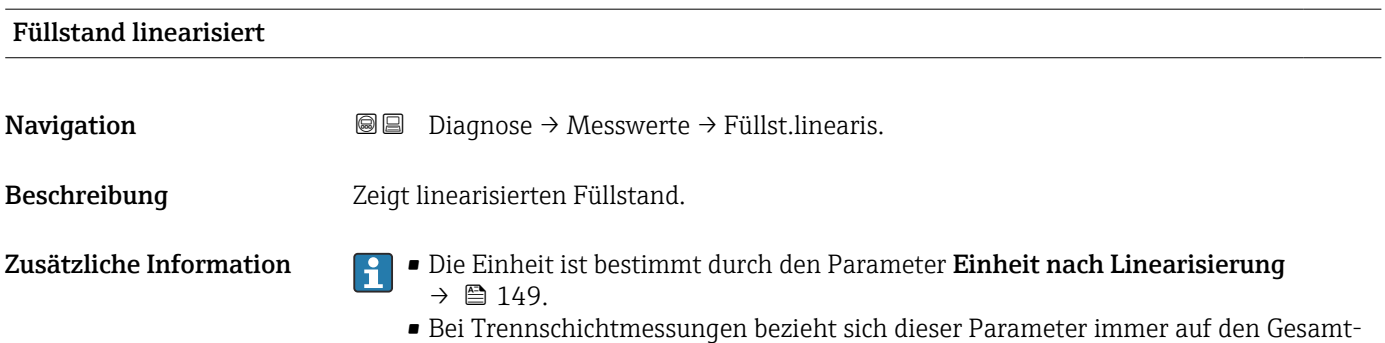

füllstand.

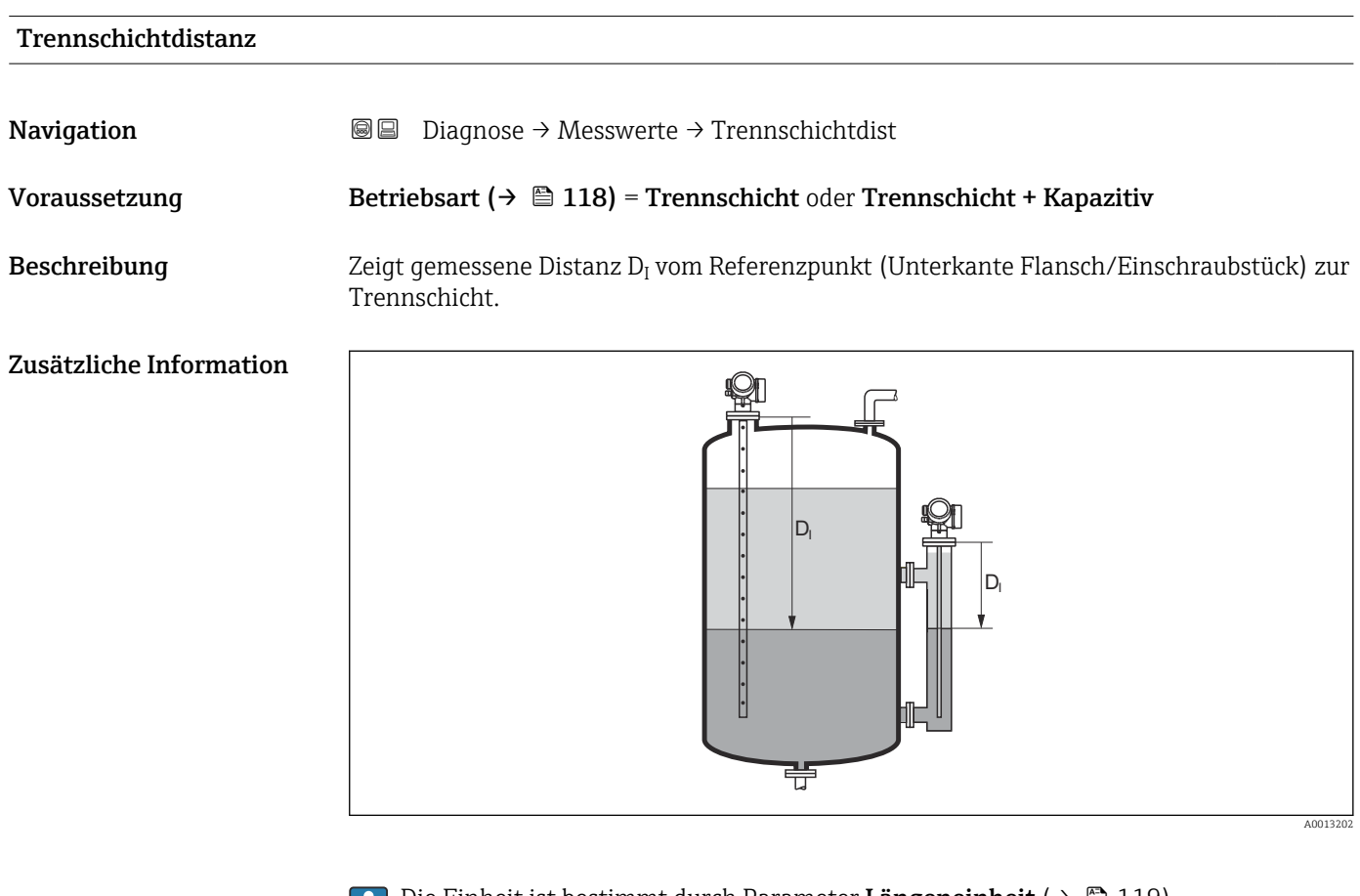

P Die Einheit ist bestimmt durch Parameter Längeneinheit (→ ■ 119).

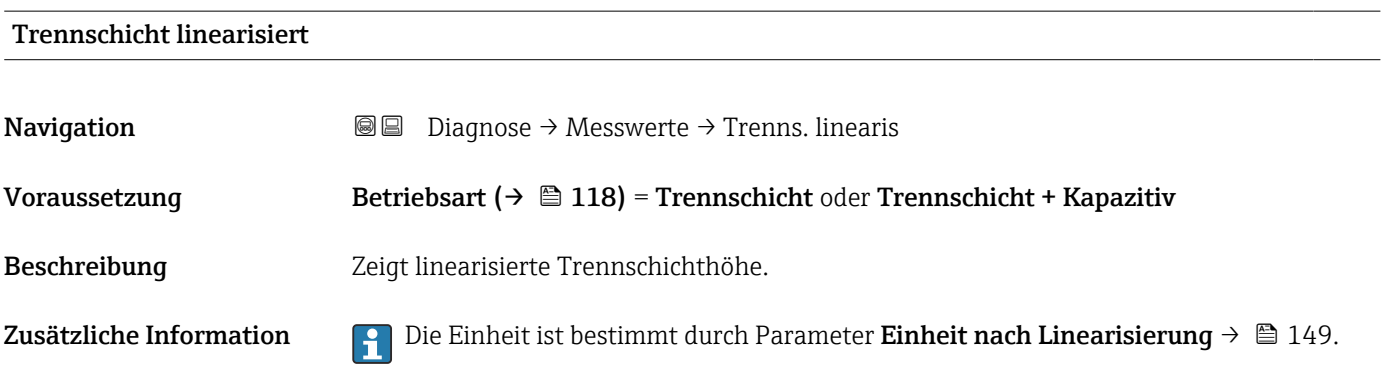

#### <span id="page-187-0"></span>Dicke oberes Medium

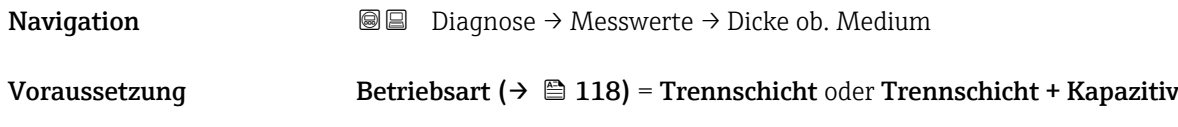

Beschreibung Zeigt obere Trennschichtdicke (UP).

#### Zusätzliche Information

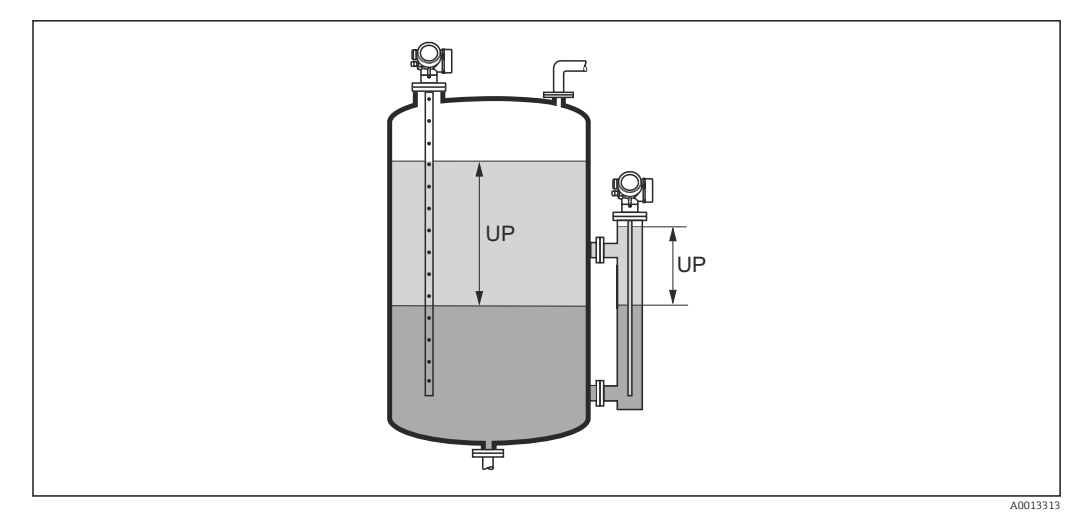

*UP Dicke oberes Medium*

1 Die Einheit ist bestimmt durch Parameter Einheit nach Linearisierung → ■ 149.

#### Klemmenspannung 1

**Navigation Diagnose** → Messwerte → Klemmenspg. 1

Beschreibung Zeigt aktuelle Klemmenspannung, die am Ausgang anliegt.

#### 15.4.5 Untermenü "Messwertspeicherung"

 $Navigation$   $\textcircled{B}$  Diagnose  $\rightarrow$  Messwertspeich.

<span id="page-188-0"></span>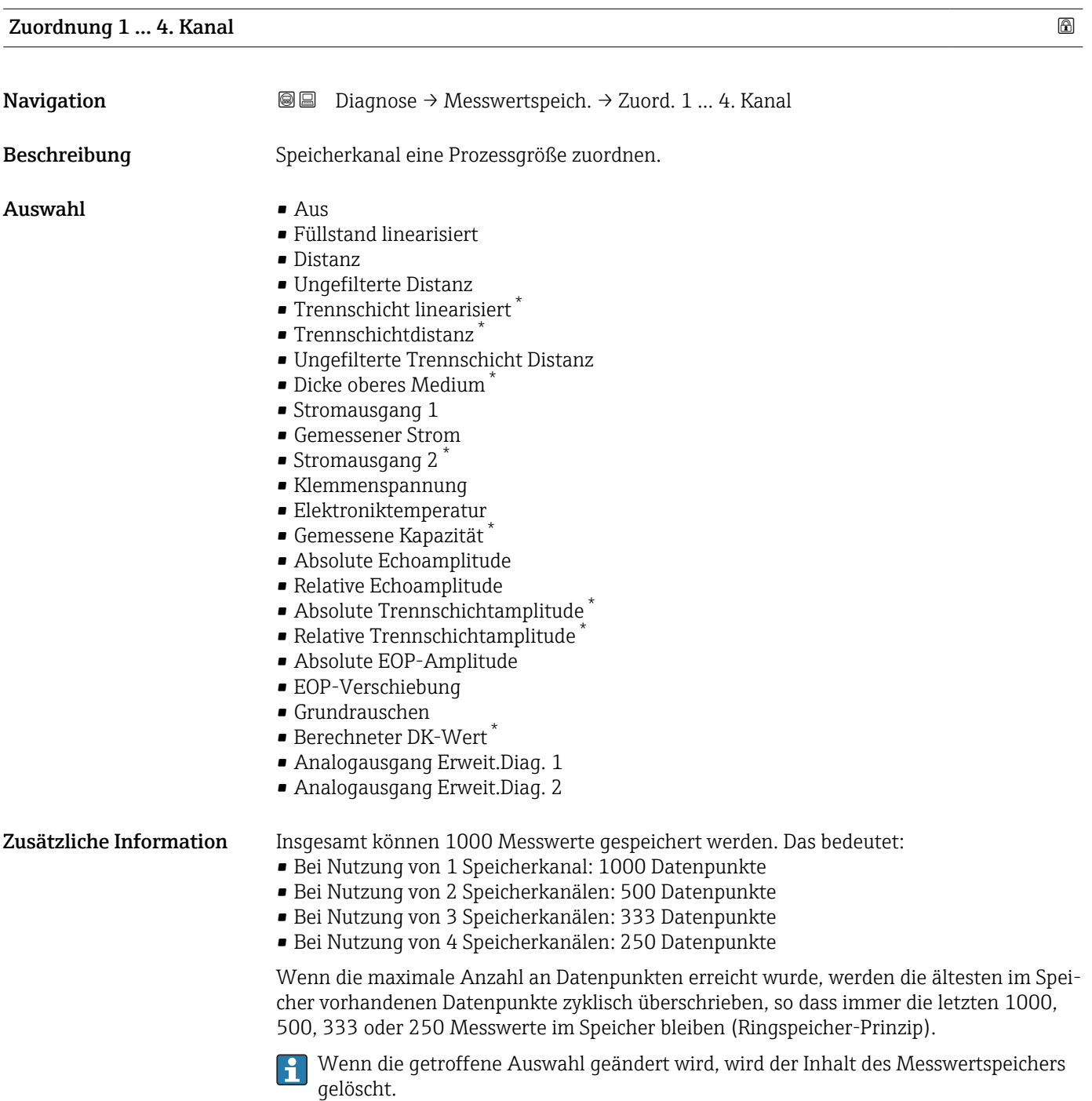

<sup>\*</sup> Sichtbar in Abhängigkeit von Bestelloptionen oder Geräteeinstellungen

# <span id="page-189-0"></span>Speicherintervall

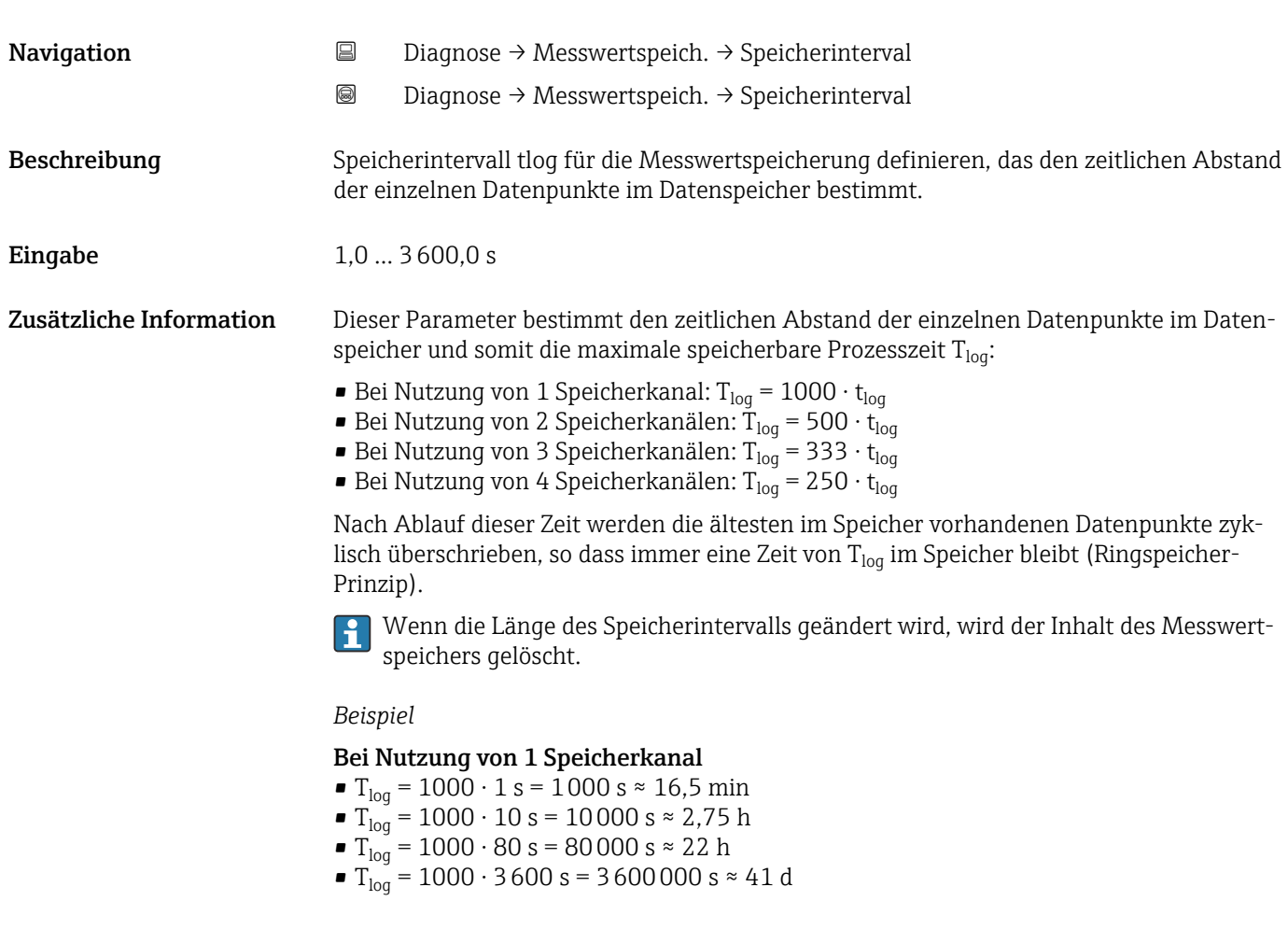

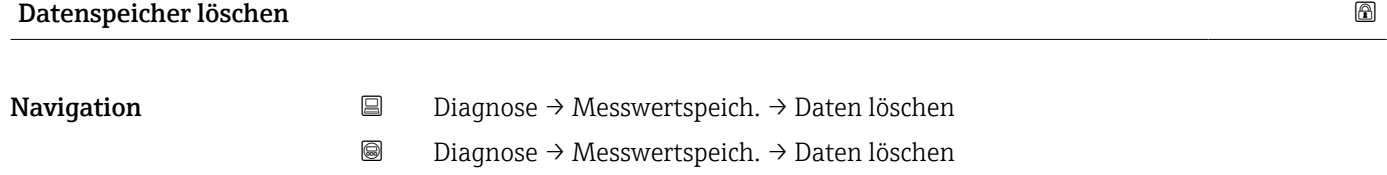

Beschreibung Gesamten Datenspeicher löschen.

Auswahl • Abbrechen

• Daten löschen

#### <span id="page-190-0"></span>Untermenü "Anzeige 1 … 4. Kanal"

Die Untermenüs Anzeige 1 … 4. Kanal existieren nur bei Bedienung über Vor-Ort- $\vert \mathbf{f} \vert$ Anzeige. Bei Bedienung über FieldCare kann das Diagramm über die FieldCare-Funktion "Event List / HistoROM" angezeigt werden.

Die Untermenüs Anzeige 1 … 4. Kanal rufen eine Anzeige des Messwertverlaufs für den jeweiligen Speicherkanal auf.

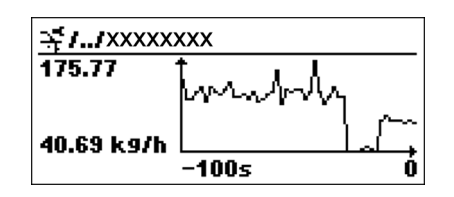

- x-Achse: Zeigt je nach Anzahl der gewählten Kanäle 250 bis 1000 Messwerte einer Prozessgröße.
- y-Achse: Zeigt die ungefähre Messwertspanne und passt diese kontinuierlich an die laufende Messung an.

Durch gleichzeitiges Drücken von  $\boxplus$  und  $\boxminus$  verlässt man das Diagramm und kehrt H zum Bedienmenü zurück.

*Navigation* Diagnose → Messwertspeich. → Anz. 1 … 4. Kanal

#### 15.4.6 Untermenü "Simulation"

Untermenü Simulation dient zur Simulation bestimmter Messwerte oder Situationen. Damit lässt sich die korrekte Parametrierung des Geräts sowie nachgeschalteter Auswerteeinheiten prüfen.

*Simulierbare Situationen*

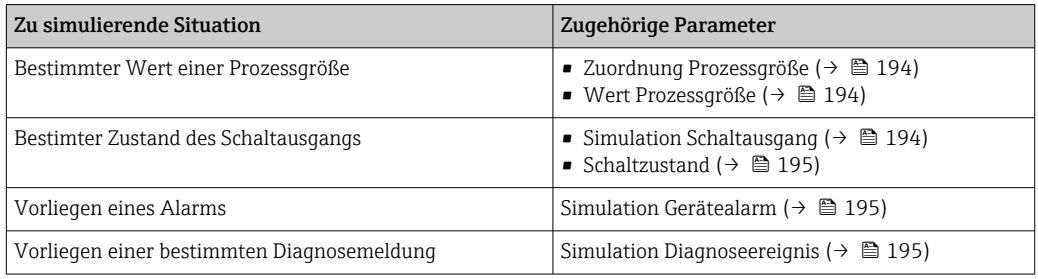

#### <span id="page-192-0"></span>Aufbau des Untermenüs

*Navigation* Experte → Diagnose → Simulation

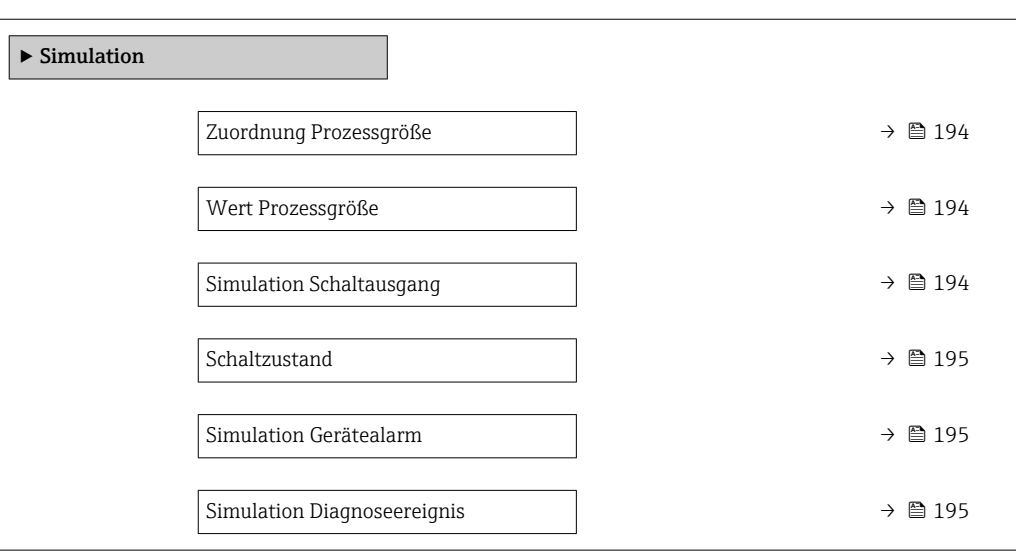

#### Beschreibung der Parameter

*Navigation* Experte → Diagnose → Simulation

<span id="page-193-0"></span>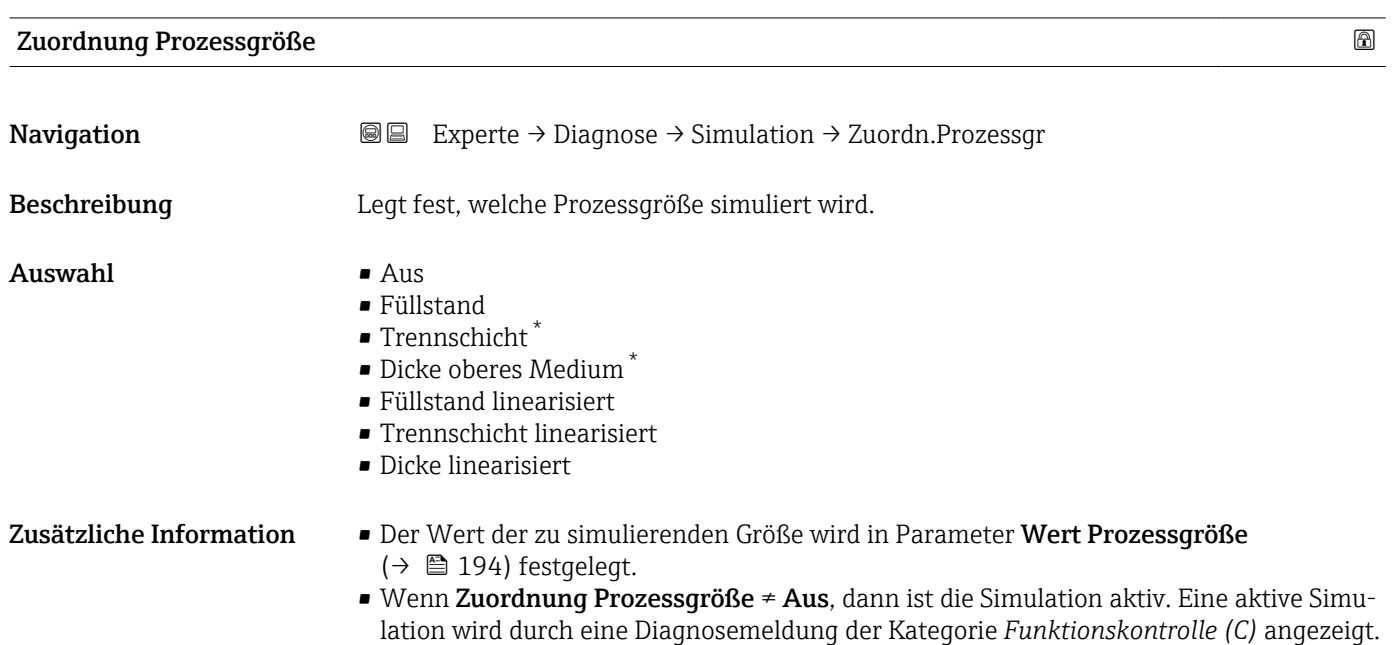

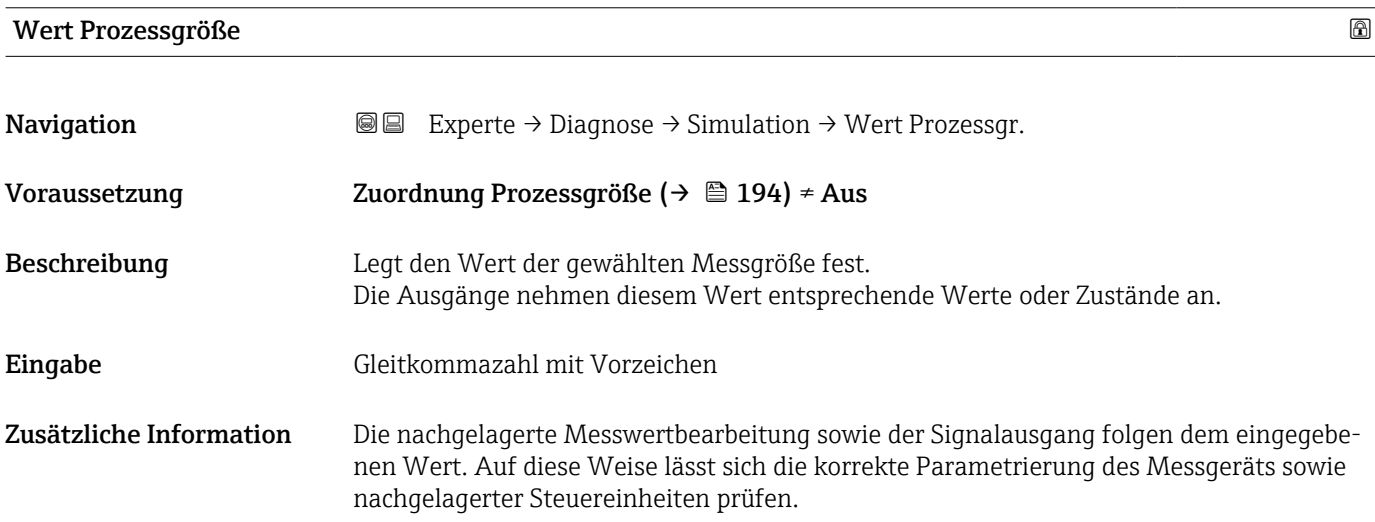

| <b>Simulation Schaltausgang</b> |                                                            | 6 |
|---------------------------------|------------------------------------------------------------|---|
| Navigation                      | <b>③</b> △△Berte → Diagnose → Simulation → Sim. Schaltaus. |   |
| Beschreibung                    | Simulation des Schaltausgangs ein- und ausschalten.        |   |

<sup>\*</sup> Sichtbar in Abhängigkeit von Bestelloptionen oder Geräteeinstellungen

#### <span id="page-194-0"></span>Auswahl • Aus

• An

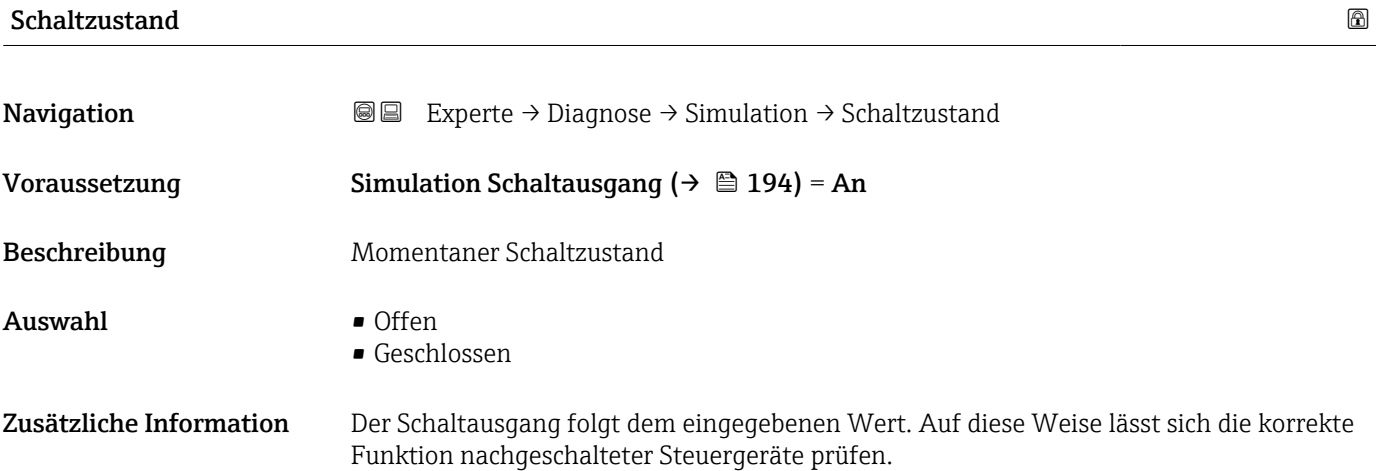

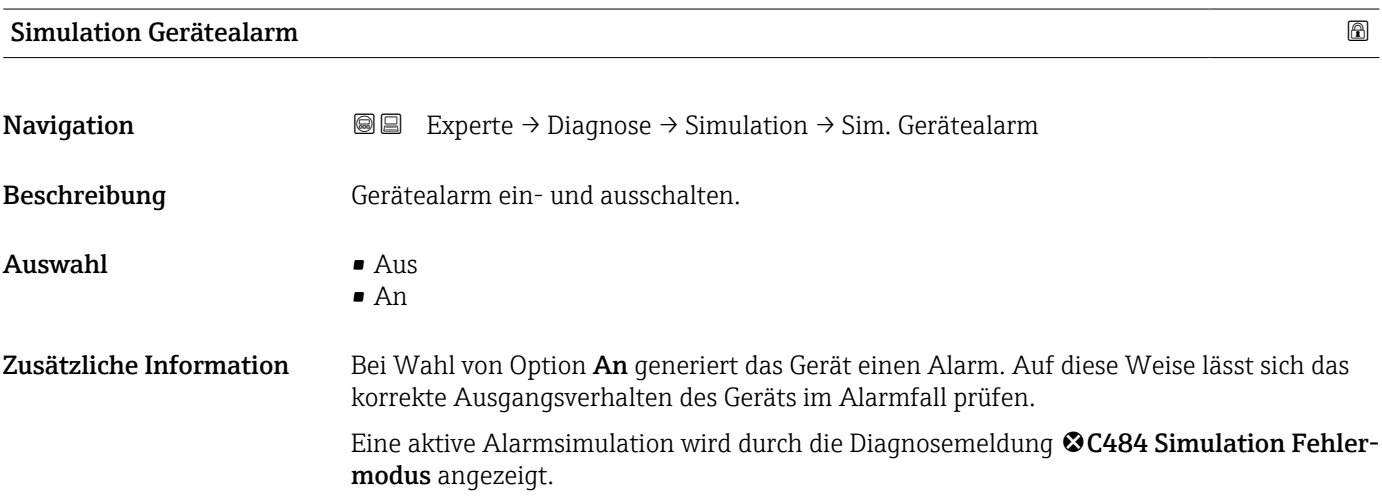

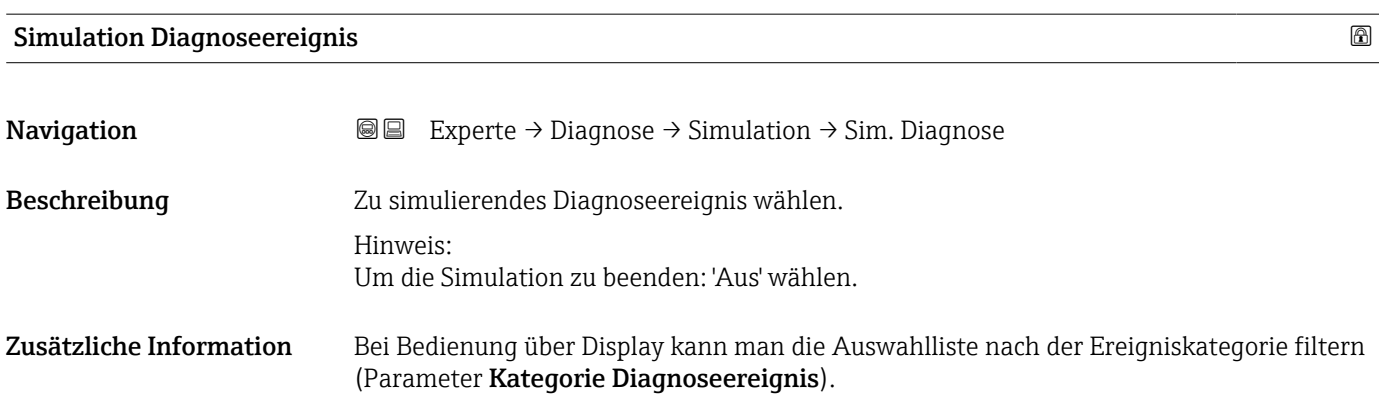

#### 15.4.7 Untermenü "Gerätetest"

*Navigation* **■** Diagnose → Gerätetest

<span id="page-195-0"></span>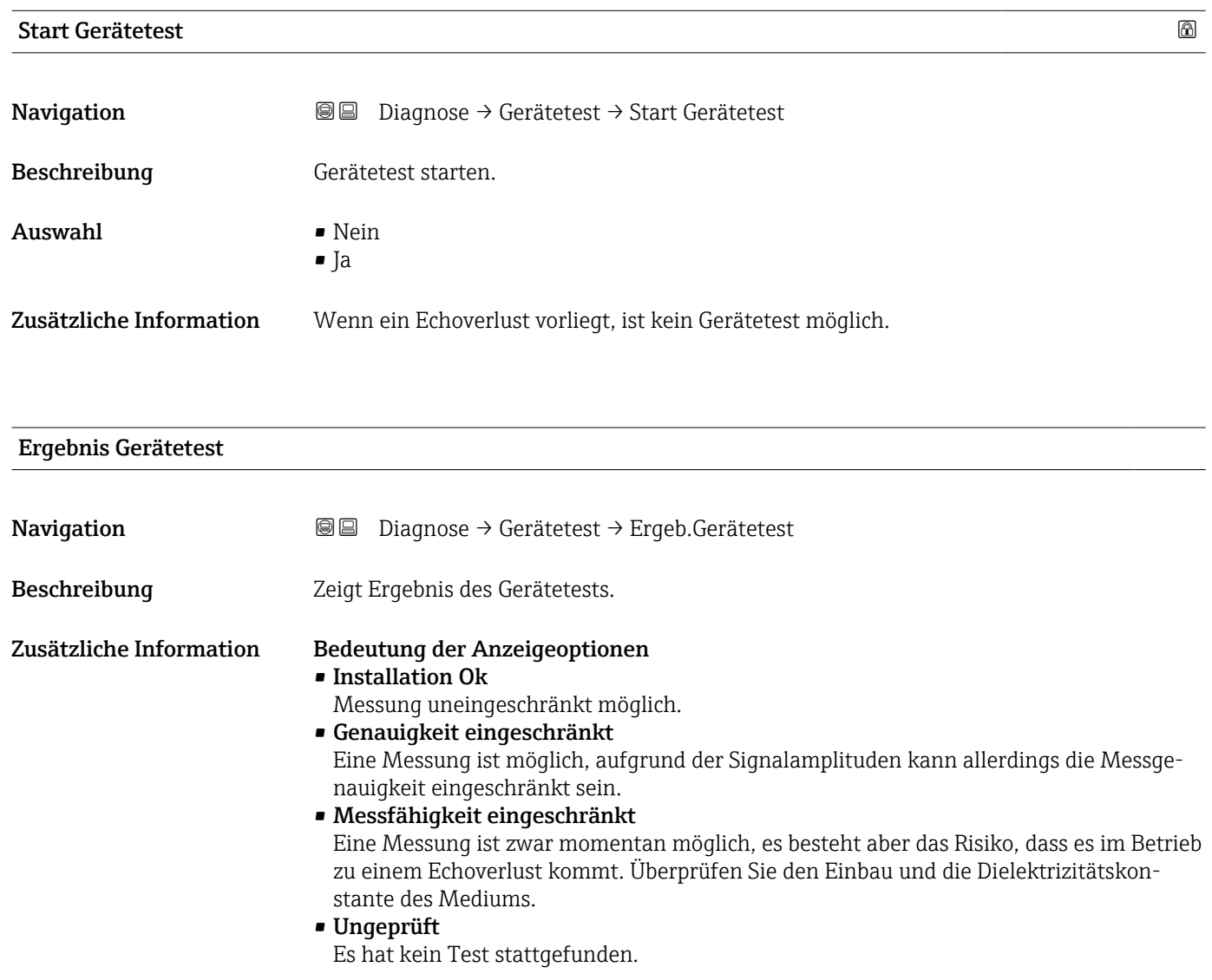

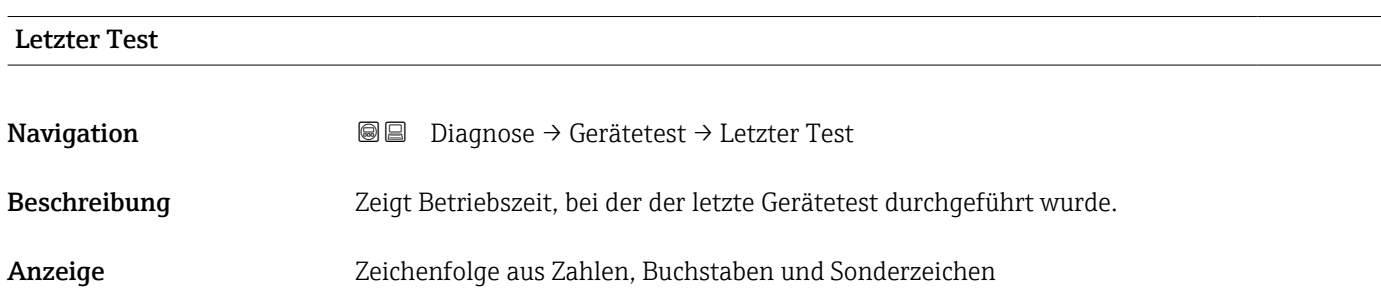

#### <span id="page-196-0"></span>Füllstandsignal

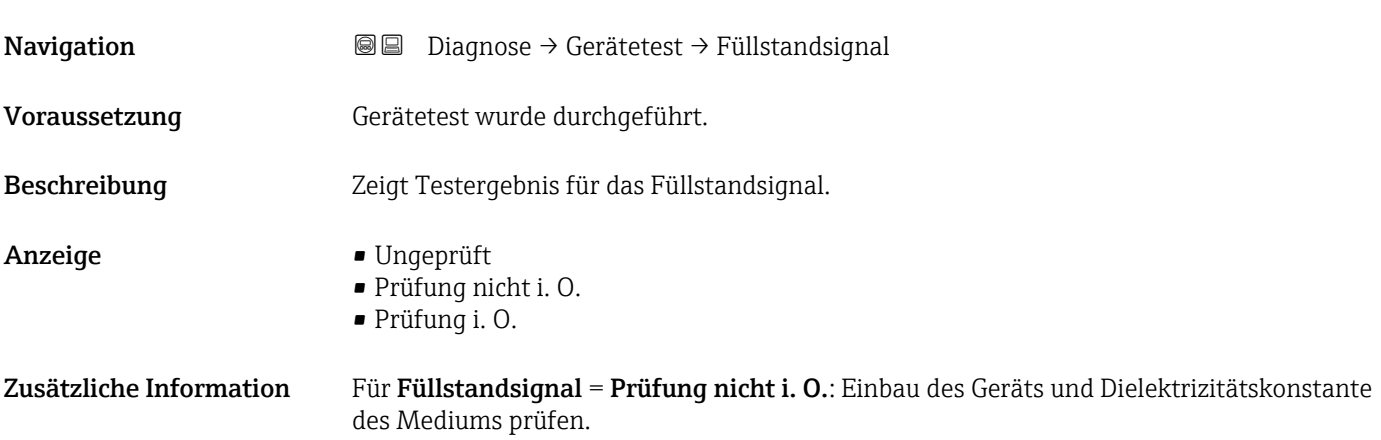

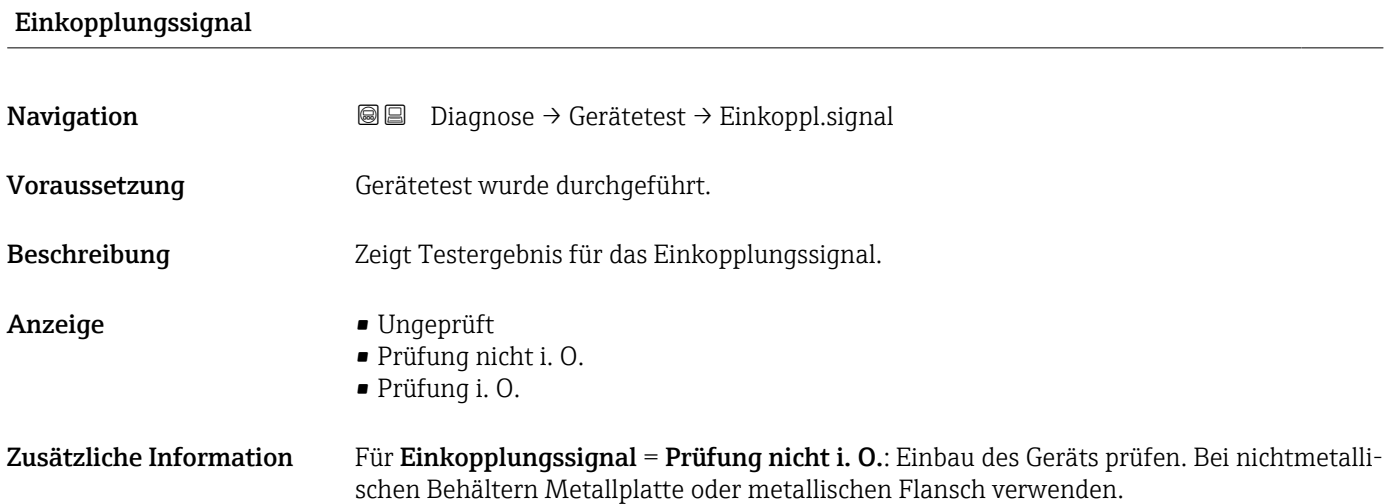

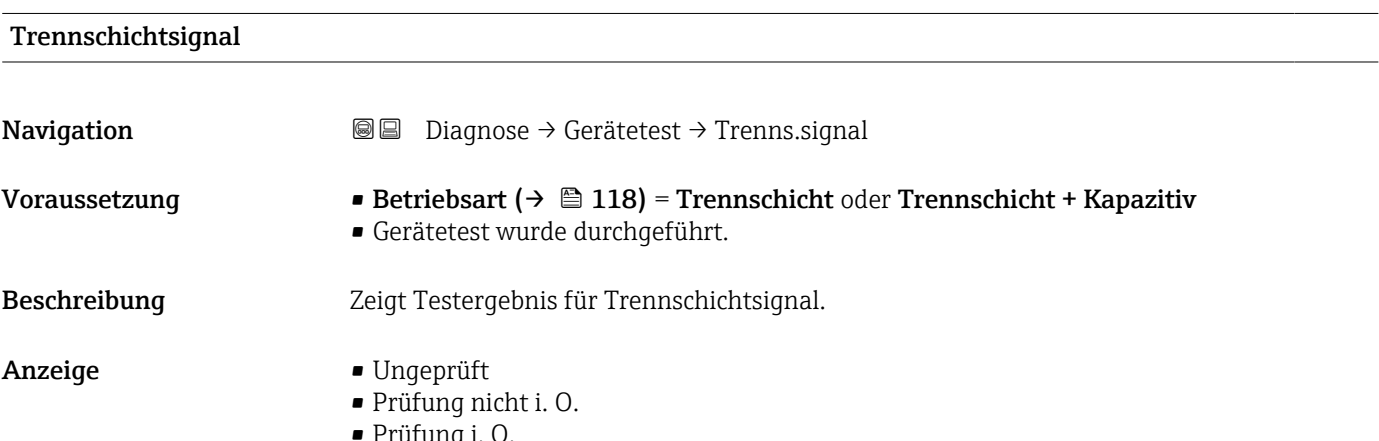

• Prüfung i. O.

# 15.5 Modbus-Registerzuornung

# 15.5.1 Registertabelle

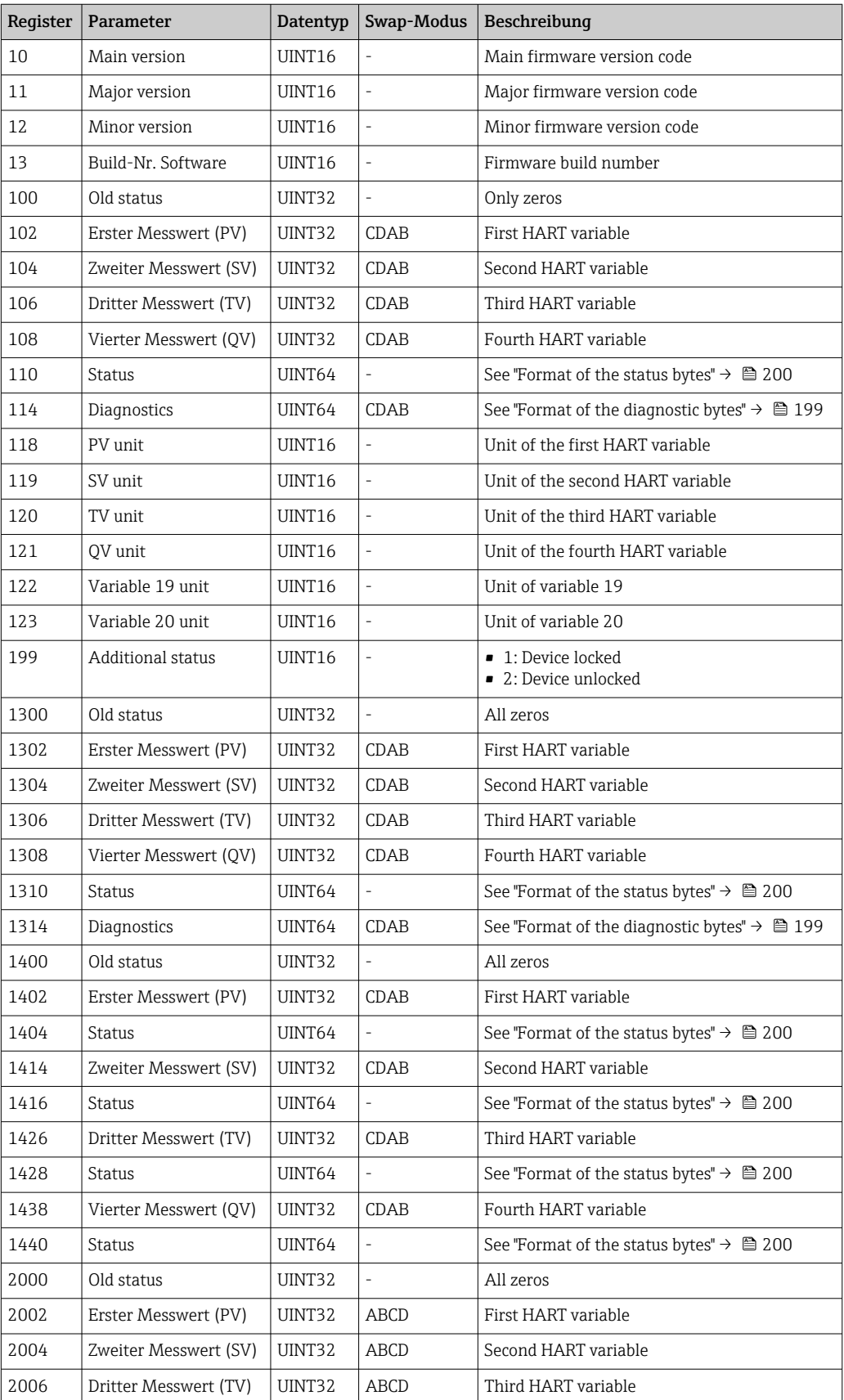

<span id="page-198-0"></span>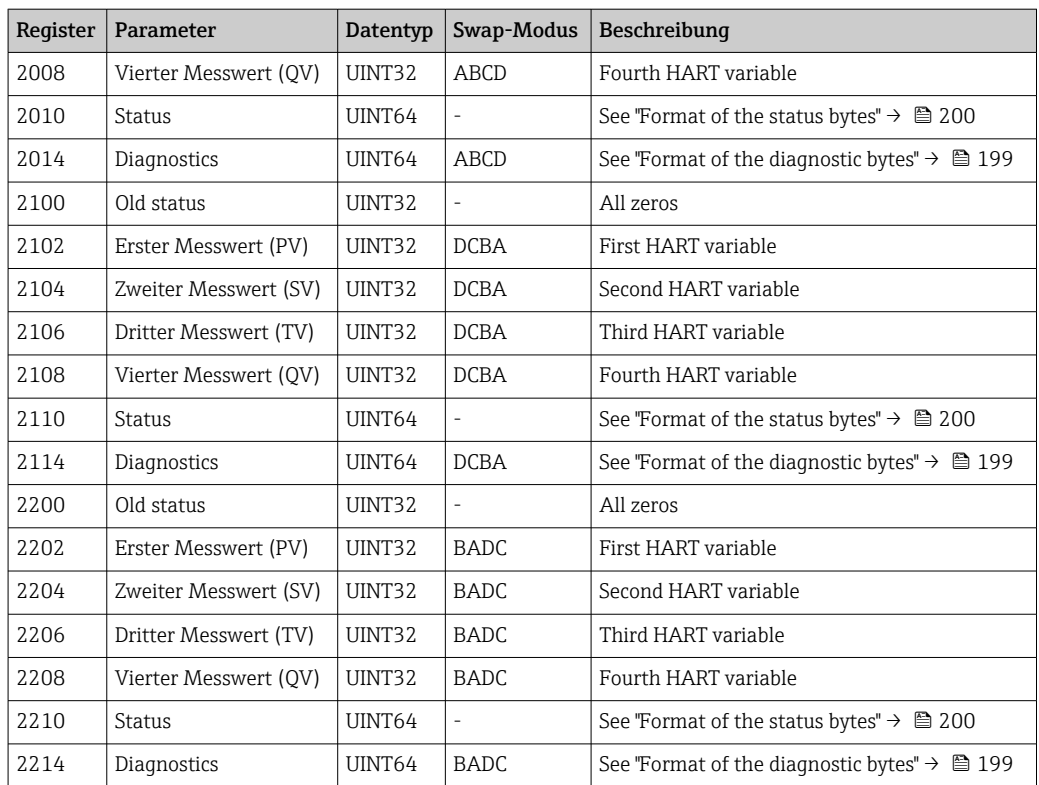

## 15.5.2 Format der Diagnosebytes

H

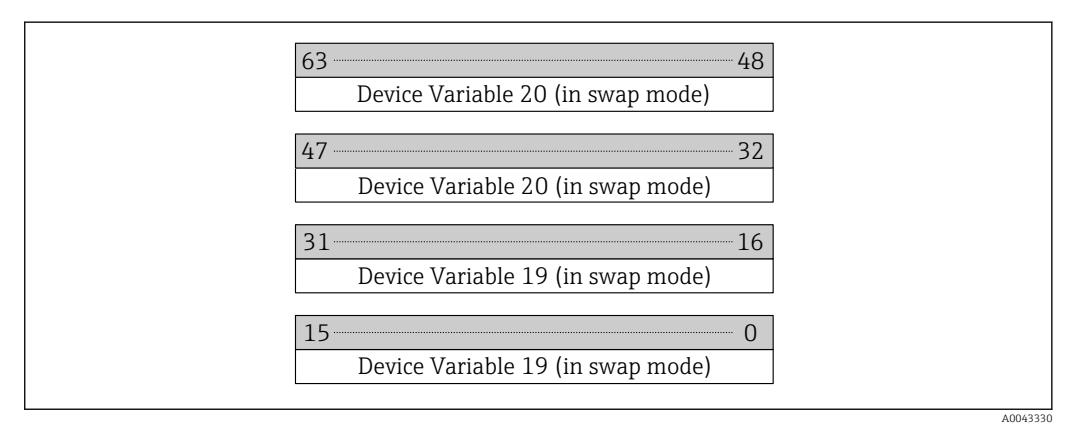

"Device Variable 19" und "Device Variable 20" ergeben sich aus dem HART-Befehl 9.

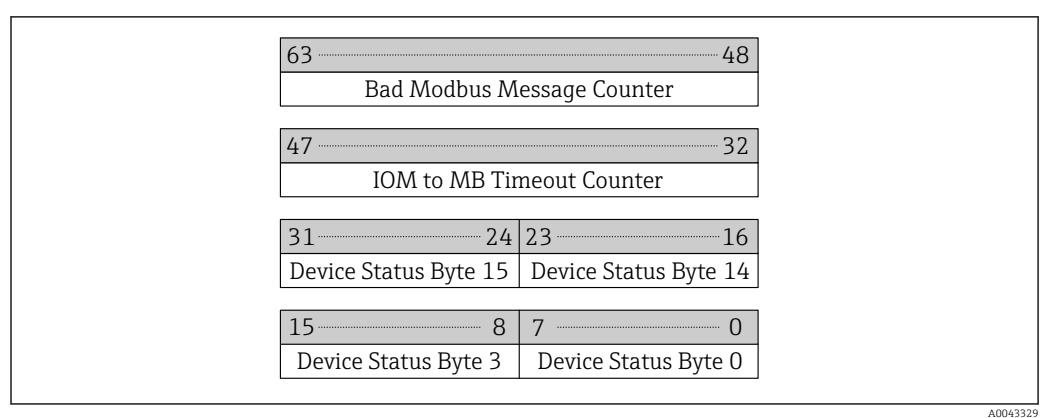

## <span id="page-199-0"></span>15.5.3 Format der Statusbytes

Der Gerätestatus wird aus dem HART-Befehl 48 ermittelt.

Wird eines der folgenden Statusbits vom Gerät gesetzt, ändert sich der Messwert auf 9999.99. Hiermit soll dem Benutzer mitgeteilt werden, dass ein Problem mit dem Gerät vorliegt.

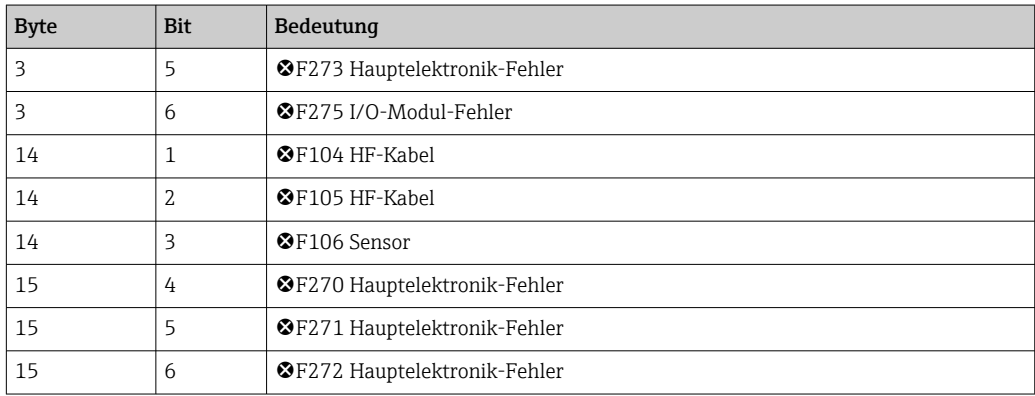

# Stichwortverzeichnis

# 0 … 9

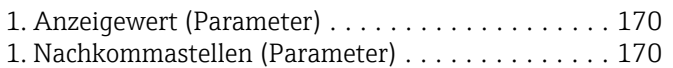

# A

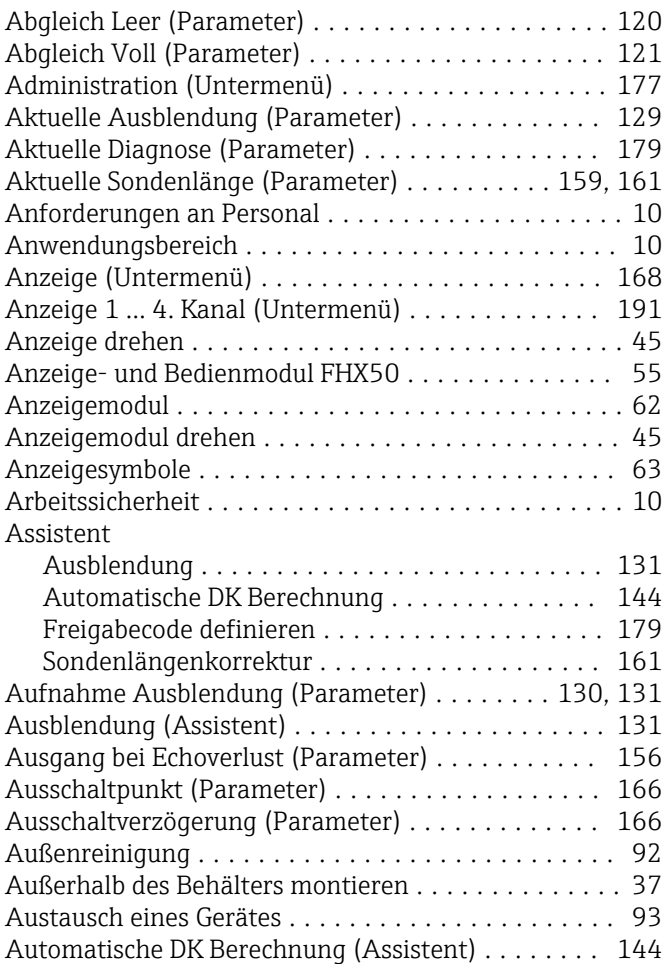

# B

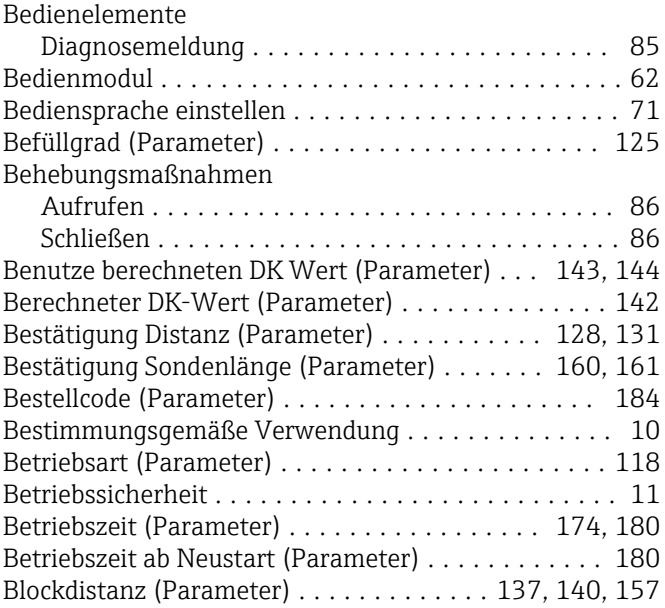

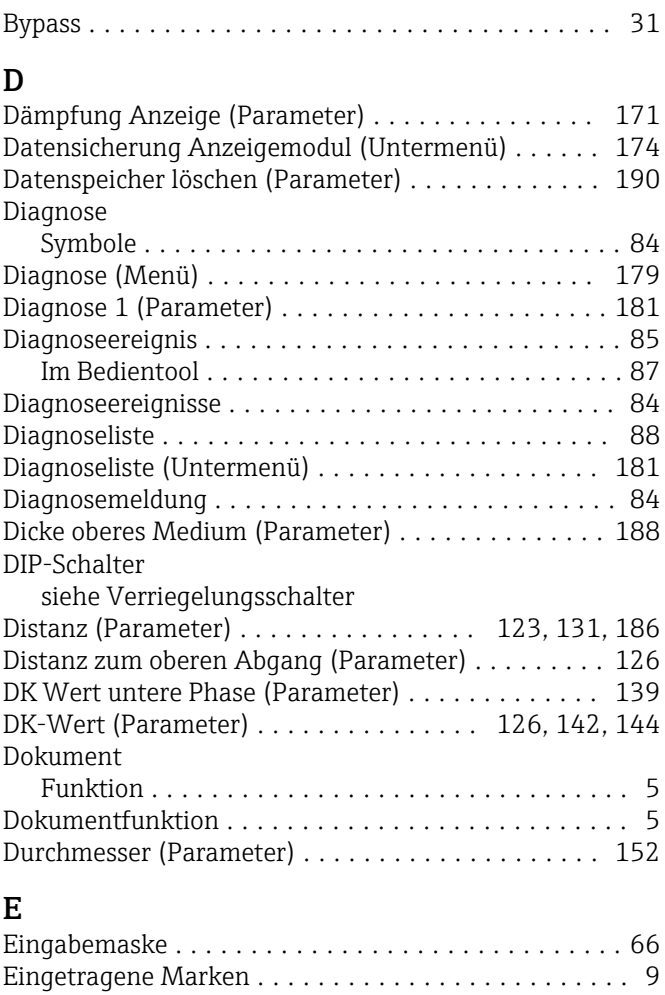

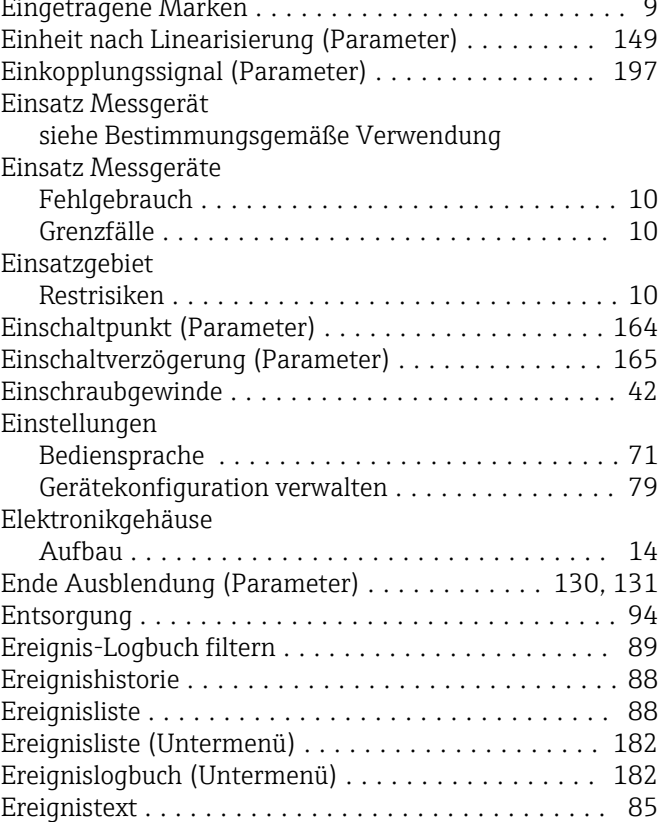

Ereignisverhalten

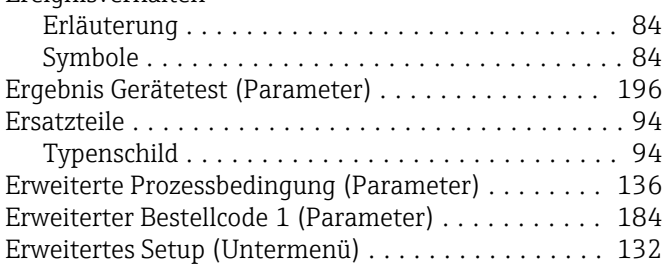

#### F

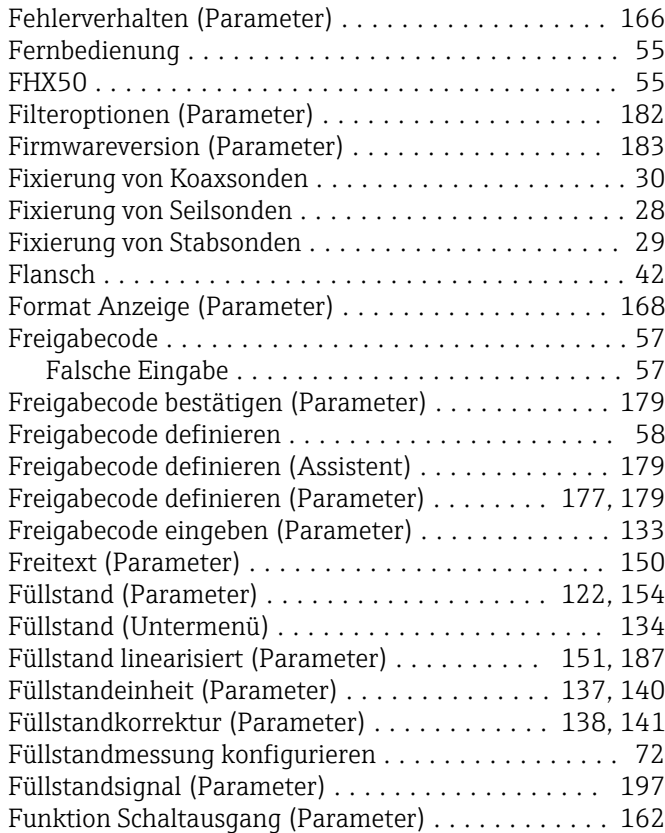

## G

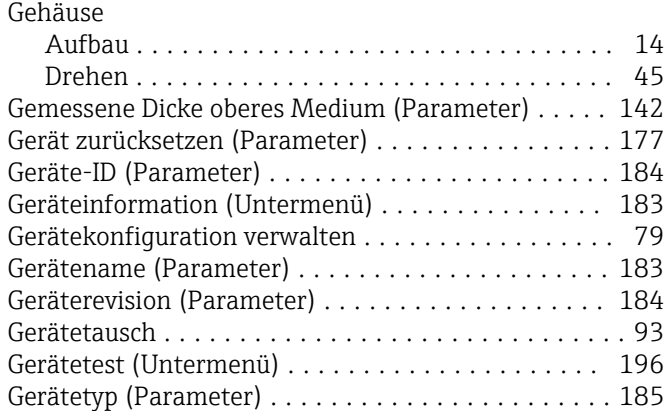

### H

Handmessung Dicke oberes Medium (Parameter)

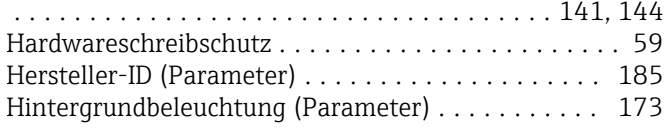

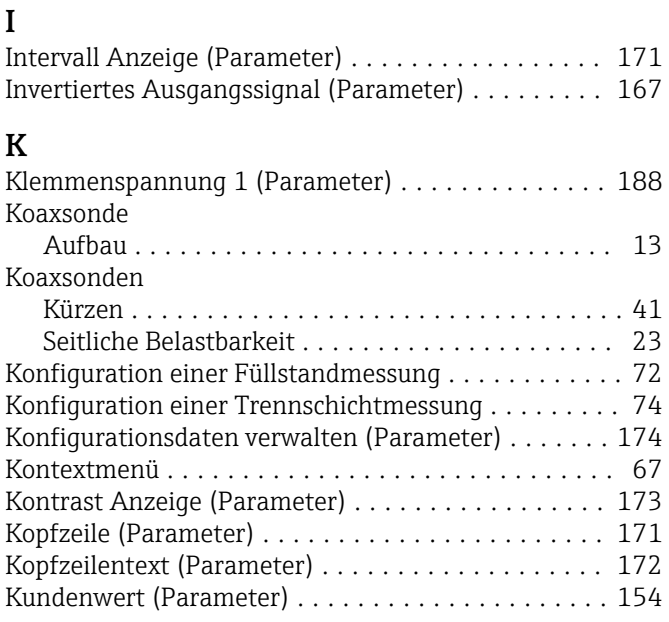

Hüllkurvendarstellung ........................ [69](#page-68-0)

#### L

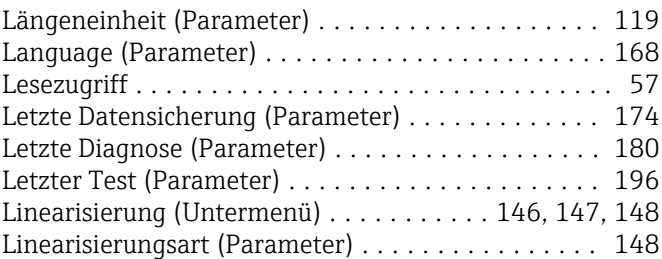

### M

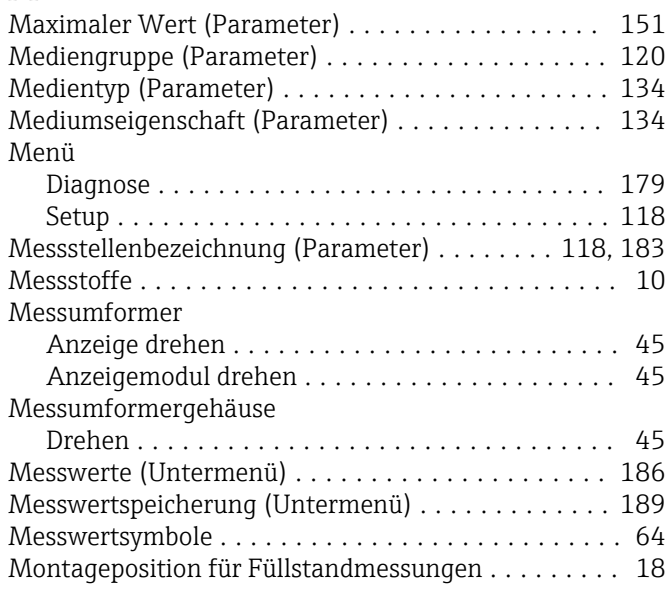

## N

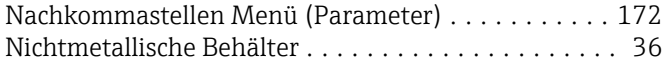

# P

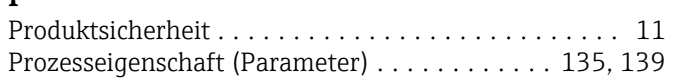

#### R

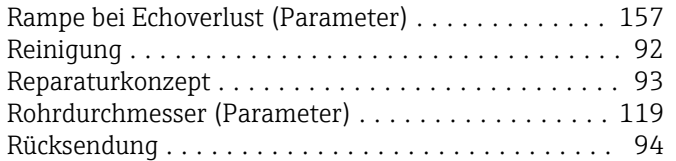

## $\overline{\mathbf{S}}$

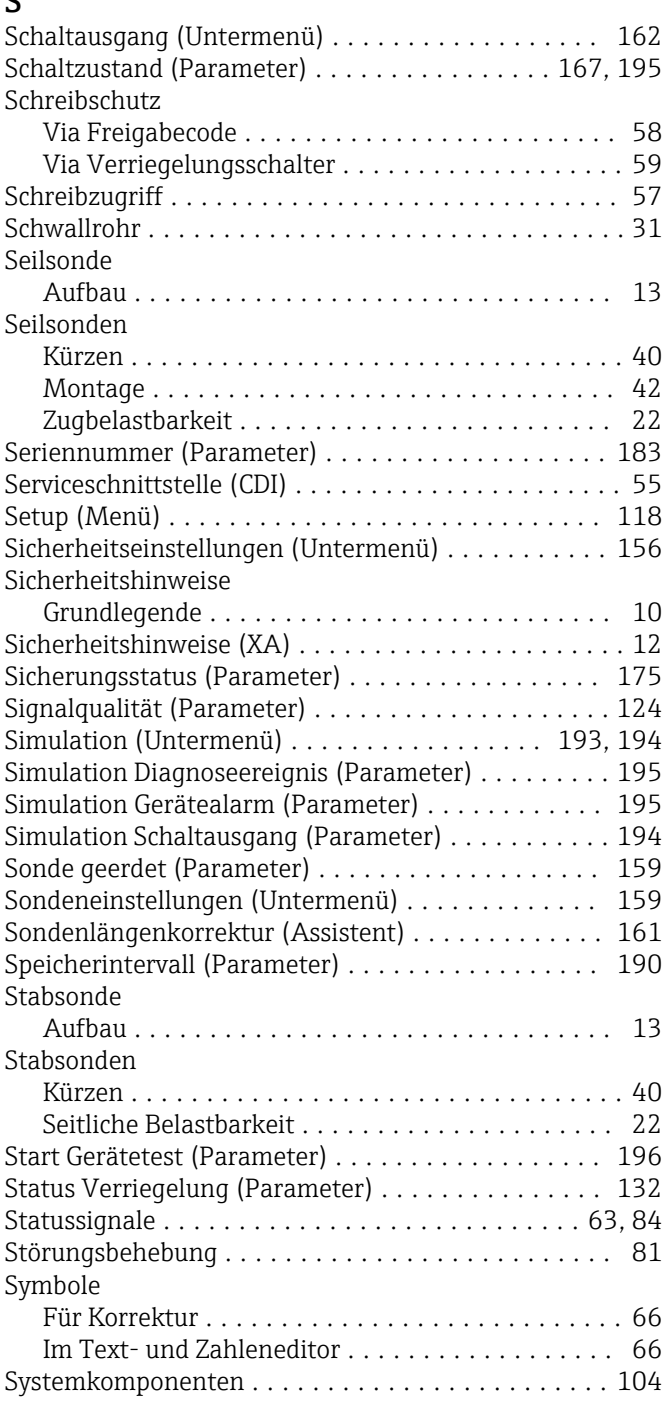

# T

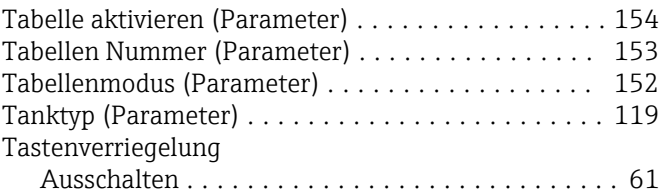

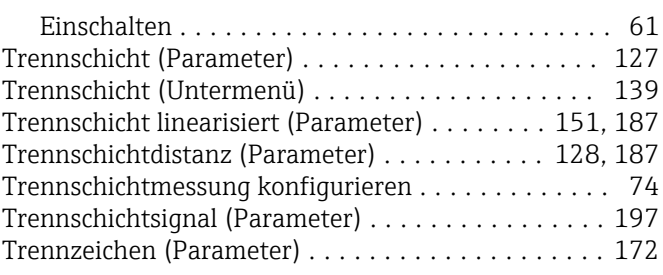

# U<br>Ül

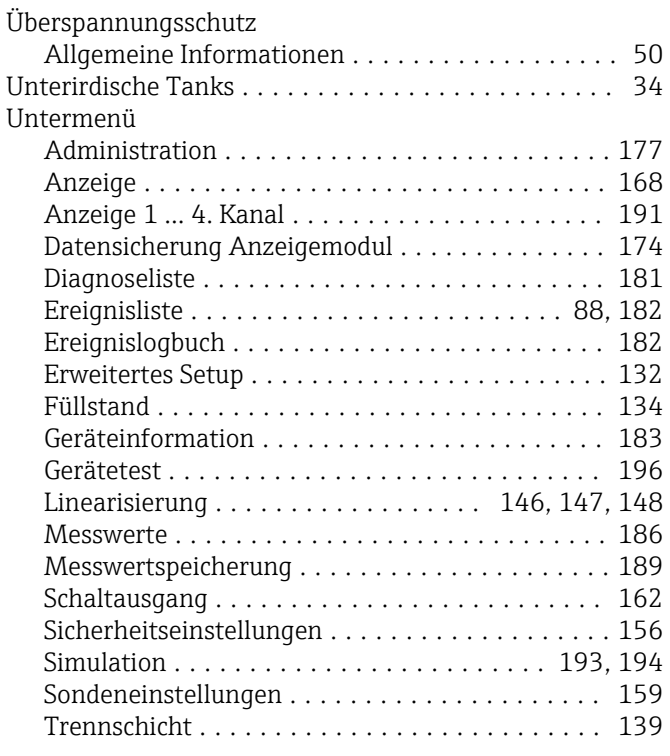

#### V

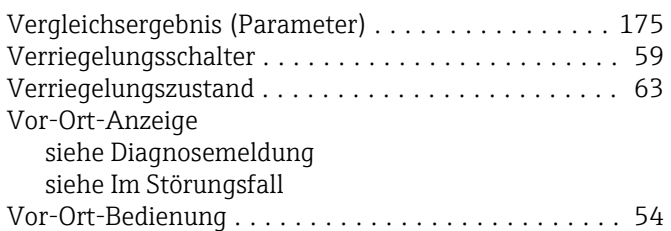

## W

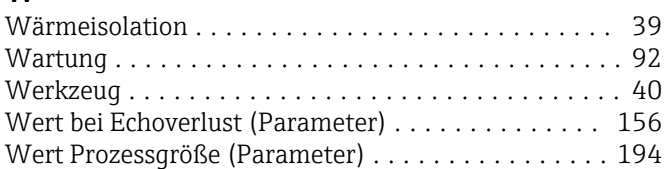

# Z

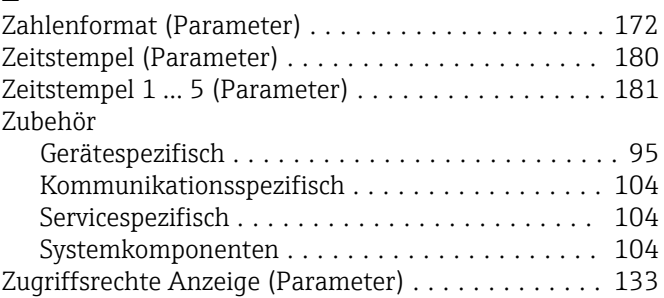

Zugriffsrechte auf Parameter

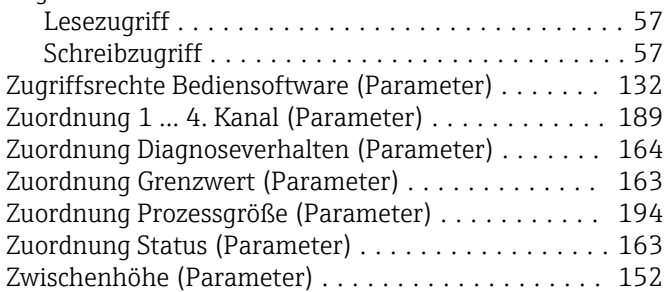

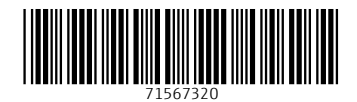

www.addresses.endress.com

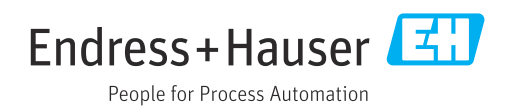